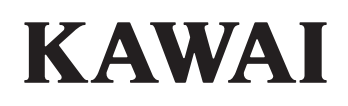

Einleitung

Bedienung

EDIT Menü

STORE Taste & SETUPs

Rekorder

USB Menü

SYSTEM Menü

Appendix

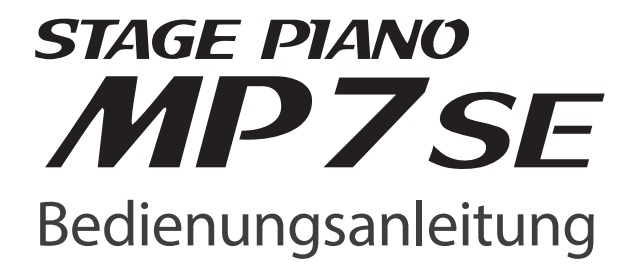

#### **Vielen Dank für den Kauf des Kawai MP7SE Stagepianos.**

Diese Anleitung beinhaltet wichtige Informationen zum Gebrauch und der Bedienung des MP7SE Digitalpiano. Bitte lesen Sie alle Kapitel sorgfältig durch und halten Sie diese Anleitung zum Nachschlagen bereit.

### **Über die Bedienungsanleitung**

Bevor Sie zu Spielen beginnen lesen Sie bitte das Kapitel **Einleitung** ab Seite 10. Dieses Kapitel bietet eine kurze Übersicht jeder Sektion des MP7SE, eine Übersicht der Anschlüsse und darüber wie der Sound strukturiert ist.

Das Kapitel **Bedienung** (ab Seite 20) gibt einen Überblick über die häufig gebrauchten Funktionen wie Lautstärkeregelung, aktivieren von Zonen oder Soundauswahl. Später in diesem Kapitel werden grundlegende Klangeinstellungen und deren Zugriff sowie Effekte, Hall, Amp Simulator und EQ beschrieben. Der authentische MP7SE Tonewheel Organ Modus wird ausgiebig erläutert und erklärt wie Sie die Zugriegelpositionen mit Hilfe der Fader und Regler bearbeiten sowie das Editieren der Orgel Perkussion. Auch finden Sie hier eine Beschreibung des globalen EQ sowie der Transponierung.

Das Kapitel **EDIT Menü** (ab Seite 38) listet alle verfügbaren INT Modus und EXT Modus Parameter nach Kategorien als Referenz. Das Kapitel **STORE Taste & SETUPs** (ab Seite 64) zeigt wie eigene Einstellungen gesichert und später abgerufen werden.

Im Abschnitt **Rekorder** (ab Seite 68) sind die Aufnahme und Wiedergabe Funktionen des MP7SE für den internen Rekorder beschrieben, sowie für MP3/WAV Daten. Dieses Kapitel erklärt auch die Metronom/Drumrhythmus Funktion des MP7SE. Zusätzliche USB Funktionen finden Sie im Kapitel **USB Menü** (ab Seite 99) und das Kapitel **SYSTEM Menü** (ab Seite 105) erklärt die Systemeinstellungen des MP7SE.

Der Abschnitt **Appendix** (Seite 119) beinhaltet Informationen über USB-MIDI Treiber, Software Update und Listen der internen Klänge, Drum Rhythmen, Effekte, MIDI Implementation und Spezifikationen.

# **Sicherheitshinweise**

# **HINWEISE AUFHEBEN**

HINWEISE ZU FEUERRISIKO, ELEKTRISCHEM SCHOCK ODER VERLETZUNGEN VON PERSONEN

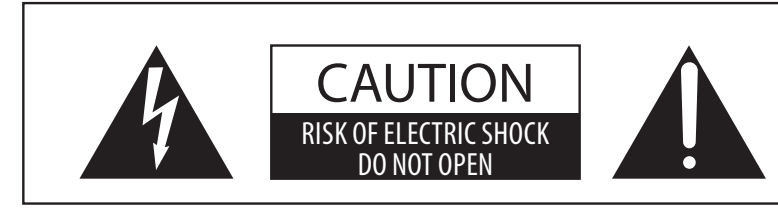

# **WARNING**

TO REDUCE THE RISK OF FIRE OR ELECTRIC SHOCK, DO NOT EXPOSE THIS PRODUCT TO RAIN OR MOISTURE.

# AVIS : RISQUE DE CHOC ELECTRIQUE - NE PAS OUVRIR.

Um das Risiko eines elektrischen Schlages zu verringern, sollten Sie niemals das Gerat offnen. Es gibt keine Teile im Innern, die durch Sie gewartet werden musten. Uberlassen Sie den Service qualifiziertem Personal.

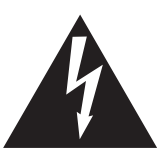

Zeigt an, das ein Potentialunterschied auftreten kann, der Tod oder schwerwiegende Verletzungen hervorruft, wenn das Gerat nicht korrekt gehandhabt wird.

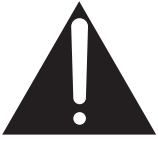

Zeigt an, das ein Potentialunterschied auftreten kann, der das Gerat beschadigt, wenn das Gerat nicht korrekt gehandhabt wird.

# **Beispiele von Bildsymbolen**

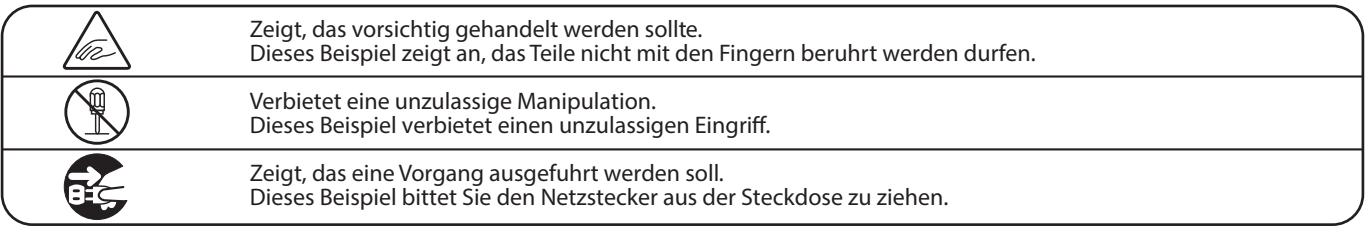

**Lesen Sie die Bedienungsanleitung komplett durch bevor Sie das Instrument benutzen.**

**WARNUNG - Wenn Sie das Gerat benutzen, sollten Sie die folgenden Sicherheitshinweise beachten:**

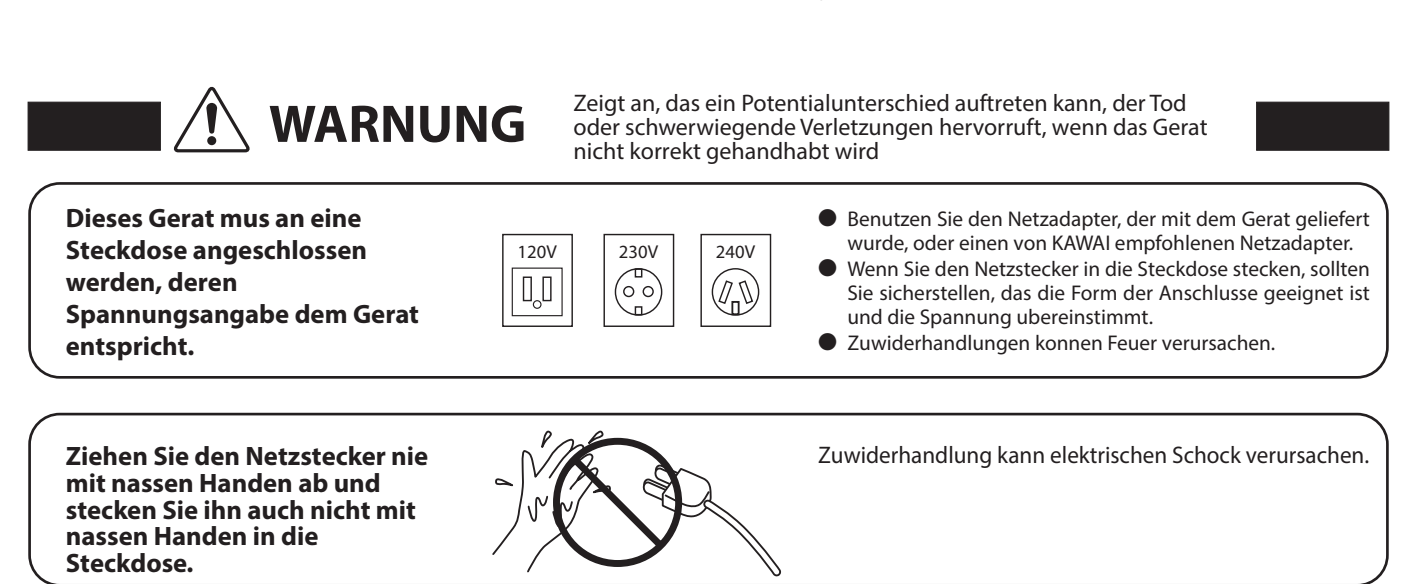

**Achten Sie darauf, das keine Fremdkorper in das Instrument gelangen.**

Wasser, Nadeln und Haarspangen konnen Kurzschlusse und Defekte verursachen. Das Produkt sollte nicht Tropfen oder Spritzern ausgesetzt werden. Stellen Sie keine mit Flussigkeiten gefullen Gegenstande, wie Vasen, auf das Produkt.

Zuwiderhandlung kann Horschaden

Zuwiderhandlung kann ein Umfallen des Instruments verursachen.

hervorrufen.

**Wenn Sie Kopfhorer verwenden, sollten Sie diese nicht uber eine langere Zeit mit hoher Lautstarke betreiben.**

**Lehnen Sie sich nicht an das Instrument an.**

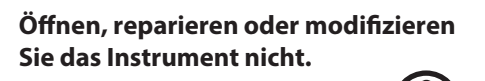

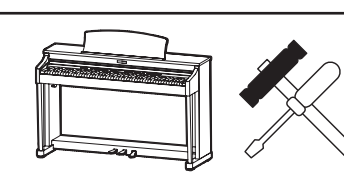

Zuwiderhandlung kann Defekte, elektrischen Schlag oder Kurzschlüsse verursachen.

**Wenn Sie das Netzkabel abziehen wollen, fassen Sie immer den Stecker direkt an. Ziehen Sie niemals nur am Kabel.**

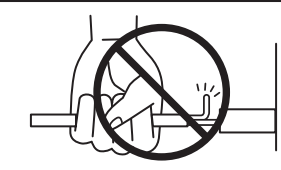

Einfachen Ziehen am Kabel kann einen Defekt des Kabel verursachen. Dadurch kann es zum elektrischen Schlag, Feuer oder Kurzschlus kommen.

**Das Produkt ist nicht vollstandig von der Stromversorgung getrennt, auch wenn der Netzschalter ausgeschaltet ist. Wenn das Instrument fur eine langere Zeit nicht benutzt werden soll, ziehen Sie den Netzstecker aus der Steckdose.**

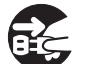

● Zuwiderhandlung kann Feuer und Uberhitzung hervorrufen.

**Dieses Produkt könnte mit einem Netzstecker ausgestattet sein,dessen Kontakte unterschiedlich groß sind. Dies ist eine Sicherheitseinrichtung. Sollten Sie den Stecker aus diesem Grund nicht in Ihre Steckdose stecken können, wenden Sie sich an einen autorisierten Techniker, um den Stecker auszutauschen. Versuchen Sie niemals selbst Änderungen am Stecker vorzunehmen.**

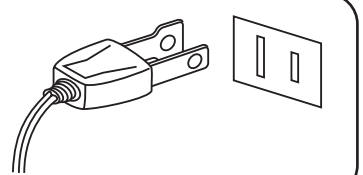

**Stellen Sie das Instrument in der Nähe Steckdose auf und vergewissern Sie sich, dass der Netzstecker für den Fall erreichbar ist, dass er schnell abgezogen werden kann. Solange der Netzstecker nicht abgezogen ist, steht das Netzteil unter Storm auch wenn Instrument ausgeschaltet wurde.**

### **INFORMATION ZUR ERDUNG**

Dieses Produkt muss geerdet werden. Falls eine Fehlfunktion oder ein technischer Defekt auftritt, schützt die Erdung vor dem Risiko eines elektrischen Schlages. Das mitgelieferte Netzkabel verfügt über ein Erdleiter. Verwenden Sie den Netzstecker nur einer entsprechend ausgelegten Netzsteckdose, damit eine korrekte Erdung sichergestellt ist.

#### **GEFAHR**

Falsches Anschließen der Erdung kann einen elektrischen Schock verursachen. Prüfen Sie, ob eine richtige Erdung vorhanden ist. Im Zweifel fragen Sie einen Fachmann. Verändern Sie den Netzstecker nicht. Im Besonderen: Trennen Sie die Erdung nicht vom Netzstecker ab.

ACHTUNG Zeigt an, das ein Potentialunterschied auftreten kann, der das **Gerat beschadigt**, wenn das Gerat nicht korrekt gehandhabt wird.

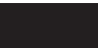

- **Stellen Sie das Instrument nicht an folgenden Platzen auf.**
- ● **Unter dem Fenster, da es direktem Sonnenlicht ausgesetzt ist.**
- ● **Extrem heise Platze, wie unterhalb eines Heizlufters**
- ● **Extrem kalte Platze, wie auserhalb von Gebauden im Winter**
- ● **Platze mit extremer Luftfeuchtigkeit oder Regen**
- ● **Platze mit sehr hoher Sand oder Staubverschmutzung**
- ● **Platze mit extremen Erschutterungen**

Das Aufstellen des Instruments an solchen Platzen kann Beschadigungen verursachen. Verwenden Sie dieses Produkt nur in einem moderaten Klima (nicht in tropischem Klima).

**Bevor Sie Kabel anschliesen, stellen Sie Entgenissier Sie Bevor Sie Kabel anschliesen, stellen Sie Bergeraten Li<br>Sieher das alle Gerate ausgeschaltet bereiten. Die Bergeraten berorrufen. sicher, das alle Gerate ausgeschaltet sind.**

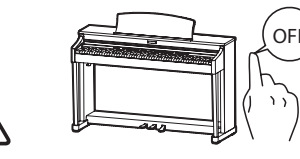

Zuwiderhandlung kann Defekte an diesem und

**Achten Sie darauf, das das Gerat immer sorgfaltig aufgestellt wird.**

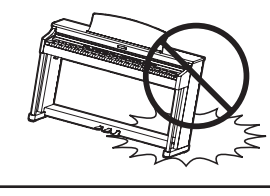

Bitte beachten Sie, das dieses Instrument schwer ist und daher mit mindestens zwei Personen getragen werden sollte.

**Stellen Sie das Instrument nicht in die Nahe eines anderen elektrischen Gerates, wie TV und Radios.**

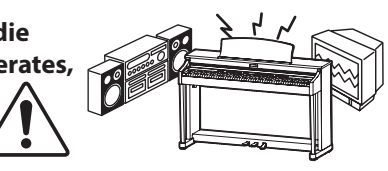

- Zuwiderhandlung kann Nebengerausche verursachen.
- Falls diese Nebengerausche auftreten, verschieben Sie das Instrument in eine andere Richtung oder schliesen Sie es an eine andere Steckdose an.

**Wenn Sie das Netzkabel anschliesen, achten Sie bitte darauf, das die Kabel nicht durcheinander liegen und Knoten bilden.**

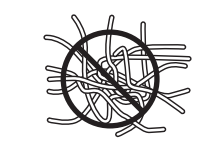

Zuwiderhandlung kann die Kabel beschadigen, Feuer und elektrischen Schock verursachen oder einen Kurzschlus erzeugen.

**Reinigen Sie das Instrument nicht mit Benzin oder Verdunner.**

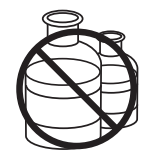

● Zuwiderhandlung kann eine Farbanderung oder Deformation des Gerates zur Folge haben.

● Zum Reinigen benutzen Sie bitte ein weiches Tuch mit lauwarmen Wasser, das Sie gut ausdrucken und dann erst zur Reinigung verwenden.

**Stellen Sie sich nicht auf das Instrument und uben Sie keine Gewalt aus.**

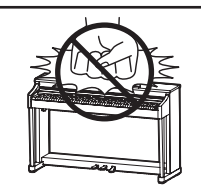

● Andernfalls kann das Instrument verformt werden oder umfallen. Reinigen Sie das Instrument nicht mit Benzin oder Verdunner.

**Stellen Sie keine offenen Flammen, wie z.B. Kerzen, auf das Produkt.**

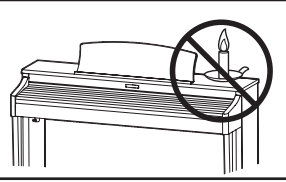

Eine offene Flamme könnte umstürzen und einen Brand verursachen.

**Achten Sie darauf, dass**  Lüftungsöffnungen nicht durch Dinge wie **Zeitungen, Tischdecken, Vorhänge oder ähnliches abgedeckt werden.**

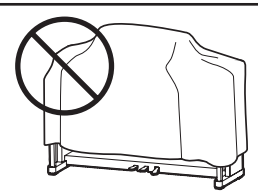

Nichtbeachtung kann zur Überhitzung des Produktes führen und einen Brand zur Folge haben.

**Dieses Produkt sollte so aufgestellt werden, dass eine gute Luftzirkulation gewährleistet ist. Ein Mindestabstand von 5 cm um das Produkt sollte für eine ausreichende Luftzirkulation vorhanden sein.** Stellen Sie sicher, dass eventuelle Lüftungsöffnungen nicht verdeckt sind.

**Dieses Produkt sollte nur mit dem vom Hersteller angebotenen Ständer betrieben werden.**

**Das Gerät sollte durch qualiziertes Personal gewartet werden, wenn:**

- **das Netzkabel oder die Netzbuchse beschädigt sind.**
- **Gegenstände in das Gerät gefallen sind.**
- **das Gerät Regen ausgesetzt war.**
- **das Gerät nicht mehr normal funktioniert.**
- **das Gerät gefallen ist und das Gehäuse beschädigt ist.**

#### **Dieses Gerät sollte so aufgestellt werden, das es immer eine gute Belüftung erfährt.**

#### **Reparaturhinweis**

Sollte etwas Ungewohnliches auftreten, schalten Sie das Gerat aus, ziehen den Netzstecker und rufen den Service Ihres Handlers an.

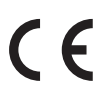

#### **Informationen für den Nutzer**

Falls das Produkt mit diesem Recyclingsymbol gakennzeichnet ist bedeutet dies, dass es am Ende seiner Lebenszeit zu einem geeigneten Sammelpunkt gebracht werden muss. Sie sollten es nichit mit dem normalen Hausmüll entsorgen. Ein korrektes Entsorgen schützt die Umwelt und Ihre Gesundheit, die durch eine falsche Abfallentsorgung gefährdet werden könnte. Für weitere Details fragen Sie Ihre lokalen Behörden. (Nur innerhalb der EU)

# **Inhaltsverzeichnis**

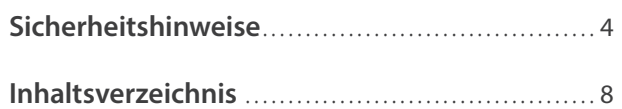

# **Einleitung**

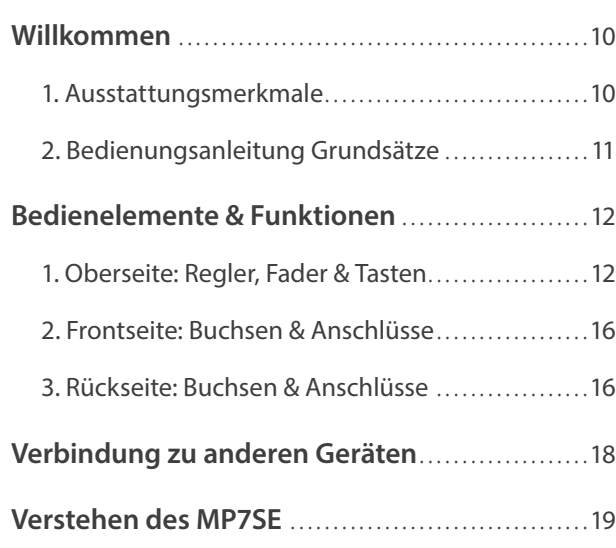

# **Bedienung**

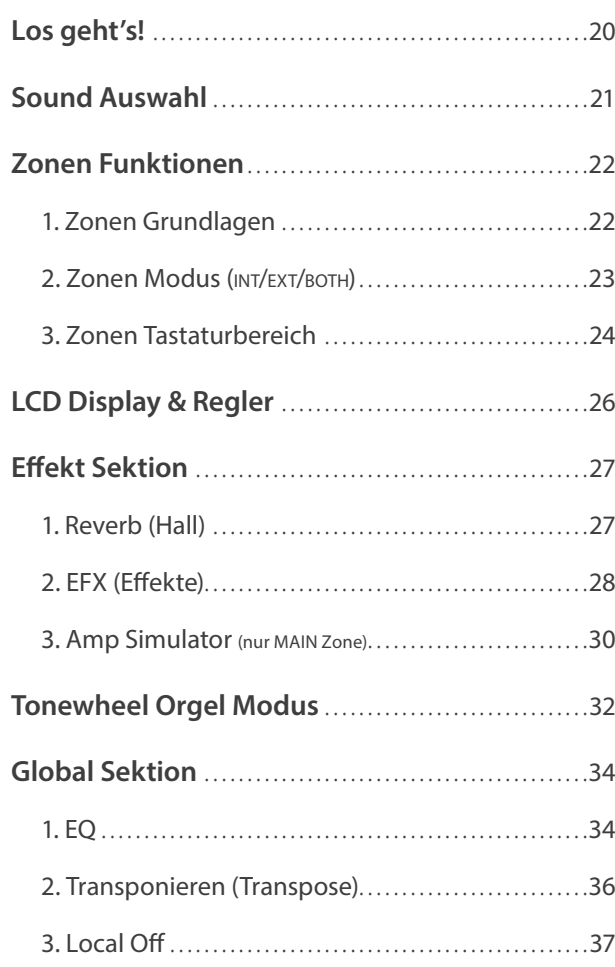

# **EDIT Menü**

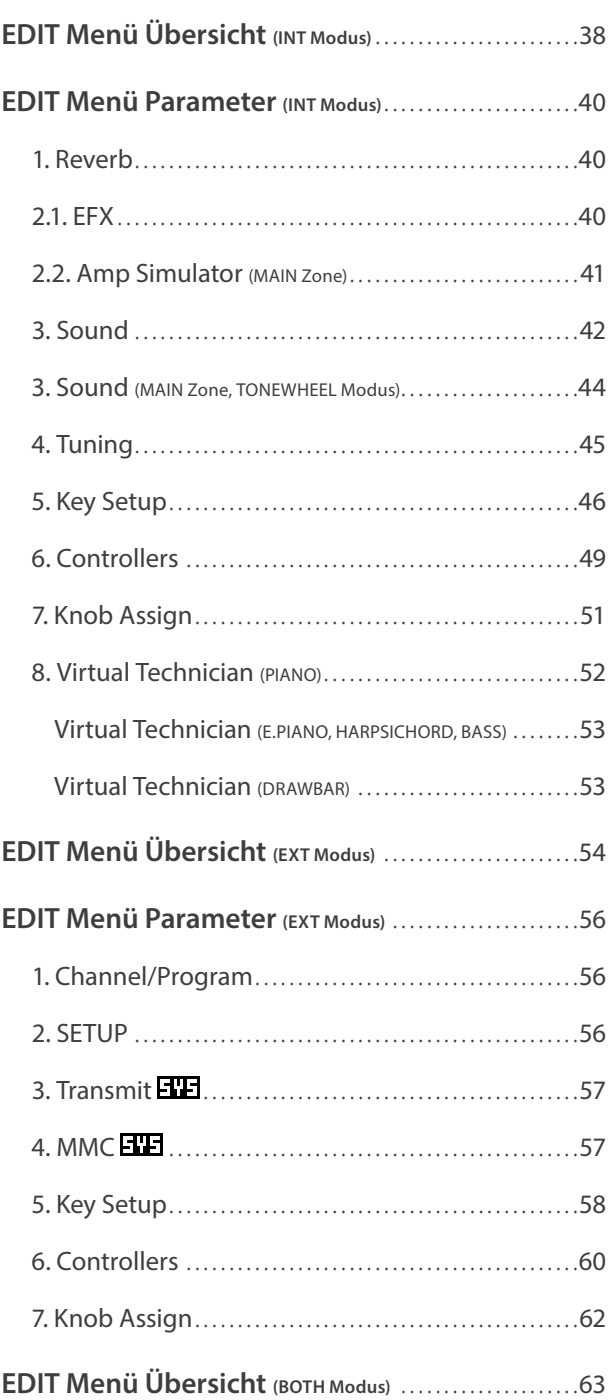

# **STORE Taste & SETUPs**

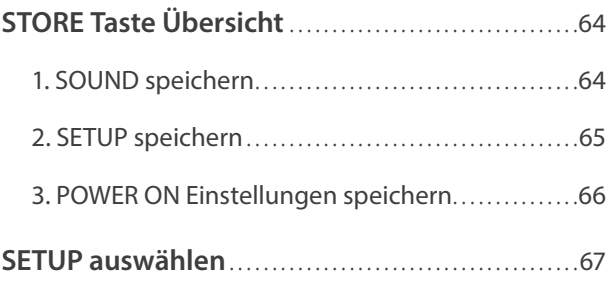

# **Rekorder**

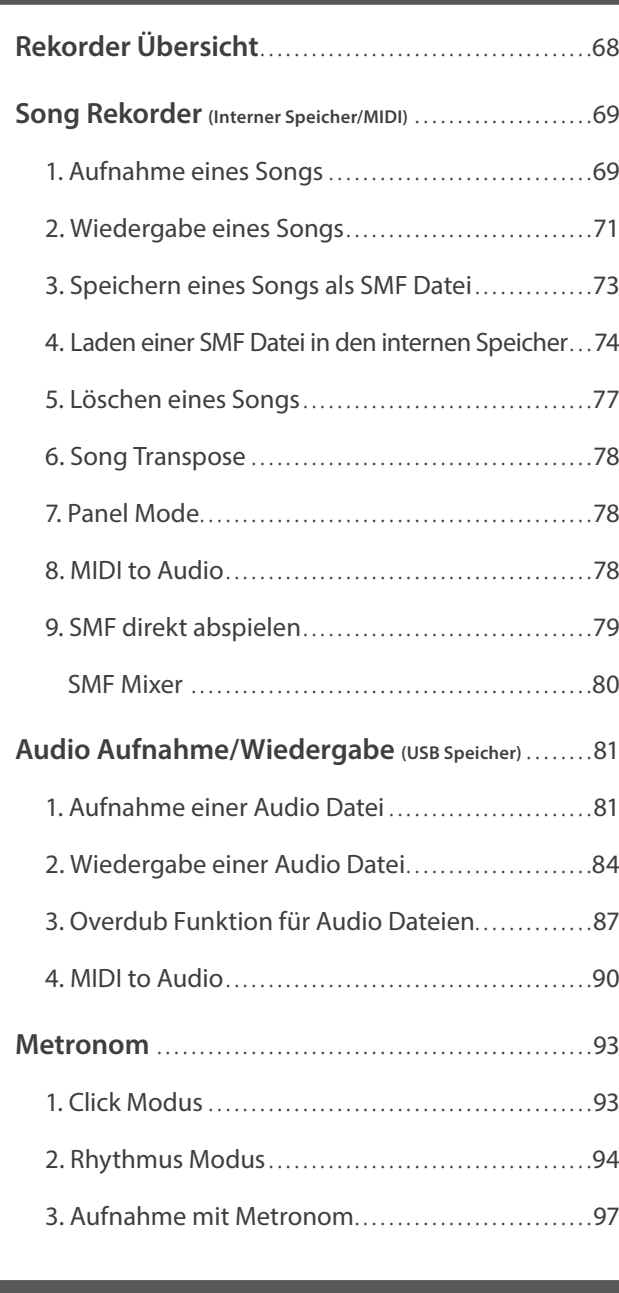

# **USB Menü**

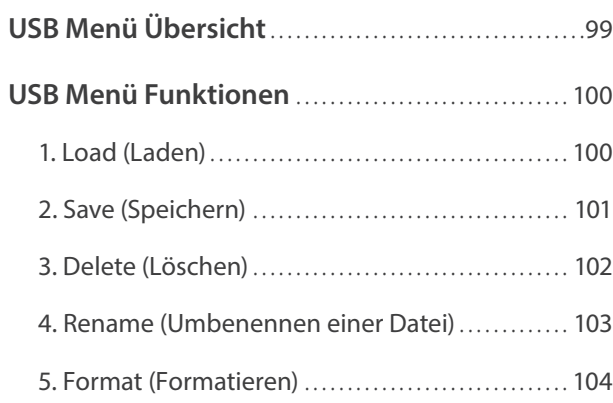

# **SYSTEM Menü**

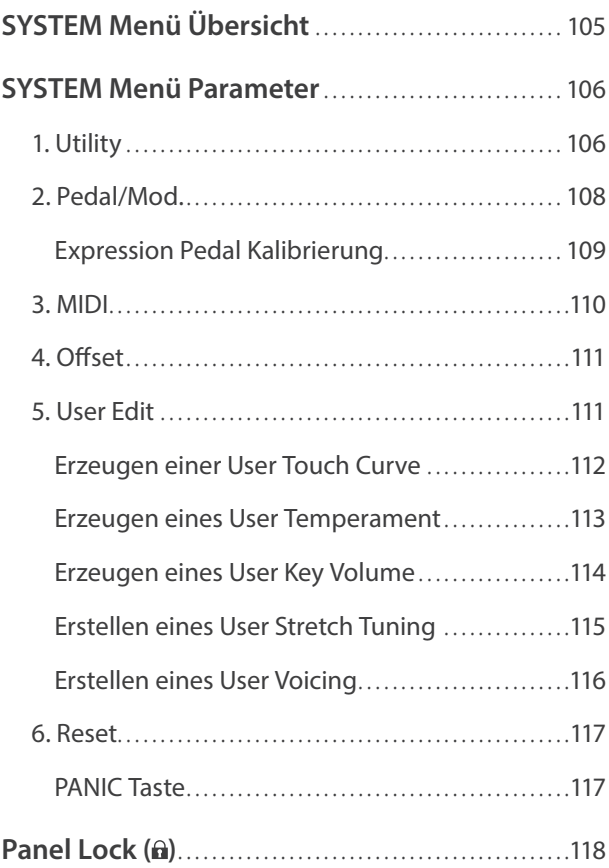

# **Appendix**

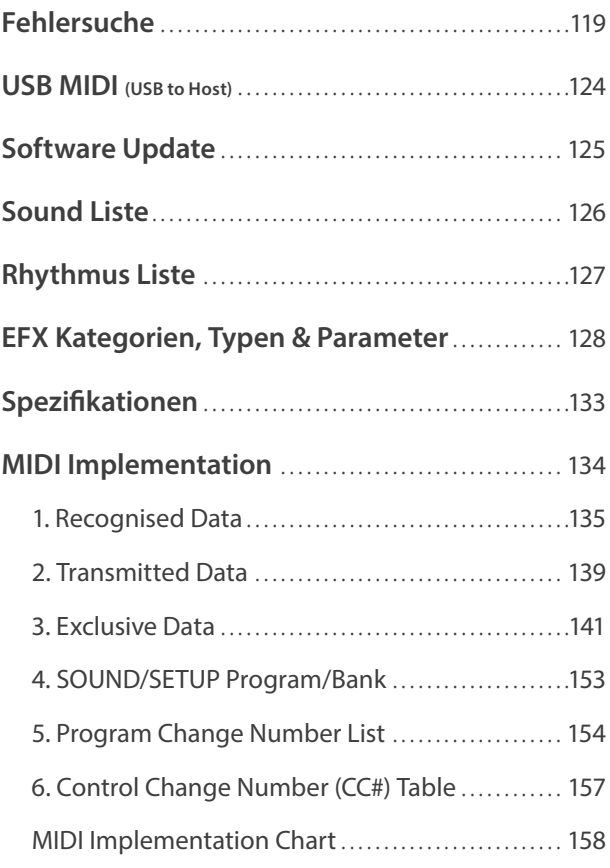

# **Willkommen**

# **1 Ausstattungsmerkmale**

#### **'Responsive Hammer III' Tastatur mit gewichteten Tasten, Ivory Touch Tastenbelag und Druckpunktsimulation**

Die MP7SE *Responsive Hammer III* (RH III) Tastatur simuliert den Anschlag eines akustischen Flügels mit realistischer Bewegung und akkurater 3-Sensor Technik für eine perfekte und natürliche Kontrolle der Sounds. Die Tasten sind entsprechend einem akustischen Flügel gewichtet von schwererem Bass bis leichterem Diskant. Die Konstruktion ist perfekt für die große Beanspruchung beim Fortissimo und Staccato Spiel ausgelegt.

Die *RH III* Tastatur verfügt über eine akkurate Druckpunkt-Simulation, wenn Tasten langsam gedrückt werden, was zu einer perfekten Kontrolle beim Pianissimo Spiel führt. Zudem sind die Tasten mit der Kawai *Ivory Touch* Oberfläche ausgestattet, die die ähnlich gute Eigenschaften wie Elfenbein bietet.

#### **Die ultimativen Grand Pianos für Classic, Pop und Jazz**

Das MP7SE gibt den wunderschönen Klang der Kawai Konzertflügel SK-EX, EX und SK-5 wieder. Alle 88 Tasten dieser außergewöhnlichen Instrumente wurden aufgezeichnet und analysiert. Beim Spiel auf dem Modell MP7SE werden die Aufnahmen durch die geschützte *Harmonic Imaging™* Klangtechnologie naturgetreu reproduziert. Durch diesen einzigartigen Prozess wird die dynamische Klangvielfalt der ursprünglichen Konzertflügel genau wiedergegeben. Der Pianist kann sich mit einem außerordentlichen Klangspektrum vom sanftesten Pianissimo bis zum stärksten, machtvollsten Fortissimo ausdrücken.

Durch speziell vorbereitete Einstellungen für die separaten Kategorien Concert, Pop und Jazz bietet das MP7SE eine hervorragende Auswahl von Piano-Sounds für zahlreiche Musikstile. Es wurden separate Unterkategorien für Klaviere und Mono-Flügel geschaffen.

Mit der einzigartigen *Virtual Technician* Funktion von Kawai können Sie mit einem einzigen Tastendruck oder Verstellen eines Drehreglers die ausgewählten Flügel-Sounds vielfältig verändern und anpassen. So kann man beispielsweise die Intensität der Saiten- und Dämpferresonanz und die feinen Geräusche der Hammer-, Dämpfer und Tastenmechanik einstellen.

#### **Brandneue Vintage EPs, Doppel Effekte und Amp Simulator**

Das MP7SE bietet außerdem eine exzellente Auswahl an Vintage Electric Piano Sounds, die alle Ihre eigene typische Charakteristik haben. Erleben Sie deren natürliche, organische Sounds oder verfeinern Sie diese mit populären Effekten bevor Sie den Sound in einen der 5 klassischen Verstärker senden, die das MP7SE simuliert.

#### **Klassische Tonewheel Orgeln mit Zugriegelkontrolle und authentischer Percussion**

Die neue Tonewheel Orgel Simulation des MP7SE macht aus dem Stagepiano eine Vintage elektromechanische Orgel komplett mit neun in Echtzeit einstellbaren Zugriegeln und authentischer Percussion Kontrolle. Orgel Freunde können ihre eigenen Registrierungen erstellen, die "Alterung" der Orgel einstellen, den Rotary Lautsprechereffekt ihren Bedürfnissen anpassen und das Ganze als eines der 256 SETUPs abspeichern. Zusätzlich lässt sich der Tastenkontaktpunkt der Tastatur in drei Stufen für ein perfektes Orgelspiel einstellen, sodass auch auf einem Stagepiano das Orgelspiel möglich wird.

#### **High Quality Strings, Pads, Synths, Bässe und mehr**

Neben den realistischen akustischen Pianos, Vintage Electric Pianos und Tonewheel Orgeln bietet das MP7SE eine große Vielzahl an High Quality Strings, Pads, Synths, Blech- und Holzbläsern, Bässen, Gitarren und vieler anderer nützlicher Sounds. Diese zusätzlichen Sounds eignen sich bestens zum Kombinieren mit anderen Sounds, Splitten oder zum Solospiel. Falls die Werkssounds Ihnen nicht reichen, können Sie diese mit den flexiblen ADSR Parametern, Filtern mit Resonance/Cut-off und anderen Parametern verändern.

#### **Vier Zonen Master Keyboard Controller**

Das MP7SE bietet das klassische MP Serien 4-Zonen Konzept, wobei jeder Zone entweder ein interner Sound, ein externer MIDI Kanal oder beides gleichzeitig zugeordnet werden kann. Zonen können beliebig über die ganze Tastatur, als Split, als Layer oder frei definiert werden. Die leistungsstarken Möglichkeiten der Anpassung erlauben Parameter und Einstellungen pro Zone individuell vorzunehmen und zu kontrollieren. Das MP7SE wird so zu einem perfekten All-In-One Performance Instrument.

#### **Intuitive Bedienung, großes LCD, Echtzeitregler**

Das Bedienpanel des MP7SE ist klar strukturiert und übersichtlich angeordnet. Alle Funktionen sind gruppiert und dort zu finden, wo Sie sie auch vermuten. Ein großes LCD Display und vier freibelegbare Regler erlauben diverse Parameter direkt in Echtzeit zu verändern, ohne dass Sie in irgendein Menü wechseln müssten – Sie können sich auf das Spielen konzentrieren und müssen sich nicht über umständliche Bedienung ärgern.

#### **256 SETUP Speicher: mehr als genug, selbst für den gefragtesten Pianisten**

Alle Einstellungen des MP7SE wie Sounds mit allen Änderungen, Reglerpositionen, etc. können als ein SETUP gespeichert werden und stehen dann jederzeit zur Verfügung. 256 SETUP Speicher erleichtern die Übersicht und sind teilweise bereits mit den häufigsten Anwendungsbeispielen vorbelegt.

#### **USB to Device Funktionalität mit MP3/WAV/SMF Aufnahme und Wiedergabe**

Die USB Anschlüsse des MP7SE erlauben nicht nur den Anschluss an einen Computer sondern dienen auch zum direkten Laden oder Sichern von Daten auf einen USB Speicher. Dies erlaubt Ihnen eigene Sound oder SETUP Einstellungen dauerhaft zu sichern und gibt Schutz bei vielen Live Situationen.

USB Speicher können ebenfalls dazu genutzt werden, um MP3, WAV oder SMF Dateien direkt abzuspielen. Mit der A-B Loop Funktion ist auch ein Üben bestimmter Teile eines Songs sehr einfach.

Der USB Speicher kann aber auch für direkte Aufnahme im MP3 oder WAV Format genutzt werden, wobei der LINE-IN ebenfalls mit aufgezeichnet wird. So können Sie einfach und schnell Audio Daten per Email an Ihre Bandkollegen schicken, auf Ihren MP3-Player hören oder zur Weiterverarbeitung auf einen Computer kopieren und z.B. direkt eine AUDIO-CD brennen.

# **2 Bedienungsanleitung Grundsätze**

**Diese Bedienungsanleitung verwendet einige illustrierte Grundsätze zur Erklärung der verschiedenen Funktionen des MP7SE. Die nachfolgenden Beispiele bieten einen Überblick über die verschiedenen Tasten LED Status, die verschiedenen Tasten Bedienungstypen und das Erscheinungsbild verschiedener Beschreibungstexte.** 

### **Tasten LED Status**

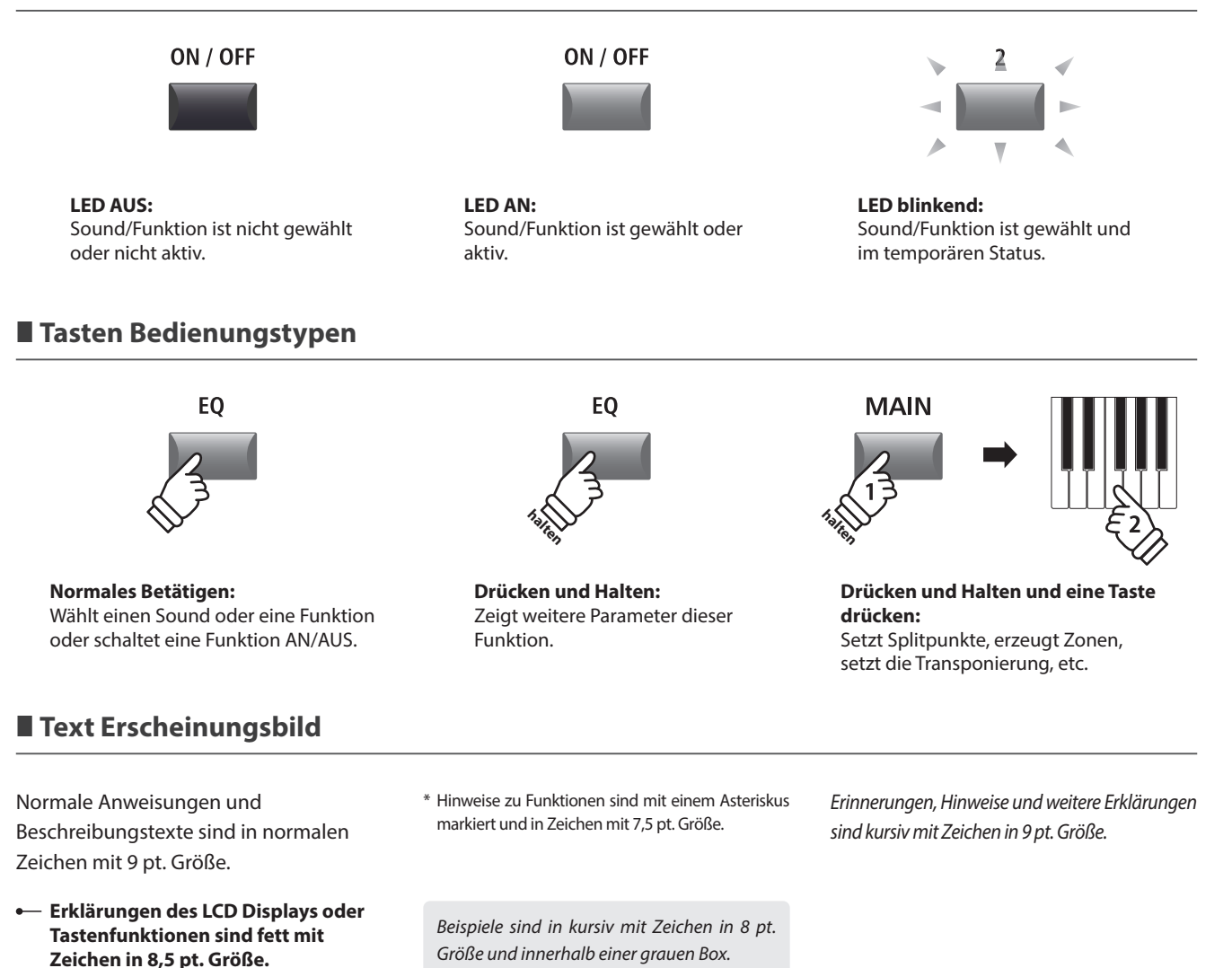

# **Bedienelemente & Funktionen**

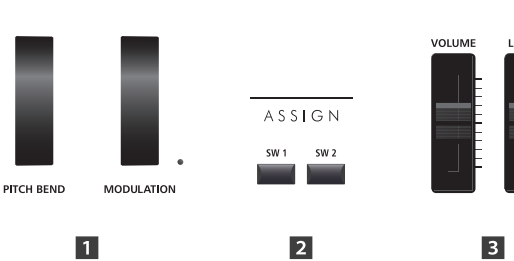

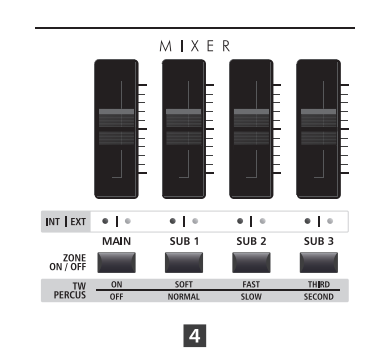

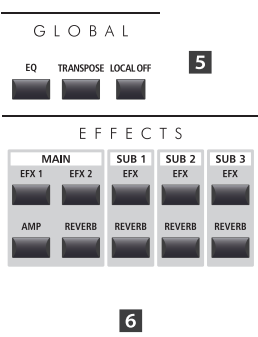

# **1 Oberseite: Regler, Fader & Tasten**

 **Räder**

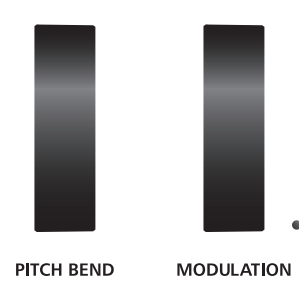

### **PITCH BEND Rad**

Hiermit können Sie die Tonhöhe kurzzeitig erhöhen oder verringern.

### **MODULATION Rad**

Es dient zur Erzeugung eines Modulationseffektes (Vibrato). Die LED zeigt an, ob das Rad in Benutzung ist oder nicht.

\* Dem Modulationsrad können alternative Funktionen auf der Controller Seite im EDIT Menü zugewiesen werden (Seite 49).

# **2** ASSIGN Tasten

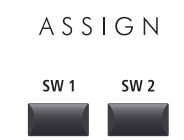

### **SW1 / SW2 Tasten**

Diese Tasten schalten zugewiesene Funktionen AN oder AUS. Verschiedenste Funktionen können diesen Tasten zugewiesen werden, um während des Spiels einen direkten Zugriff zu haben.

- \* Halten Sie die Taste gedrückt, erscheint das EDIT Menü für diese Funktion im Display.
- \* Für weitere Informationen lesen Sie Seite 49.

# **Lautstärke Fader**

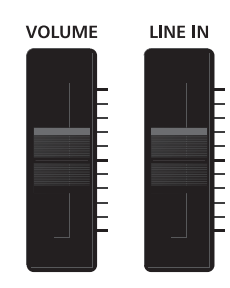

#### **MASTER VOLUME Fader**

Dieser Fader kontrolliert die Gesamtlautstärke der OUTPUT und HEADPHONE Anschlüsse.

#### **LINE IN Fader**

Dieser Fader regelt die Lautstärke des LINE IN Eingangs.

\* Der Pegel für den LINE IN kann zusätzlich mit dem Input Level Parameter auf der Utility Seite des SYSTEM Menüs verändert werden. Für weitere Information lesen Sie Seite 107.

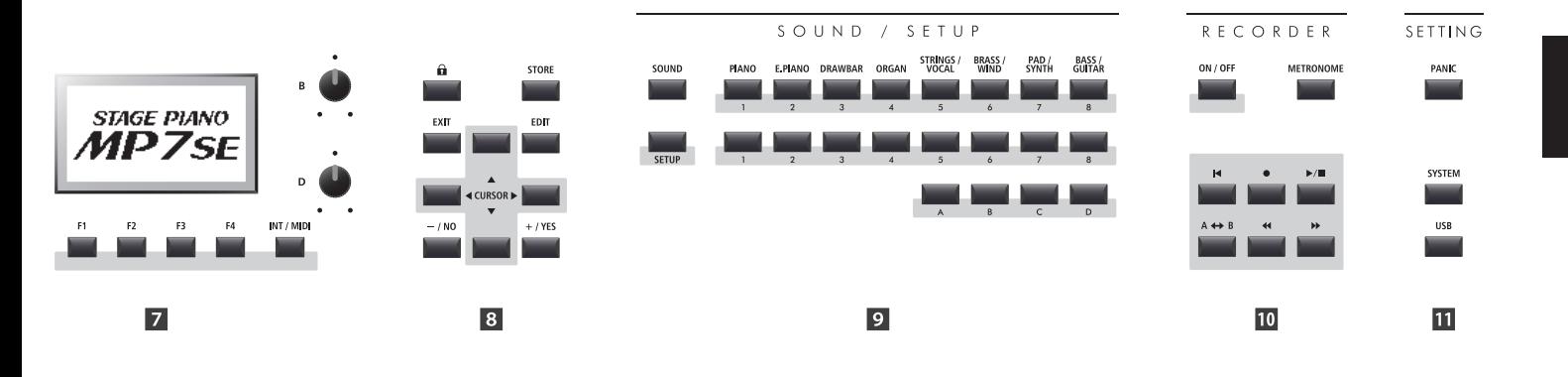

# **Z** MIXER Sektion

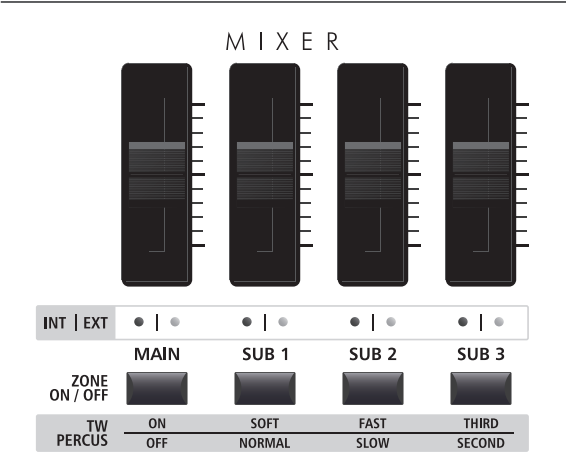

### **VOLUME Fader**

Diese Fader kontrollieren die individuelle Lautstärke der Zonen MAIN, SUB1, SUB2 und SUB3. Wenn mehrere Zonen aktiv sind, können diese Fader als Mixer verwendet werden.

Falls ein Tonewheel Orgel Sound gewählt ist, können diese Fader als Zugriegel verwendet werden, wenn der Tonewheel Bildschirm angezeigt wird.

#### **INT/EXT LEDs**

Diese LEDs zeigen an, ob eine Zone einen internen Sound, ein externes MIDI Gerät oder beides ansteuern.

#### **ZONE ON/OFF Tasten**

Diese Tasten schalten die jeweilige Zone MAIN, SUB1, SUB2 und SUB3 AN oder AUS.

Falls ein Tonewheel Orgel Sound gewählt ist, werden diese Tasten zur Kontrolle der Percussion verwendet, wenn der Tonewheel Bildschirm angezeigt wird.

- \* Nach Festlegen des Tastenbereichs leuchtet auch die LED der Zonentaste grün auf.
- \* Halten Sie die jeweilige Zonentaste gedrückt, um das Popup-Fenster mit den entsprechenden Tastenbereichseinstellungen auf dem LCD-Display anzuzeigen.

# **GLOBAL Sektion**

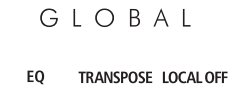

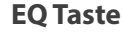

Diese Taste schaltet den globalen EQ AN oder AUS.

\* Halten Sie diese Taste gedrückt, erscheint der Einstellungsbildschirm des EQ.

#### **TRANSPOSE Taste**

Hiermit wird die TRANSPOSE Funktion an oder ausgeschaltet.

\* Zum Ändern des Transponierungswertes halten Sie diese Taste gedrückt und stellen Sie den Wert ein.

#### **LOCAL OFF**

Wenn LOCAL OFF aktiviert ist, wird die Verbindung von Tastatur und interner Klangerzeugung des MP7SE getrennt.

## **EFFECTS Sektion**

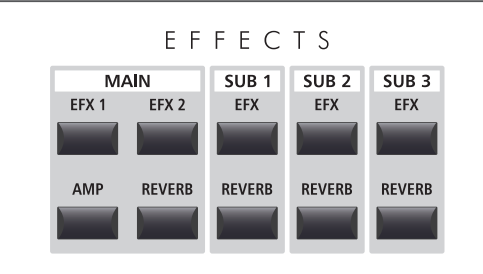

\* Halten Sie die jeweilige Taste gedrückt, erscheint die entsprechende EDIT Menü Seite im Display.

# **Z** DISPLAY Sektion

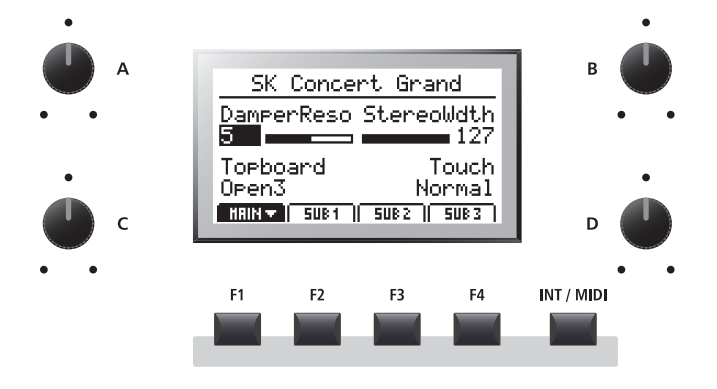

#### **INT/MIDI Taste**

Diese Taste kann zum Umschalten des Zonenmodus genutzt werden. Halten Sie die Taste gedrückt und stellen Sie den Modus mit den Tasten +/YES oder –/NO ein (INT, EXT oder BOTH).

# **8** EDIT Sektion

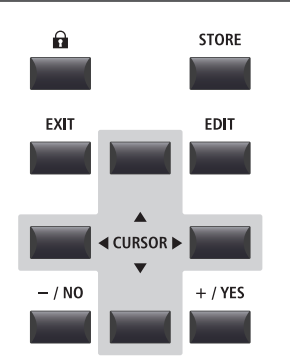

#### **EFX1/EFX2/EFX Tasten**

Diese Tasten schalten den Effekt einer Zone an oder aus. Die MAIN Zone verfügt über zwei Effektblöcke, während die Zonen SUB1, SUB2 und SUB3 über je einen Effektblock verfügen.

#### **AMP Taste**

Diese Taste schaltet den Amp-Simulator für die Zone MAIN an oder aus.

#### **REVERB Tasten**

Diese Taste schaltet den Halleffekt für die jeweilige Zone an oder aus.

### **LCD Display**

Das Display zeigt alle nötigen Informationen der gewählten Zone und des Sounds, sowie Parameterwerte und den Status anderer aktiver Funktionen.

#### **A/B/C/D Regler**

Diese Regler benutzen Sie zur Einstellung der im Display angezeigten Werte.

\* Es ist möglich die angezeigten Parameter frei zu definieren. Lesen Sie hierzu auch auf Seite 51.

#### **F1/F2/F3/F4 Tasten**

Diese Tasten wählen die Zone aus (MAIN, SUB1, SUB2, SUB3), die Sie anzeigen und verändern möchten. Innerhalb von anderen Modi können diese Tasten mit anderen Funktionen belegt sein, deren Funktion unten im Display ersichtlich ist.

#### **LOCK ( ) Taste**

Drücken Sie diese Taste wird das Bedienfeld des MP7SE blockiert. Damit kann unabsichtliches Drücken verhindert werden.

#### **STORE Taste**

Diese Taste dient zum Speichern der SOUNDs, SETUPs oder POWERON Einstellungen.

#### **EXIT Taste**

Diese Taste beendet den aktuellen Modus oder die aktuelle Seite.

#### **EDIT Taste**

Hiermit rufen Sie den EDIT Modus auf. Wenn Sie im EDIT Modus sind, rufen Sie mit dieser Taste weitere Seiten mit Parametern auf.

#### **CURSOR Tasten**

Diese Tasten bewegen die Display Auswahl und scrollen durch die Menü Seiten.

#### **–/NO +/YES Tasten**

Diese Tasten benutzen Sie zur Werteänderung oder zum Bestätigung von Aktionen.

## $9$  **SOUND / SETUP Sektion**

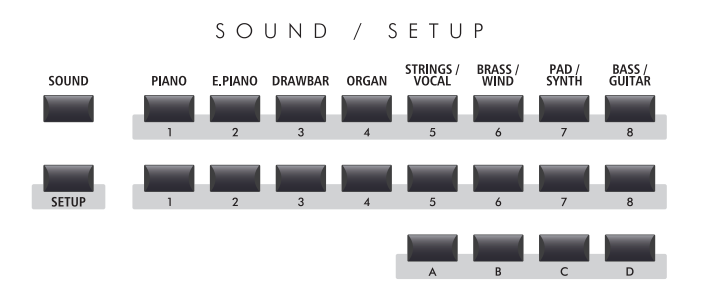

#### **SOUND Taste**

Diese Taste schaltet das MP7SE in den SOUND Modus, wobei Sie dann mit den rechten Tasten einen der 256 Sounds auswählen können.

#### **SETUP Taste**

Diese Taste schaltet das MP7SE in den SETUP Modus. Sie können nun eines der 256 SETUPs auswählen.

\* Drücken Sie im SETUP Modus auf diese Taste, um das Popup-Fenster mit dem SETUP Überblick auf dem LCD-Display anzuzeigen.

#### **SOUND/SETUP AUSWAHL Tasten**

Im SOUND Modus stellen Sie hiermit die Kategorie, die Untergruppe und die Variation ein. Im SETUP Modus stellen Sie hiermit die Bank, Untergruppe und das gewünschte SETUP ein.

# **10 RECORDER Sektion**

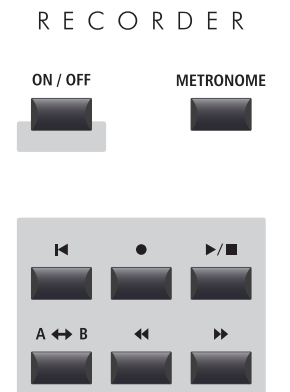

#### **ON/OFF Taste**

Schalten Sie mit dieser Taste den RECORDER AN oder AUS.

#### **METRONOME Taste**

Diese Taste aktiviert das METRONOM oder die RHYTHM Patterns.

#### **(RESET) Taste**

Durch Drücken dieser Taste springt ein Song wieder auf Anfang.

#### ● (RECORD) und **▶/■** (PLAY/STOP) Tasten

Diese Tasten starten oder stoppen die Wiedergabe eines Songs bzw. Starten die Aufnahme.

#### **(LOOP) Taste**

Durch einmaliges Drücken wird der Startpunkt eines A-B Loop gesetzt. Erneutes Drücken setzt den Endpunkt der Schleife. Dadurch lassen sich Teile eines Songs in einer Endlosschleife wiederholen.

#### **(REW) und (FWD) Tasten**

Spulen Sie mit diesen Tasten innerhalb eines Songs vor und zurück.

# **M** SETTING Sektion

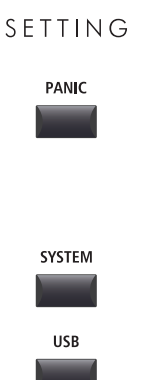

#### **PANIC Taste**

Drücken Sie diese Taste für 1 Sekunde wird der Einschaltzustand des MP7SE wieder hergestellt und All Note Off und Reset All Controller Befehle via MIDI gesendet.

#### **SYSTEM Taste**

Rufen Sie hiermit das SYSTEM Menü auf. Dort finden Sie viele Funktionen, die das gesamte MP7SE betreffen.

#### **USB Taste**

Hiermit wird das USB Menü aufgerufen. Sie finden dort Funktionen für USB Speicher wie Sichern, Laden, usw.

# **2 Frontseite: Buchsen & Anschlüsse**

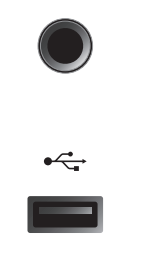

### **HEADPHONE Buchse**

Schließen Sie hier Ihren Kopfhörer an.

#### **USB TO DEVICE Anschluss**

Hier kann ein USB Speicher mit FAT oder FAT32 Formatierung zum Sichern und Laden von Daten angeschlossen werden.

\* Bitte beachten Sie, das drahtlose Flash-Speichergeräte nicht mit dem MP7SE kompatibel sind.

# **3 Rückseite: Buchsen & Anschlüsse**

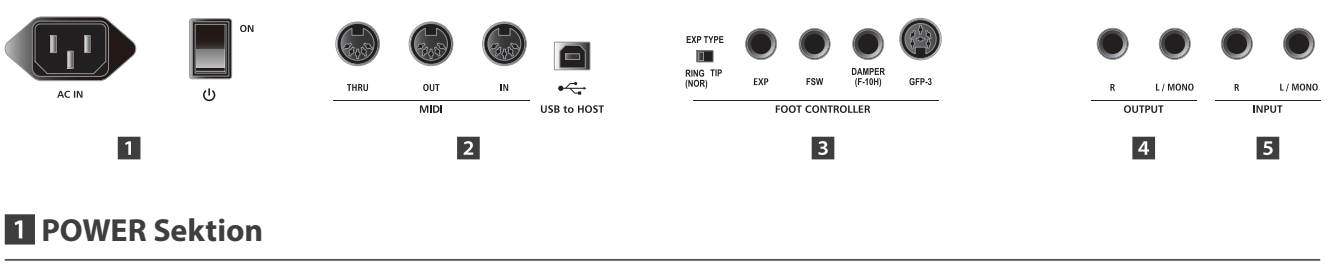

# **AC IN**

ON

 $\overline{O}$ 

Schließen Sie hier das mitgelieferte Netzkabel an.

#### **POWER SWITCH**

Schalten Sie hier das MP7SE an oder aus.

\* Das MP7SE ist mit einer automatischen Abschaltfunktion ausgestattet. Das Instrument schaltet sich aus, wenn eine gewisse Zeit nicht darauf gespielt wurde. Weitere Informationen zu dieser Funktion finden Sie auf der Seite 107 dieser Bedienungsanleitung.

# **2** MIDI Sektion

AC IN

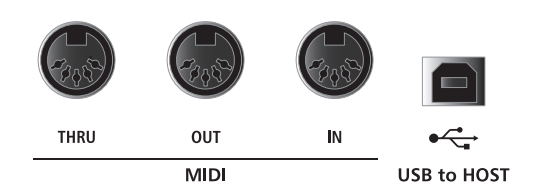

#### **MIDI THRU/OUT/IN Buchsen**

Hier finden Sie die 3 Standard MIDI Buchsen IN/OUT/THRU.

#### **USB TO HOST Anschluss**

Dieser Anschluss kann ein externes MIDI Interface ersetzen und dient zur MIDI Verbindung des MP7SE an einen Computer mittels USB Kabel.

- \* Wenn der 'USB to Host' Anschluss verwendet wird, kann ein zusätzlicher Treiber nötig sein (siehe Seite 124).
- \* Der USB MIDI Anschluss und die MIDI IN/OUT Buchsen können zeitgleich verwendet werden. Wie das MIDI Routing einzustellen ist lesen Sie auf Seite 110.
- \* Wenn Sie das Instrument über USB an einen Computer anschließen, wird die Verwendung eines hochwertigen Kabels empfohlen, um eine stabile Verbindung zu gewährleisten.

# **B** FOOT CONTROLLER Sektion

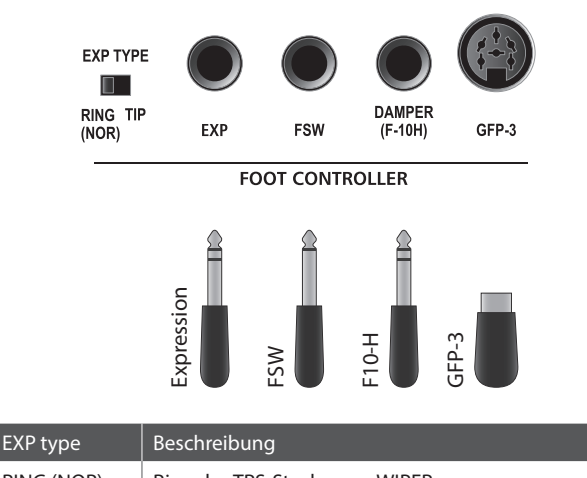

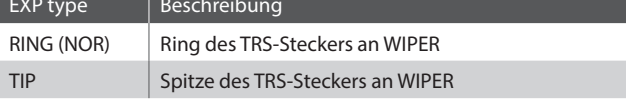

\* Funktionen können auf der Controller Seite im EDIT Menü frei zugewiesen werden. Lesen Sie hierzu auch Seite 49.

\* Für den Kauf eines GFP-3 dreifach Pedal fragen Sie bitte Ihren Händler.

#### **Schalter EXP Type**

Wahlschalter für den TRS-Steckertyp des EXP-Pedals.

## **EXP Anschluss**

Über diesen Anschluss kann ein Expression Pedal an das MP7SE angeschlossen werden.

\* Weitere Informationen zur Kalibrierung des Expression Pedals, um eine korrekte Funktion am MP7SE sicherzustellen, finden Sie auf Seite 109.

#### **FSW Anschluss**

Über diesen Anschluss kann ein vorläufiges Pedal an das MP7SE angeschlossen werden.

\* Wenn das Fußschalter-Pedal nicht ausgeschaltet wird, wenn Sie es freigeben, prüfen Sie die FSW-Polarität. Siehe Seite 108.

#### **DAMPER (F-10H) Buchse**

Hier können Sie das mitgelieferte Dämpfer-Pedal F-10H an das MP7SE anschließen.

#### **GFP-3 Anschluss**

Über diesen Anschluss kann ein Kawai GFP-3 Dreifach-Pedal als optionales Zubehör an das MP7SE angeschlossen werden.

#### **Kawai GFP-3 dreifach Pedal: Standard Pedalzuweisungen**

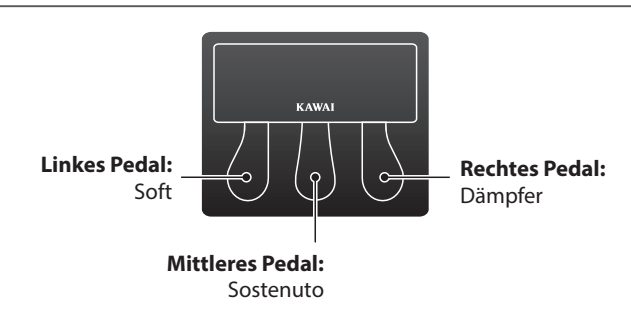

Im Standard, bei Benutzung des GFP-3 Dreifach-Pedals, funktioniert das rechte Pedal als Dampfer/Sustain-Pedal, das mittlere als Sostenuto und das linke als Soft-Pedal.

\* Funktionen können auf der Controller Seite im EDIT Menü frei zugewiesen werden. Lesen Sie hierzu auch Seite 49.

### **4 OUTPUT Sektion**

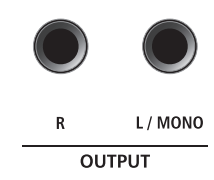

#### **OUTPUT Buchsen**

Dies sind die normalen Line Out Buchsen. Benutzen Sie 6,3mm Mono-Klinkenkabel zum Anschluss.

### $\blacksquare$  **INPUT Sektion**

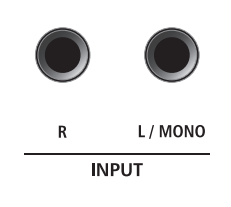

#### **INPUT Buchsen**

An diese 6,3mm Mono-Klinkenbuchsen können Sie Ausgänge anderer Instrumente oder Audiogeräte anschließen. Mit dem LINE IN Fader auf der Oberseite ist der Pegel regelbar.

\* Das Signal der LINE IN Buchsen wird auch mit dem AUDIO REKORDER aufgezeichnet (siehe Seite 81).

# **Verbindung zu anderen Geräten**

**Einleitung**

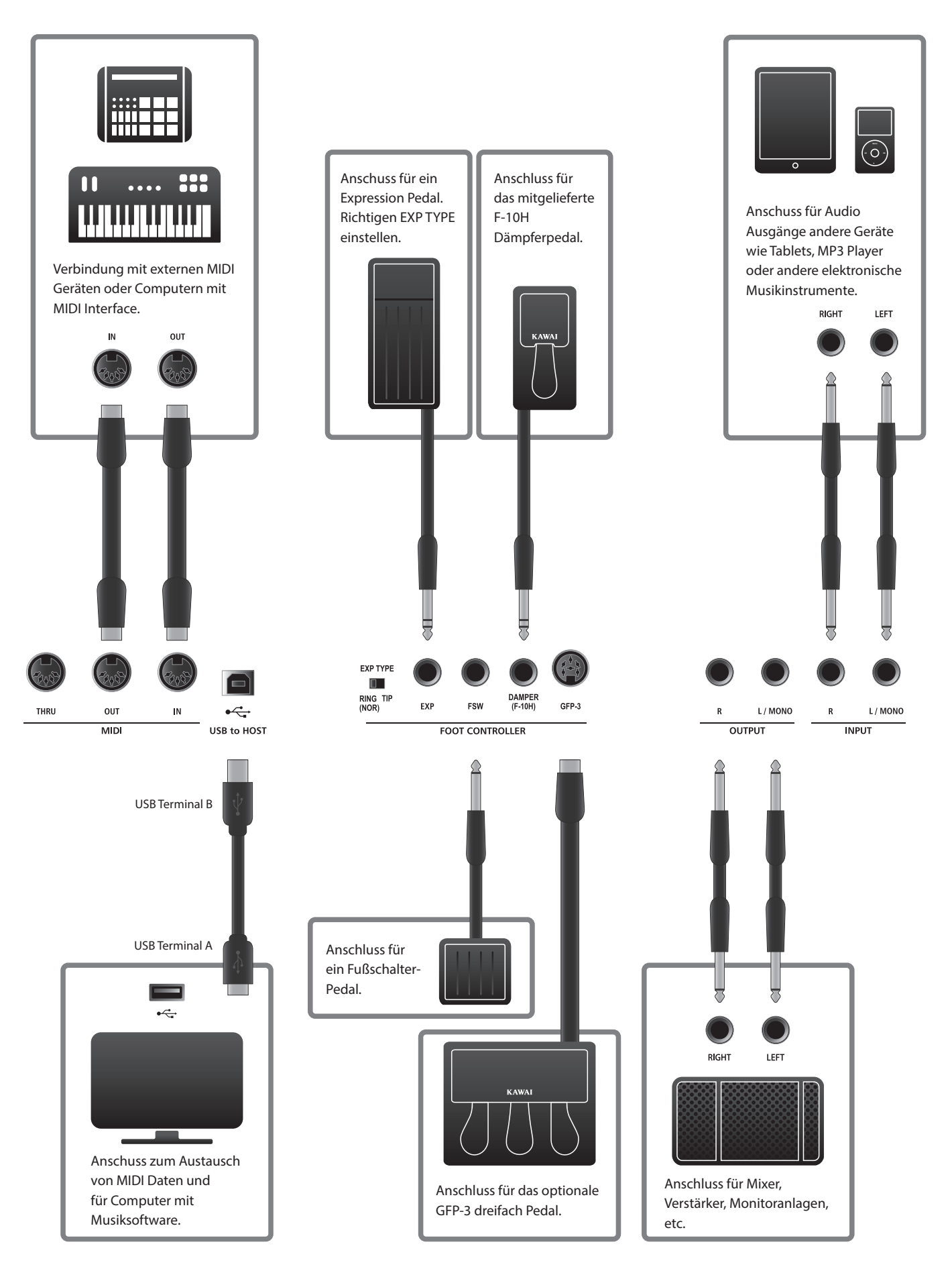

# **Verstehen des MP7SE**

# **Vorbereitung**

Das MP7SE verfügt nicht über interne Lautsprecher. Daher müssen Sie das MP7SE an einen Mixer, Verstärker oder Kopfhörer anschließen.

Schalten Sie nun das MP7SE mit dem Netzschalter auf der Rückseite ein. Sie sollten vorher die Lautstärke aller Geräte inklusive der des MP7SE minimieren, um ein Einschaltgeräusch zu vermeiden.

# **MP7SE Zonen Struktur: Erklärung**

Das MP7SE bietet 4 Zonen: MAIN, SUB1, SUB2 und SUB3. Jede Zone verfügt über einen eigenen Lautstärke Fader und kann beliebig an- oder ausgeschaltet werden. Zonen können auf INT (spielt interne Sounds des MP7SE), EXT (kontrolliert externe MIDI Geräte) oder BOTH (für interne und externe Sounds gleichzeitig) gesetzt werden.

Wenn eine Zone auf INT gesetzt ist, erfolgt die Soundauswahl für alle Zonen im Wesentlichen auf die jeweils gleiche Art. Dennoch gibt es einige wichtige Unterschiede zwischen der Zone MAIN und den drei SUB Zonen. Zunächst verfügt nur die MAIN Zone über zwei unabhängige EFX Blöcke und einen AMP Simulator, während die drei SUB Zonen jeweils nur einen EFX Block haben. Desweiteren kann die MAIN Zone einen der 139 Effekte pro EFX Block nutzen, während den drei SUB Zonen jeweils nur 22 Effekte zur Verfügung stehen. Außerdem können Tonewheel Orgel Sounds nur in der MAIN Zone genutzt werden. Alle anderen Orgel Sounds stehen sowohl der MAIN Zone als auch den SUB Zonen zur Verfügung. Alle Sounds sind werkseitig voreingestellt und haben spezifische Feature Parameter im Display.

REVERB Einstellungen sind übergreifend für alle internen Zonen gültig, wobei die DEPTH für jede Zone einzeln geregelt werden kann. Der EQ des MP7SE ist ebenfalls global für das gesamte Instrument gültig. Zusätzlich gibt es im EDIT Menü weitere Parameter zum individuellen Anpassen des Sounds jeder Zone.

Wenn eine Zone auf EXT gesetzt ist, kontrolliert sie ein angeschlossenes MIDI Gerät. MAIN und SUB Zonen haben die gleichen MIDI Möglichkeiten, so dass Sie bis zu vier unabhängige MIDI Kanäle gleichzeitig kontrollieren können. Genau wie im INT Modus stehen verschiedene Parameter zum Einstellen der MIDI Sende- und Empfangskanäle, MMC Features, Tastaturbereiche und frei belegbare Regler für MIDI Controller via EDIT Menü zur Verfügung.

Änderungen an Sounds können einzeln gespeichert werden, während Einstellungen am gesamten Bedienfeld als eines der 256 SETUPs gesichert werden können.

### **MP7SE Zonen Struktur: Block Diagramm**

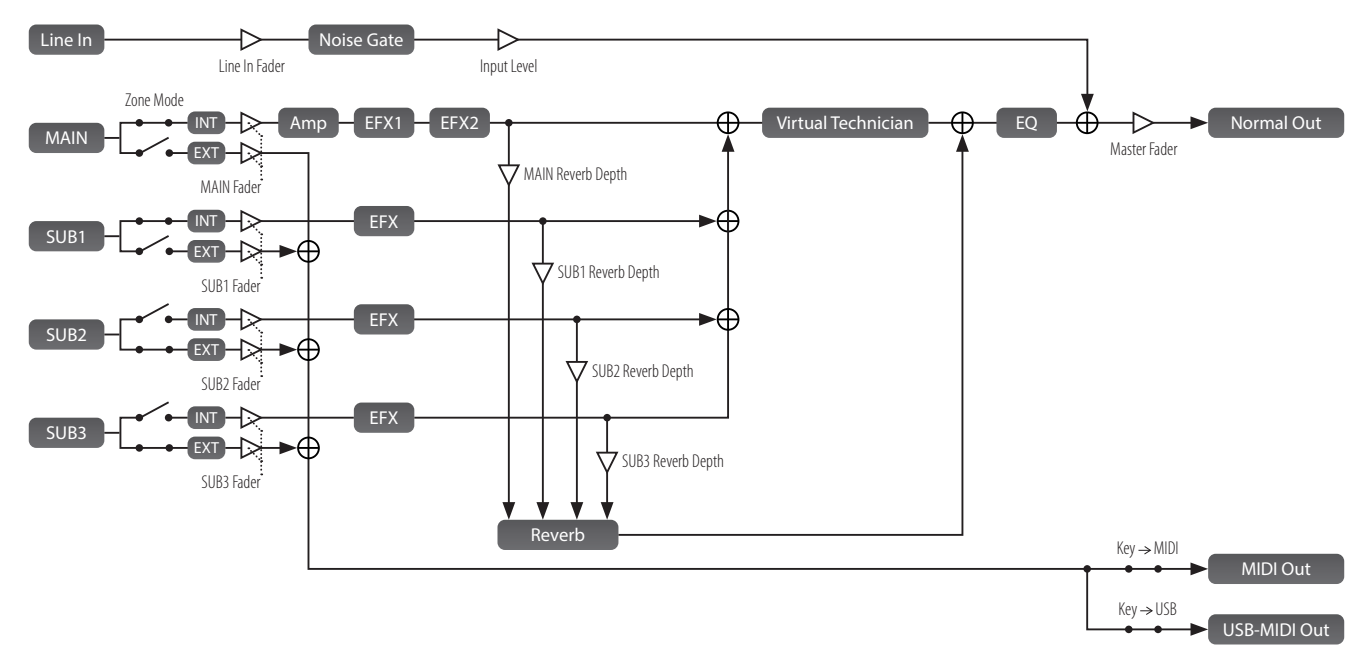

Dieses Diagramm zeigt den Signalverlauf der Zonen des MP7SE.

# **Los geht's!**

**Nachdem Sie das Stromkabel, Kopfhörer/Lautsprecher und Pedal angeschlossen haben, ist es Zeit das MP7SE zu spielen. Diese Seite erläutert, wie Sie das Instrument einschalten und die Lautstärke der MAIN Zone sowie die Master Lautstärke regeln.**

## **1. MP7SE einschalten**

Drücken Sie die Taste POWER auf der Rückseite rechts.

Das Instrument schaltet sich ein und nach einem kurzen Moment erscheint der SOUND PLAY Modus Bildschirm.

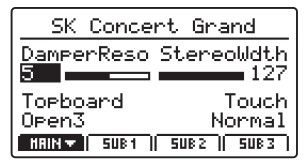

\* Für weitere Informationen über den PLAY Modus Bildschirm lesen Sie Seite 26.

# **2. Einstellen der MAIN Zonenlautstärke**

Bewegen Sie den Fader der MAIN Zone ganz nach oben.

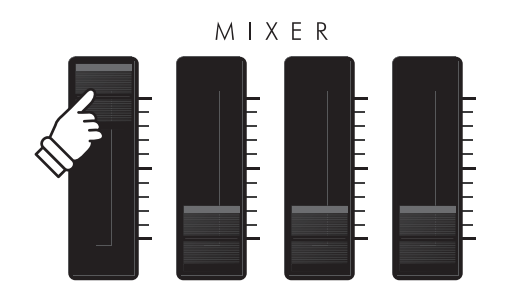

\* Für weitere Informationen über das Einstellen der Zonenlautstärken lesen Sie Seite 22.

# **4. Spielen**

Beginnen Sie mit dem Spiel.

Sie hören im Standard den Kawai SK-EX Konzertflügel.

Falls nötig, regeln Sie die Lautstärke mit dem Fader MASTER VOLUME nach.

# **3. Einstellen der MP7SE Master Lautstärke**

möchten lesen Sie bitte Seite 107.

Bewegen Sie den Fader MASTER VOLUME in eine Halbposition.

\* Das MP7SE verfügt über eine automatische Abschaltung nach einer bestimmten Zeit der Inaktivität (Stromsparen). Falls Sie dies ändern

ON

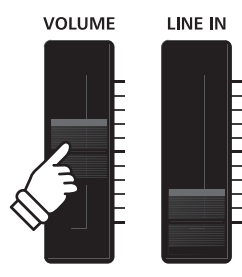

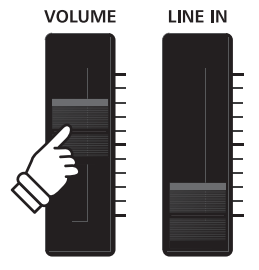

# **Sound Auswahl**

**Das MP7SE bietet eine Vielzahl von realistischen Instrumentensounds für die verschiedensten Musikrichtungen. Diese sind in acht Kategorien mit ebenfalls acht Unterkategorien und jeweils vier Variation unterteilt, sodass Ihnen insgesamt 256 Sounds zur Verfügung stehen. Eine komplette Liste der Sounds finden Sie auf Seite 126.**

\* Das Beispiel zeigt die Auswahl des '60's EP 2' Electric Piano Sounds, der Vorgang ist aber identisch für alle Sounds.

# **1. Auswahl der Sound Kategorie**

Wählen Sie eine der Sound Kategorien in der obersten Reihe der SOUND Tasten.

Die LED der entsprechenden Kategorie leuchtet und es erscheint kurz eine Liste dort verfügbaren Variationen A-D.

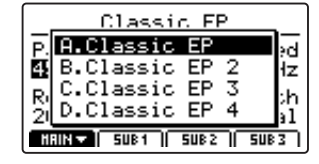

## **2. Auswahl der Sound Unterkategorie**

Wählen Sie eine der Sound Unterkategorien in der mittleren Reihe der SOUND Tasten 1-8.

Die LED der entsprechenden Unterkategorie leuchtet und es erscheint kurz eine Liste dort verfügbaren Variationen A-D.

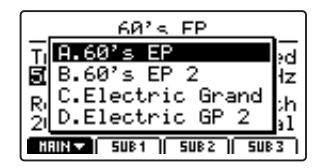

## **3. Auswahl der Sound Variation**

Wählen Sie eine der Sound Variation in der unteren Reihe der SOUND Tasten A-D.

Die LED der entsprechenden Variation leuchtet und es erscheint kurz eine Liste dort verfügbaren Variationen A-D.

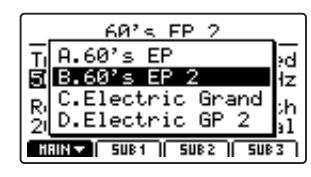

- \* Sounds können durch Drücken einer der Tasten Kategorie, Unterkategorie oder Variation in beliebiger Reihenfolge gewählt werden.
- \* Wenn eine andere Kategorie gewählt wird, bleibt der in dieser Kategorie vorher gewählte Sound erhalten und wird automatisch aufgerufen.

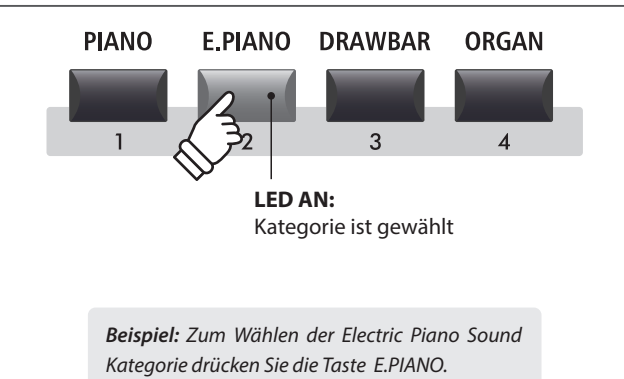

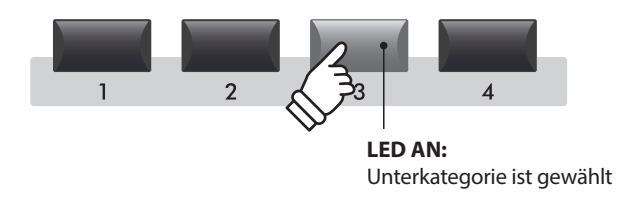

*Beispiel: Zum Wählen der dritten Unterkategorie der Electric Pianos drücken Sie die Taste '3'.*

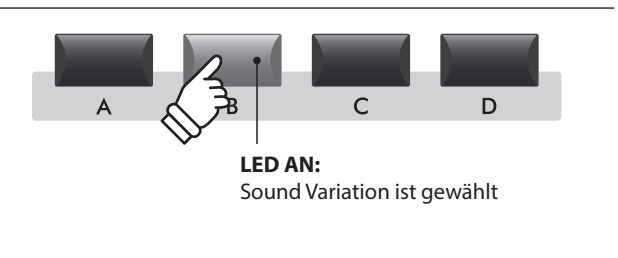

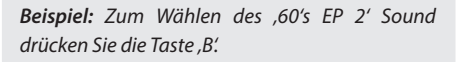

# **Zonen Funktionen**

# **1 Zonen Grundlagen**

**Wie bereits erwähnt, verfügt das MP7SE über 4 Zonen: MAIN, SUB1, SUB2 und SUB3. Diese Seite erläutert wie Sie Zonen aktivieren, die Lautstärke einstellen und zwei Sounds gleichzeitig spielen können (Layer).**

## **Aktivieren einer Zone**

Drücken Sie die entsprechende Taste ZONE ON/FF der gewünschten Zone, um diese ein oder auszuschalten.

Die LED der Taste zeigt den Status an.

Falls eine Zone ausgeschaltet ist, aber dann angewählt wird, erscheint ein  $\star$  Symbol neben dem Soundnamen im Display.

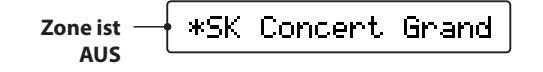

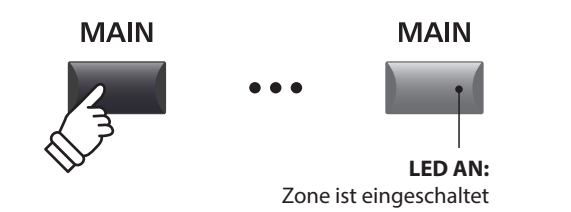

- \* Wenn eine Zone ausgeschaltet wird, schaltet das Display automatisch zur nächsten aktiven Zone weiter.
- \* Bei Einstellung des Receive Mode (Seite 110) auf "Multi" löst das MIDI-Eingangssignal auch dann Sounds aus, wenn eine Zone ausgeschaltet ist.

### **Einstellen der Zonenlautstärke**

Benutzen Sie die VOLUME Fader zum Einstellen der Lautstärke der entsprechenden Zone.

Die Lautstärke ist für jede Zone einzeln und unabhängig von anderen Zonen einstellbar.

\* Wenn nur eine einzelne Zone benutzt wird (z.B. MAIN), sollten Sie den VOLUME Fader auf Maximum einstellen und mit dem MASTER VOLUME Fader die Gesamtlautstärke des Instrumentes einstellen.

Die Gesamtlautstärke des MP7SE regeln Sie mit dem VOLUME Fader auf der linken Seite des Bedienfeldes (Siehe Seite 12).

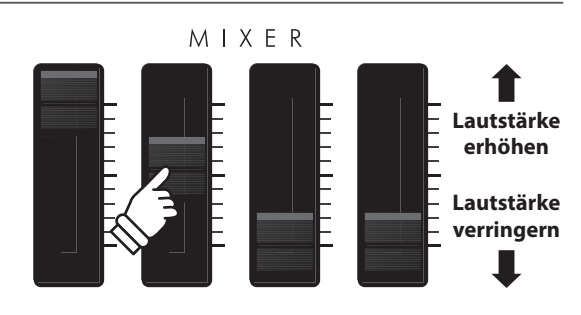

\* Wenn der Tonewheel Orgel Modus gewählt ist und der Tonewheel EDIT Modus im Display angezeigt wird, werden die Fader als Zugriegel verwendet. Für weitere Informationen lesen Sie bitte Seite 32.

# **Erstellen eines einfachen zwei Zonen Sounds (Layer)**

Zunächst schalten Sie die MAIN Zone an und wählen einen Piano Sound.

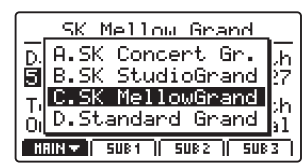

Als nächstes schalten Sie die SUB1 Zone an und wählen einen Strings Sound.

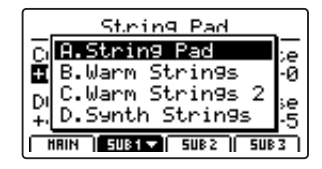

Stellen Sie die Lautstärkeverhältnisse mit den MAIN und SUB1 Fadern ein, während Sie spielen.

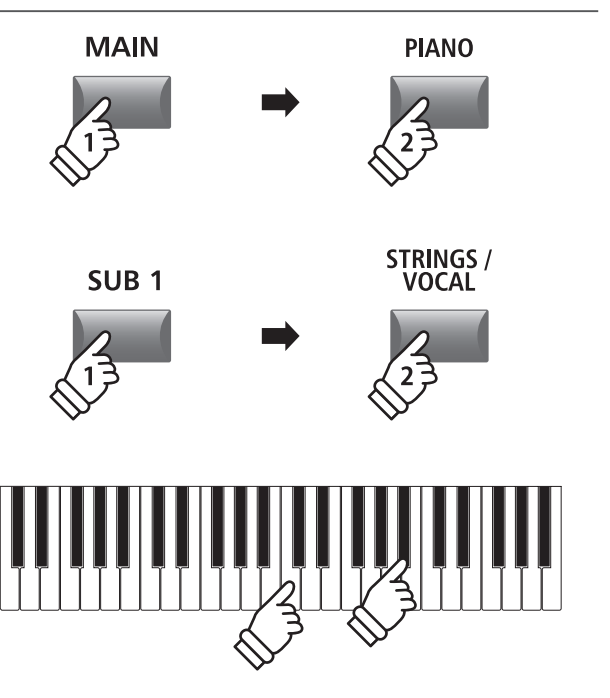

**23**

# **2 Zonen Modus (int/ext/both)**

**Die vier Zonen des MP7SE können jeweils zur Kontrolle von internen Sounds (INT), externen MIDI Geräten (EXT) oder beidem gleichzeitig (BOTH) dienen. Somit sind gleichzeitig maximal 4 interne Sound und 4 externe Sound möglich. Diese Seite erklärt die Unterschiede der verschiedenen Zonen Modi und wie diese umgeschaltet werden.** 

# **Zonen Modus Typen**

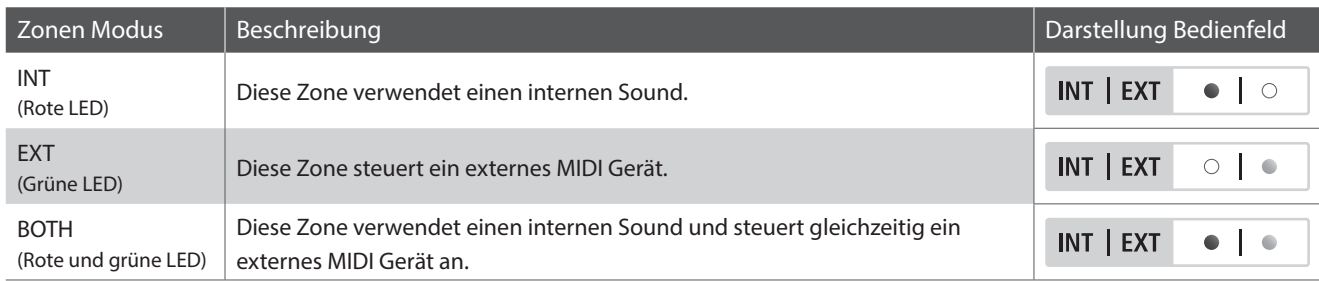

### **Auswahl der Zonen**

Wählen Sie mit den Funktionstasten F1~F4 die gewünschte Zone aus.

Die gewählte Zone wird im Display angezeigt.

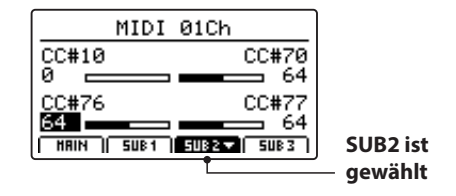

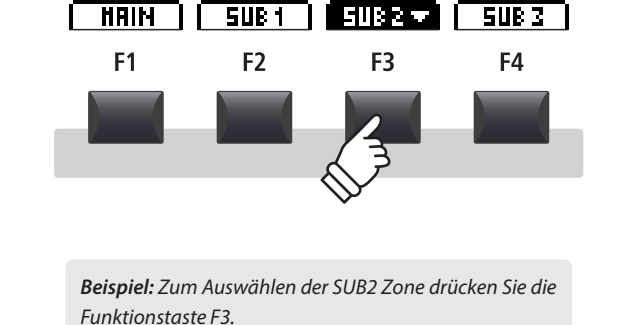

# **Ändern des Zonen Modus**

Halten Sie die Taste INT/MIDI gedrückt und stellen Sie mit den Tasten +/YES oder –/NO den gewünschten Modus ein.

Das Display zeigt währenddessen den Modus an und auch die LED der Zone.

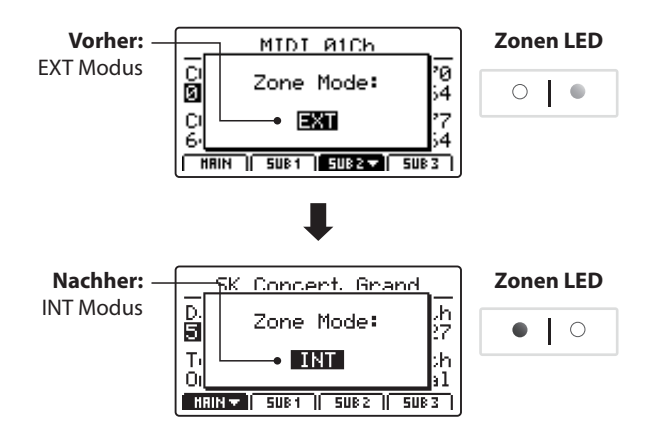

\* Im Standard sind die Zonen MAIN und SUB1 auf INT Modus eingestellt und die Zonen SUB2 und SUB3 auf EXT Modus.

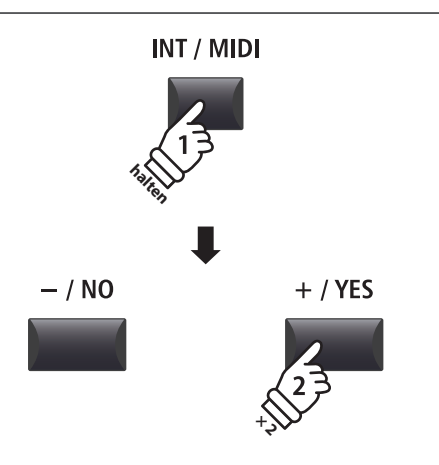

*Beispiel: Zum Ändern der SUB2 Zone von EXT zu INT Modus halten Sie die Taste INT/MIDI gedrückt und drücken zweimal die Taste +/YES.*

# **Zonen Funktionen**

# **3 Zonen Tastaturbereich**

**Im Standard sind jeder Zone alle 88 Tasten der MP7SE Tastatur zugewiesen. Sie können jedoch auch frei Tastaturbereiche zwischen zwei Tasten zuweisen. So sind zum Beispiel unterschiedliche Bereiche für interne Sounds und externe MIDI Sounds oder Splits möglich.** 

\* Das folgende Beispiel erklärt, wie man Tastaturbereiche für die MAIN und SUB1 Zone einrichtet (mit einem Piano und einem Bass Sound auf verschiedenen Tastaturbereichen). Das Prinzip ist für alle Zonen identisch.

### **1. Auswahl der Sounds für die MAIN und SUB1 Zone**

Zunächst schalten Sie die MAIN Zone an und wählen einen Piano Sound.

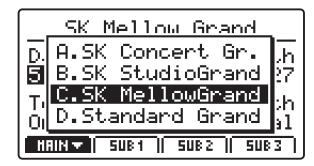

Als nächstes schalten Sie die SUB1 Zone an und wählen einen Bass Sound.

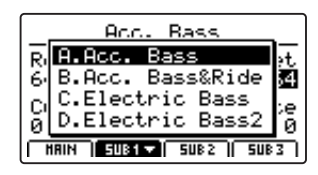

Spielen Sie auf der Tastatur.

Beide Sounds liegen nun auf der gesamten Tastatur.

Im nächsten Schritt muss der Tastaturbereich für beide Sounds eingestellt werden.

# **Prüfen des Tastaturbereiches**

Halten Sie die Taste MAIN gedrückt.

Der aktuelle Tastaturbereich der MAIN Zone wird angezeigt.

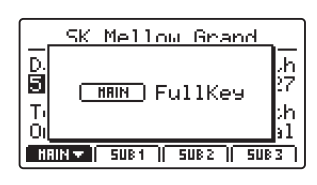

Halten Sie nun die Taste SUB1 gedrückt.

Der aktuelle Tastaturbereich der Zone SUB1 wird angezeigt.

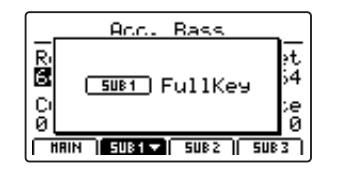

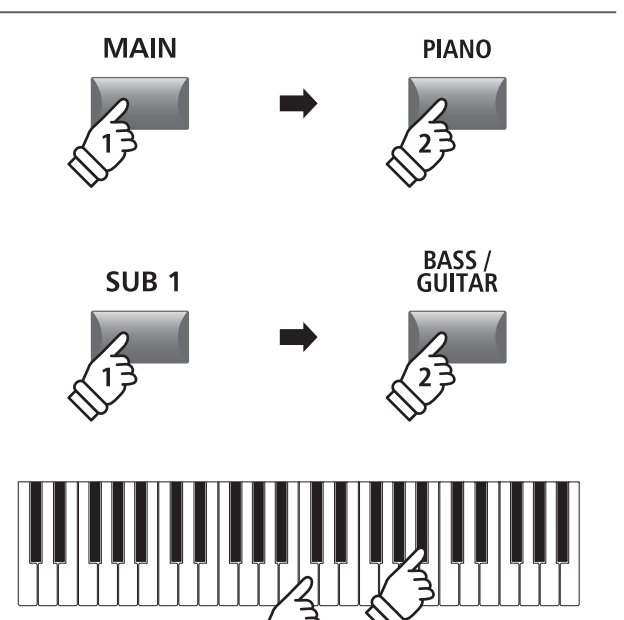

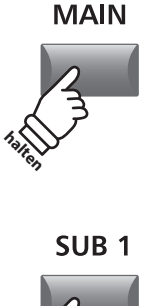

**halten**

## **2. Einstellen des Tastaturbereiches für die Zone MAIN**

Halten Sie die Taste MAIN gedrückt und schlagen Sie die beiden Tasten auf der Tastatur an zwischen denen der MAIN Sound gespielt werden soll.

Die Namen der unteren und oberen Taste werden im Display angezeigt.

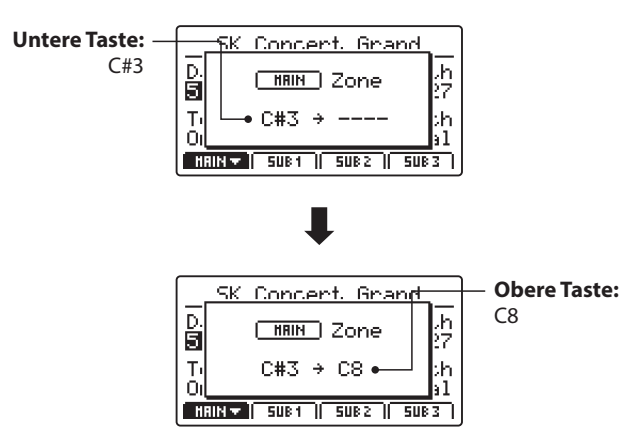

Die LED der Taste MAIN wird nun grün und zeigt Ihnen somit den Status des Tastaturbereiches der Zone an.

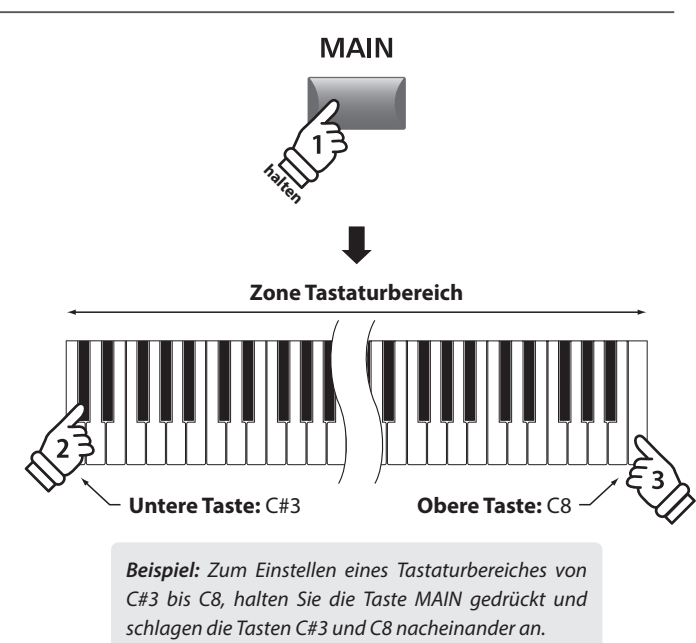

\* Es ist auch möglich den Tastaturbereich mit den KeySetup Parametern im EDIT Menü zu ändern. Für weitere Information lesen Sie Seite 47.

### **3. Einstellen des Tastaturbereiches für die Zone SUB1**

Halten Sie die Taste SUB1 gedrückt und schlagen Sie die beiden Tasten auf der Tastatur an zwischen denen der SUB1 Sound gespielt werden soll.

Die Namen der unteren und oberen Taste werden im Display angezeigt.

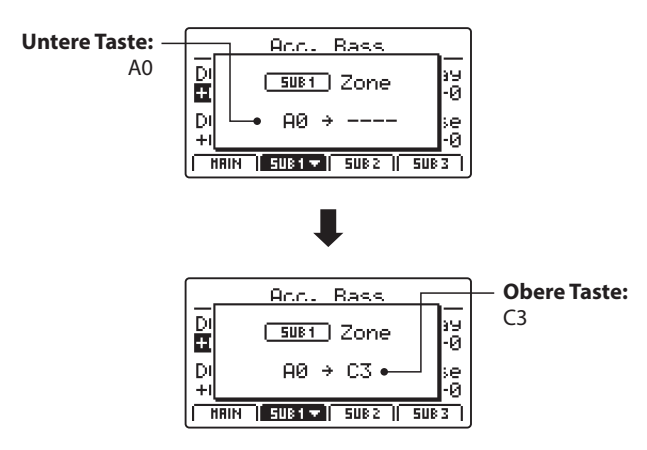

Die LED der Taste SUB1 wird nun grün und zeigt Ihnen somit den Status des Tastaturbereiches der Zone an.

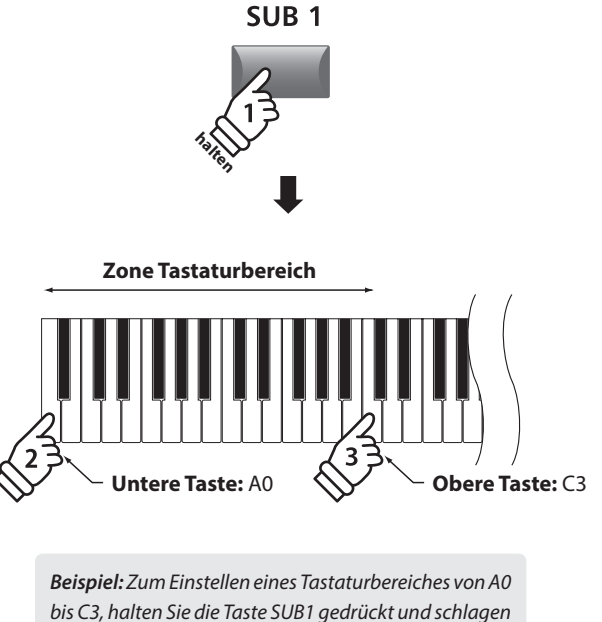

*die Tasten A0 und C3 nacheinander an.* 

\* Es ist auch möglich den Tastaturbereich mit den KeySetup Parametern im EDIT Menü zu ändern. Für weitere Information lesen Sie Seite 47.

#### **4. Spielen der MAIN und SUB1 Zonen**

Testen Sie die neuen Tastaturzonen indem Sie chromatisch auf der Tastatur spielen. Der Bass Sound erklingt von der tiefsten Note bis zu C3, das Piano erklingt von C#3 bis zur höchsten Taste. Diese Bass/Piano Kombination ist sehr populär bei Jazz Standards.

# **LCD Display & Regler**

**Im normalen Spiel Modus zeigt das LCD Display Informationen über den gewählten Sound und ihm zugeordnete Parameter an, die mit den Reglern A, B, C und D direkt geändert werden können.**

**Diesen 4 Reglern kann jeder der EDIT Menüs Parameter frei zugewiesen werden. Darüber hinaus können 2 Gruppen von Belegungen (2 x 4) zu jeder der vier Zonen definiert werden und mit der jeweiligen Funktionstaste F1 – F4 umgeschaltet werden, sodass insgesamt 8 Funktionen für den direkten Zugriff bereit stehen.**

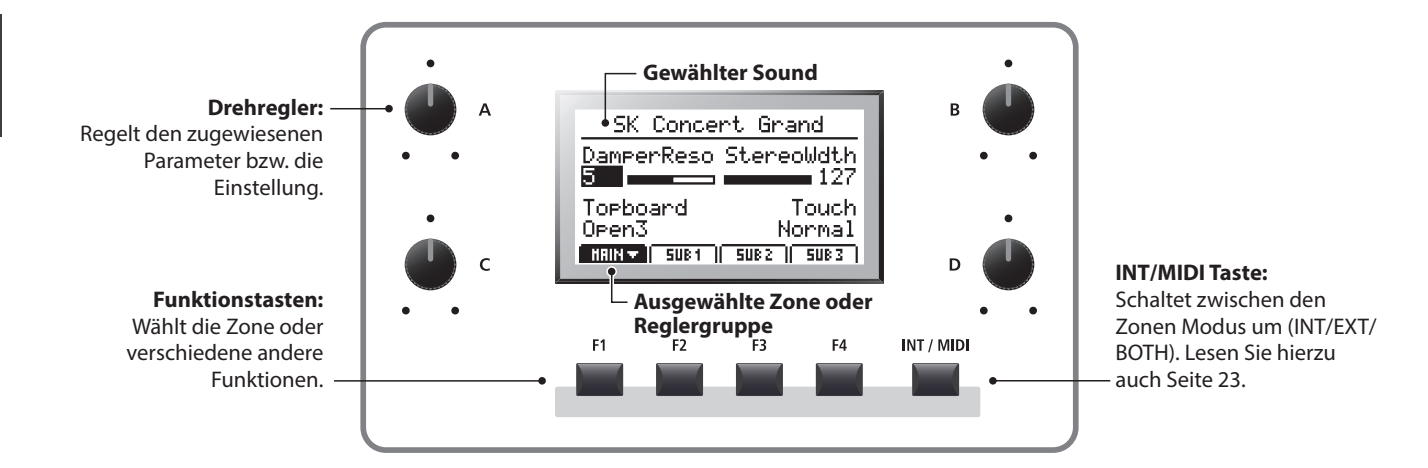

# **Wahl einer Zone, primäre/sekundäre Reglergruppen**

Wählen Sie mit den Funktionstasten (F1, F2, F3 oder F4) unterhalb des LCD Displays die gewünschte Zone aus.

Die Zone ist nun markiert und der Name des gewählten Sounds und die ersten 4 Parameter werden angezeigt.

Drücken Sie die gleiche Funktionstaste um zwischen der primären und sekundären Gruppe von Parametern im Display umzuschalten.

\* Wenn Sie im EDIT Menü sind, schalten die Funktionstasten F1~F4 zwischen verschiedenen Parameter Seiten um.

# **Ändern des Zonen Modus (Taste INT/MIDI)**

Für Informationen über das Wechseln des Zonen Modus lesen Sie Seite 23.

# **Einstellen der Parameter**

Drehen Sie die Regler (A, B, C, D) ändern Sie die jeweilig angezeigten Parameter.

\* EDIT Menü Parameter können auf der Knob Assign Seite im EDIT Menü zugeordnet werden (Seite 51).

Außer mit den Reglern kann ein Parameter auch mit den CURSOR Tasten gewählt und dann mit den Tasten +/YES oder –/NO geändert werden.

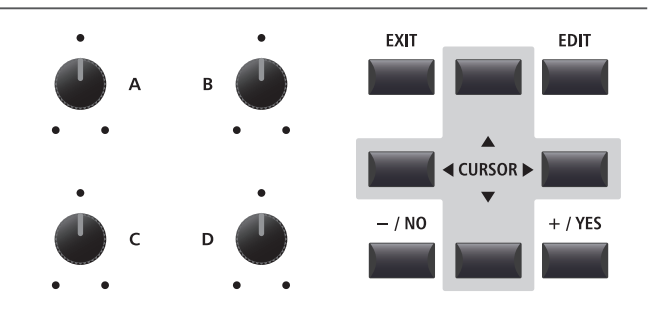

**Primary Secondary**

T SUB 2 V TI

F3

 $5083$ 

F<sub>4</sub>

Í SUB 2 <del>⊥</del>

F<sub>3</sub>

 $SUE$  1

 $F<sub>2</sub>$ 

 $\Box$ HAIM

F<sub>1</sub>

 $5082 - 1$ 

F<sub>3</sub>

# **Effekt Sektion**

# **1 Reverb (Hall)**

**Reverb simuliert den Nachklang eines Raumes wie etwa einer Konzerthalle, Bühne oder eines Übungsraumes. Das MP7SE bietet 6 Halltypen, die unabhängig an- oder ausgeschaltet werden können und Zonen abhängige Intensität haben (Depth). Die Hall Parameter Reverb Typ, Pre-delay und Zeitparameter sind global für alle Zonen gültig.** 

\* Für weitere Informationen über die globalen Parameters lesen Sie Seite 38.

# **Hall Typen**

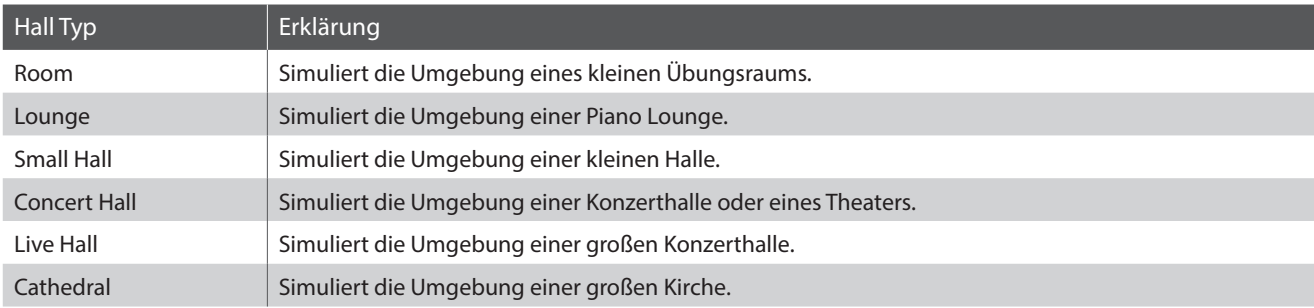

# **Einschalten des Halleffekts (REVERB)**

Schalten Sie mit der Taste REVERB der entsprechenden Zone den Hall an oder aus.

Die LED dieser Taste leuchtet bei eingeschaltetem Hall.

# **Ändern des Halltyps und anderer Parameter**

Halten Sie die Taste REVERB der gewünschten Zone kurz gedrückt.

Es erscheint die REVERB Seite aus dem EDIT Menü.

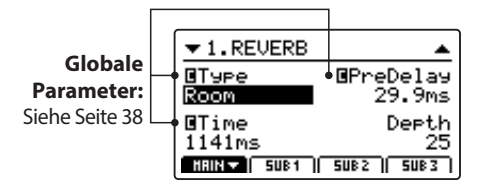

Benutzen Sie die Regler (A, B, C, D) zur Änderung der Werte.

Halten Sie die Taste REVERB erneut gedrückt, verlassen Sie das Menü. Sie können auch die Taste EXIT verwenden.

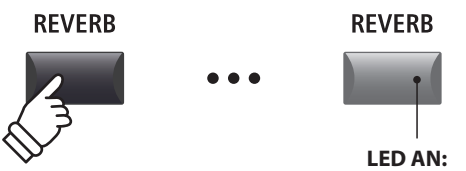

Reverb ist eingeschaltet

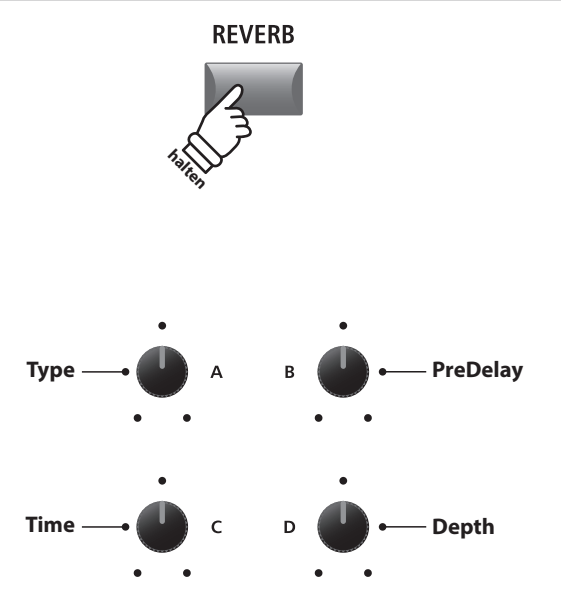

# **Hall Parameter**

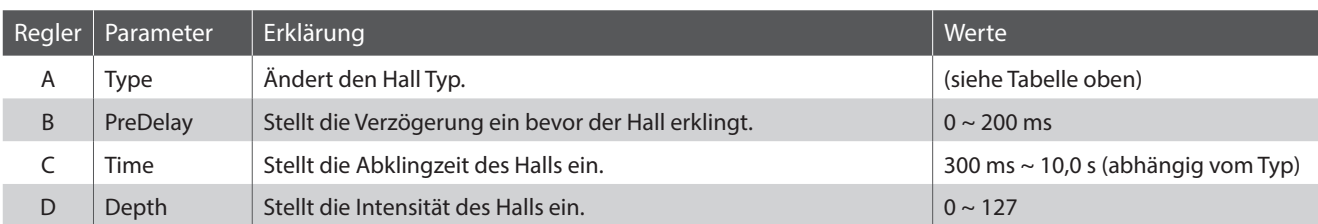

# **Effekt Sektion**

# **2 EFX (Effekte)**

**Zusätzlich zum Hall können verschiedene andere Effekte den Zonen zugewiesen werden. Das MP7SE bietet 129 Effekttypen, von denen einige den Sounds bereits zugewiesen sind.** 

**Wie bereits in der Einleitung erwähnt, ist die Zuweisung und Bedienung der Effekte bei den Zonen MAIN und SUB1/ SUB2/SUB3 im wesentlichen gleich. Dennoch gibt es wichtige Unterschiede zwischen den Zonen Effekten.**

# **EFX Spezifikationen: MAIN und SUB1/SUB2/SUB3 Zonen**

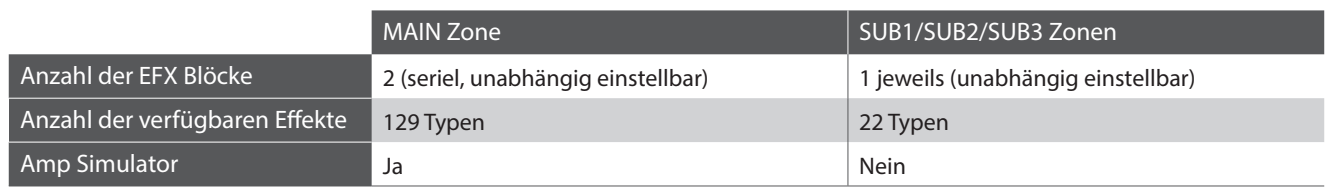

# **Verfügbare Effekt Typen: MAIN vs. SUB1/SUB2/SUB3 Zonen**

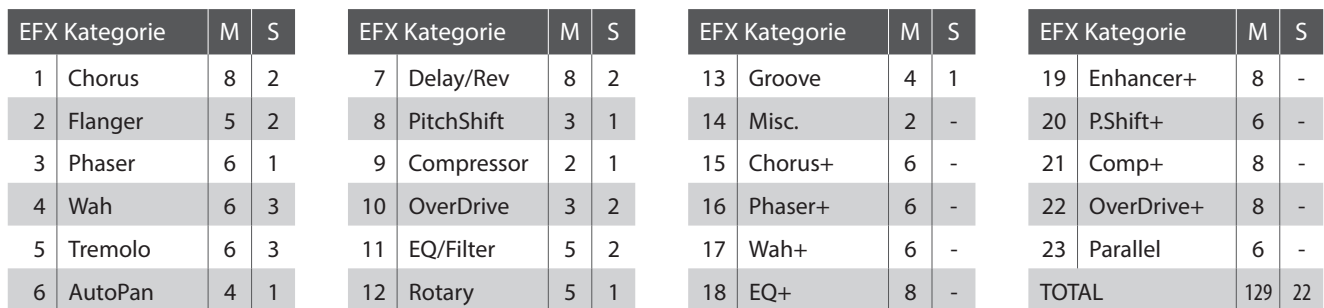

\* Mit '+'gekennzeichnete Effekte sind Kombinationen von 2 Effekten, verwenden aber nur einen Effektblock.

\* Für weitere Informationen über die verfügbaren Effekt Kategorien, Typen und Parameter lesen Sie bitte Seite 128.

# **Einschalten der Effekte**

Schalten Sie mit der EFX Taste den Effekt der Zone an oder aus.

Die LED dieser Taste leuchtet bei eingeschaltetem Effekt.

\* Die Effektblöcke EFX1 und EFX2 der MAIN Zone sowie die EFX Blöcke der Zonen SUB1, SUB2 und SUB3 werden genauso aktiviert. **LED AN:**

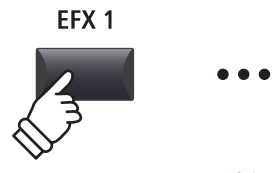

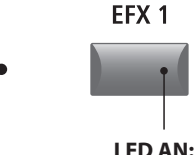

Effekte sind eingeschaltet

# **Ändern des Effekttyps und weitere Parameter**

Halten Sie nun die Taste EFX (bzw. EFX1 oder EFX2) in der gewünschten Zone gedrückt.

Es erscheint die Seite mit den Effekteinstellungen aus dem EDIT Menü.

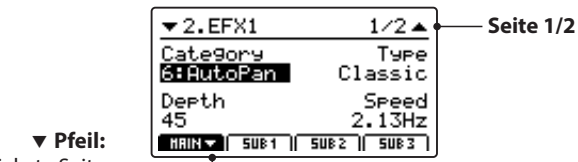

Nächste Seite

Benutzen Sie die Regler (A, B, C, D) zur Änderung der Werte.

- \* Die Anzahl der Effekt Parameter kann je nach Typ variieren. Für weitere Informationen lesen Sie Seite 128.
- \* Mit den Funktionstasten F1~F4 (je nach gewählter Zone) rufen Sie weitere Parameter Seiten auf.

Halten der EFX Taste springt zurück auf die erste EFX Seite. Erneutes Drücken verlässt die EFX Seite.

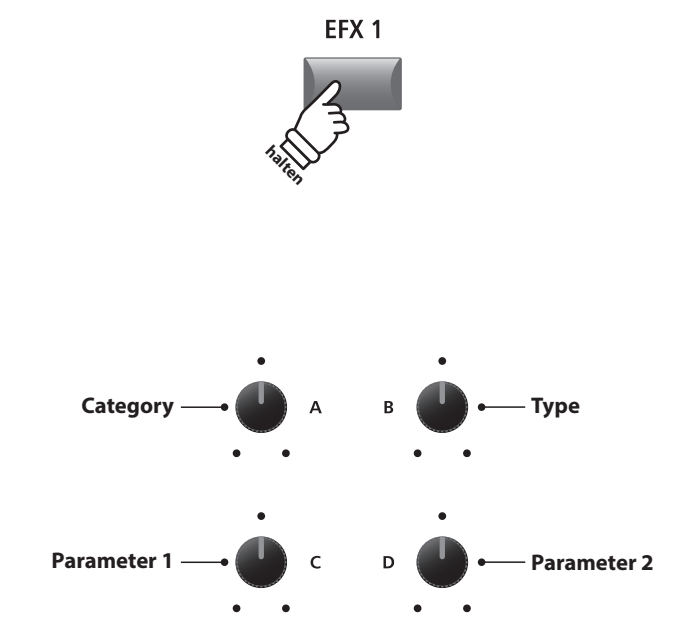

\* Die Belegung der Regler kann je nach angezeigter Effektseite variieren.

### **Parameter Eff.SW Mode (SYSTEM Menü)**

*Mit dem Parameter Eff.SW im Menü SYSTEM:Utility wird festgelegt,ob sich EFX und andere Einstellungen bei der Auswahl von Sounds ändern. Durch Einstellen dieses Parameters auf den Modus "Fixed" können dieselben EFX-Einstellungen in mehrere Sounds kopiert werden.*

\* Weitere Informationen zum Parameter Eff.SW Mode finden Sie auf Seite 106.

# **Über Ersatz-Effekte der SUB1/SUB2/SUB3 Zonen**

*Wie bereits erwähnt ist die Anzahl der Effekte der MAIN Zone größer als die der SUB Zonen. Alle Sounds sind so programmiert, dass ihnen werksseitig ein MAIN Effekt zugewiesen ist. Falls nun ein Sound einer der SUB Zonen zugewiesen ist, wird das MP7SE diesem Sound automatisch*  einen passenden Effekt der SUB Kategorie zuweisen. Ein entsprechendes I**FFI Icon wird dann neben dem Effektnamen erscheinen**.

*Dieses Beispiel zeigt das ersetzen den 'Classic' AutoPan Effekts durch den 'Standard' AutoPan Effekt.*

\* Nur Effekte des EFX1 Blocks werden ersetzt. Effekte im EFX2 Block werden ignoriert.

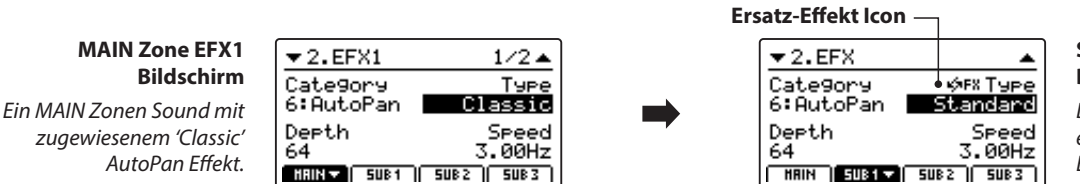

**SUB1 Zone EFX Bildschirm**

*Der gleiche Sound bei einer SUB Zone mit dem Ersatz-Effekt 'Standard' AutoPan.*

# **3 Amp Simulator (nur MAIN Zone)**

**Durch die Verwendung eines Röhrenverstärkers wird der tonale Charakter eines Vintage E.Pianos stark beeinflusst. Der MP7SE Amp Simulator bietet daher 5 gängige Verstärkertypen an, die jeweils Drive, Level und 3-Band EQ bieten.**

# **Amp Typen**

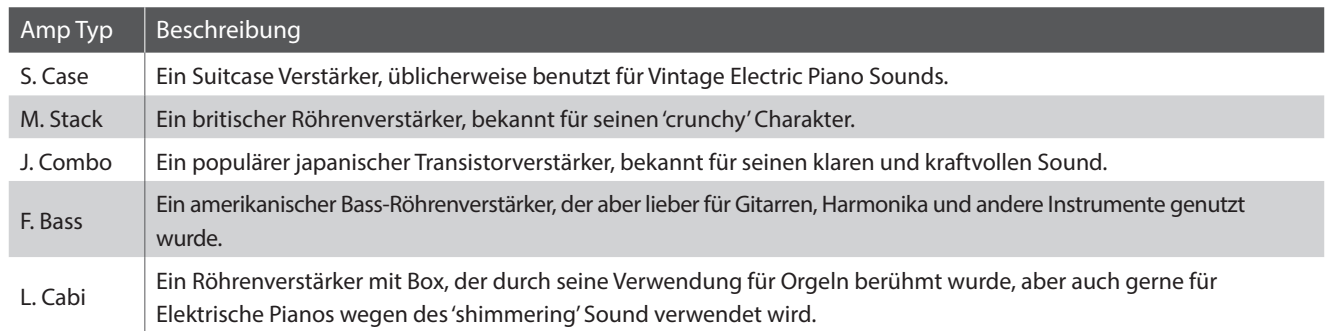

# **Einschalten des Amp Simulator**

Drücken Sie die Taste AMP in der MAIN Zone zum aktivieren des Amp Simulators.

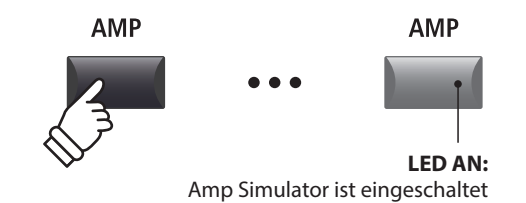

Die LED der Taste AMP leuchtet, wenn der Amp Simulator aktiv ist.

# **Ändern des Amptyps und weitere Parameter**

Halten Sie die Taste AMP in der MAIN Zone gedrückt.

Es erscheint die Seite mit den Amp Simulator Einstellungen aus dem EDIT Menü.

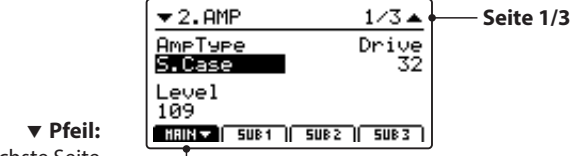

Nächste Seite

Benutzen Sie die Regler (A, B, C) zur Änderung des Typs, Drive und Level.

- \* Für weitere Informationen über zusätzliche Amp Simulator Parameter lesen Sie bitte Seite 41.
- \* Verwenden Sie die Funktionstasten F1 zum Umschalten der verschiedenen AMP Seiten.

Halten der AMP Taste springt zurück auf die erste AMP Seite. Erneutes Drücken verlässt die AMP Seite.

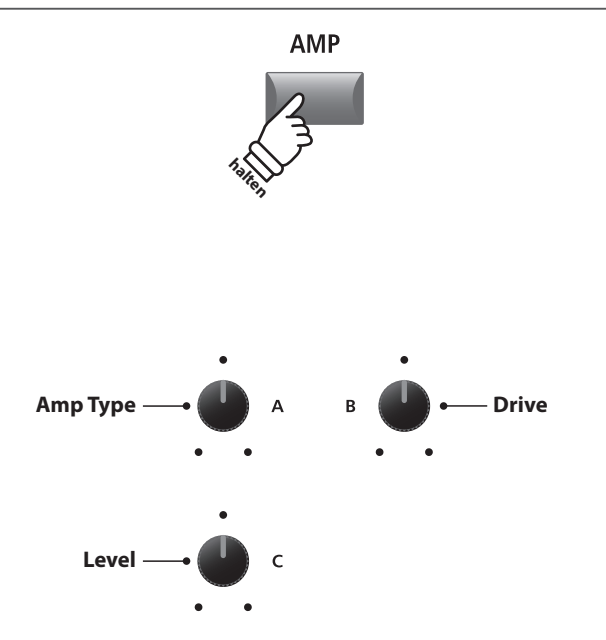

\* Die Belegung der Regler kann je nach angezeigter AMP Seite variieren.

## **Amp Simulator Parameter**

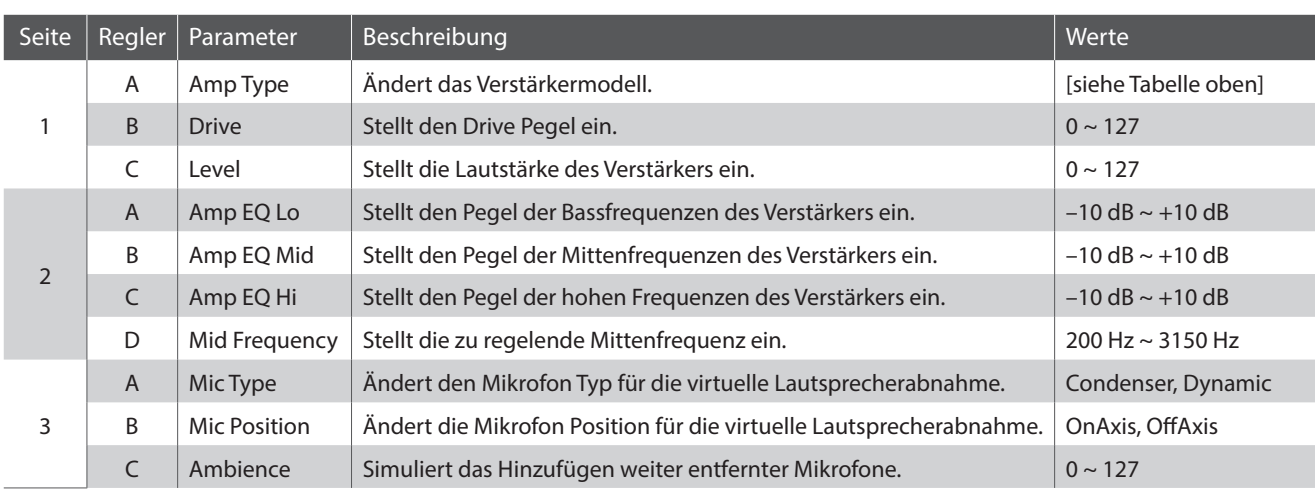

### **Einstellen weiterer Amp Simulator Parameter**

Halten Sie die Taste AMP in der MAIN Zone gedrückt bis die AMP Parameter Seite angezeigt wird. Drücken Sie nun die Taste F1.

Die zweite AMP Seite des EDIT Menüs wird angezeigt.

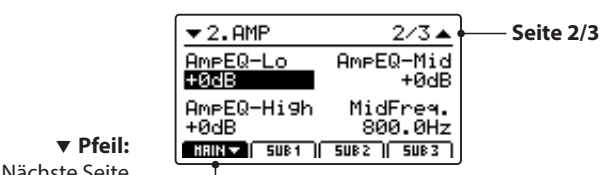

Nächste Seite

Drehen Sie die Regler (A, B, C, D) zum Einstellen der Amp Simulator Parameter Lo, Mid, Hi und MidFreq EQ.

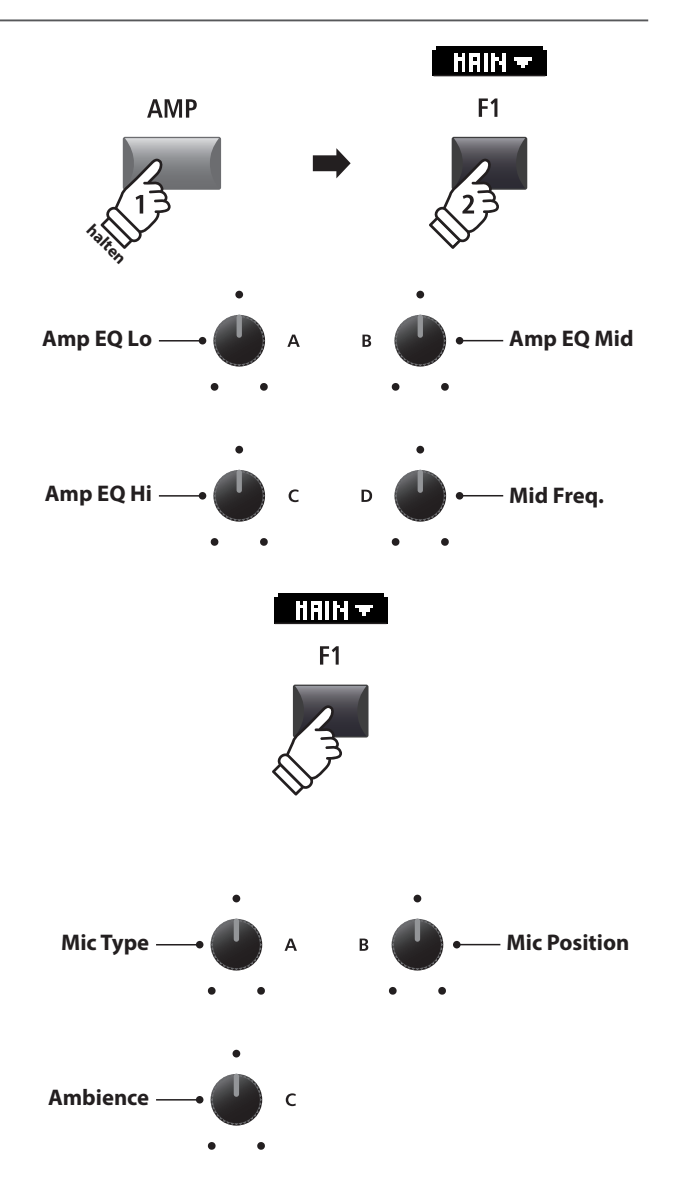

Drücken Sie F1 erneut.

Die dritte AMP Seite des EDIT Menüs wird angezeigt.

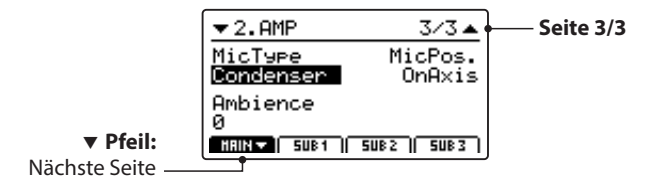

Drehen Sie die Regler (A, B, C) zum Einstellen des Mikrofon Typs und der Position des Mikrofons sowie der Ambience Mikrofone.

# **Tonewheel Orgel Modus**

**Der Tonewheel Modus des MP7SE ist eine spezielle Funktion, die das Instrument in eine virtuelle elektromechanische Orgel mit Zugriegeln, Percussion und rotierenden Lautsprechern verwandelt. Der Tonewheel Modus ist nur in der MAIN Zone verfügbar und wird aktiviert, wenn Sounds in der DRAWBAR Sound Kategorie und den Untergruppen 1, 2 oder 3 gewählt werden. Jede der drei Untergruppen hat einen anderen Tonewheel Charakter. Es stehen somit insgesamt 12 Tonewheel Sounds als Presets zur Verfügung. Es lassen sich jedoch durch Speichern als SETUP zusätzlich beliebig viele andere erzeugen.**

**Durch Drücken der SW2 Taste können die Zonen Fader des MP7SE dann zur Kontrolle der virtuellen Zugriegel genutzt werden und die Zonen Tasten MAIN, SUB1, SUB2 und SUB3 zur Steuerung der Percussion Funktionen benutzt werden.**

### **1. Aktivierung des Tonewheel Orgel Modus**

#### *Nach der Auswahl der MAIN Zone:*

Drücken Sie die Taste der DRAWBAR Sound Kategorie und dann eine der Untergruppen Tasten 1, 2 oder 3.

Die LEDs der gedrückten Tasten leuchten und der gewählte Tonewheel Sound wird im Display angezeigt.

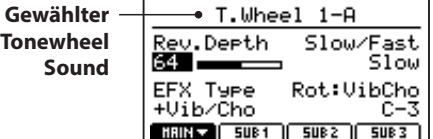

# **2. Anzeigen des Tonewheel Edit Bildschirm**

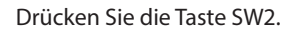

Die LED der Taste SW2 leuchtet und der Tonewheel Edit Bildschirm erscheint.

\* Der Tonewheel Edit Bildschirm kann auch über die Sound Seite im EDIT Menü aufgerufen werden.

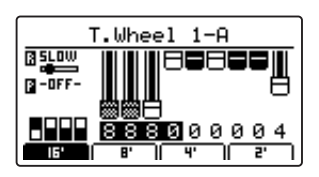

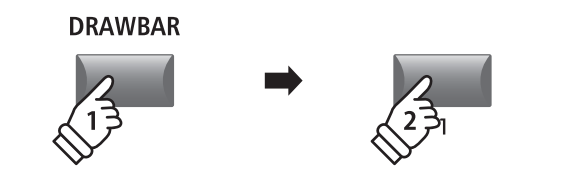

\* Der Tonewheel Modus kann nur für die MAIN Zone gewählt werden. Wenn eine SUB Zone gewählt ist und eine Tonewheel Sound gewählt wird, erscheint ein Hinweis im Display, dass Tonewheel Sounds nur für die MAIN Zone verfügbar ist und der Sound der SUB Zone wird nicht geändert.

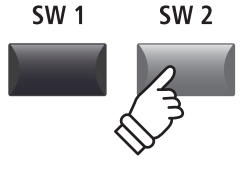

- \* Falls die zugewiesene Funktion der Taste SW2 nicht auf dem Standard 'TW Control' steht, wird der Tonewheel Edit Bildschirm nicht angezeigt.
- \* Für weitere Informationen über das Zuweisen von Funktionen zu den Tasten SW1/SW2 lesen Sie Seite 49.

# **Tonewheel Edit Bildschirm**

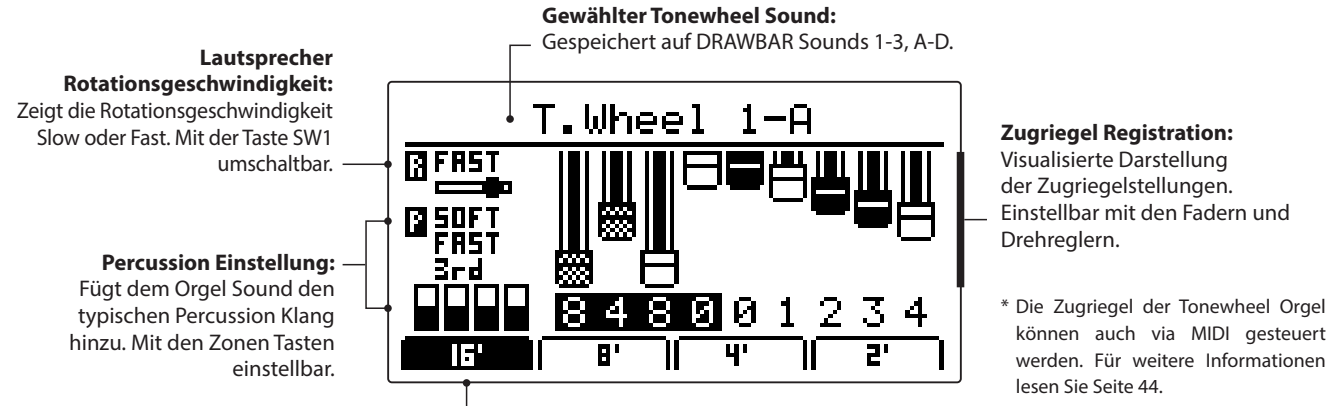

**Wahl der Zugriegelgruppen:**

Zeigt an, welche Zugriegel mit den Fadern bzw. Drehreglern regelbar sind.

# **Einstellen der Zugriegel**

*Während der Tonewheel Edit Bildschirm angezeigt wird und die 16' Zugriegelgruppe gewählt ist:* 

Benutzen Sie die Zonen Fader zur Einstellung der ersten vier Zugriegel.

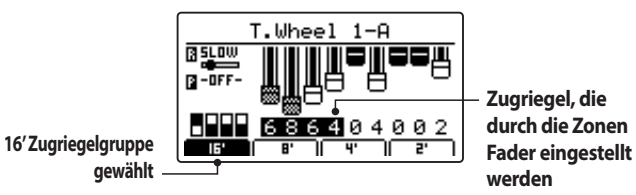

Drehen Sie die Regler (A, B, C, D) zum Einstellen der nächsten vier Zugriegel.

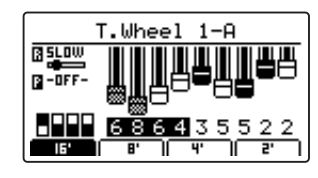

Den neunten Zugriegel können Sie mit den +/YES oder –/NO Tasten einstellen.

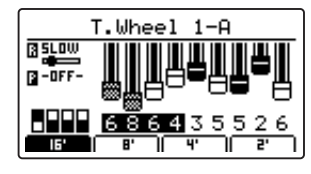

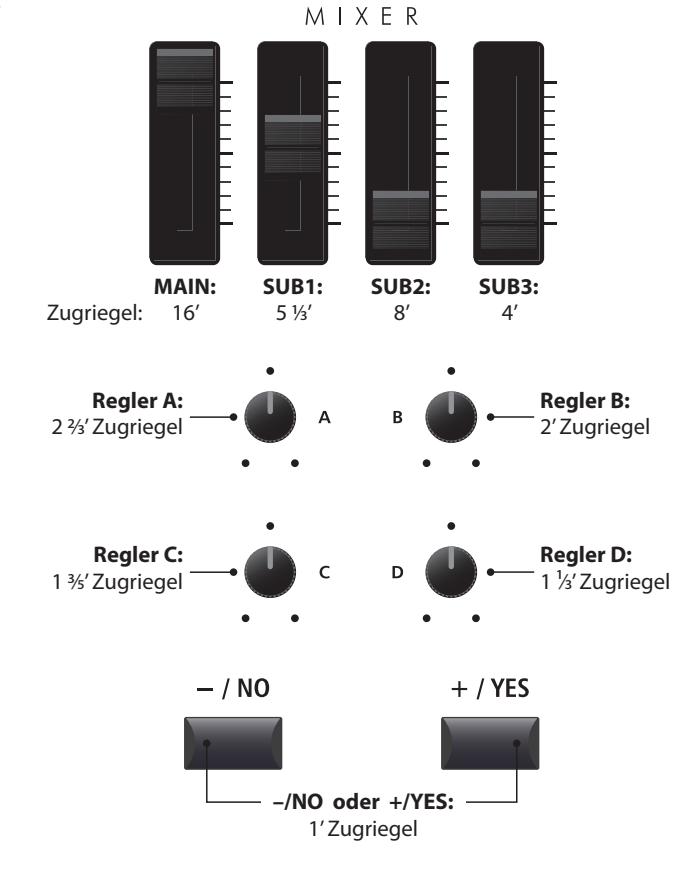

# **Ändern der Zugriegelgruppe**

Mit den Funktionstasten F1~F4 können Sie wählen, welche 4 Zugriegel mit den Fadern verändert werden sollen.

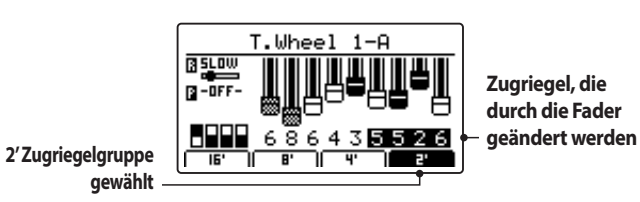

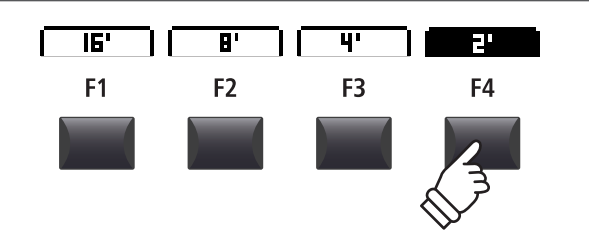

\* Die Zuweisung der Zugriegel an die Fader, Drehregler und die –/NO und +/YES Taste hängt von der gewählten Zugriegelgruppe ab.

# **Ändern der Orgel Percussion und der Lautsprecher Rotationsgeschwindigkeit**

*Während der Tonewheel Edit Bildschirm angezeigt wird:* 

Drücken Sie die Taste MAIN zum Aus- oder Anschalten der Percussion und die Tasten SUB zur Einstellung des Percussion Charakters.

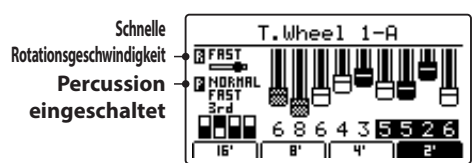

Drücken Sie die Taste SW1 zum Wechseln zwischen langsamer und schneller Rotationsgeschwindigkeit.

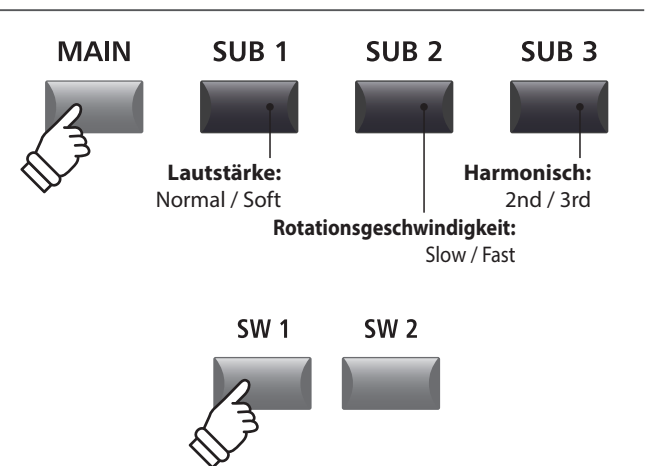

# **Global Sektion**

# **1 EQ**

#### **In der Sektion EQ finden Sie einen 4 Band Equalizer mit parametrischen Mitten.**

#### **Er wirkt auf das gesamte MP7SE – also auf alle Zonen gleichermaßen.**

\* Für weitere Informationen über die globalen Parameter lesen Sie Seite 38.

## **Einschalten des EQ**

Drücken Sie die Taste ON/OFF in der EQ Sektion zum aktivieren des EQs.

Die LED der Taste leuchtet, wenn der EQ aktiv ist.

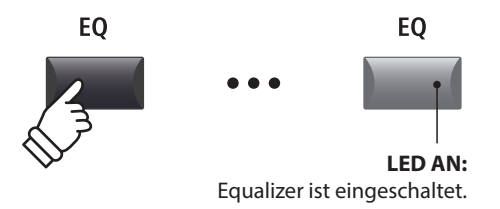

### **EQ Parameter**

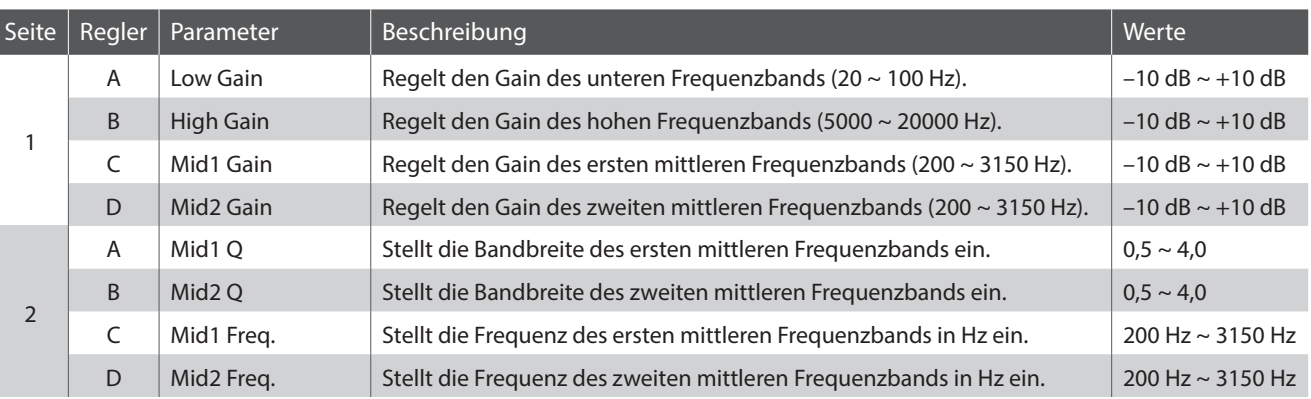

### **Einstellen der EQ Parameter**

Halten Sie die Taste EQ gedrückt.

Die Gain Seite des EQ wird im Display angezeigt.

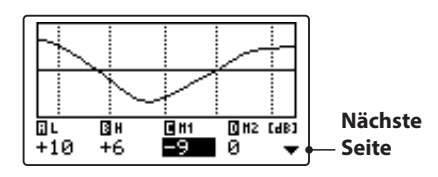

Wählen Sie mit den Tasten CURSOR < >>> den gewünschten EQ Parameter und ändern Sie diesen mit den Tasten +/YES oder -/NO.

Alternativ können Sie die Regler (A, B, C, D) verwenden.

\* Die Tasten F1~F4 können ebenfalls verwendet werden, um EQ Parameter zu wählen. Falls der Parameter bereits gewählt ist, können Sie mit den Tasten F1~F4 zwischen der Gain bzw. der Frequenz Seite umschalten.

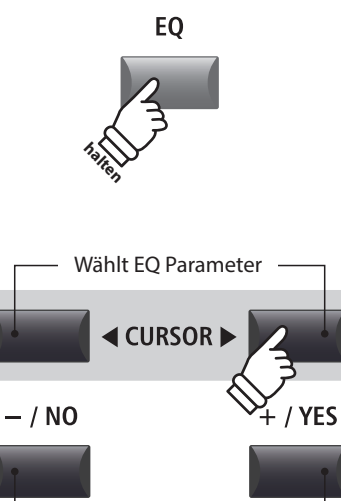

# **Einstellen der EQ Parameter (Fortsetzung)**

*Während die EQ Seite angezeigt wird:*

Drücken Sie die CURSOR ▼ Taste.

Die Frequenz Seite des EQ wird angezeigt.

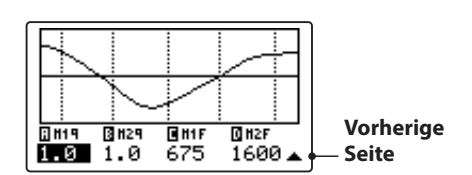

Drücken Sie die CURSOR < > Tasten zur Auswahl des gewünschten EQ Parameters, dann stellen Sie mit den Tasten +/YES oder -/NO den gewünschten Wert ein.

Alternativ können Sie auch die Regler (A, B, C, D) verwenden.

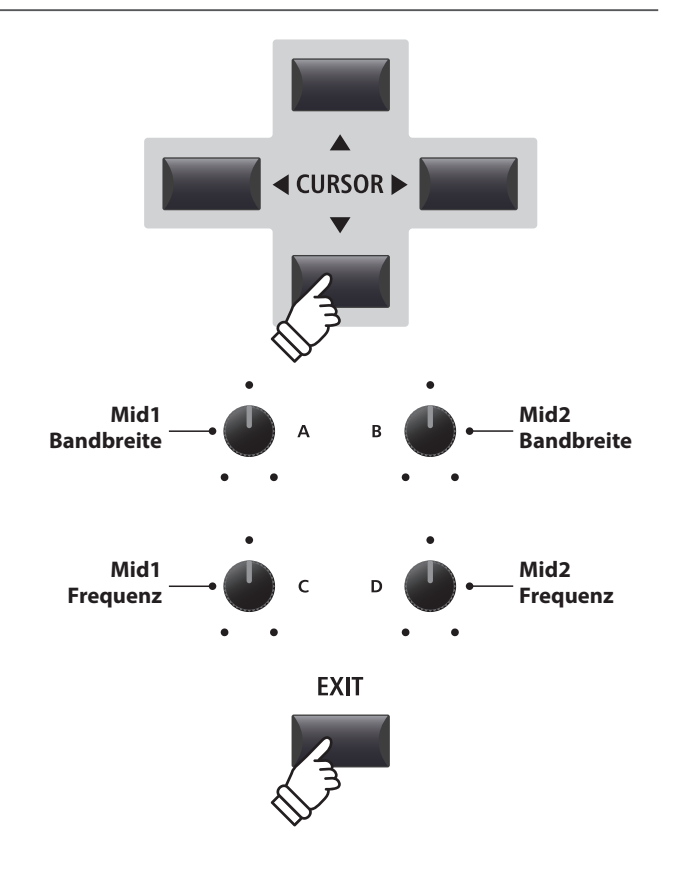

Drücken Sie die Taste EXIT gelangen Sie zurück zum Hauptbildschirm.

# **Schnellzugriff für EQ Offset**

**Der EQ Offset ist ein SYSTEM Parameter, der Ihnen erlaubt eine übergeordnete Änderung der EQ Einstellungen unabhängig von in einem SETUP gespeicherten Werten vorzunehmen. Damit lassen Sie schnell globale Anpassungen vornehmen ohne jeweils einzelne SETUPs ändern zu müssen. EQ Offset muss zuvor im SYSTEM grundsätzlich aktiviert sein.** 

\* Für weitere Informationen über die EQ Offset Funktion lesen Sie Seite 111.

*Schnellzugriff auf den EQ Offset zu jeder Zeit:*

Halten Sie die Taste EQ gedrückt und drücken eine der Tasten  $F1~\sim$ F4.

Der EQ Offset Bildschirm erscheint.

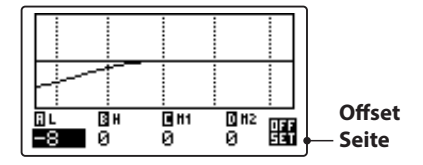

Die Einstellung der EQ Offset Parameter erfolgt in gleicher Weise wie beim normalen EQ.

\* Die Werte des EQ Offset werden zu den regulären EQ Werten addiert. Zusammen sind sie auf ±10 dB limitiert.

Drücken Sie die Taste EXIT gelangen Sie wieder zum normalen EQ Bildschirm.

Drücken Sie EXIT erneut, gelangen Sie zum Hauptbildschirm.

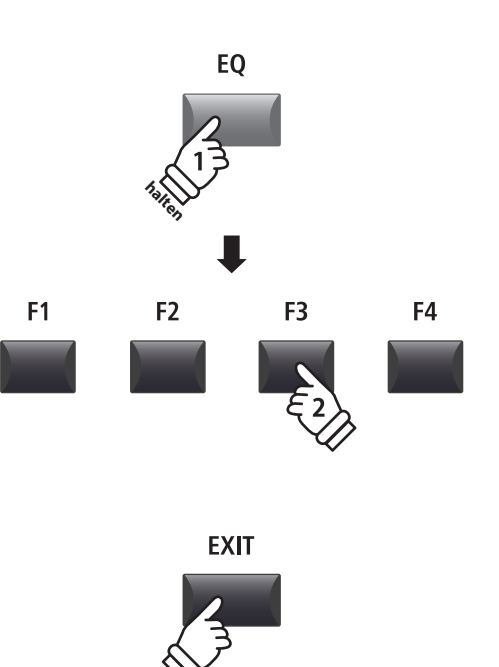

# **Global Sektion**

# **2 Transponieren (Transpose)**

**Mit der Transpose Funktion können Sie die Tastatur des MP7SE in Halbtonschritten transponieren. Dies kann sinnvoll sein, um einen bereits erlernten Song einfach in eine andere Tonart zu versetzten ohne den Fingersatz zu ändern oder den Song einer Gesangsstimme anzupassen ohne das Sie umdenken müssen.**

### **Einstellen der Transponierung: Methode 1**

Halten Sie die Taste TRANSPOSE gedrückt und ändern Sie den Wert mit den –/NO oder +/YES Tasten in Halbtonschritten.

\* TRANSPOSE kann innerhalb von -24 ~ +24 Halbtonschritten erfolgen.

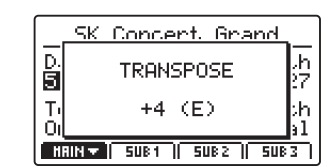

Die LED der Taste TRANSPOSE leuchtet, wenn die Funktion aktiv ist.

- \* Zum schnellen Einstellen des Wertes 0 können Sie die Tasten –/NO und +/YES gleichzeitig drücken, während Sie die TRANSPOSE Taste gedrückt halten. Die LED der Taste TRANSPOSE schaltet sich automatisch aus.
- \* Die Werte für die Transpose Funktion werden automatisch gespeichert; der AN/AUS Status der Funktion jedoch nicht.

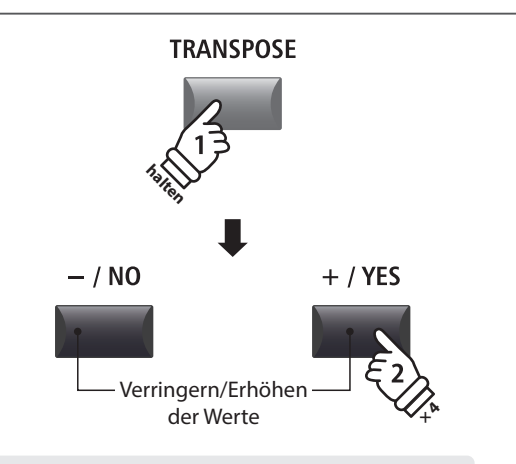

*Beispiel: Um die Tastatur um 4 Halbtöne zu erhöhen, halten Sie die Taste TRANSPOSE und drücken die Taste +/YES viermal.* 

### **Einstellen der Transponierung: Methode 2**

Halten Sie die Taste TRANSPOSE gedrückt und schlagen Sie eine Taste der Tastatur links oder rechts vom mittleren C an.

Die angeschlagene Taste ist nun der neue Transponierungswert.

\* TRANSPOSE kann innerhalb von -24 ~ +24 Halbtonschritten erfolgen.

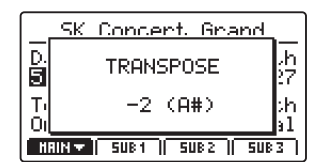

Die LED der Taste TRANSPOSE leuchtet, wenn die Funktion aktiv ist.

- \* Zum schnellen Einstellen des Wertes 0 können Sie die Tasten –/NO und +/YES gleichzeitig drücken, während Sie die TRANSPOSE Taste gedrückt halten. Die LED der Taste TRANSPOSE schaltet sich automatisch aus.
- \* Die Werte für die Transpose Funktion werden automatisch gespeichert; der AN/AUS Status der Funktion jedoch nicht.

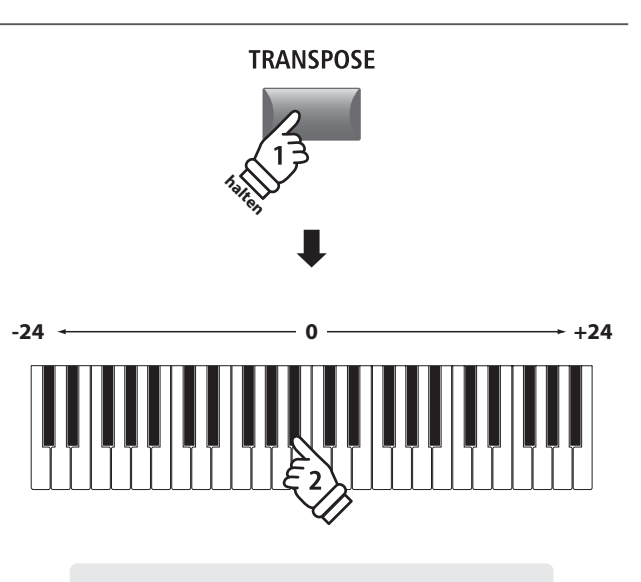

*Beispiel: Um die Tastatur um 2 Halbtöne nach unten zu verringern, halten Sie die Taste TRANSPOSE und schlagen die Taste B unterhalb des mittleren C an.*
#### **Ausschalten der Transponierung**

Drücken Sie die Taste TRANSPOSE zum Ausschalten der Transponierung.

Die LED der Taste TRANSPOSE erlischt, wenn die Funktion ausgeschaltet ist.

\* Der Transpose Wert als solcher bleibt erhalten, sodass Sie einfach die Taste TRANSPOSE erneut drücken können ohne einen neuen Wert definieren zu müssen.

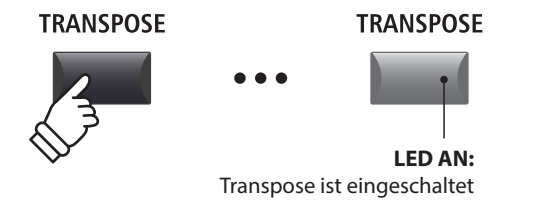

#### **Anzeigen der Transponierung**

Halten Sie die Taste TRANSPOSE gedrückt.

Der aktuelle TRANSPOSE Wert wird im Display angezeigt.

\* Der Standardwert ist 0, also keine Transponierung.

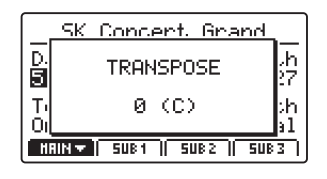

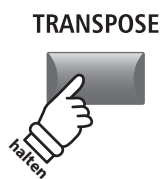

### **3 Local Off**

**Die Funktion Local Off trennt die Verbindung zwischen der MP7SE Tastatur und der internen Klangerzeugung. Dies kann nützlich sein, wenn Sie mit dem MP7SE ein externes MIDI Gerät oder eine Sequenzer-Software ansteuern wollen.** 

#### **Local Funktion**

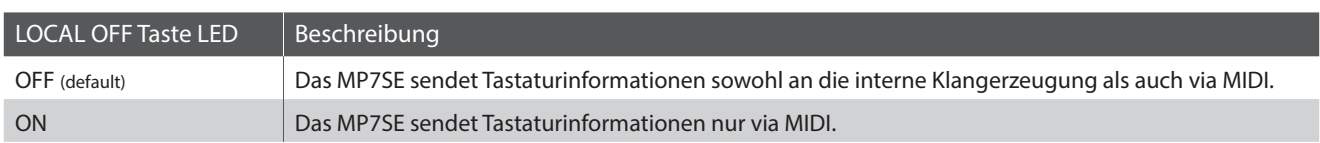

#### **Umschalten der Local Funktion**

Drücken Sie die Taste LOCAL OFF.

Die LED der Taste leuchtet und die Local Off Funktion ist eingeschaltet. Leuchtet die Taste nicht, ist die Local Off Funktion ausgeschaltet.

Im Display erscheint eine kurze Information über den Status.

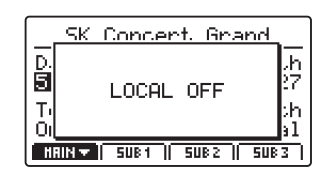

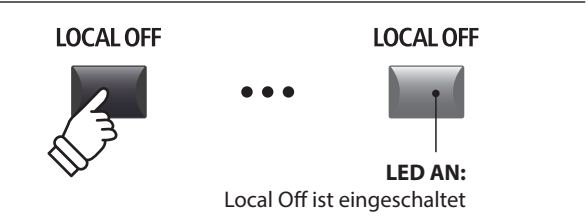

**Das EDIT Menü beinhaltet vielfältige Parameter zum Einstellen der MP7SE Sounds. Die Parameter sind in Kategorien gruppiert und somit ist ein schnelles Auffinden möglich.**

\* Mit dem EDIT Menü können auch die Parameter der EXT Zonen eingestellt werden. Weitere Information finden Sie auf Seite 54.

**Alle Einstellungen dieser Parameter sowie andere Einstellungen können als SETUP (siehe Seite 65) abgespeichert werden. Dazu stehen 256 Setups zur Verfügung.**

#### **II** Über die Common Parameter (**I** icon)

Solange nicht anders gekennzeichnet sind alle Parameter für die Zonen MAIN, SUB1, SUB2 und SUB3 unabhängig für jede Zone. Einige mit einem Icon gekennzeichnete Parameter gelten gleichermaßen für alle vier Zonen. Zum Beispiel: Ändern des IReverb Typ Parameters in der MAIN Zone ändert automatisch auch den Reverb Typ Parameter in den SUB Zonen.

#### **INT Modus Zonen Parameter**

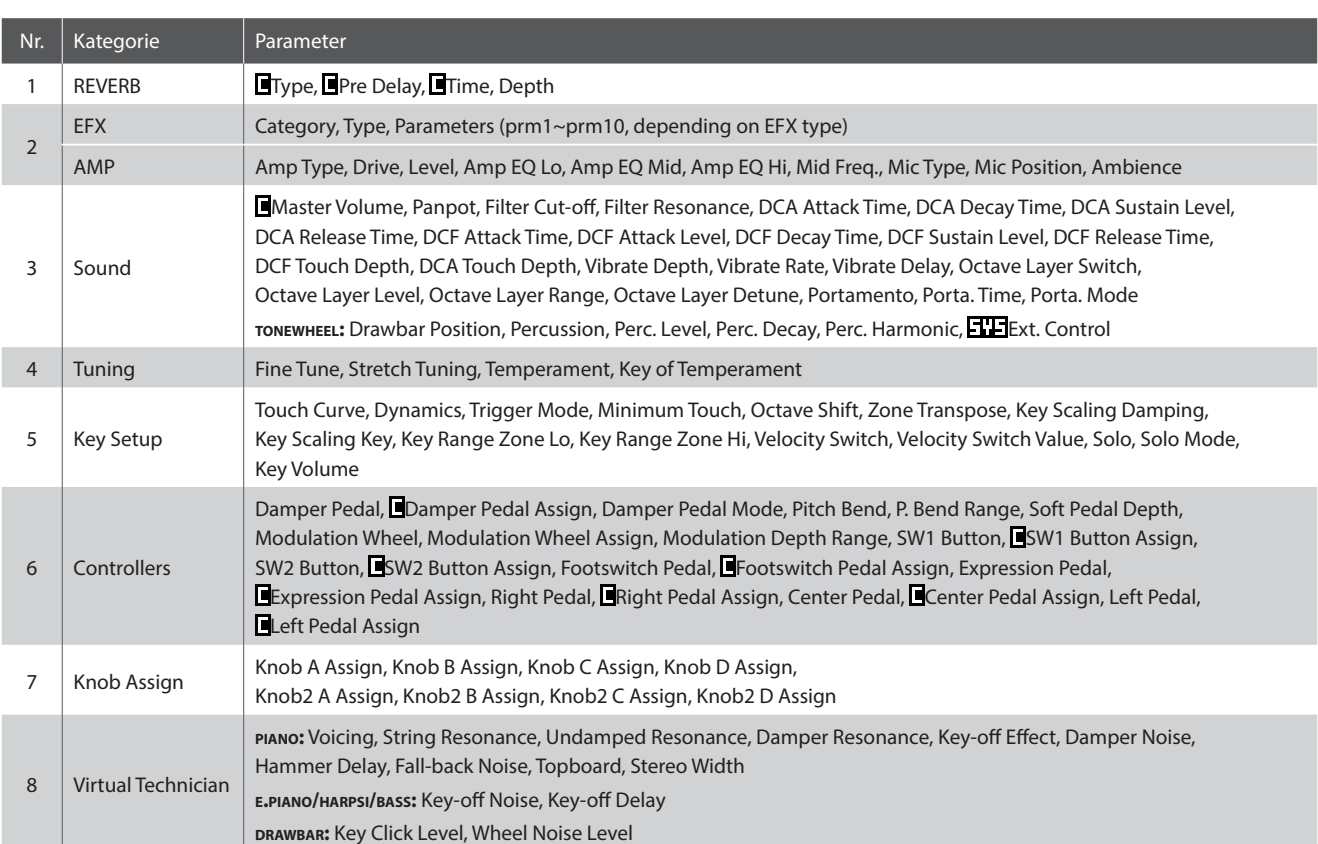

#### **Aufruf des EDIT Menüs**

*Wenn die Zone im INT Modus ist:* 

Drücken Sie die Taste EDIT.

Die LED der Taste leuchtet und das EDIT Menü wird angezeigt.

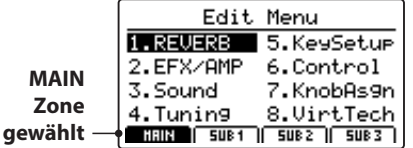

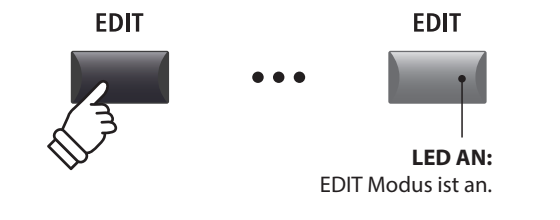

\* Zum Wählen der Zone drücken Sie eine der Funktionstasten F1~F4.

#### **Auswahl der Parameter Kategorie**

#### *Nach dem Aufruf des EDIT Menüs:*

Wählen Sie mit den CURSOR Tasten die gewünschte Kategorie und bestätigen Sie dies mit der Taste +/YES.

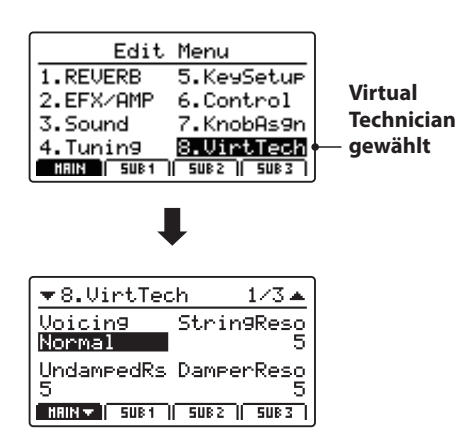

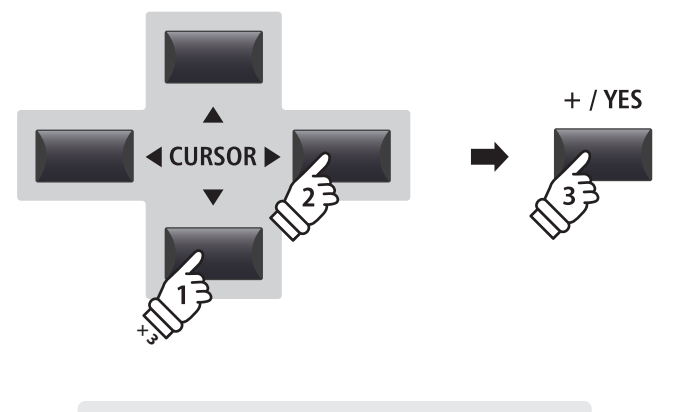

*Beispiel: Zur Auswahl der Kategorie Virtual Technician drücken Sie die Taste CURSOR dreimal und die Taste CURSOR einmal; dann drücken Sie +/YES.*

#### **Einstellen der Parameter**

*Nach Auswahl der Parameter Kategorie:*

Benutzen Sie die vier Regler (A, B, C, D) zum Einstellen des dem Regler zugewiesen Parameters.

Parameter können auch mit den Tasten durch Bewegen des CURSORs und Einstellen mit den Tasten +/YES und –/NO verändert werden.

Drücken Sie die Taste EXIT führt zurück in die Kategoriesübersicht. Erneutes Drücken von EXIT beendet den EDIT Modus.

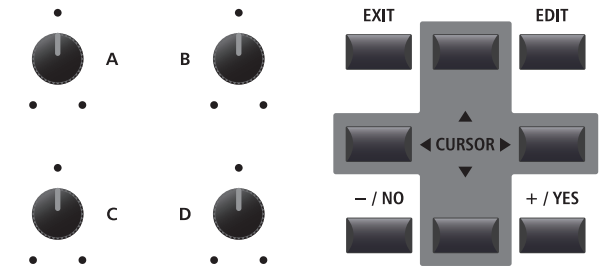

**Parameter Einstellungen gehen verloren, wenn Sie einen anderen Sound innerhalb einer Sektion auswählen.** \* Zum Speichern der neuen Einstellungen benutzen Sie bitte die STORE Taste (siehe Seite 64).

### **Vergleichsfunktion (Compare)**

Drücken Sie die Variationstaste erneut.

mit Ihren Änderungen.

*Sie können Ihre geänderten Einstellungen mit den bereits für den Sound bzw. Setup gespeicherten Einstellungen schnell vergleichen.* 

*Im EDIT Modus:*

Drücken Sie die Variationstaste des Sounds bzw. die Setup Taste des geänderten Sounds bzw. Setups.

Die LED dieser Taste beginnt zu Blinken und Sie können den originalen Sound spielen.

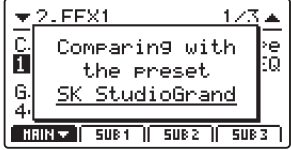

Die LED leuchtet wieder dauerhaft und Sie spielen den Sound

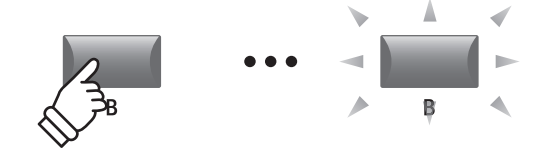

*Beispiel: Zum Vergleichen der geänderten Version des SK Studio Grand Sound mit der gespeicherten Version, drücken Sie die Variationstaste 'B'.*

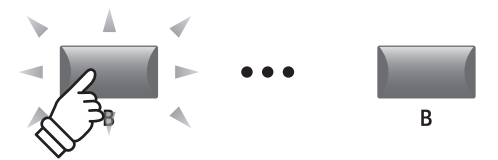

# **1 Reverb**

#### **1. Type** 6 TYPEN

**2. Pre Delay were : 0 ~ 200 ms** 

Stellen Sie hier die Verzögerung des Halls ein.

\* Dieser Parameter gilt für alle vier Zonen.

Stellen Sie hiermit den Effekttyp ein.

\* Die MAIN Zone hat zwei Seiten für EFX1 und EFX2.

\* Dieser Parameter kann nicht als SOUND, sondern nur als SETUP gespeichert werden.

**4. Depth** wert : 0 ~ 127

werden.

**3. Time** wert :300 Ms ~ 10,0 s

### Dieser Parameter stellt die Intensität des Halls ein.

Stellt die Hallzeit ein.

\* Dieser Parameter gilt für alle vier Zonen.

Stellen Sie hiermit den Halltyp ein. \* Dieser Parameter gilt für alle vier Zonen.

\* Dieser Parameter kann nicht als SOUND, sondern nur als SETUP gespeichert werden.

\* Dieser Parameter kann nicht als SOUND, sondern nur als SETUP gespeichert

Eine Übersicht der Halltypen und Parameter finden Sie auf Seite 27.

### **2.1 EFX**

**1. Category 1. Category 1. Category 1. Category 1. Category 1. Category 13 KATEGORIEN** 

**2. Type** MAIN ZONE : 129 TYPEN

Hier wählen Sie die Effektkategorie.

\* Die MAIN Zone hat zwei Seiten für EFX1 und EFX2.

#### **3. Parameters**

Die Art der angezeigten Parameter hängt vom gewählten Effekttyp ab.

Eine Übersicht der Effekttypen und Parameter finden Sie auf Seite 28.

## **2.2 Amp Simulator (MAIN Zone)**

#### **1. Amp Type** 5 TYPEN

Wählen Sie hier den Verstärkertyp.

\* Lesen Sie Seite 30 für weitere Informationen über den Amp Simulator.

**3. Level** wert : 0 ~ 127

Dieser Parameter stellt die Lautstärke des simulierten Verstärkers ein.

\* Lesen Sie Seite 30 für weitere Informationen über den Amp Simulator.

#### **4. Amp EQ Lo** wert:  $-10 \text{ dB} \sim +10 \text{ dB}$

Dieser Parameter stellt den Pegel der tiefen Frequenzen des simulierten Verstärkers ein.

\* Dieser Parameter ist unabhängig vom globalen EQ.

\* Lesen Sie Seite 31 für weitere Informationen über den Amp Simulator.

#### **6. Amp EQ Hi** wert: –10 dB ~ +10 dB

Dieser Parameter stellt den Pegel der hohen Frequenzen des simulierten Verstärkers ein.

\* Lesen Sie Seite 31 für weitere Informationen über den Amp Simulator.

\* Dieser Parameter ist unabhängig vom globalen EQ.

#### **8. Mic Type** CONDENSER, DYNAMIC

Dieser Parameter wählt den Mikrofontyp für die Abnahme des simulierten Verstärkers.

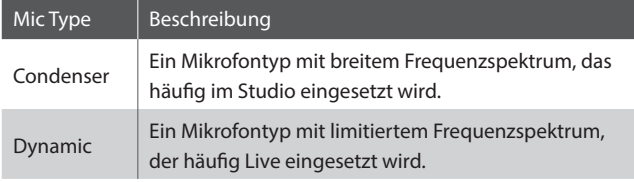

\* Lesen Sie Seite 31 für weitere Informationen über den Amp Simulator.

**2. Drive** wert : 0 ~ 127

Hier wird der Grad der Verzerrung eingestellt.

\* Lesen Sie Seite 30 für weitere Informationen über den Amp Simulator.

#### **5. Amp EQ Mid** wert : –10 dB ~ +10 dB

Dieser Parameter stellt den Pegel der mittleren Frequenzen des simulierten Verstärkers ein.

- \* Dieser Parameter ist unabhängig vom globalen EQ.
- \* Lesen Sie Seite 31 für weitere Informationen über den Amp Simulator.

#### **7. Mid Frequency** wert : 200 Hz ~ 3150 Hz

Dieser Parameter stellt die Mittenfrequenz des simulierten Verstärkers ein, deren Pegel mit dem Amp EQ Mid Parameter eingestellt wird.

- \* Lesen Sie Seite 31 für weitere Informationen über den Amp Simulator.
- \* Dieser Parameter ist unabhängig vom globalen EQ.
- **9. Mic Position** ON Axis, OFF Axis

Dieser Parameter wählt die Mikrofonposition vor dem Lautsprecher des simulierten Verstärkers.

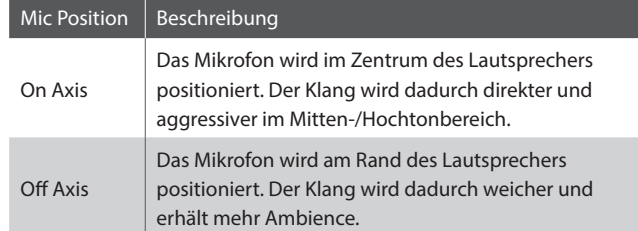

\* Lesen Sie Seite 31 für weitere Informationen über den Amp Simulator.

#### **10. Ambience** wert: 0 ~ 127

Mit diesem Parameter der Pegel von zusätzliche Mikrofonen hinzu gemischt werden, die weiter entfernt vom simulierten Verstärker aufgestellt sind. Dadurch wird mehr Raumklang erzeugt.

\* Lesen Sie Seite 31 für weitere Informationen über den Amp Simulator.

# **3 Sound**

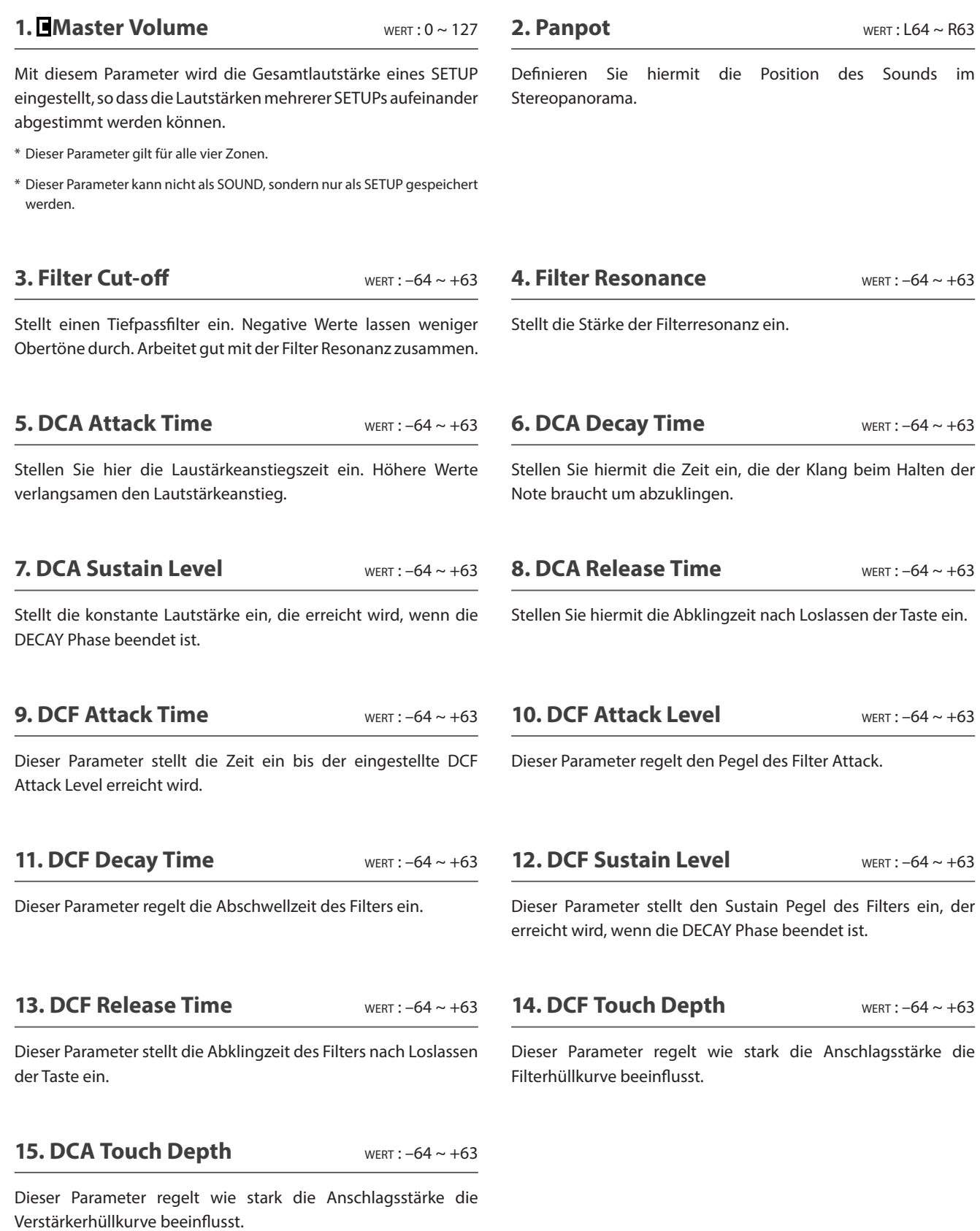

### **Über DCA Parameter**

Die DCA (Digitally Controlled Amplifier) Parameter verändern den Lautstärkeverlauf mit Hilfe einer Hüllkurve. Das Diagram zeigt die DCA Parameter des MP7SE.

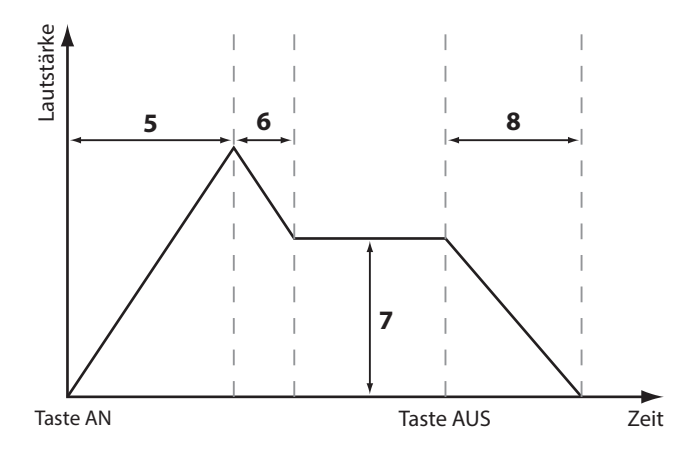

### **16. Vibrate Depth** wert :  $-64 \sim +63$

**18. Vibrate Delay** WERT:  $-64 \sim +63$ 

Dieser Parameter regelt die Verzögerung mit der das Vibrato

Dieser Parameter regelt die Intensität des Vibratos.

**Über DCF Parameter**

Die DCF (Digitally Controlled Filter) Parameter verändern den Lautstärkeverlauf mit Hilfe einer Hüllkurve. Das Diagram zeigt die DCF Parameter des MP7SE.

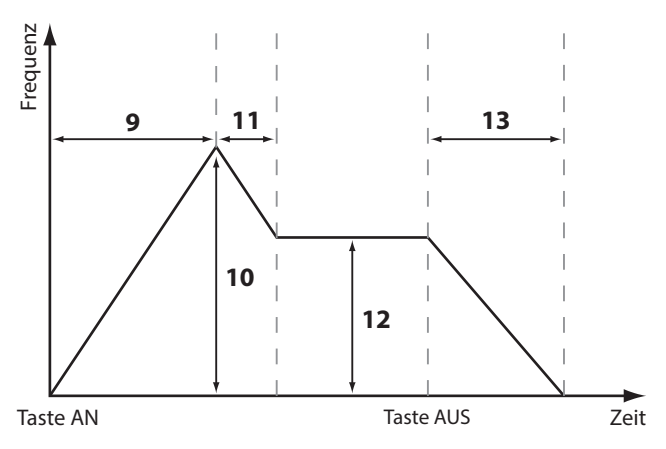

#### **17. Vibrate Rate** WERT:  $-64 \sim +63$

**EDIT Menü**

**EDIT Menü** 

Dieser Parameter regelt die Geschwindigkeit des Vibratos.

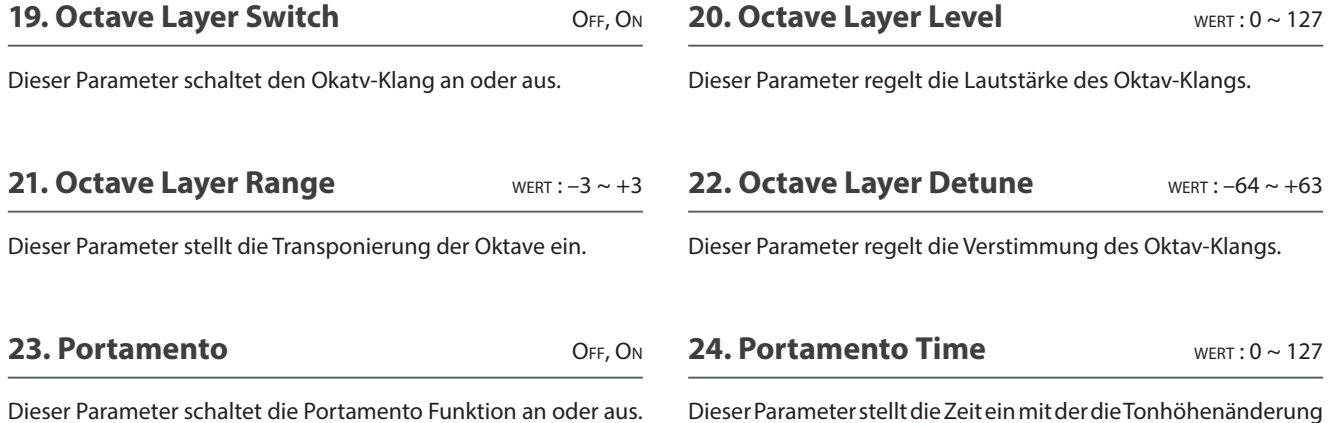

geschieht.

*Portamento ist eine automatische Tonhöhenänderung von einer Note zur folgenden.* 

#### **25. Portamento Mode** RATE, Equal RATE, Equal RATE, Equal RATE, Equal RATE, Equal RATE, Equal RATE, Equal RATE, Equal RATE, Equal RATE, Equal RATE, Equal RATE, Equal RATE, Equal RATE, Equal RATE, Equal RATE, Equal RATE, Eq

einsetzt.

Dieser Parameter ändert den Portamento Modus.

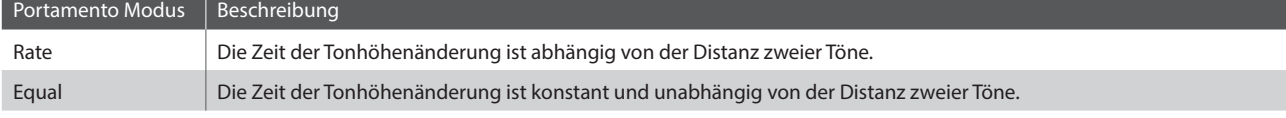

### **3 Sound (MAIN Zone, TONEWHEEL Modus)**

#### 1. **EVE External Control** OFF, MIDI CC# MIDI CH

Dieser Parameter legt fest, ob und wie die Zugriegel der Toneweel Orgel durch externe MIDI Geräte gesteuert werden können. Wenn MIDI CC# oder MIDI Ch eingestellt ist, erscheint eine zusätzliche Seite mit der Sie die MIDI Controller CC# oder MIDI Kanäle für jeden Zugriegel einstellen können.

\* Dies ist ein SYSTEM Parameter und wird also automatisch gespeichert. Für weitere Informationen über SYSTEM Parameter lesen Sie Seite 106.

#### **2. ETEMIDI CC#** wert: CC#0 ~ CC#119

Dieser Parameter stellt den MIDI Controller ein, der verwendet auf jedem MIDI Kanal wird, wenn die Kontrolle auf MIDI Ch steht.

- \* Dieser Parameter wird verfügbar, wenn External Control auf "MIDI Ch" eingestellt ist.
- \* Dies ist ein SYSTEM Parameter und wird also automatisch gespeichert. Für weitere Informationen über SYSTEM Parameter lesen Sie Seite 106.

#### **MIDI CC# Drawbar Assign** wERT: CC#0~CC#119

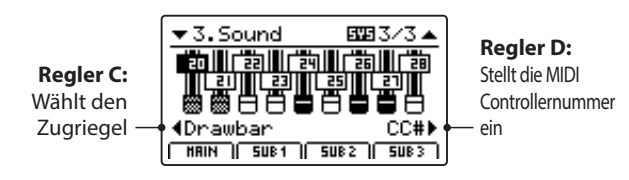

Nutzen Sie Regler C zur Auswahl des Zugriegels und Regler D zum Zuweisen des MIDI Controllers.

#### **MIDI Ch Drawbar Assign** WERT: 01CH ~ 16CH

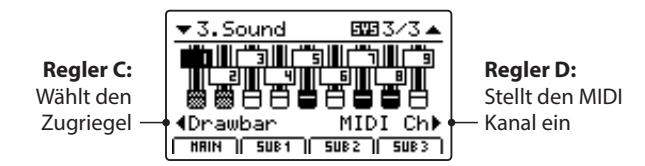

Nutzen Sie Regler C zur Auswahl des Zugriegels und Regler D zum Zuweisen des MIDI Kanals.

# **4 Tuning**

#### **1. Fine Tune** wert :  $-64 \sim +63$

Dieser Parameter ändert die Tonhöhe des Sounds in feinen Schritten.

#### **2. Stretch Tuning** 9 TYPEN + 5 USER

Stellen Sie hiermit die Stärke der Spreizung der Stimmung ein.

*Das menschliche Gehör erkennt hohe wie tiefe Frequenzen etwas weniger exakt als den Mittenbereich. Daher werden die Bässe etwas tiefer und der Diskant etwas höher gestimmt.*

\* Informationen über das Erzeugen eines User Stretch Tuning finden Sie in den Erklärungen zu User Edit im Kapitel zum Menü SYSTEM (Seite 115).

#### **3. Temperament** 7 TYPEN + 2 USER

Hier legen Sie die Temperatur der Stimmung für den gewählten Sound ein.

\* Details zum Erstellen eigener Temperaturen finden Sie auf Seite 113.

**4. Key of Temperament** BEREICH : C ~ B

Stellen Sie hier die Tonart für die gewählte Temperatur ein. Bei einigen Stimmungen, wie z.B. reinen Stimmungen, ist dies notwendig.

- \* Dieser Parameter ändert nicht die Gesamtstimmung in Form einer Transponierung, sondern nur die Verhältnisse der Noten innerhalb einer Oktave.
- \* Mit Ausnahme des Parameters Fine Tune sind diese Parameter nicht verfügbar, wenn der Tonewheel Modus aktiv ist.

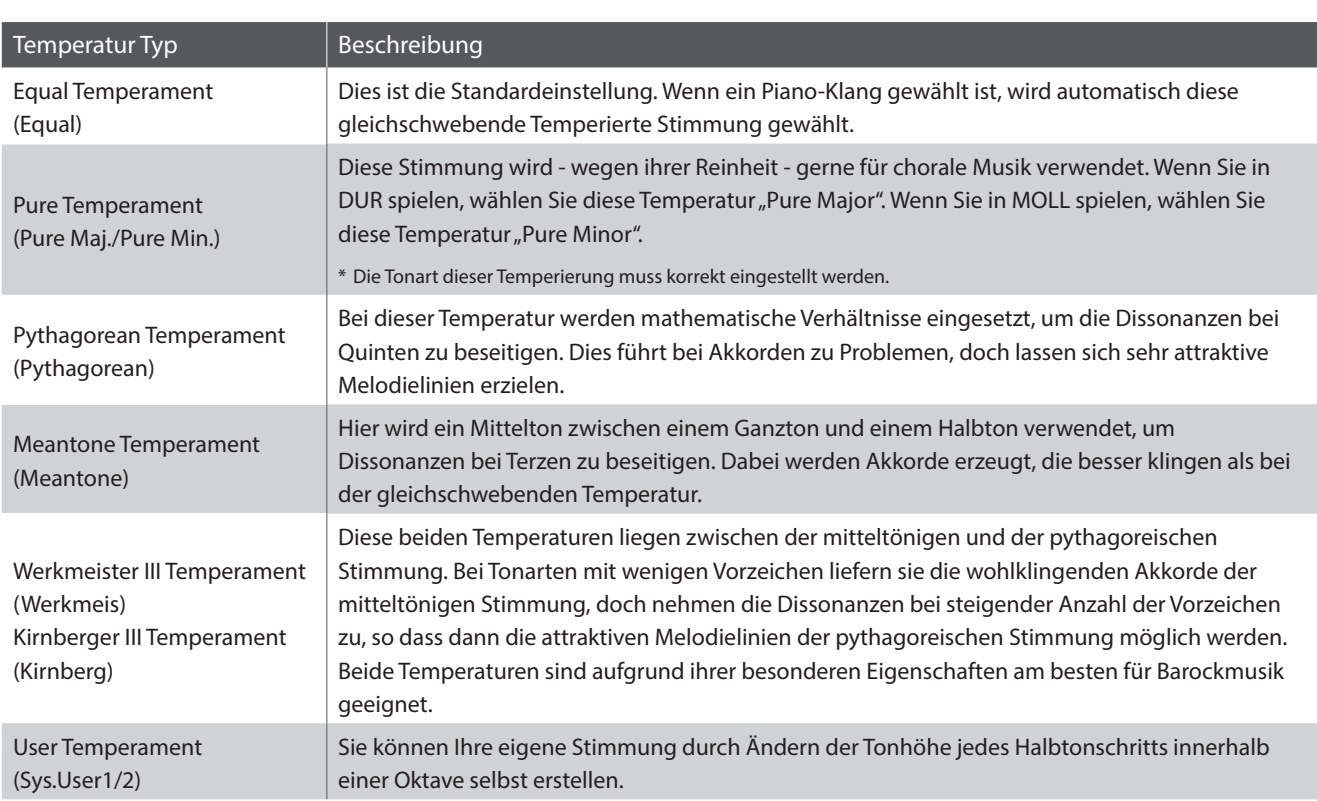

**Temperatur Typen**

\* Für Informationen über das Erstellen von User Temperaments lesen Sie bitte die User Edit Erklärungen im Kapitel SYSTEM Menü (Seite 113).

# **5 Key Setup**

#### **1. Touch Curve** 6 TYPEN + 5 USER

**2. Dynamics** wert: OFF, 1 ~ 10

Hier können Sie verschiedene Anschlagsdynamikkurven auswählen, um eine für Sie passende Umsetzung zwischen der Tastatur und der Klangerzeugung zu erreichen.

\* Für weitere Informationen über User Touch Curves lesen Sie bitte die User Edit Erklärungen im Kapitel SYSTEM Menü (Seite 112).

\* Dieser Parameter ist nicht verfügbar, wenn der Tonewheel Modus aktiv ist.

Dieser Parameter komprimiert die Lautstärke des Sounds unabhängig von der Touch Curve.

*Wenn der Wert 10 ist (Standard), reagiert die Tastatur normal. Wird der Wert verringert ist die Tastatur weniger dynamisch und bei OFF ist die Dynamik abgeschaltet.*

#### **Touch Curve Typen**

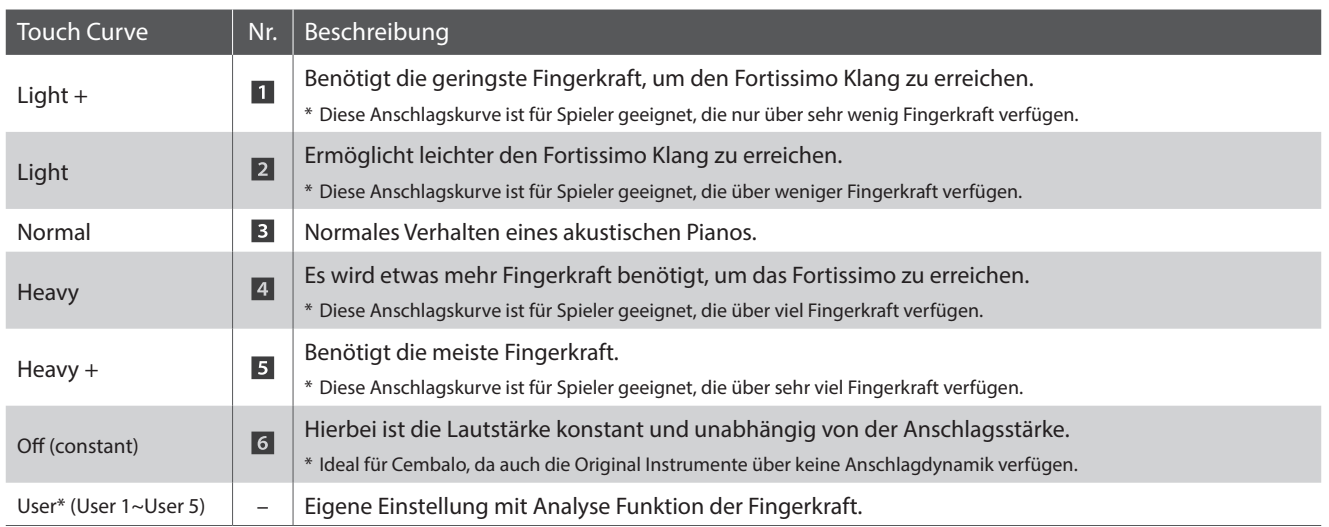

\* Für weitere Informationen über User Touch Curves lesen Sie bitte die User Edit Erklärungen im Kapitel SYSTEM Menü (Seite 112).

#### **Anschlagdynamikkurven Grafik**

#### **Dynamik Grafik**

Die nachstehende Abbildung zeigt Ihnen eine grafische Darstellung der verschiedenen Kurven.

Die nachstehende Abbildung zeigt Ihnen eine grafische Darstellung der verschiedenen Dynamik Kurven.

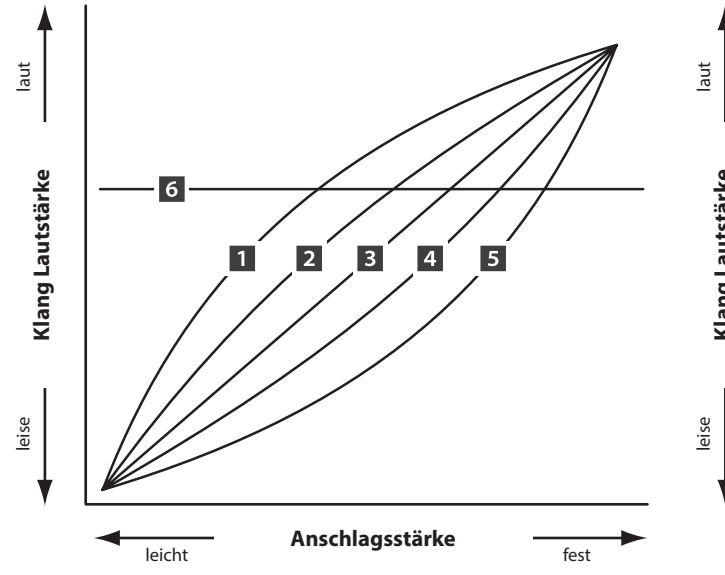

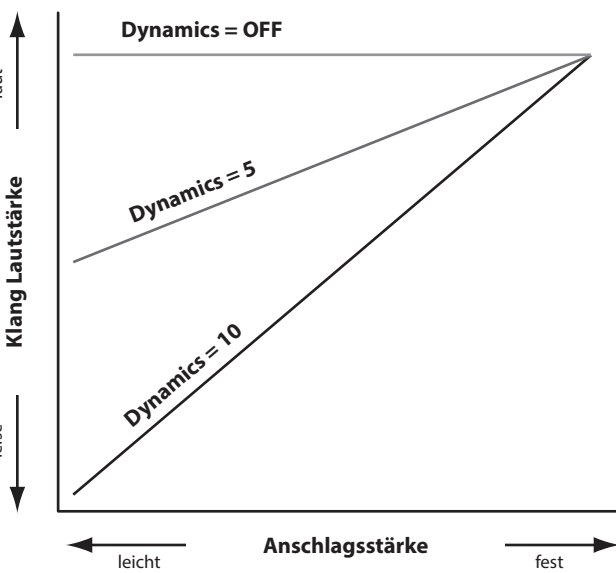

#### **3. Trigger Mode** Normal, Fast

Mit diesem Parameter wird der Auslösepunkt für die Tastatur gewählt.

*Eine schnelle bzw. höhere Tastenerkennung kann nützlich sein für Synth oder Orgel Sounds, die normalerweise auf ungewichteten Tastaturen gespielt werden.* 

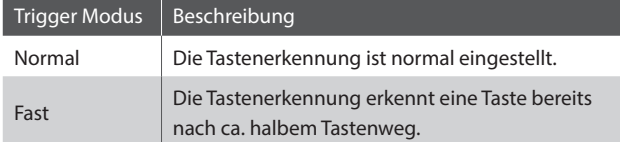

\* Wenn ein Fast Modus ausgewählt ist, bleiben alle Touch-Response-Funktionen konstant und neben den relevanten Touch Curve-, Dynamics-, Min.Touch- und VeloSW-Parametern wird ein Sternchen angezeigt.

\* Dieser Parameter wird nur in der MAIN Zone angezeigt, aber wenn ein Fast Modus gewählt wird, gilt er für alle Zonen.

#### **4. Minimum Touch** wert: 1 ~ 20

Einstellen der minimal erforderlichen Anschlaggeschwindigkeit zum Erzeugen eines Tons.

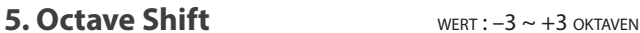

Hiermit können Sie den Sound der Sektion oktavweise transponieren.

\* Dieser Parameter kann nicht als SOUND, sondern nur als SETUP gespeichert werden.

#### **6. Zone Transpose** WERT:  $-12 \sim +12$

Dieser Parameter transponiert die Zone auf den eingestellten Wert.

\* Dieser Parameter kann nicht als SOUND, sondern nur als SETUP gespeichert werden.

#### **7. Key Scaling Damping** ON, OFF

Dieser Parameter schaltet die Key Scaling Funktion an oder aus. Key Scaling ist eine Lautstärkereduzierung über einen bestimmten Tastaturbereich.

*Dieser Parameter kann z.B. für unterlegte Streicher nützlich sein, damit diese in den hohen Lagen leiser mitklingen.*

#### **9. Key Range Zone Lo** BEREICH : A0 ~ C8

Legen Sie hiermit den unteren Tastaturpunkt für die Zone fest.

- \* Für weitere Informationen über das Einstellen der Tastaturzonen lesen Sie Seite 24.
- \* Dieser Parameter kann nicht als SOUND, sondern nur als SETUP gespeichert werden.

#### **8. Key Scaling Key** BEREICH : A0 ~ C8

Stellen Sie hiermit die Start Note ein, ab der das Key Scaling beginnt. D.h. die Lautstärke nimmt ab dieser Note bis zur höchsten kontinuierlich ab.

#### **10. Key Range Zone Hi** BEREICH : A0 ~ C8

Legen Sie hiermit den oberen Tastaturpunkt für die Zone fest.

- \* Für weitere Informationen über das Einstellen der Tastaturzonen lesen Sie Seite 24.
- \* Dieser Parameter kann nicht als SOUND, sondern nur als SETUP gespeichert werden.

### **5 Key Setup (Fortsetzung)**

#### **11./12. Velocity Switch / Velocity Switch Value** Modus : OFF, Soft, Loud / WERT : 0 ~ 127

Diese Parameter weisen einem Sound einen Bereich der Anschlagsstärke zu und stellen den Typ und den Grenzwert ein.

*Dies kann nützlich sein, wenn Sie mit mehreren Zonen arbeiten und verschiedene Sounds nur durch Veränderung Ihrer Anschlagsstärke spielen möchten.*

\* Dieser Parameter kann nicht als SOUND, sondern nur als SETUP gespeichert werden.

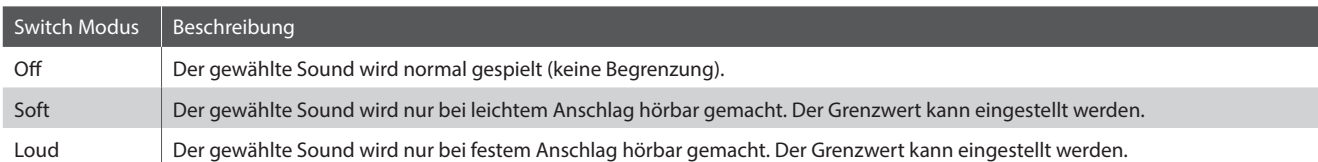

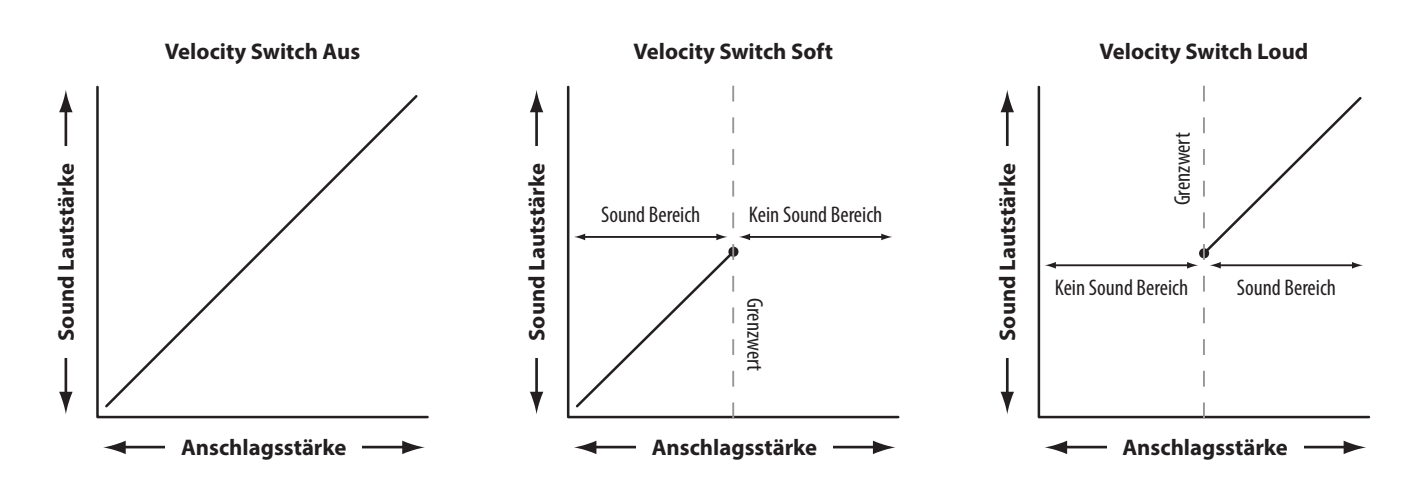

#### **13. Solo** On, Off

Schalten Sie hiermit den Solo Modus an oder aus. Wenn der Solo Modus aktiv ist, wird nur eine Note wiedergegeben unabhängig davon wie viele Noten Sie gleichzeitig spielen.

*Dies ist für die Ansteuerung von Synthy Solo Sounds sinnvoll und erzeugt die typische monophone Spielweise.* 

#### **14. Solo Mode** LAST, HIGH, Low

Stellen Sie hiermit den Typ für des Solo Modus ein.

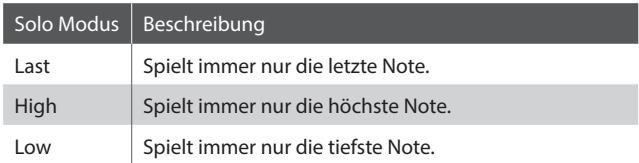

#### **15. Key Volume** 5 **1998 1999 5 TYPEN + 5 USER**

Nach Wunsch wird mit diesem Parameter die Tastenlautstärke (Key Volume) für die gewählte Sound-Sektion geregelt.

\* Informationen über das Erzeugen von User Key Volumes finden Sie in den Erklärungen zu User Edit im Kapitel zum Menü SYSTEM (Seite 114).

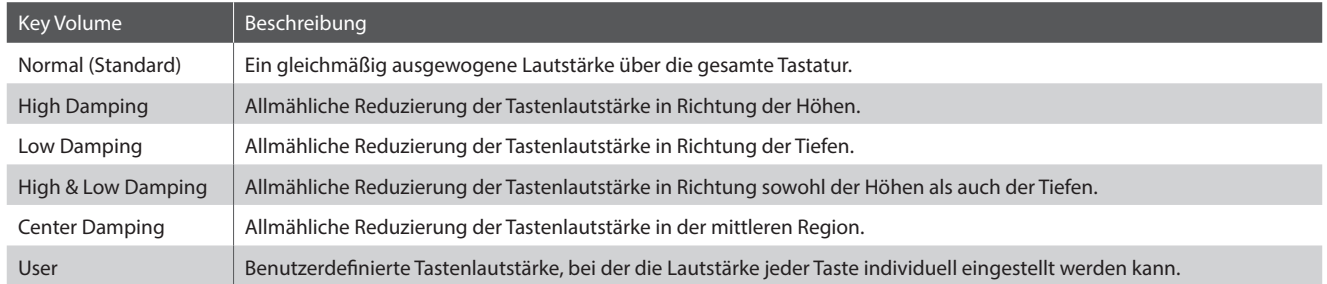

# **6 Controllers**

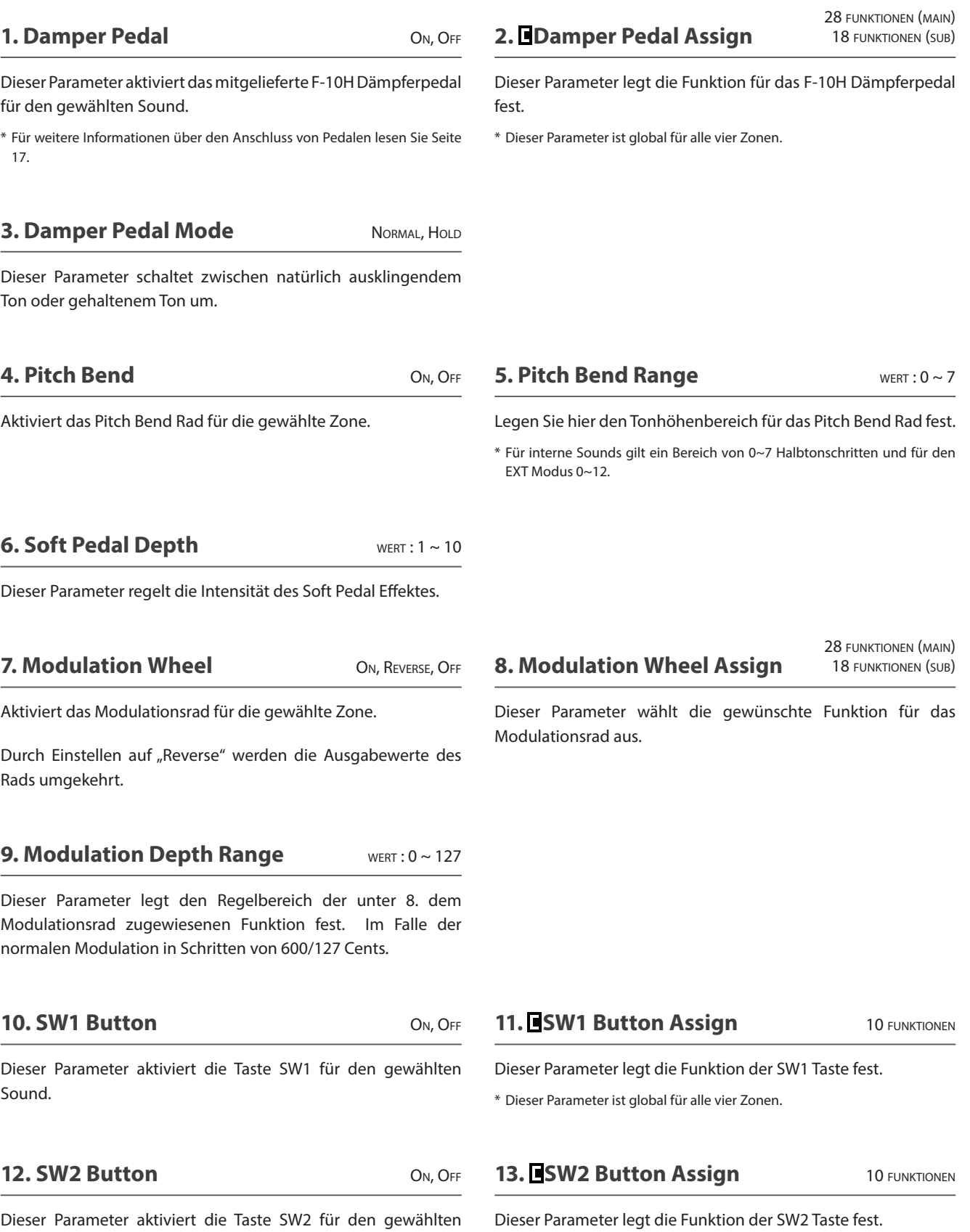

Dieser Parameter aktiviert die Taste SW2 für den gewählten Sound.

\* Dieser Parameter ist global für alle vier Zonen.

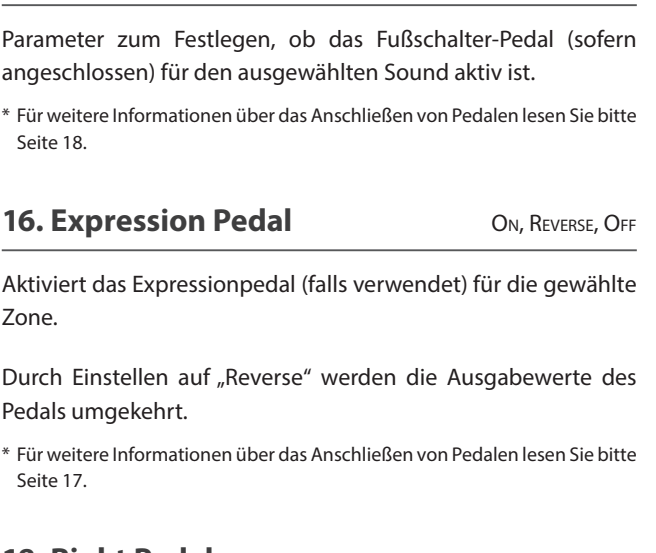

**14. Footswitch Pedal** ON, OFF

### **18. Right Pedal** ON, OFF

Dieser Parameter schaltet die Nutzung des rechten Pedals des GFP-3 für die gewählte Zone an oder aus.

\* Für weitere Informationen über das Anschließen von Pedalen lesen Sie bitte Seite 17.

#### **20. Center Pedal** ON, OFF

Dieser Parameter schaltet die Nutzung des mittleren Pedals des GFP-3 für die gewählte Zone an oder aus.

\* Für weitere Informationen über das Anschließen von Pedalen lesen Sie bitte Seite 17.

### **22. Left Pedal** ON, OFF

Dieser Parameter schaltet die Nutzung des gewöhnlichen Fußschalter-Pedals oder des linken Pedals des optionalen GFP-3 Dreifach-Pedals für den ausgewählten Sound an oder aus.

\* Für weitere Informationen über das Anschließen von Pedalen lesen Sie bitte Seite 17.

#### **Zuweisbare Pedal/Modulationsrad Funktionen**

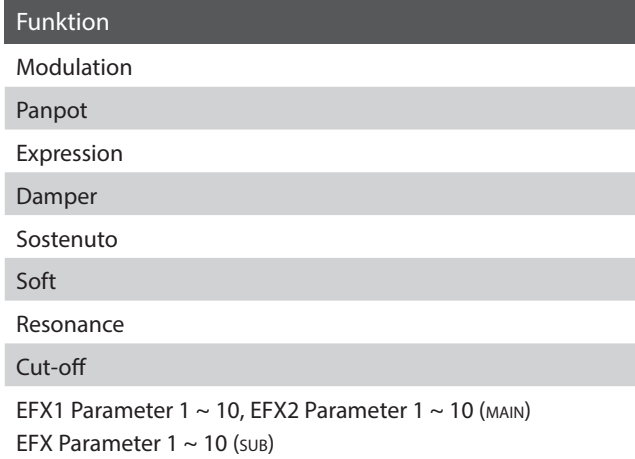

#### **15. Footswitch Pedal Assign**

#### 28 funktionen (main) 18 funktionen (sub)

Parameter zum Auswählen der Funktion, die dem Fußschalter-Pedal (sofern angeschlossen) zugeordnet wird.

\* Dieser Parameter ist global für alle vier Zonen.

### **17. Expression Pedal Assign**

28 funktionen (main) 18 funktionen (sub)

Dieser Parameter wählt die gewünschte Funktion für das Expression-Pedal aus (falls angeschlossen).

\* Dieser Parameter ist global für alle vier Zonen.

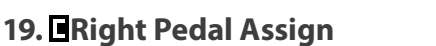

28 funktionen (main) 18 funktionen (sub)

Dieser Parameter wählt die gewünschte Funktion für das rechte Pedal des GFP-3 aus.

\* Dieser Parameter ist global für alle vier Zonen.

### **21. Center Pedal Assign**

28 funktionen (main) 18 funktionen (sub)

Dieser Parameter wählt die gewünschte Funktion für das mittlere Pedal des GFP-3 aus.

\* Dieser Parameter ist global für alle vier Zonen.

### **23. Left Pedal Assign**

28 funktionen (main) 18 funktionen (sub)

Dieser Parameter wählt die Funktion aus, die einem gewöhnlichen Fußschalter-Pedal oder dem linken Pedal des optionalen GFP-3 Dreifach-Pedals zugeordnet ist.

\* Dieser Parameter ist global für alle vier Zonen.

#### **Verfügbare SW1/SW2 Tasten Funktionen**

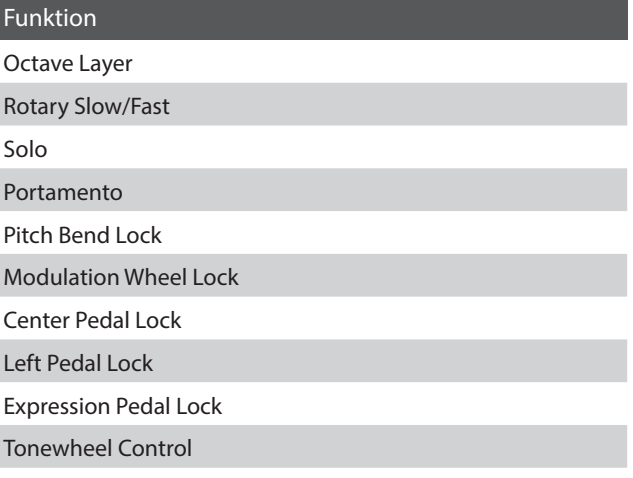

# **7 Knob Assign**

**Mit dieser Funktion können Sie den vier Reglern A, B, C und D Parameter des EDIT Menüs frei zuordnen, die Ihnen dann im normalen Spielbetrieb zum direkten Editieren zur Verfügung stehen ohne das Sie in ein Menü wechseln müssen. Zwei Gruppen mit je 4 Funktionen lassen sich individuell mit jeder der Zonen frei nutzen.**

#### **Zuweisen der Funktionen**

Drehen Sie den entsprechenden Regler zum Zuweisen der gewünschten Funktion oder verwenden Sie die CURSOR bzw. -/NO und +/YES Tasten.

Parameter können auch mit den CURSOR Tasten ausgewählt werden und dann mit den +/YES oder –/NO Tasten geändert werden.

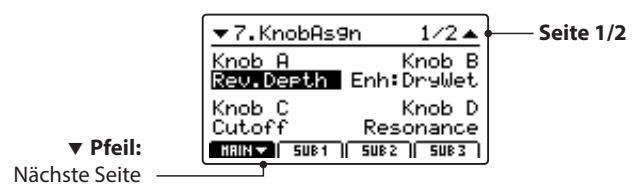

Drücken Sie die Tasten F1~F4 (abhängig von der gewählten Zone) oder die CURSOR ▲ ▼ Tasten zum Anzeigen der zweiten Gruppe von Regler Parametern.

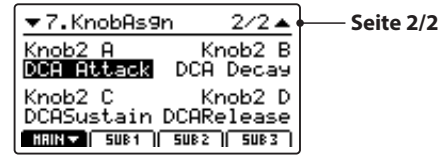

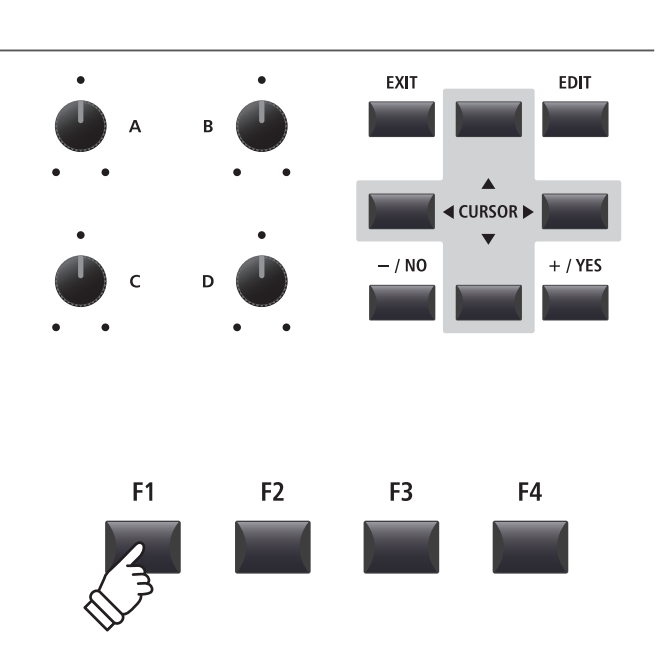

\* Die zuweisbaren Funktionen können in Abhängigkeit vom gewählten Sound variieren. Eine vollständige Liste der Funktionen finden Sie auf Seite 150.

\* Zur Bedienung im Play Modus lesen Sie die Seite 26.

#### **Über EFX Parameter Platzhalternamen (EFX Para1~10)**

*Einige Effekte haben mehr Parameter als andere. Wenn Sie Effekt Parameter den vier Reglern zuweisen, werden die bei dem gewählten Effekt verfügbaren Parameter mit Namen angezeigt (z.B. Wah:LowEQ).*

*Falls der gewählte Effekt weniger Parameter hat, wird ein Platzhaltername angezeigt (z.B. 'EFX Para 5'). Der Regler wird dann auch automatisch inaktiv sein.* 

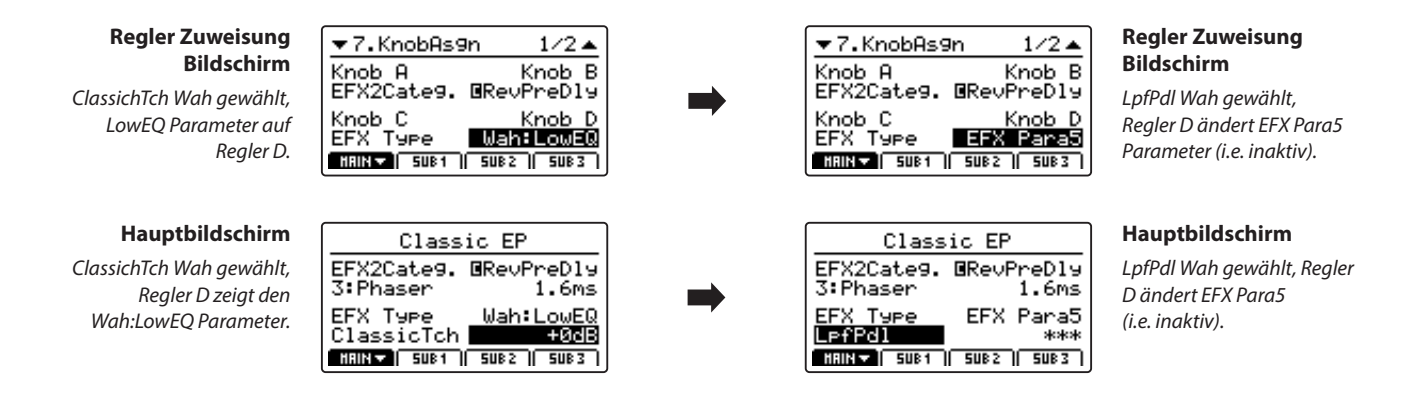

### **8 Virtual Technician (PIANO)**

#### **1. Voicing** 6 TYPEN + 5 USER

Hiermit können Sie die Intonation des Piano Sounds verändern. Dies geschieht durch virtuelles Ändern der Hammerkopfdichte. Es ist geeignet, um Sounds wärmer oder spitzer zu machen aber in Abhängigkeit von der Anschlagsstärke. Dies ist nicht mit einer Brillanzregelung zu vergleichen!

### **Voicing Typen**

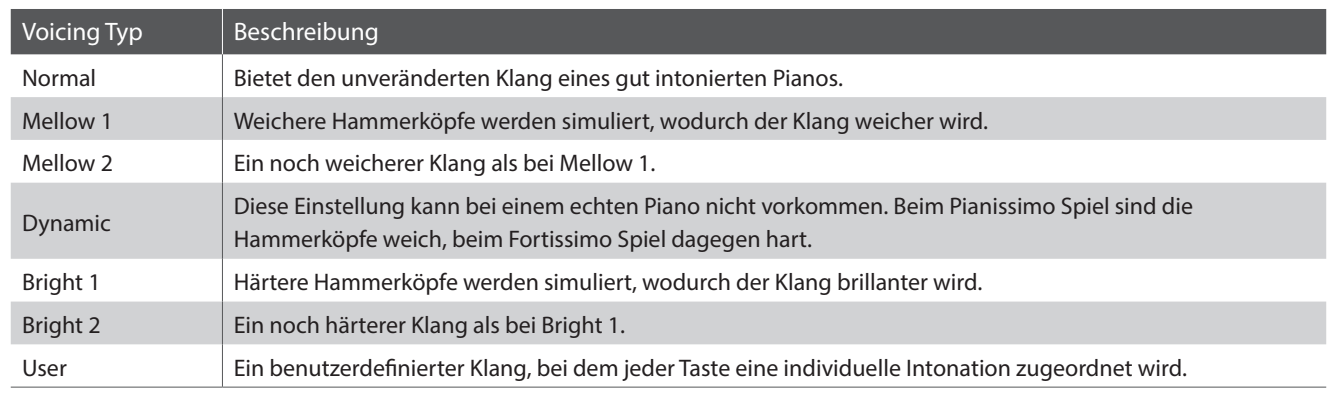

\* Informationen über das Erzeugen von User Voicing finden Sie in den Erklärungen zu User Edit im Kapitel zum Menü SYSTEM (Seite 116).

#### **2. String Resonance** WERT: OFF, 1 ~ 10

**3. Undamped Resonance** WERT: OFF, 1 ~ 10

Stellen Sie hier die Lautstärke der Saitenresonanz ein.

*Saitenresonanz tritt dann auf, wenn eine Note gehalten wird und eine andere angeschlagen wird, die in einem harmonischen Zusammenhang zu der gehaltenen steht.*

Stellen Sie hier die Lautstärke der ungedämpften Resonanz ein.

*Die Dämpfer eines Flügels erstrecken sich nahezu über die gesamte Breite der Tastatur. Die oberen 18 Testen (ca. 1,5 Oktaven) haben jedoch keine Dämpfer, weil die kurzen Saiten für diese hohen Töne schnell ausschwingen und deshalb nicht gedämpft werden müssen. Demzufolge können die Saiten dieser "ungedämpften" hohen Töne frei mit den Saiten der tieferen Töne mitschwingen - unabhängig von der Stellung des Dämpferpedals - wodurch der Klang mit zusätzlichen Harmonien und Klangfarbe angereichert wird.*

#### **4. Damper Resonance** WERT: OFF, 1 ~ 10

Stellen Sie hier die Lautstärke der Dämpferresonanz ein.

*Das Anheben des Dämpferpedals bei einem Flügel erlaubt es allen Saiten frei zu schwingen. Wird nun eine Taste angeschlagen, erklingen nicht nur deren Saiten, sondern der Impuls regt auch andere Saiten zum resonanten Mitschwingen an. Dies ist dann auch hörbar.* 

#### **6. Damper Noise** WERT : OFF, 1 ~ 10

Stellen Sie hier die Lautstärke des Dämpfungsgeräusches ein.

*Wenn die Dämpfer beim Treten des rechten Pedals von den Saiten abheben bzw. wieder auf die Saiten treffen, wird ein spezifischer Klang erzeugt. Dies wird hier simuliert.*

#### Stellen Sie hier die Intensität des Key-Off Effekt ein.

*Das Abdämpfen der Basssaiten ist durch den hohen Impuls der Saiten etwas langsamer als bei hohen Saiten. In Anhängigkeit von der Länge des Flügels ergeben sich sehr unterschiedliche Abdämpfungszeiten.*

**5. Key-off Effect** wert : OFF, 1 ~ 10

#### **7. Hammer Delay** WERT : OFF, 1 ~ 10

Je größer ein Flügel ist, desto mehr ergibt sich eine Zeitverzögerung zwischen Anschlag und Erklingen der Saite. Dies tritt allerdings nur beim Pianissimo Spiel auf. Diese Verzögerung lässt sich hier einstellen.

#### **8. Fall-back Noise** WERT : OFF, 1 ~ 10

**9. Topboard** Close, Open1, Open2, Open3

Stellen Sie hier die Lautstärke des Hammerrückfallgeräusches ein, welches beim Loslassen einer Taste beim Flügel entsteht.

Dieser Parameter ändert die Position des Flügeldeckels.

*Der Klang eines Flügels ist unter anderem abhängig von der Position (z.B. geschlossen, halboffen oder offen) des Flügeldeckels. Ein komplett geöffneter Flügeldeckel ermöglicht eine Refektion der Klangwellen in den Raum hinein. Bei geschlossenem Deckel klingt der Flügel gedämpfter und auch der Raumklang ist deutlich weniger vorhanden.*

**10. Stereo Width** WERT: 0 ~ 127

Stellen Sie hier die Stereobreite des Sounds ein.

### **Virtual Technician (E.PIANO, HARPSICHORD, BASS)**

#### **1. Key-off Noise** WERT : OFF, 1 ~ 127

#### **2. Key-off Delay** WERT: 0 ~ 127

Wenn ein E.PIANO Sound gewählt ist, kann hiermit das Geräusch simuliert werden, welches entsteht, wenn eine Taste an einem elektro-mechanischen Instrument losgelassen wird.

Wenn ein Harpichord oder ein Bass gewählt ist, kann hiermit das Geräusch beim Loslassen der Taste und bei Bass Sounds der typische Note Off Sound eingestellt werden.

Dieser Parameter regelt die Verzögerung mit der das Key Off Noise erklingt.

### **Virtual Technician (DRAWBAR)**

#### **1. Key Click Level** WERT : OFF, 1 ~ 127

Dieser Parameter regelt die Lautstärke des sogenannten Key Click für Zugriegel Orgeln.

#### **2. Wheel Noise Level** wert: 0 ~ 127

Dieser Parameter regelt die Lautstärke des Geräusches, welches bei älteren Orgeln durch Verschleiß der Tonräder entsteht.

*Ein Erhöhen dieses Wertes kann der Tonewheel Orgel einen schönen Vintage Charakter geben.*

**Mit dem EDIT Menü werden auch die Einstellungen für den EXT Modus vorgenommen. Genau wie bei den internen Sounds sind die Parameter in Kategorien gruppiert.**

**Alle Einstellungen dieser Parameter sowie andere Einstellungen können als SETUP (siehe Seite 65) abgespeichert werden. Dazu stehen 256 Setups zur Verfügung.**

#### **■ Über Common Parameter (■ icon)**

Solange nicht anders gekennzeichnet können die Parameter der Zonen MAIN, SUB1, SUB2 und SUB3 für jede Zone unabhängig eingestellt werden. Parameter, die mit einem **I** Icon markiert sind, sind global wirksam für alle vier Zonen. Zum Beispiel: das Ändern des **E** Right Pedal Assign Parameter für die MAIN Zone ändert auch den **E** Right Pedal Assign Parameter auf den SUB Zonen.

#### **I** Über System Parameter (**HH** icon)

EXT Modus Zonen Parameter, die mit einem ETE Icon markiert sind, sind SYSTEM Parameter und werden automatisch gespeichert, ohne dass Sie die STORE Funktion nutzen müssen.

#### **EXT Modus Zonen Parameter**

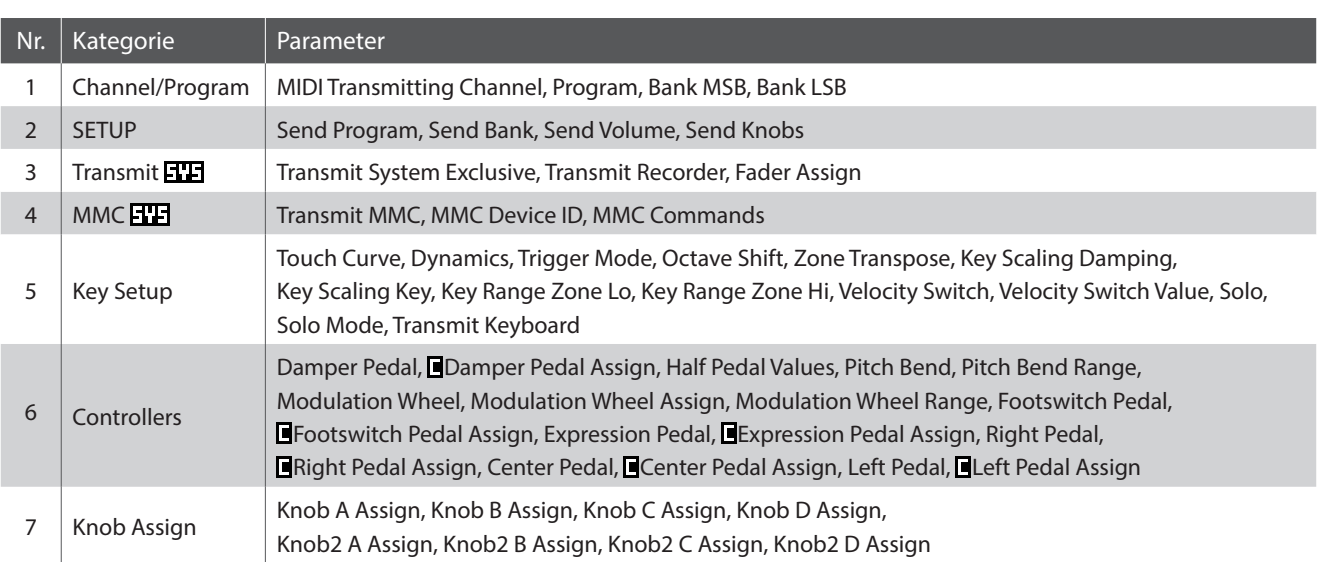

#### **Aufruf des EDIT Menüs**

*Wenn die Zone im EXT Modus ist:* 

Drücken Sie die Taste EDIT.

Die EDIT Taste leuchtet und das EDIT Menü für die gewählte Zone wird angezeigt.

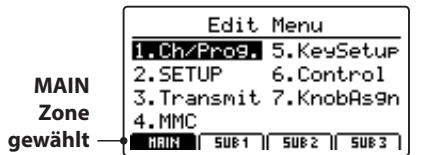

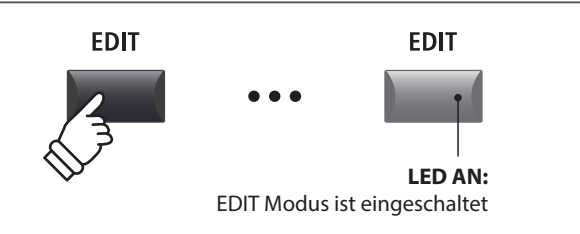

\* Zum Wechseln der Zone, drücken Sie eine der Funktionstasten F1~F4.

#### **Auswahl der Parameter Kategorie**

#### *Nach Aufruf des EDIT Menüs:*

Wählen Sie mit den CURSOR Tasten die gewünschte Kategorie und drücken Sie die Taste +/YES zum Bestätigen.

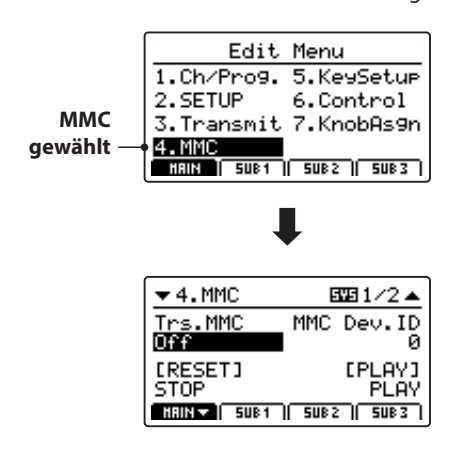

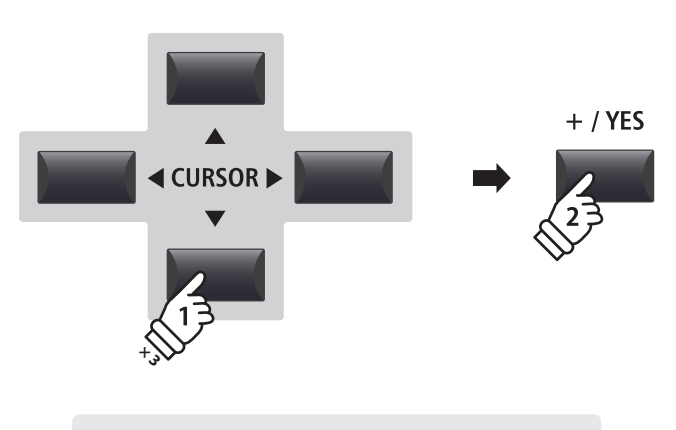

*Beispiel: Um in die MMC Kategorie zu wechseln, drücken Sie die Taste CURSOR dreimal und dann die Taste +/YES.*

#### **Einstellen der Parameter**

*Nach Auswahl der Parameter Kategorie:*

Stellen Sie mit den vier Reglern (A, B, C, D) den gewünschten Parameter ein.

Parameter können auch mit den Tasten durch Bewegen des CURSORs und Einstellen mit den Tasten +/YES und –/NO verändert werden.

Drücken Sie die Taste EXIT führt zurück in die Kategoriesübersicht. Erneutes Drücken von EXIT beendet den EDIT Modus.

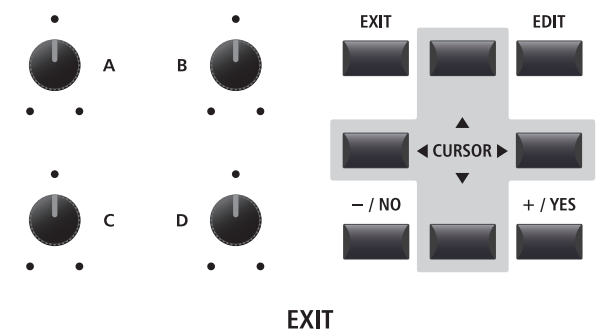

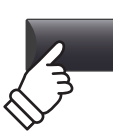

### **1 Channel/Program**

#### **1. MIDI Transmitting Channel** WERT: 01CH ~ 16CH

Dieser Parameter stellt den MIDI Kanal ein über welchen die Daten gesendet werden.

- \* Im Standard sind den Zonen SUB2 und SUB3 die MIDI Kanäle 01 und 02 zugewiesen. MAIN und SUB1 Zone haben MIDI Kanal 03 und 04.
- \* Der MIDI Sendekanal sollte mit dem MIDI Empfangskanal des verbundenen MIDI Gerätes übereinstimmen.

#### **3/4. Bank MSB/Bank LSB** WERT: 0 ~ 127

Stellen Sie hier, falls nötig, die Banknummern ein. Banknummern werden immer mit MSB und LSB definiert. Welche Banknummern eventuell nötig sind, erfahren Sie im Handbuch des angeschlossenen MIDI Gerätes.

Das Diagramm rechts zeigt wie Program Number, MSB Bank und LSB Bank organisiert sind.

#### **2. Program** wert : 1 ~ 128

Hier stellen Sie eine MIDI Programmnummer ein, welche gesendet wird, wenn das SETUP aufgerufen wird. Dieser Programmbefehl wird dann via MIDI an ein angeschlossenes MIID Gerät gesendet.

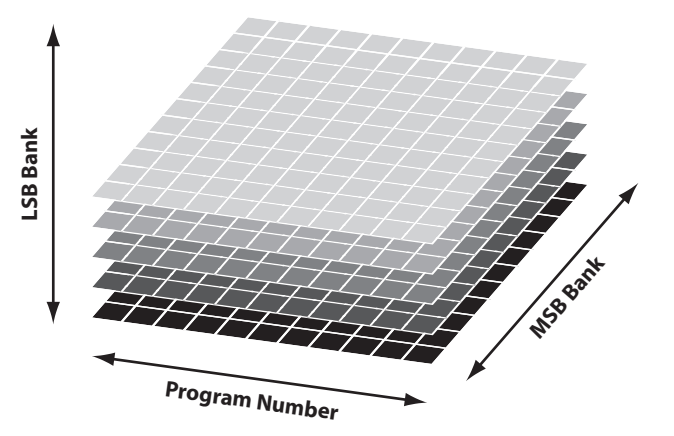

### **2 SETUP**

#### **1. Send Program** ON, OFF

Wird ein SETUP aufgerufen, wird die dort hinterlegte Programmnummer gesendet, es sei denn diese Funktion hier ist auf OFF geschaltet.

#### **3. Send Volume** ON, OFF

Bei der Einstellung Off wird keine gespeicherte MIDI Volume Information gesendet, wenn ein SETUP aufgerufen wird.

\* Das Senden des MIDI Sektion Faders bei Bewegung ist davon ausgenommen und funktioniert immer.

#### **2. Send Bank** ON, OFF

Wird ein SETUP aufgerufen, werden die dort hinterlegten Banknummern gesendet, es sei denn diese Funktion hier ist auf OFF geschaltet.

#### **4. Send Knobs** On, OFF

Da auch die Einstellungen der Regler A-D bei einem SETUP mitgespeichert werden, kann man hiermit verhindern, dass diese Controller beim Aufruf eines SETUP automatisch gesendet werden.

\* Das Senden der Regler A – D bei Bewegung ist davon ausgenommen und funktioniert immer.

#### **SETUP Parameter im SYSTEM Menü**

Die obigen Sendeparameter können überschrieben werden durch SETUP Program, SETUP Bank, SETUP Volume oder SETUP Knob Parameter in der MIDI Kategorie des SYSTEM Menü (Seite 110).

Wenn diese SETUP Parameter auf OFF gesetzt sind, wird als Hinweis ein Asteriskus neben dem relevanten Sendeparameter angezeigt.

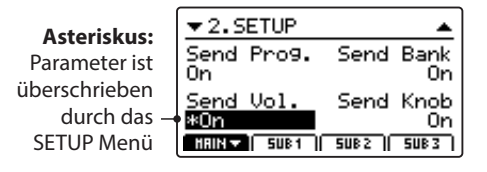

# **3 Transmit**

**Transmit (Sende) Parameter sind SYSTEM Parameter. Diese werden automatisch gespeichert, wenn Sie das EDIT Menü verlassen und brauchen nicht extra mit jedem SETUP gespeichert zu werden.**

#### **1. Transmit System Exclusive** ON, OFF

Dieser Parameter schaltet die Übertragung von System Exclusive (SYSEX) Daten an externe MIDI Geräte an oder aus.

\* Für weitere Information über die Daten die als System Exclusive Daten übertragen werden können, lesen Sie bitte Seite 141.

**3. Fader Assign CC#0 ~ CC#119, AFTERTOUCH** 

Mit diesem Parameter wird die Funktion ausgewählt, die dem Schieberegler der Zone zugeordnet wird.

\* Standardmäßig ist der Schieberegler einer Zone mit EXT Modus auf CC#07 (Lautstärke) eingestellt.

## **4 MMC**

**MMC Parameter sind alle SYSTEM Parameter. Diese werden automatisch gespeichert, wenn Sie das EDIT Menü verlassen und brauchen nicht extra mit jedem SETUP gespeichert zu werden.**

#### **1. Transmit MMC** ON, OFF

**2. MMC Dev. ID** WERT: 0 ~ 127

Dieser Parameter schaltet die Übertragung von MMC (MIDI Machine Control) Daten mit den Recorder Tasten an oder aus.

Stellen Sie hier die Device ID des MMC (MIDI Machine Control) ein. Lesen Sie dazu auch im Handbuch Ihres Sequenzers bzw. Ihrer Software.

**2. Transmit Recorder** ON, OFF

Legen Sie hier fest, ob die MIDI Daten des internen Rekorders via

MIDI ausgegeben werden sollen oder nicht.

**3. MMC Commands** 13 MMC **Commands** 13 MMC **COMMANDOS** 

Allen 6 RECORDER CONTROL Tasten lassen sich entsprechende MMC Befehle zuordnen.

\* Im Standard sind bereits die häufigsten MMC Kommandos auf den MP7SE Recorder Tasten vorbelegt.

#### **Verfügbare RECORDER CONTROL Befehle**

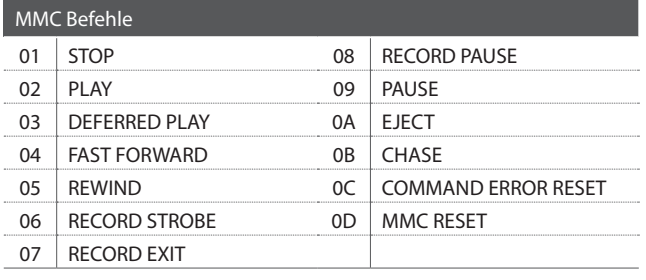

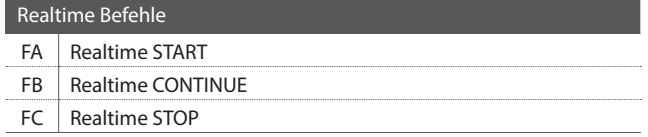

#### **Recorder Tasten**

Die nachfolgende Illustration zeigt die sechs Namen der Recorder Tasten:

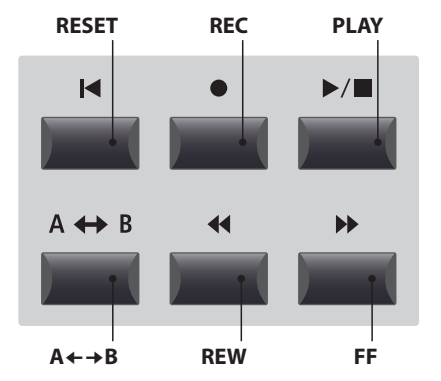

# **5 Key Setup**

#### **1. Touch Curve** 6 TYPEN + 5 USER

Wählen Sie hiermit eine Anschlagsdynamikkurve für die gewählte Zone aus.

- \* Für weitere Informationen über die Touch Curve Typen lesen Sie bitte Seite 46.
- \* Für weitere Informationen über User Touch Curves lesen Sie bitte die User Edit Erklärungen im Kapitel SYSTEM Menü (Seite 112).
- \* Dieser Parameter ist nicht verfügbar, wenn der Tonewheel Modus aktiv ist.
- **3. Trigger Mode** NORMAL, FAST

Mit diesem Parameter wird der Auslösepunkt für die Tastatur gewählt.

*Eine schnelle bzw. höhere Tastenerkennung kann nützlich sein für Synth oder Orgel Sounds, die normalerweise auf ungewichteten Tastaturen gespielt werden.* 

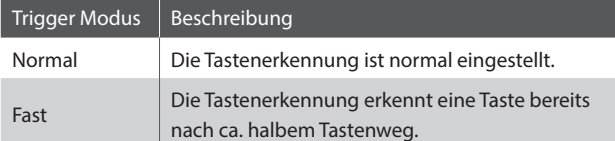

\* Wenn ein Fast Modus gewählt ist, werden andere Anschlagsdynamikfunktionen abgeschaltet, und neben den jeweiligen Parametern Touch Curve, Dynamics, Min.Touch und VeloSW wird ein Sternsymbol angezeigt.

\* Dieser Parameter wird nur in der MAIN Zone angezeigt, aber wenn ein Fast Modus gewählt wird, gilt er für alle Zonen.

#### **6. Key Scaling Damping Canadian Control Control On, OFF**

Dieser Parameter schaltet die Key Scaling Funktion an oder aus. Key Scaling ist eine Lautstärkereduzierung über einen bestimmten Tastaturbereich.

*Dieser Parameter kann z.B. für unterlegte Streicher nützlich sein, damit diese in den hohen Lagen leiser mitklingen.*

#### **8. Key Range Zone Lo** BEREICH : A0 ~ C8

Legen Sie hiermit den unteren Tastaturpunkt für die Zone fest.

\* Für weitere Informationen über das Einstellen der Tastaturzonen lesen Sie Seite 24.

#### **2. Dynamics** wert: OFF, 1 ~ 10

Dieser Parameter komprimiert die Lautstärke des Sounds unabhängig von der Touch Curve.

*Wenn der Wert 10 ist (Standard), reagiert die Tastatur normal. Wird der Wert verringert ist die Tastatur weniger dynamisch und bei OFF ist die Dynamik abgeschaltet.*

\* Für weitere Informationen über Dynamics lesen Sie bitte Seite 46.

#### **4. Octave Shift** wert :  $-3 \sim +3$  oktaven

Hiermit können Sie die Zone oktavweise transponieren.

#### **5. Zone Transpose** WERT:  $-12 \sim +12$

Dieser Parameter transponiert die Zone in Halbtonschritten auf den eingestellten Wert.

#### **7. Key Scaling Key** BEREICH : A0 ~ C8

Stellen Sie hiermit die Start Note ein, ab der das Key Scaling beginnt. D.h. die Lautstärke nimmt ab dieser Note bis zur höchsten kontinuierlich ab.

#### **9. Key Range Zone Hi** BEREICH : A0 ~ C8

Legen Sie hiermit den oberen Tastaturpunkt für die Zone fest.

\* Für weitere Informationen über das Einstellen der Tastaturzonen lesen Sie Seite 24.

#### **10./11. Velocity Switch / Velocity Switch Value** Modus : OFF, Soft, Loud / WERT : 0 ~ 127

Diese Parameter weisen einem Sound einen Bereich der Anschlagsstärke zu und stellen den Typ und den Grenzwert ein.

*Dies kann nützlich sein, wenn Sie mit mehreren Zonen arbeiten und verschiedene Sounds nur durch Veränderung Ihrer Anschlagsstärke spielen möchten.* 

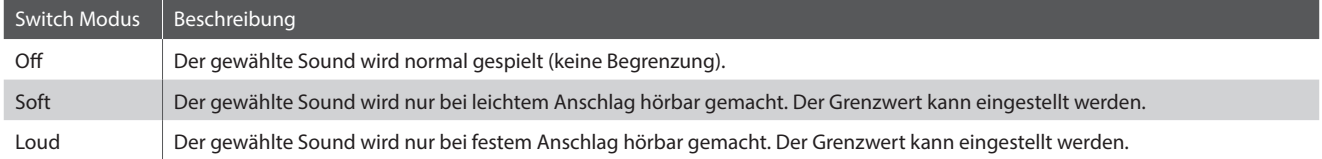

\* Für weitere Informationen über Velocity Switch lesen Sie Seite 48.

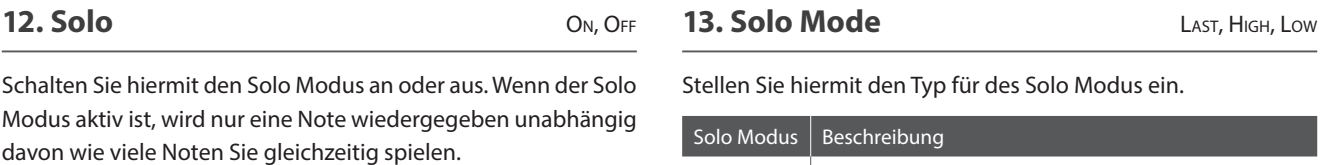

*Dies ist für die Ansteuerung von Synthy Solo Sounds sinnvoll und erzeugt die typische monophone Spielweise.* 

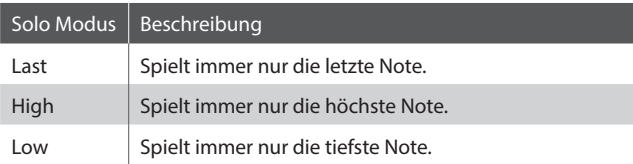

#### **14. Transmit Keyboard** ON, OFF

Stellen Sie hier ein, ob das MP7SE Notendaten per MIDI senden soll oder nicht. Es kann zum reinen Umschalten anderer MIDI Geräte sinnvoll sein diesen Parameter auf OFF zu stellen.

# **6 Controllers**

#### **1. Damper Pedal** ON, OFF

 $CC#0 \sim CC#119$ . **AFTERTOUCH** 

Dieser Parameter aktiviert das mitgelieferte F-10H Dämpferpedal für die gewählte Zone.

\* Für weitere Informationen über den Anschluss von Pedalen lesen Sie Seite 17.

Dieser Parameter legt die Funktion für das F-10H Dämpferpedal fest.

\* Dieser Parameter ist global für alle vier Zonen.

**2. Damper Pedal Assign**

### **3. Half Pedal Values Normal, High, Low, Mid High, Mid Low**

Stellen Sie hiermit den Wertebereich für das mitgelieferte F-10H Pedal ein, der in der gewählten Zone benutzt werden soll.

*Dies kann sinnvoll sein, wenn Sie das rechte Pedal an die Gegebenheiten eines angeschlossenen MIDI Klangerzeuger anpassen wollen.* 

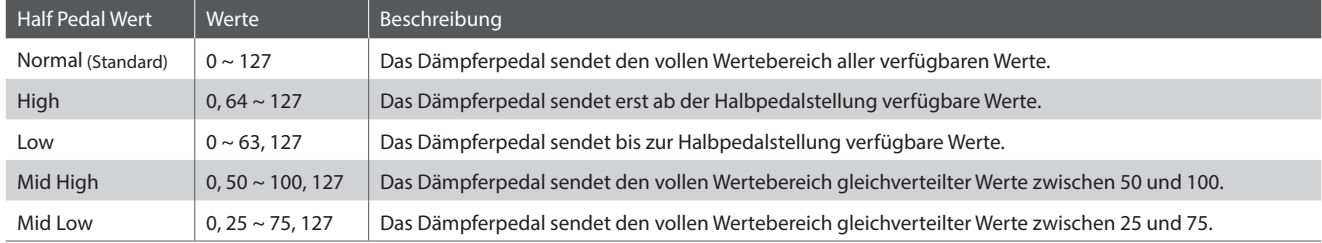

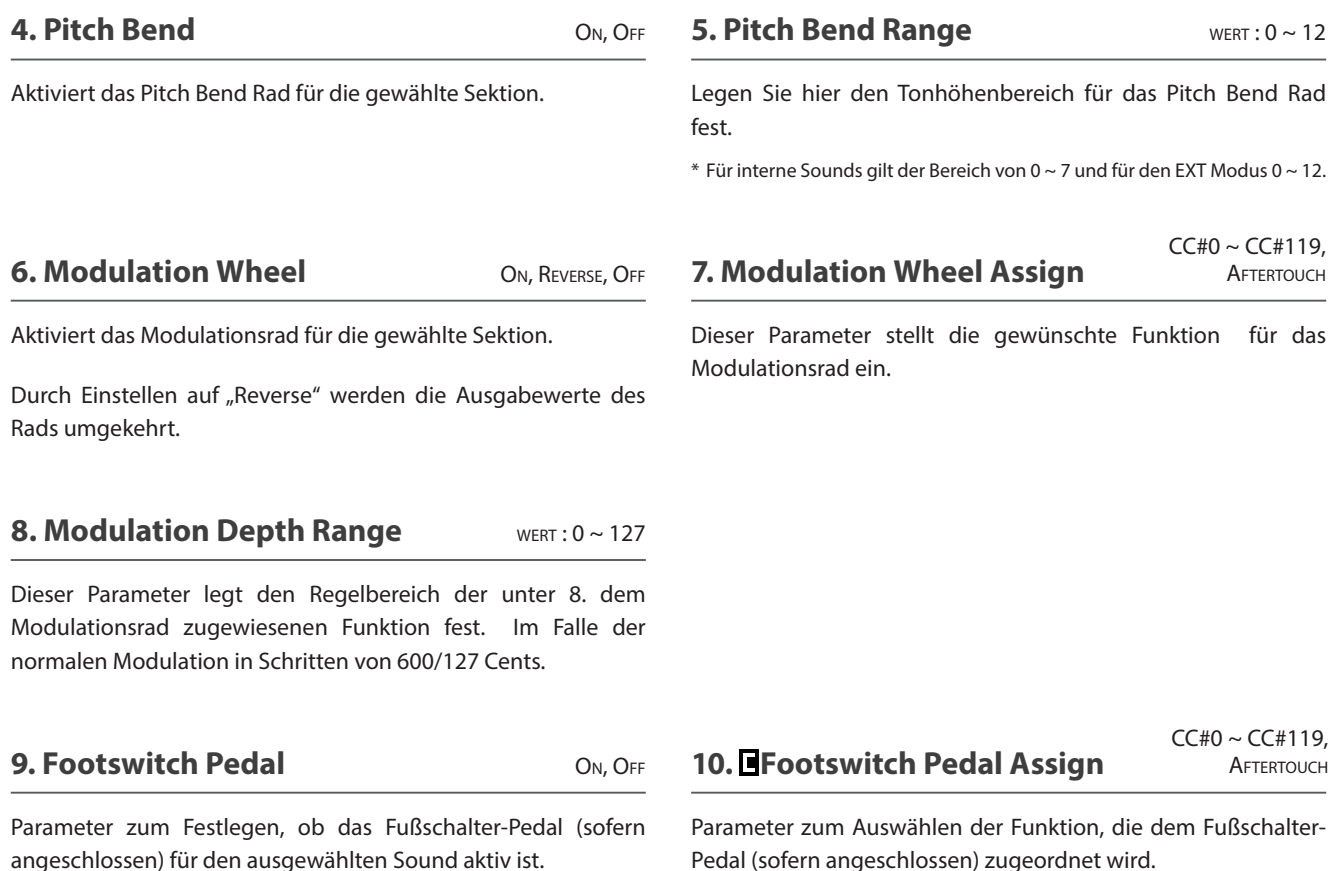

\* Für weitere Informationen über das Anschließen von Pedalen lesen Sie bitte Seite 18.

\* Dieser Parameter ist global für alle vier Zonen.

#### **11. Expression Pedal** ON, REVERSE, OFF

On, Off

Durch Einstellen auf "Reverse" werden die Ausgabewerte des Pedals umgekehrt.

\* Für weitere Informationen über das Anschließen von Pedalen lesen Sie bitte Seite 17.

#### **13. Right Pedal** ON, OFF

Dieser Parameter schaltet das rechte Pedal des GFP-3 für die gewählte Zone an oder aus.

\* Für weitere Informationen über das Anschließen von Pedalen lesen Sie bitte Seite 17.

#### **15. Center Pedal** ON, OFF

Dieser Parameter schaltet das mittlere Pedal des GFP-3 für die gewählte Zone an oder aus.

\* Für weitere Informationen über das Anschließen von Pedalen lesen Sie bitte Seite 17.

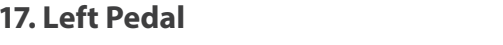

Dieser Parameter schaltet das linke Pedal des GFP-3 für die gewählte Zone an oder aus.

\* Für weitere Informationen über das Anschließen von Pedalen lesen Sie bitte Seite 17.

### **12. Expression Pedal Assign**

Dieser Parameter wählt die gewünschte Funktion für das Expression-Pedal aus (falls angeschlossen).

\* Dieser Parameter ist global für alle vier Zonen.

#### **14. Right Pedal Assign**

 $CC#0 \sim CC#119$ , **AFTERTOUCH** 

Dieser Parameter wählt die gewünschte Funktion für das rechte Pedal des GFP-3 aus.

\* Dieser Parameter ist global für alle vier Zonen.

### **16. Center Pedal Assign**

 $CC#0 \sim CC#119$ , **AFTERTOUCH** 

 $CC#0 \sim CC#119$ , **AFTERTOUCH** 

Dieser Parameter wählt die gewünschte Funktion für das mittlere Pedal des GFP-3 aus.

\* Dieser Parameter ist global für alle vier Zonen.

#### **18. Left Pedal Assign**

Dieser Parameter wählt die gewünschte Funktion für das linke Pedal des GFP-3 aus.

\* Dieser Parameter ist global für alle vier Zonen.

# **7 Knob Assign**

**Mit dieser Funktion können Sie den vier Reglern A, B, C und D Parameter des EDIT Menüs frei zuordnen, die Ihnen dann im normalen Spielbetrieb zum direkten Editieren zur Verfügung stehen ohne das Sie in ein Menü wechseln müssen. Zwei Gruppen mit je 4 Funktionen lassen sich individuell mit jeder der 4 Zonen frei nutzen.**

#### **Zuweisung von MIDI CC/Aftertouch Befehlen an Drehregler**

#### *Rufen Sie den Bildschirm Knob Assign auf.*

Nutzen Sie die vier Regler (A, B, C, D) zum Einstellen des gewünschten MIDI CC Befehls.

Parameter können auch mit den CURSOR Tasten ausgewählt werden und dann mit den +/YES oder –/NO Tasten geändert werden.

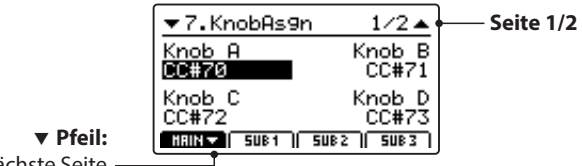

Nächste Seite

Drücken Sie die Tasten F1~F4 (abhängig von der gewählten MIID Zone) zum Anzeigen der zweiten Gruppe von Regler Parametern.

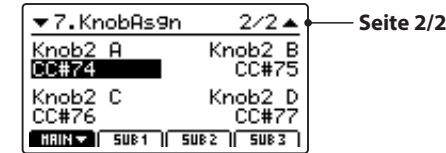

\* Für weitere Informationen wie Sie Parameter im Play Modus ändern lesen Sie bitte Seite 26.

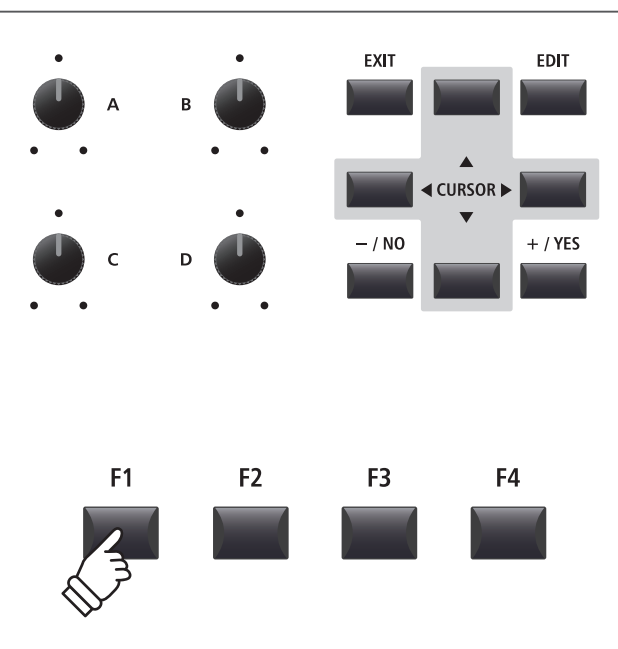

### **EDIT Menü Übersicht (BOTH Modus)**

**Wenn eine Zone im BOTH Modus ist, zeigt das EDIT Menü eine Kombination von INT und EXT Modus Parametern. Die ersten acht Kategorien sind normale INT Parameter und die weiteren vier Kategorien enthalten EXT Modus Parameter.** 

\* Für weiter Informationen über die INT Modus und EXT Modus Parameter lesen Sie Seiten 38 und 54.

**Genau wie Zonen die nur auf INT EXT gestellt sind, können alle Einstellungen als SETUP gespeichert werden (Seite 65). Das MP7SE bietet hierzu 256 SETUP Speicherplätze.** 

#### $\blacksquare$  **Über Common Parameter (** $\blacksquare$  **icon)**

Solange nicht anders gekennzeichnet können die Parameter der Zonen MAIN, SUB1, SUB2 und SUB3 für jede Zone unabhängig eingestellt werden. Parameter, die mit einem **I** Icon markiert sind, sind global wirksam für alle vier Zonen. Zum Beispiel: das Ändern des **E** Right Pedal Assign Parameter für die MAIN Zone ändert auch den **E** Right Pedal Assign Parameter auf den SUB Zonen.

#### **I** Über System Parameter (**FTE** icon)

EXT Modus Zonen Parameter, die mit einem ETE Icon markiert sind, sind SYSTEM Parameter und werden automatisch gespeichert, ohne dass Sie die STORE Funktion nutzen müssen.

#### **BOTH Modus Zonen Parameter**

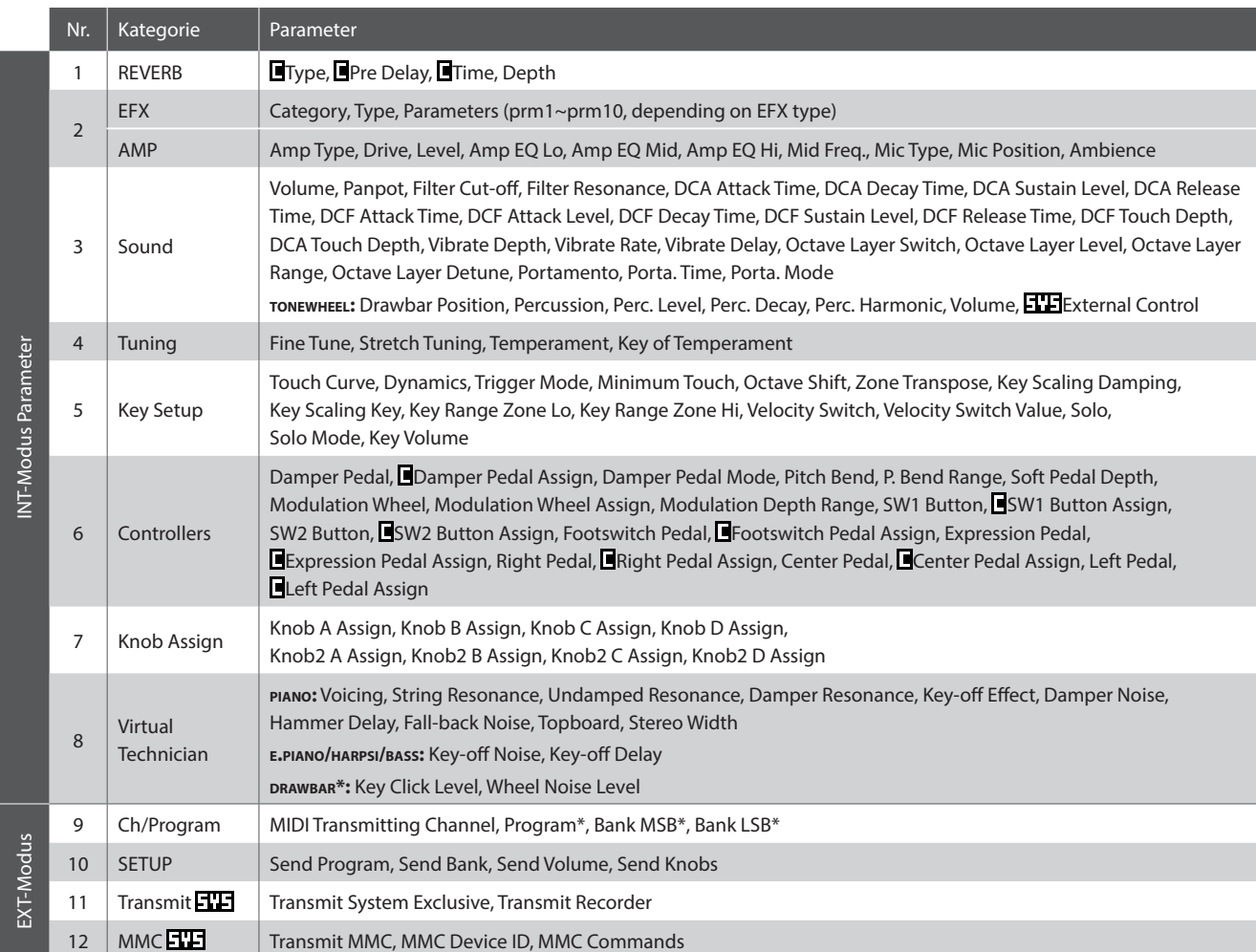

\* Wenn eine Zone auf BOTH gestellt ist, sind die Parameter Program, Bank MSB und Bank LSB fix und können nicht eingestellt werden.

## **STORE Taste Übersicht**

**Nachdem Sie im EDIT Menü beispielsweise Parameter für einen Klang geändert haben, können Sie Ihre Änderungen mit der STORE Taste speichern und damit sicherstellen, dass die Einstellungen bei Umschaltungen oder nach dem Ausschalten erhalten bleiben.**

**Die STORE Taste beinhaltet drei unterschiedliche Funktionen.**

#### **Funktionen der STORE Taste**

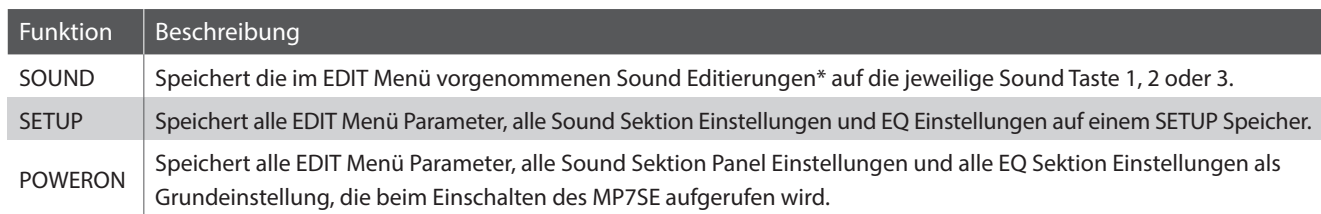

\* Globale Parameter werden nicht mit einem SOUND gespeichert. Für weitere Informationen über globale Parameter lesen Sie bitte Seite 38.

### **1 SOUND speichern**

**Diese Funktion speichert die aktuellen Einstellungen für den im Display angezeigten Sound ab. Damit wird die vorherige Einstellung dieses Sounds überschrieben. Wählen Sie also mit den Funktionstasten F1 – F3 die entsprechende Sektion vorher aus. Es kann sinnvoll sein diese Einstellung einfach direkt als SETUP abzuspeichern und so verschiedene Variationen eines Sounds zu speichern.**

#### **1. STORE Menü aufrufen**

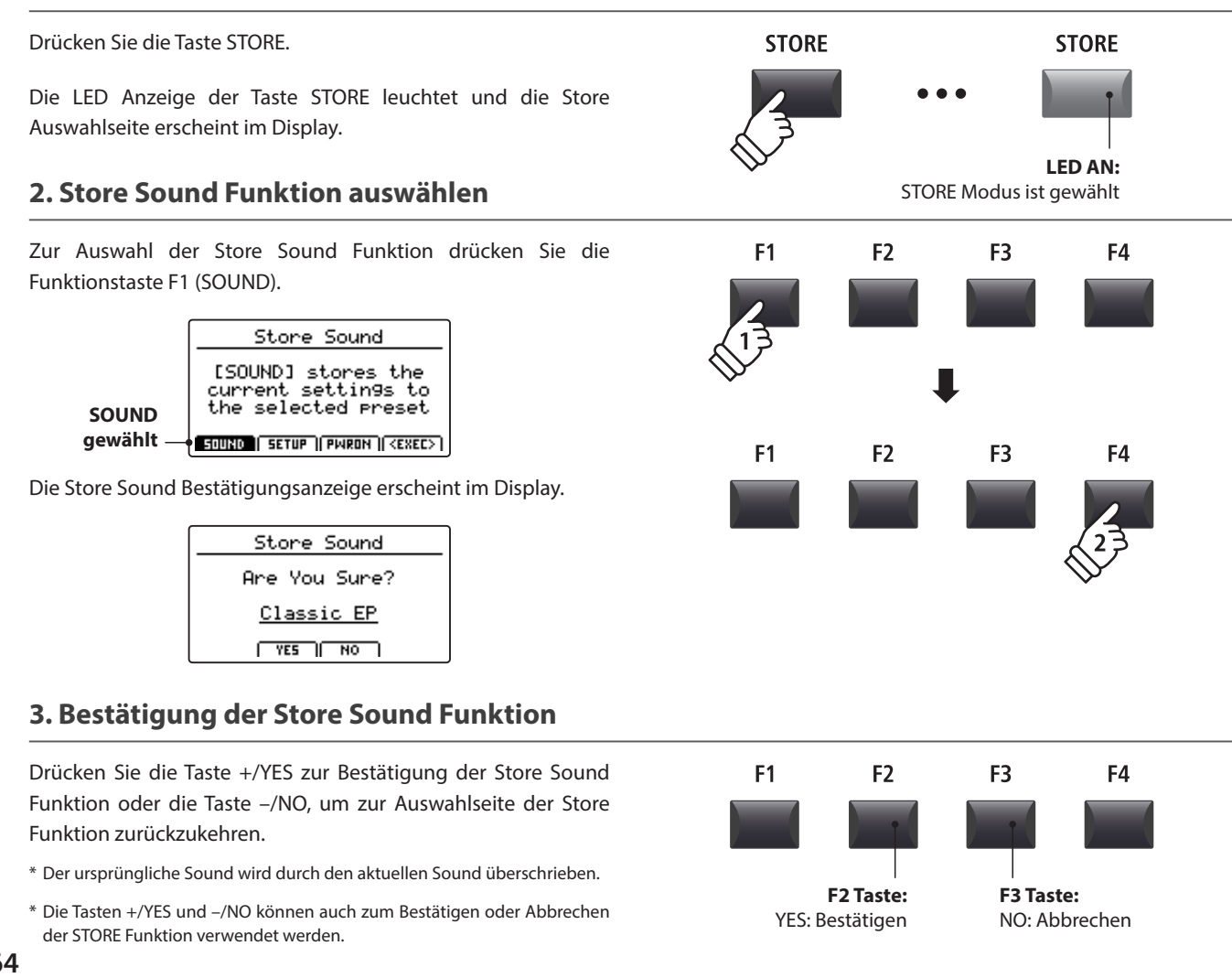

# **2 SETUP speichern**

**Diese Funktion speichert alle Einstellungen des EDIT Menüs für die Zonen MAIN und SUB sowie die Bedienfeld und EQ Einstellungen auf einen der 256 SETUP Speicherplätze.**

#### **1. STORE Menü aufrufen**

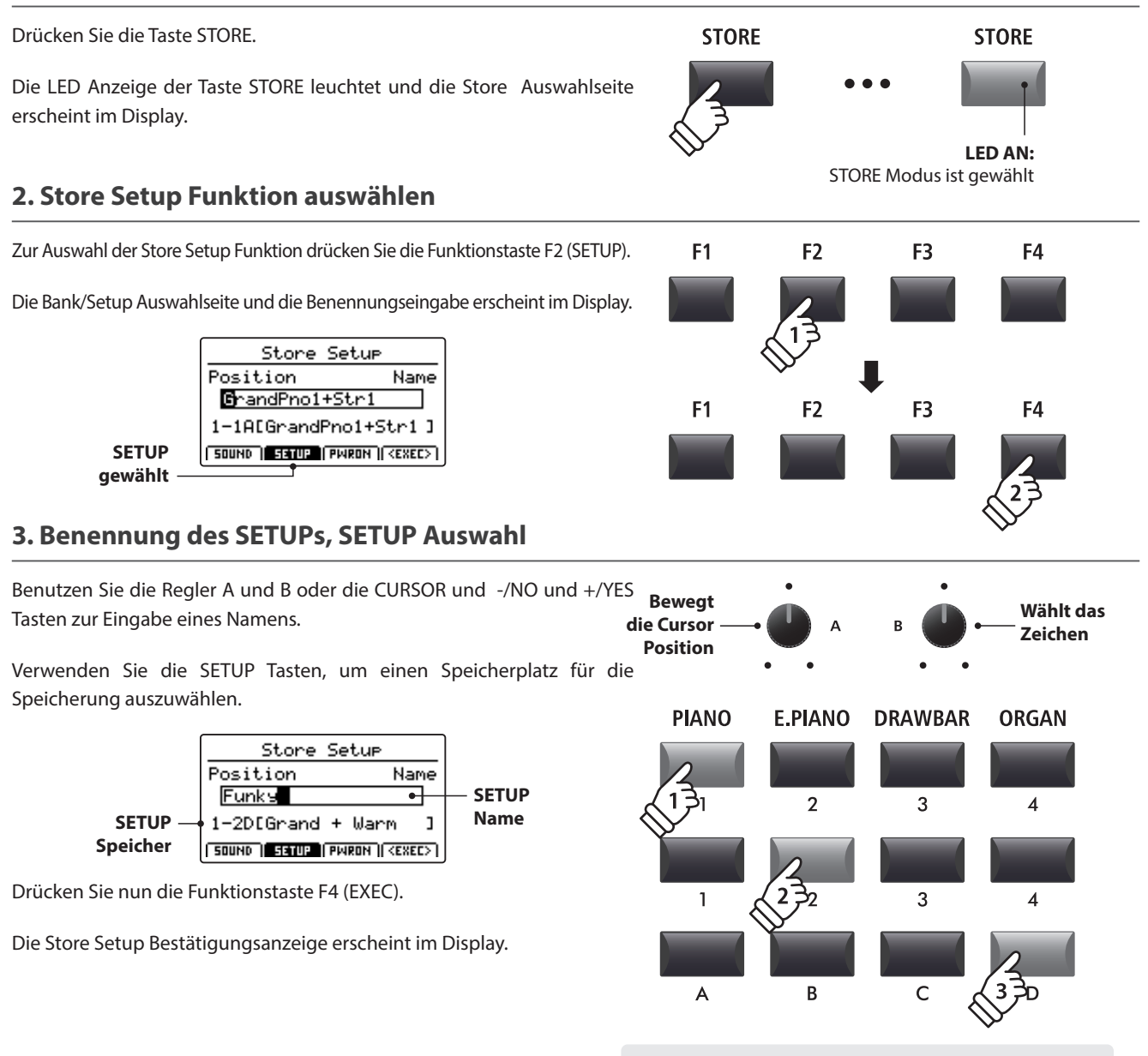

*Beispiel: Zur Auswahl des SETUPs 1-2-D drücken Sie die Kategorietaste 'PIANO', die Taste '2'in der Untergruppe und anschließend die Taste 'D'.*

#### **4. Bestätigung der Store Setup Funktion**

Drücken Sie die Taste +/YES zur Bestätigung der Store Setup Funktion oder die Taste –/NO, um zur Auswahlseite der Store Funktion zurückzukehren.

- \* Der ursprüngliche SETUP Inhalt wird durch den aktuellen Einstellungen überschrieben.
- \* Die Tasten +/YES und –/NO können auch zum Bestätigen oder Abbrechen der STORE Funktion verwendet werden.
- \* Wenn ein SETUP gespeichert wurde und die Taste SETUP ausgeschaltet wird, werden die zuletzt verwendeten Einstellungen verwendet bevor Sie den SETUP Modus aufgerufen haben.

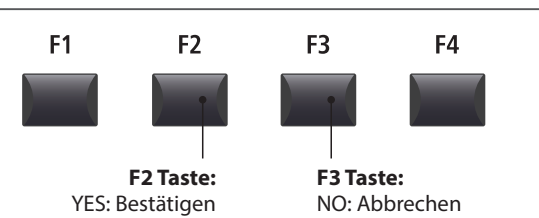

**65**

### **STORE Taste Übersicht**

### **3 POWER ON Einstellungen speichern**

#### **Diese Funktion speichert die EQ-Einstellung und den aktuellen Status (Zone EIN/AUS, gewählter Sound) aller vier Zonen in den POWER ON-Standardspeicher des MP7SE.**

\* Bitte beachten Sie, dass nur die gewählte SOUND-Einstellung (z. B. SK Concert Grand) im POWER ON-Speicher gespeichert wird und nicht die einzelnen Einstellungen im Menü EDIT (z. B. String Resonance) für diesen SOUND.

#### **1. Aufruf des STORE Menüs**

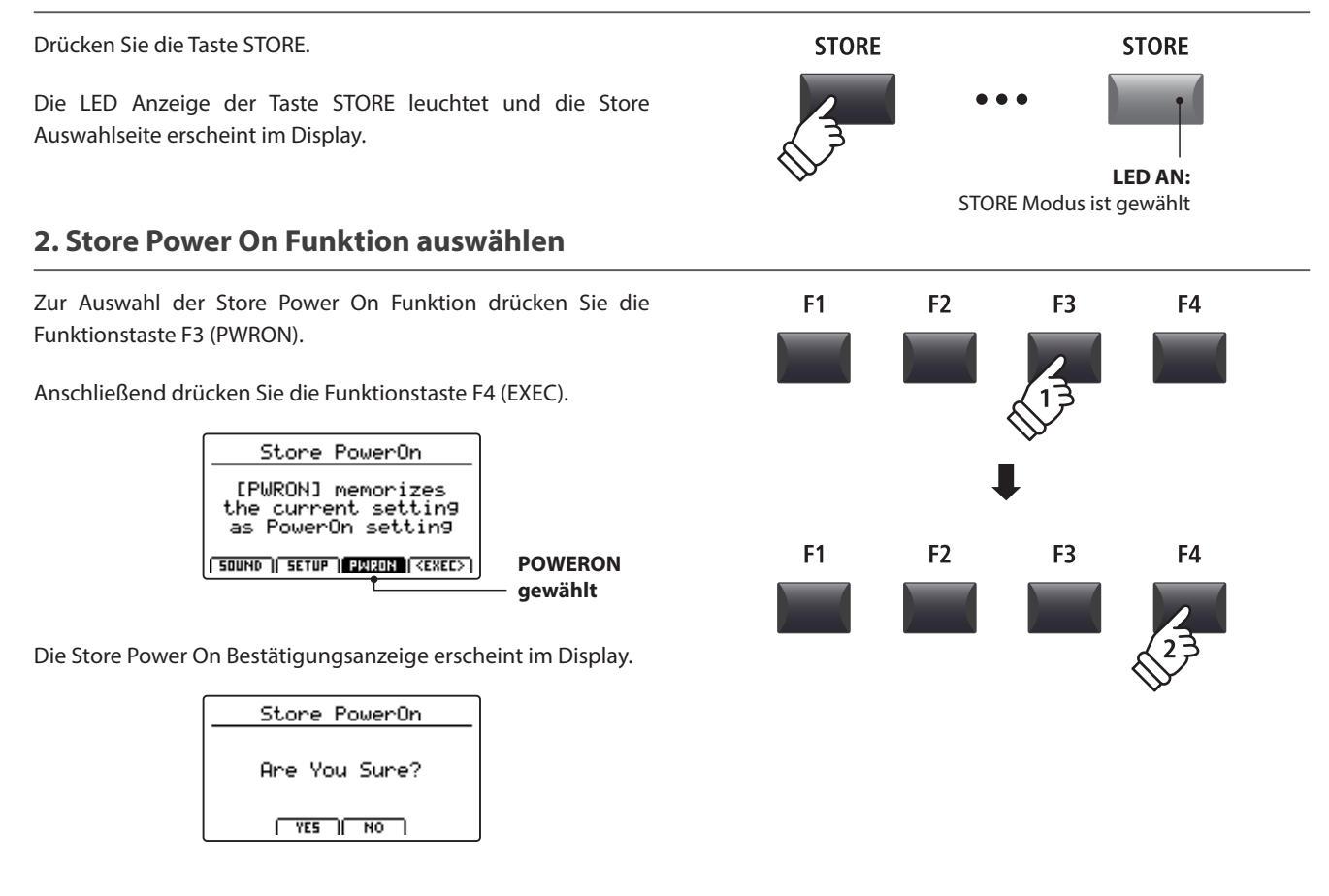

#### **3. Bestätigung der Store Power On Funktion**

Drücken Sie die Taste +/YES zum zur Bestätigung der Store Power On Funktion oder die Taste –/NO, um zur Auswahlseite der Store Funktion zurückzukehren.

- \* Die ursprüngliche POWER ON Einstellung wird mit der aktuellen Einstellung überschrieben.
- \* Die Tasten +/YES und –/NO können auch zum Bestätigen oder Abbrechen der STORE Funktion verwendet werden.
- \* Bitte beachten Sie, dass nur die gewählte SOUND-Einstellung (z. B. SK Concert Grand) im POWER ON-Speicher gespeichert wird und nicht die einzelnen Einstellungen im Menü EDIT (z. B. String Resonance) für diesen SOUND.

Um die EDIT Menüeinstellungen zu speichern verwenden Sie bitte die Funktion Store SOUND. (siehe Seite 64)

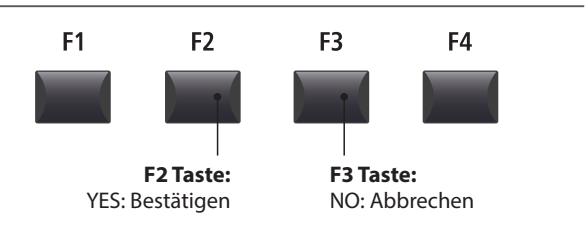

### **SETUP auswählen**

**Der MP7SE SETUP Speicher erlaubt es so gut wie alle Einstellungen des gesamten Instrumentes inkl. Klangauswahl, Lautstärkeverhältnisse, Parametereinstellungen jeder Sektion, EQ usw. zu speichern und jederzeit wieder abzurufen. SETUPs sind in einer 8x8x4 Struktur organisiert, sodass Ihnen insgesamt 256 individuelle Speicher zur Verfügung stehen.**

**Auf dieser Seite wird erklärt, wie Sie den SETUP Modus wählen und einen SETUP Speicher aufrufen und bearbeiten.**

#### **Wahl des SETUP Modus**

Drücken Sie die Taste SETUP.

Die LED der Taste SETUP leuchtet zur Bestätigung.

Die LEDs des aktuell gewählten SETUPs leuchten ebenfalls und der Name des gewählten SETUPs erscheint im Display.

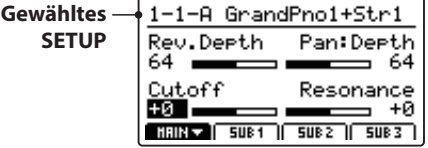

\* Das zuletzt gewählte SETUP wird automatisch aktiv.

\* Um zu prüfen, welche Sounds der jeweiligen Zone zugeordnet sind, halten Sie die gewünschte F1- bis F4-Funktionstaste gedrückt.

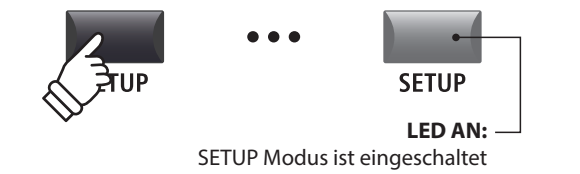

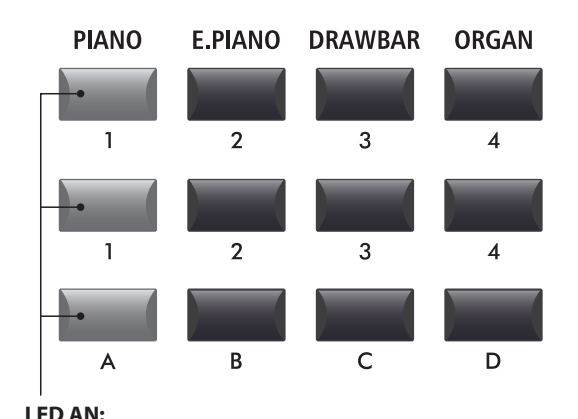

Gewählte SETUP Tasten

#### **SETUPs auswählen**

#### *Während der SETUP Modus eingeschaltet ist:*

Drücken Sie eine der SETUP Tasten (1 bis 8) zur Auswahl des gewünschten SETUPs.

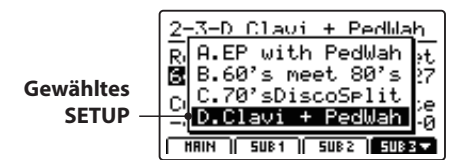

\* Um abrupte "Brüche" im Sound zu verhindern, wird der gewählte SETUP nicht sofort (also beim Drücken des Schalters) angewendet, sondern erst beim nächsten Tastendruck. Dadurch können die nächsten SETUPs gewählt werden, während die Töne des aktuellen SETUPs gehalten werden / nachschwingen, womit ein glatter Übergang zwischen Songs / Sequenzen usw. entsteht.

#### **SETUPs bearbeiten**

*Bei eingeschaltetem SETUP Modus:*

Drucken Sie die EDIT Taste, um den ausgewählten SETUP Speicher zu bearbeiten.

Die LED der SETUP Taste beginnt zu blinken, um zu signalisieren, dass der SETUP Speicher bearbeitet wird.

Außerdem leuchten die LEDs der Tasten SOUND und Sound-Auswahl auf, um anzuzeigen, welcher Sound der aktuell ausgewählten Zone zugeordnet ist.

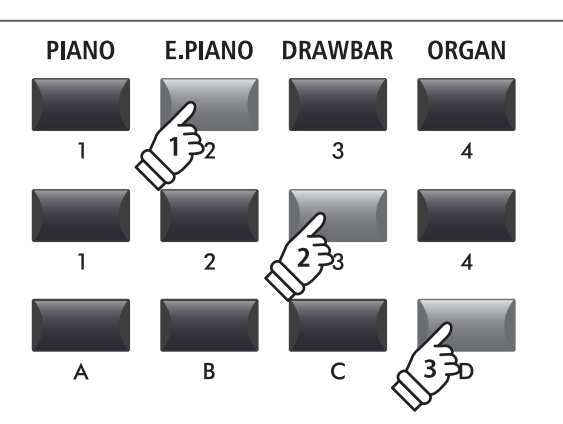

*Beispiel: Zum Auswählen des SETUPs 2-3-D drücken Sie die Kategorietaste 'E.PIANO'/2 gefolgt von der Untergruppentaste '3' und der Variationstaste 'D'.*

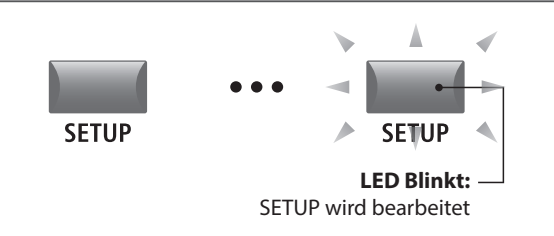

### **Rekorder Übersicht**

**Der Rekorder des MP7SE bietet viele nützliche Funktionen zur Aufnahme und Wiedergabe in den internen Speicher sowie auf ein USB Speichermedium. Die Möglichkeiten jeder Methode sind nachfolgend aufgezeigt.**

#### **MP7SE Rekorder Möglichkeiten**

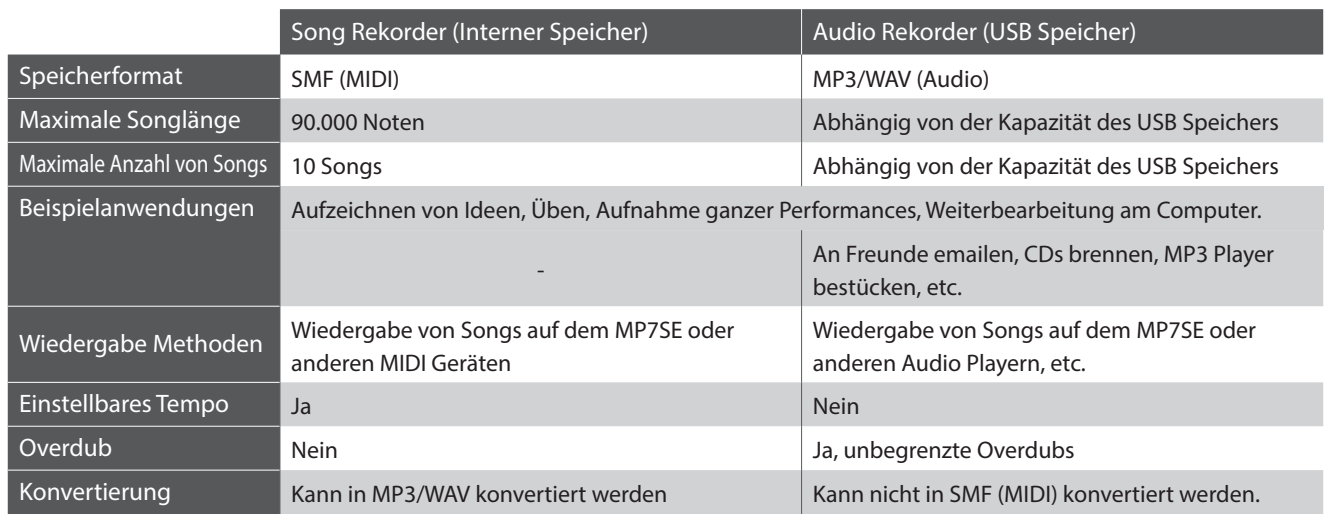

#### **Einschalten des Recorder Modus**

Drücken Sie die ON/OFF Taste der RECORDER Sektion zum einoder ausschalten.

Die LED der ON/OFF Taste leuchtet entsprechend.

Wenn der Recorder Modus an ist, wird der Recorder Bildschirm angezeigt.

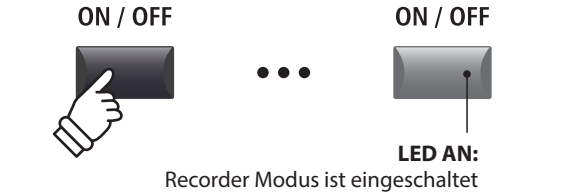

#### **Auswahl des Rekorder Modus**

Mit der Funktionstaste F1 können Sie zwischen interner MIDI Aufnahme und USB AUDIO Aufnahme wechseln.

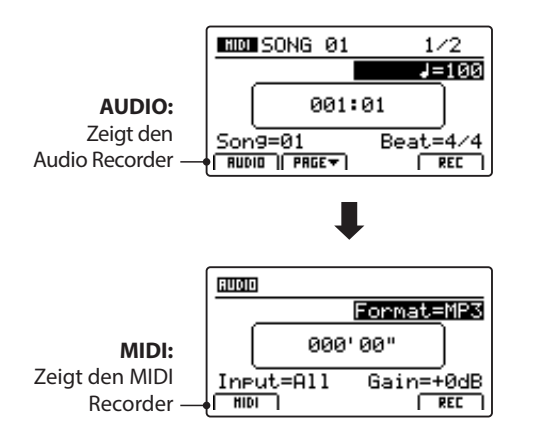

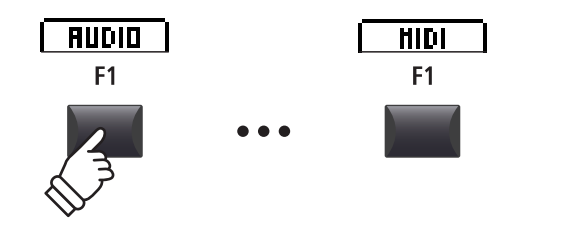

\* Falls ein USB Speicher vorhanden ist, wird AUDIO automatisch ausgewählt.

\* Ohne USB Speicher ist immer der interne MIDI Rekorder eingestellt.

#### **USB Funktionen**

Weitere USB Funktionen zum Löschen oder Umbenennen von Dateien auf dem USB Speicher finden Sie im USB Menü. Für Informationen über die USB Funktionen lesen Sie bitte Seite 99.

### **Song Rekorder (Interner Speicher/MIDI)**

**Bis zu 10 verschiedene Songs können hiermit aufgenommen werden. Die Songs bleiben bis zum Löschen dauerhaft im Speicher erhalten. Nach der Aufnahme können diese Songs auch auf einen USB Speicher als Standard MIDI File (SMF) gesichert werden oder zu MP3/WAV Audio Dateien konvertiert werden.**

### **1 Aufnahme eines Songs**

#### **1. Einschalten des Recorder Modus**

Drücken Sie die Taste ON/OFF in der RECORDER Sektion zum Einschalten.

Die LED der Taste RECORDER leuchtet und der Aufnahmebildschirm erscheint.

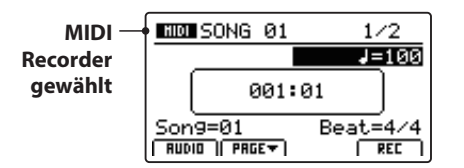

*Falls ein USB Speicher angeschlossen ist, drücken Sie zuerst die Funktionstaste F1 (MIDI), um in den MIDI Rekorder Modus zu wechseln.*

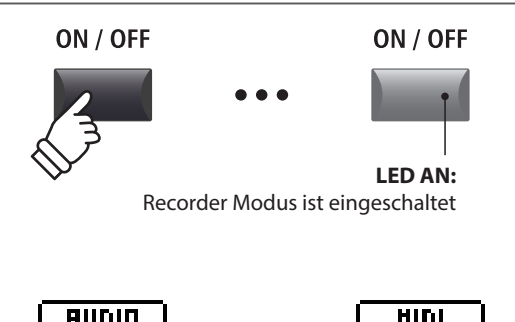

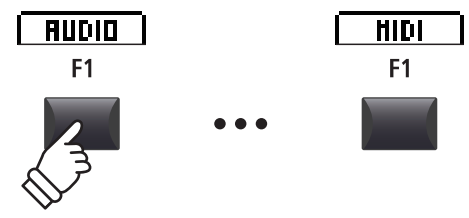

#### **2. Auswahl des Song Speichers, Einstellen von Tempo/Taktart**

Wählen Sie mit dem Regler C den gewünschten Song Speicher für die neue Aufnahme.

- \* Es gibt insgesamt 10 interne Song Speicher.
- \* Falls der gewählte Song Speicher bereits eine Aufnahme enthält, wird diese automatisch gelöscht, wenn Sie eine neue Aufnahme starten.

*Wenn Sie mit Metronom oder einem Drum Rhythmus arbeiten:*

Stellen Sie mit den Reglern B und D das gewünschte Tempo und die Taktart oder den Drum Rhythmus ein.

\* Für weitere Informationen über die Aufnahme mit Metronom oder Drum Rhythmen lesen Sie bitte Seite 97.

### **3. Starten der Aufnahme**

Drücken Sie die Taste ● oder die Funktionstaste F4 (REC).

Die LED der Taste beginnt zu blinken. Der Rekorder ist nun im Standby Modus.

\* Die Funktionstaste F4 (REC) kann ebenfalls genutzt werden.

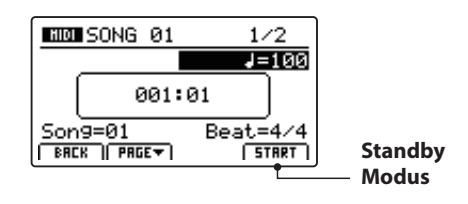

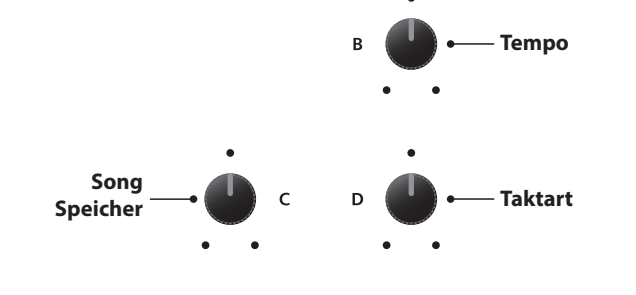

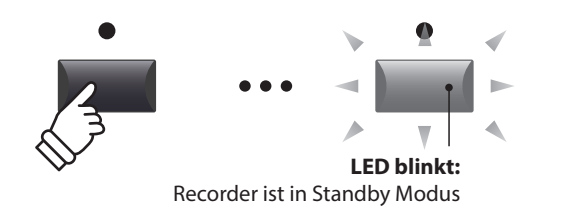

### **1 Aufnahme eines Songs (Fortsetzung)**

#### **4. Starten der Aufnahme**

Beginnen Sie einfach zu spielen.

Die LEDs der Tasten ● und ▶/■ leuchten, der Taktzähler in der Mitte des Displays beginnt zu zählen und die Aufnahme startet.

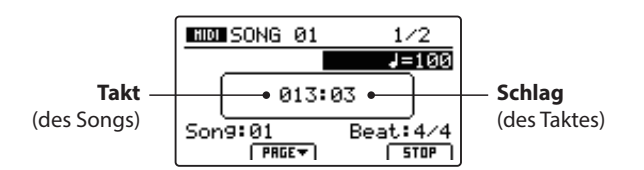

- \* Die Aufnahme kann auch durch Drücken der Taste  $\blacktriangleright$ / $\blacksquare$  gestartet werden. Dadurch können Sie z.B. einen Leertakt erzeugen.
- \* Das Metronom kann vor der Aufnahme eingeschaltet werden. Wenn Sie dann die Aufnahme mit der Taste ▶/■ starten, wird vorher ein 4 taktiger Einzähler zu hören sein, bevor die Aufnahme beginnt.

### **5. Stoppen der Aufnahme**

Drücken Sie die Taste ▶/■.

Die LED der Taste · erlischt und die Aufnahme stoppt.

\* Die Funktionstaste F4 (STOP) kann ebenfalls zum Beenden genutzt werden.

Der MIDI Wiedergabe Bildschirm erscheint.

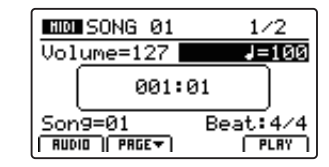

*Für weitere Informationen über das Abspielen eines aufgenommenen Songs lesen Sie bitte Seite 71.*

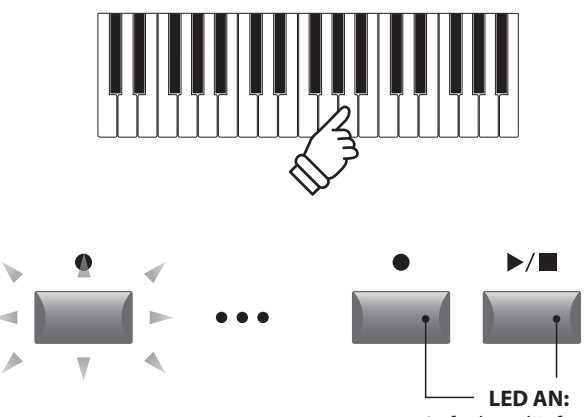

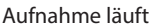

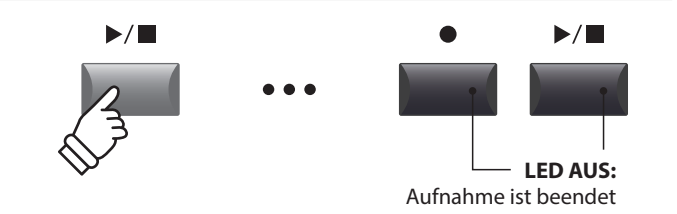

- \* Die maximale Aufnahmekapazität beträgt insgesamt 90.000 Noten für alle 10 Songs. Auch Pedalbefehle zählen hier als Note.
- \* Falls die maximale Aufnahmekapazität während der Aufnahme erreicht wird, stoppt die Aufnahme automatisch.
- \* Damit Sie beim Ausschalten des MP7SE keine Daten verlieren, speichert das MP7SE die Aufnahme automatisch in den internen Speicher.
- \* Songs im internen Rekorder bleiben auch nach dem Ausschalten des MP7SE erhalten.

## **2 Wiedergabe eines Songs**

**Diese Funktion erlaubt die Wiedergabe von internen MIDI Songs. Falls Sie gerade eine Aufnahme gemacht haben, fahren Sie direkt mit Punkt 3 fort.**

#### **1. Einschalten des Recorder Modus**

Drücken Sie die Taste ON/OFF in der RECORDER Sektion zum ON / OFF ON / OFF Einschalten. Die LED der Taste RECORDER leuchtet und der Wiedergabe Bildschirm erscheint. **LED AN:** Recorder Modus ist eingeschaltet **MOD** SONG 01 **MIDI**   $1/2$  $\overline{$ ,01}ume=127  $J = 100$ **Recorder gewählt** 001:01 HIDI **RUDIO**  $Son9=01$ Beat: 4 FRUDIO | PRGET  $F_{LHY}$ F<sub>1</sub> *Falls ein USB Speicher angeschlossen ist, drücken Sie zuerst die Taste F1 (MIDI), um in den MIDI Rekorder Modus zu wechseln.* **2. Auswahl eines Songs zur Wiedergabe** Wählen Sie mit dem Regler C den gewünschten Song für die **Song**  Wiedergabe.  $\epsilon$ **Speicher** \* Song Auswahl während der Wiedergabe ist nicht möglich. **3. Starten der Wiedergabe** Drücken Sie die Taste ▶/■ der Recorder Sektion.  $\blacktriangleright$ / $\blacksquare$  $\blacksquare$ Die LED der Taste ▶/■ leuchtet und die Wiedergabe beginnt. \* Die Funktionstaste F4 (PLAY) kann ebenfalls zum Starten genutzt werden. **LED AN: MOD** SONG 01  $1/2$ Wiedergabe läuft  $\overline{\text{Volume=}}127$  $\frac{1}{1}$  = 100 **Takt Schlag** 003:03 (des Songs) (des Taktes)  $Son9:01$  $Best:4/4$ 

#### **Einstellen der Wiedergabelautstärke und des Tempos**

 $F = 5T$ 

Nutzen Sie die Regler A und B zum Einstellen der Wiedergabelautstärke und des Tempos des Songs.

 $FHEF$ 

\* Die Wiedergabelautstärke sowie das Tempo können sowohl während der Wiedergabe als auch vorher eingestellt werden.

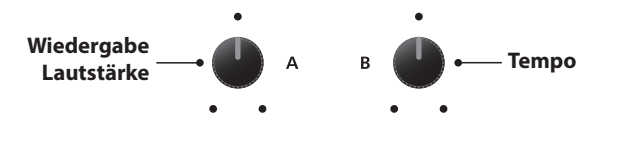

#### **Verschieben der Wiedergabeposition (suchen)**

Mit den Tasten << und > > der Recorder Sektion können Sie innerhalb des Songs vor- oder zurückspulen.

\* Die Wiedergabeposition kann sowohl während der Wiedergabe als auch vorher eingestellt werden.

#### **4. Stoppen der Wiedergabe**

*Während der Song läuft:*

Drücken Sie die Taste ▶/■ der Recorder Sektion.

Die LED der Taste ▶/■ erlischt und die Wiedergabe stoppt.

\* Die Funktionstaste F4 (STOP) kann ebenfalls zum Stoppen genutzt werden.

Drücken Sie die Taste ▶/■ erneut, wird die Wiedergabe an der Stopposition fortgesetzt. Mit der Taste <a>I</a>A springt die Position wieder auf Songanfang.

#### ■ A-B Funktion

*Die A-B Funktion erlaubt es Ihnen einen Teilabschnitt des Song ständig zu wiederholen. Starten Sie die Wiedergabe:*

Drücken Sie die Taste **AB**, um den Beginn des zu wiederholenden Abschnitts zu markieren.

Die LED der Taste **A ↔ B** blinkt.

Drücken Sie nun die Taste **AB** erneut, um das Ende des Abschnitts zu markieren.

Die LED des Taste **AB** leuchtet nun und gibt an, das der Abschnitt markiert ist und der Abschnitt wird nun endlos wiederholt.

Drücken Sie die Taste **AB** erneut, um die Schleife zu beenden.

Die LED der Taste erlischt und die Wiedergabe wird ohne weitere Wiederholungen fortgesetzt.

#### **Chain Play Modus**

*Chain Play Modus erlaubt alle Songs automatisch nacheinander wiederzugeben.* 

Halten Sie die Taste ▶/■ gedrückt.

Das Icon für den Chain Play Modus wird angezeigt und der Recorder beginnt mit der Wiedergabe aller Songs.

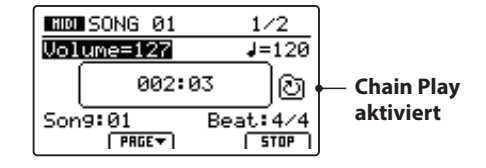

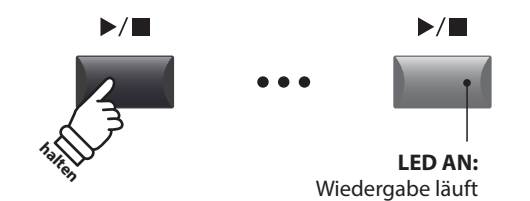

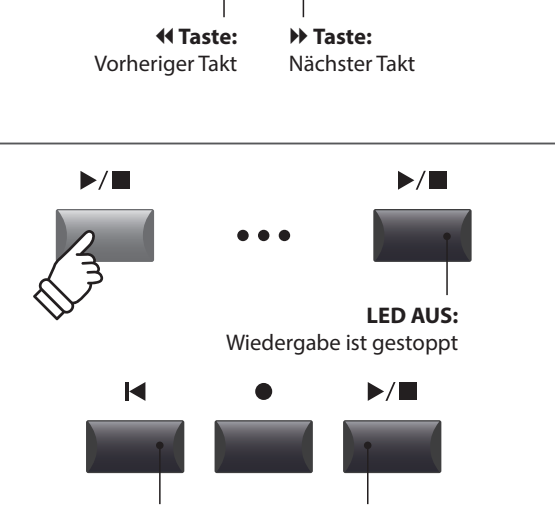

 $\blacktriangleright$ 

 $\blacktriangleleft$ 

 **Taste:** Springt an Songanfang **/ Taste:** Setzt die Wiedergabe fort

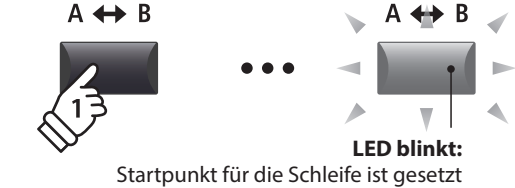

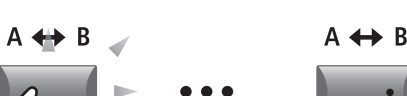

**LED AN:** Endpunkt der Schleife ist gesetzt und die Schleifenwiedergabe läuft

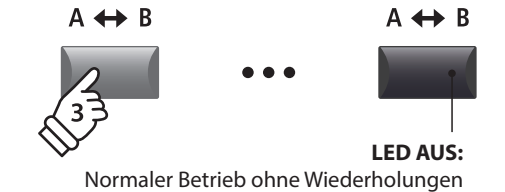
## **3 Speichern eines Songs als SMF Datei**

**Diese Funktion erlaubt Ihnen Songs aus dem internen MIDI Rekorder als SMF Datei (Standard MIDI File Format) auf einen USB Speicher zu speichern.**

#### **1. Auswahl eines Songs**

*Nach der Song Aufnahme:*

Wählen Sie mit dem Regler C den gewünschten Song zum Speichern im SMF Format auf den USB Speicher aus.

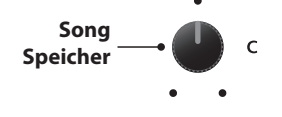

#### **2. Anschließen eines USB Speichers**

Schließen Sie ein USB Speichermedium an.

\* USB Speichermedien müssen mit 'FAT' oder 'FAT32' formatiert sein.

Das USB Speichermedium wird erkannt und die Funktionen MID→AUD und SAVE erscheinen im Display.

\* Wenn die SAVE Funktion nicht angezeigt wird, verwenden Sie bitte die Funktion "Save SMF", die über das USB-Menü zugänglich ist (Seite 101).

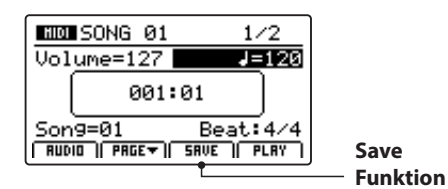

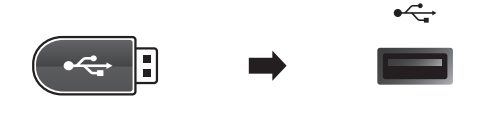

#### **3. Auswahl der Speicherfunktion**

Drücken Sie die Funktionstaste F3 (SAVE).

Der Save SMF Bildschirm erscheint.

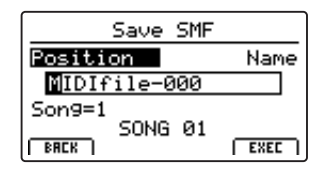

#### **4. Eingabe eines Dateinamens**

Nutzen Sie die Regler A und B zum Bewegen des Cursors und zur Eingabe eines Namens.

- \* SMF Dateienamen dürfen nicht länger als 18 Zeichen sein.
- \* Die SMF Datei wird immer in das Hauptverzeichnis des USB Speichermediums geschrieben. Ein Ablegen innerhalb eines Ordners ist nicht möglich.

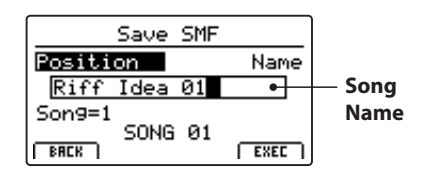

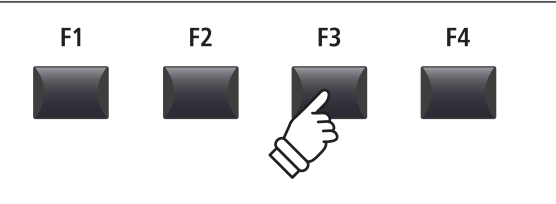

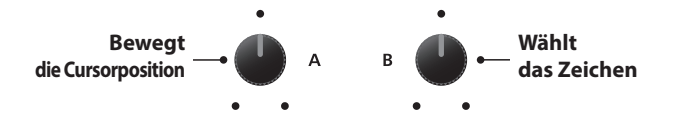

### **Song Rekorder (Interner Speicher/MIDI)**

### **3 Speichern eines Songs als SMF Datei (Fortsetzung)**

#### **5. Ausführen des Speicherns**

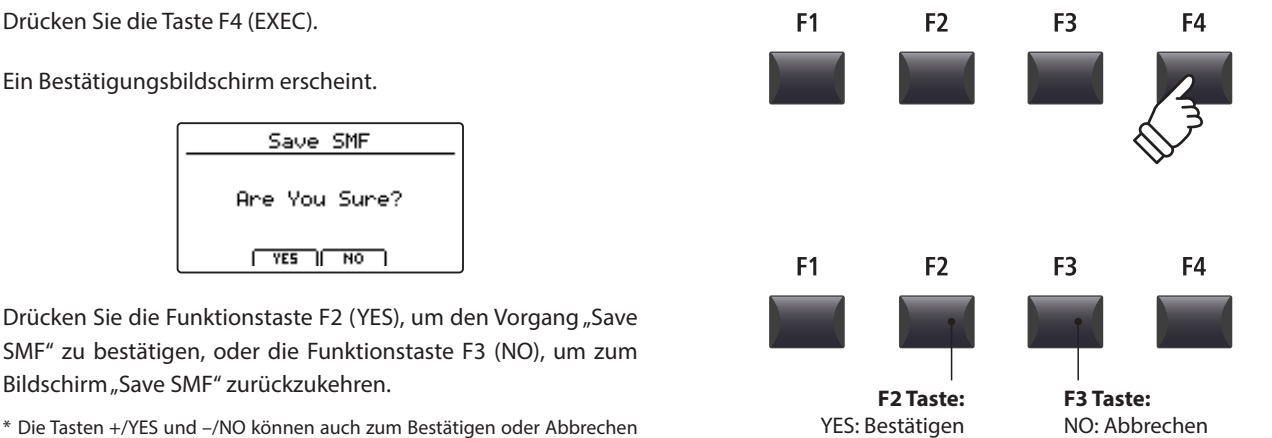

- \* Die Tasten +/YES und –/NO können auch zum Bestätigen oder Abbrechen der SAVE Funktion verwendet werden.
- \* Um Datenverlust zu verhindern, schalten Sie das Instrument während des Speichervorgangs nicht aus.

**Rekorder**

### **4 Laden einer SMF Datei in den internen Speicher**

**Hiermit können Sie SMF Dateien vom USB Speicher auf einen internen Speicherplatz des MP7SE laden.**

#### **Vorbereitung des USB Speichermediums**

Kopieren Sie eine Auswahl von SMF Dateien auf das USB Speichermedium. (Diese Art Dateien haben die Dateierweiterung \*.mid).

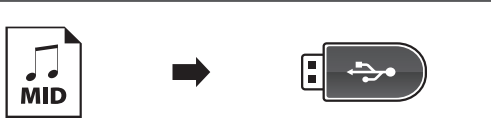

 $\overrightarrow{C}$ 

#### **1. Auswahl eines leeren Song Speichers**

*Nach Einschalten des Recorder Modus:*

Wählen Sie mit dem Regler C einen leeren Song Speicher aus.

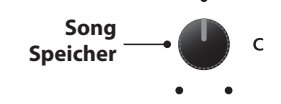

#### **2. Anschließen eines USB Speichers**

Schließen Sie das USB Speichermedium an.

Das USB Speichermedium wird erkannt und es erscheint die LOAD Funktion für die Funktionstaste F3.

\* Wenn die LOAD Funktion nicht angezeigt wird, verwenden Sie bitte die "Load SMF" Funktion, die über das USB-Menü zugänglich ist (Seite 100).

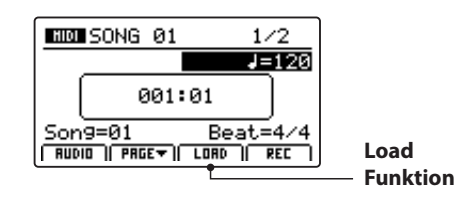

#### **3. Auswahl der SMF Laden Funktion**

Drücken Sie die Funktionstaste F3 (LOAD).

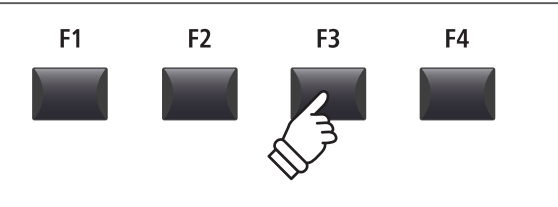

**Bewegt den Cursor**

 $+ / YES$ 

Eine Liste der SMF Dateien im Hauptverzeichnis des USB Speichers wird angezeigt.

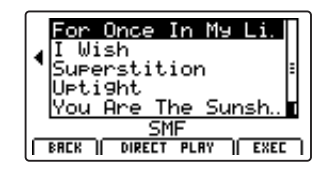

#### **Ordner/Datei Liste**

Das MP7SE zeigt nun eine Liste mit allen vorhandenen Ordnern und SMF Dateien im Hauptverzeichnis des USB Speichers an.

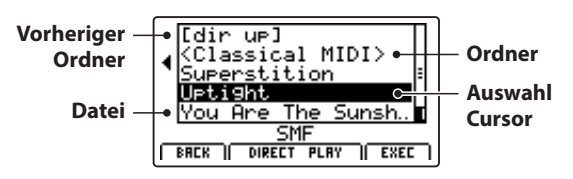

Benutzen Sie die CURSOR  $\blacktriangle \blacktriangledown$  Tasten, um den Cursor zu bewegen.

\* Regler A kann auch zum Bewegen des Cursors verwendet werden.

Drücken Sie die Funktionstaste F4 (EXEC) oder die Taste +/YES zur Auswahl der gewünschten Datei oder Ordners.

#### **4. Auswahl einer SMF Datei**

Wählen Sie mit den Tasten CURSOR ▲ ▼ die gewünschte Datei.

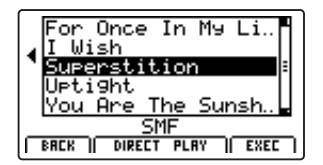

Drücken Sie die Funktionstaste F4 (EXEC).

Der SMF Lade Bildschirm wird angezeigt.

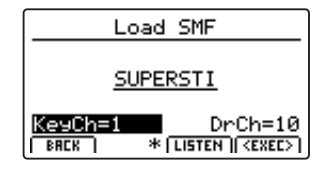

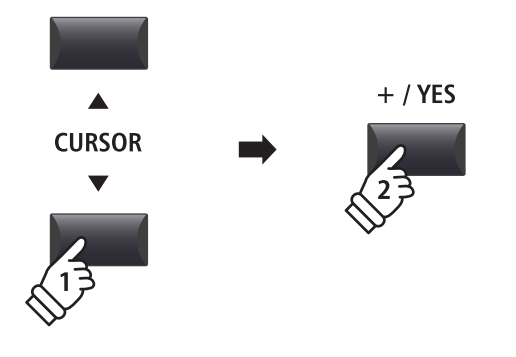

**oder**

F4

**Wählt Datei/Ordner**

### **Song Rekorder (Interner Speicher/MIDI)**

# **4 Laden einer SMF Datei in den internen Speicher (Fortsetzung)**

#### **5. Wahl des Melodie- und Schlagzeugkanals**

Stellen Sie mit den Reglern C und D den jeweiligen Kanal/Spur ein, die als Melodie- bzw. Schlagzeugspur dienen soll.

- \* Das MP7SE versucht automatisch den korrekten Kanal für Keyboard und Drums zu finden.
- \* Wenn Sie SMF Daten laden, die mit dem MP7SE erzeugt wurden, wird der Schlagzeug Kanal ausgeschaltet.

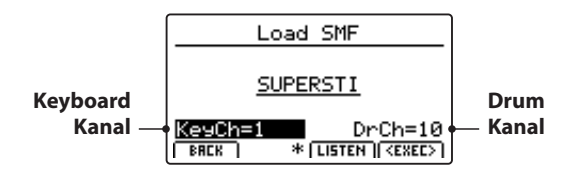

Mit der Funktionstaste F3 (LISTEN) können Sie Ihre Auswahl vorher hören.

Drücken Sie nun die Funktionstaste F4 (EXEC), um die Datei in den internen Speicher zu laden.

Ein Bestätigungsbildschirm erscheint.

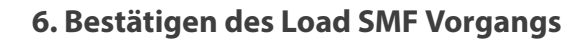

Drücken Sie die Funktionstaste F2 (YES) zum Bestätigen des Ladevorgangs oder F3 (NO) zum Abbrechen.

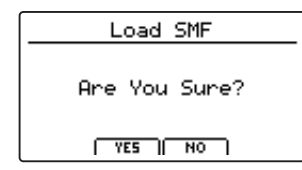

\* Die Tasten +/YES und –/NO können auch zum Bestätigen oder Abbrechen der Load SMF Funktion verwendet werden.

#### **7. Wiedergabe einer geladenen SMF Datei**

*Nach dem Laden erscheint der Recorder Bildschirm.*

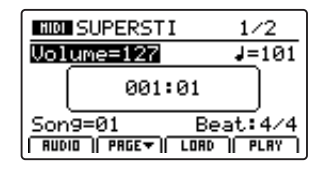

*Für weitere Informationen über das Abspielen einer MIDI Datei lesen Sie bitte Seite 71.*

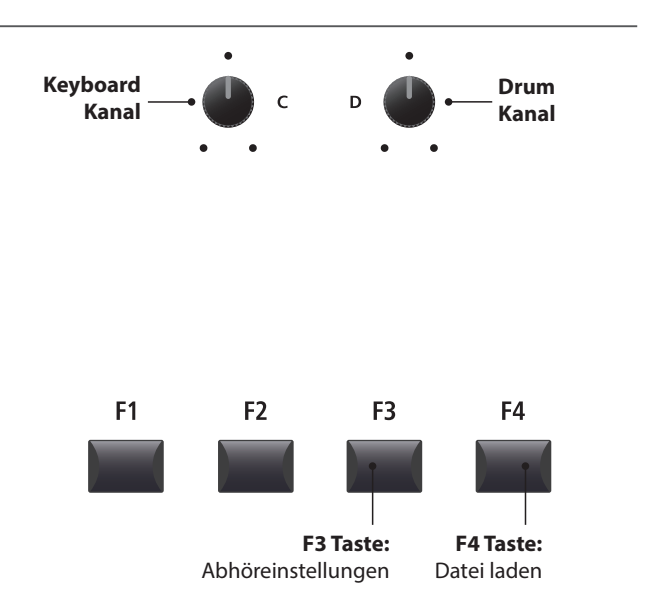

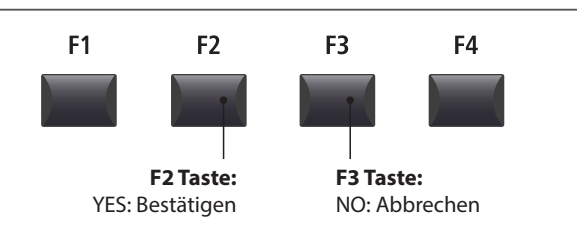

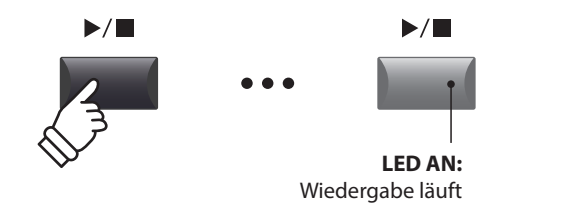

# **5 Löschen eines Songs**

**Hiermit können Sie einen Song aus dem internen Speicher löschen, wenn er z.B. schlecht eingespielt wurde oder einfach nicht mehr gebraucht wird.**

#### **1. Auswahl des Songs zum Löschen**

*Nach dem der Recorder Modus eingeschaltet ist und eine Aufnahme gemacht wurde:*

Wählen Sie mit dem Regler C den zu löschenden Speicherplatz/Song.

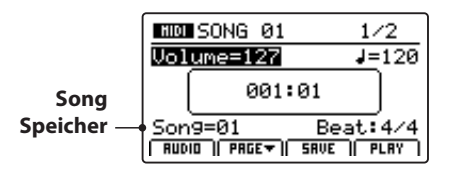

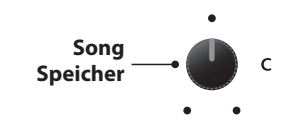

\* Zum Löschen aller Songs verwenden Sie bitte die Reset Recorder Funktion im RESET Abschnitt des SYSTEM Menüs (siehe Seite 117).

#### **2. Anzeigen von zusätzlichen Recorder Funktionen**

Drücken Sie die Funktionstaste F2 (PAGE▼).

Eine neue Seite mit Recorder Funktionen erscheint.

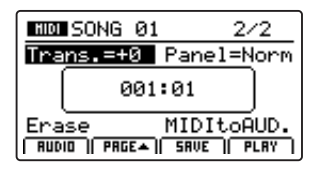

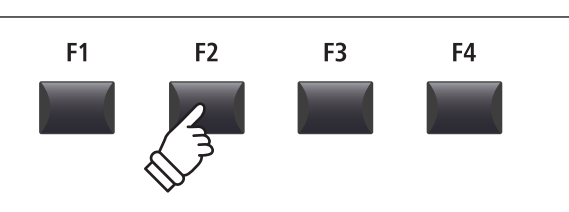

\* Die CURSOR  $\blacktriangle \blacktriangledown$  Tasten können auch zum Umschalten der Seiten verwendet werden.

#### **3. Auswahl der Erase Song Funktion**

Stellen Sie mit dem Regler C die Funktion Erase Song ein.

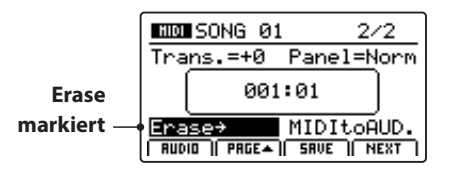

\* Die CURSOR Tasten können auch zur Auswahl verwendet werden.

Drücken Sie die Taste +/YES zur Auswahl der Erase Song Funktion.

Der Erase Song Bestätigungsbildschirm wird angezeigt.

#### **4. Bestätigen des Erase Song Vorgangs**

Bestätigen Sie mit der Funktionstaste F2 (YES) das Löschen des Songs oder brechen Sie den Vorgang mit F3 (NO) ab.

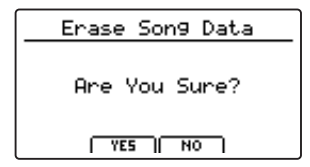

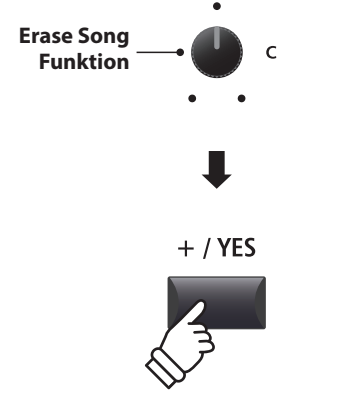

\* Es ist auch zu jeder Zeit möglich den Song zu löschen, indem Sie die Tasten  $\bullet$  und  $\blacktriangleright$ / $\blacksquare$  gleichzeitig drücken.

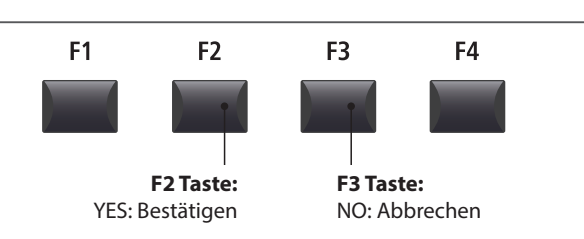

\* Die Tasten +/YES und –/NO können auch zum Bestätigen oder Abbrechen der Erase Song Funktion verwendet werden.

# **6 Song Transpose**

**Dieser Parameter erlaubt Ihnen den Song in Halbtonschritten zu transponieren. Dies kann sinnvoll sein, wenn Sie lieber in einer anderen Tonart dazu spielen möchten.**

#### **Ändern des Transponierungswertes**

Schalten Sie mit der Funktionstaste F2 (PAGE▼) auf die zweite Seite der Recorder Funktionen um.

Stellen Sie mit dem Regler A den gewünschten Transponierungswert ein.

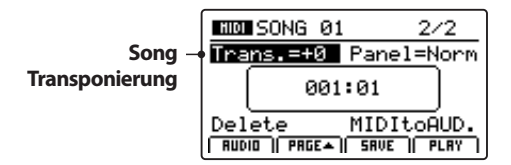

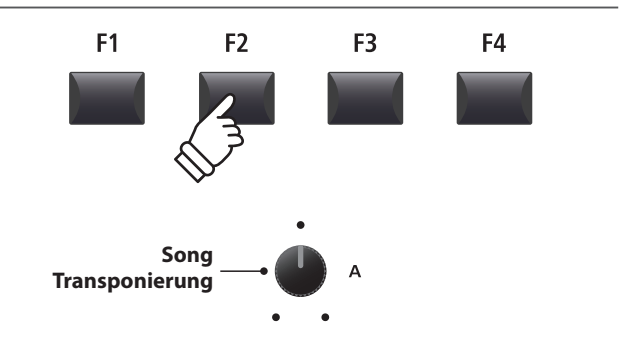

\* Die Transponierung kann in einem Bereich von –12 ~ +12 erfolgen.

## **7 Panel Mode**

**Dieser Parameter legt fest, ob die Soundeinstellungen, die während einer Aufnahme mit aufgezeichnet worden sind, bei der Wiedergabe verwendet werden sollen oder ob die aktuellen Sound Einstellungen verwendet werden.** 

#### **Panel Modus Typen**

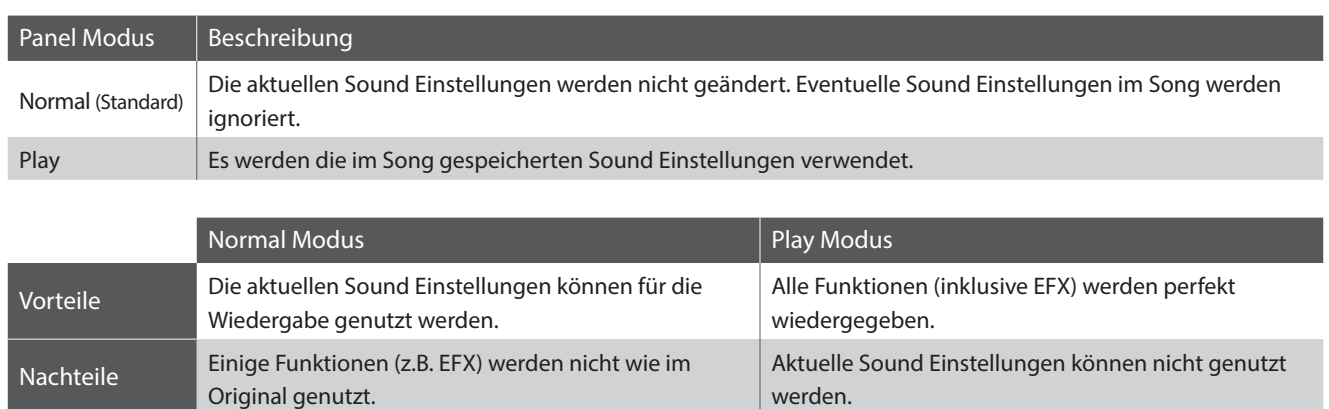

#### **Ändern des Panel Mode Typ**

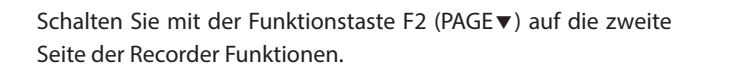

Stellen Sie mit dem Regler B den gewünschten Panel Mode Type in.

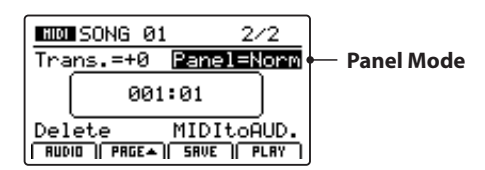

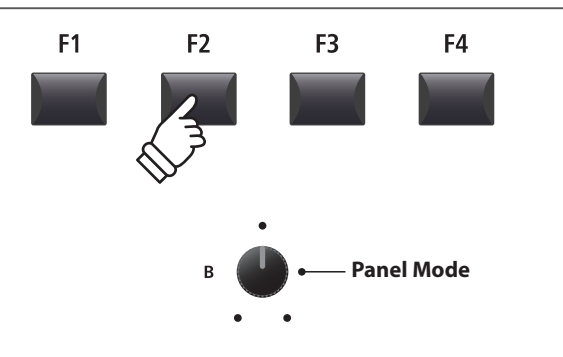

## **8 MIDI to Audio**

*Für weitere Informationen über die MIDI to Audio Funktion lesen Sie bitte Seite 90.*

# **9 SMF direkt abspielen**

**Diese Funktion erlaubt es 16-Spur SMF MIDI Dateien direkt vom USB Speichermedium abzuspielen.**

#### **1. Auswahl der Load SMF Funktion**

*Nach Anschluss eines USB Speichermediums:*

Drücken Sie die Funktionstaste F3 (LOAD).

Eine Liste der gespeicherten SMF Dateien im Hauptverzeichnis des USB Speichermediums wird angezeigt.

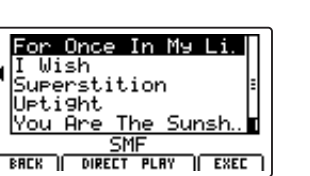

#### **2. Auswahl der SMF Datei zur Wiedergabe**

Stellen Sie mit den Tasten CURSOR ▲ ▼ den gewünschten SMF Song ein.

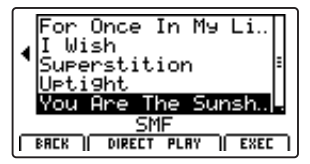

Drücken Sie die Funktionstaste F2 oder F3 (DIRECT PLAY).

#### **3. Wiedergabe der gewählten SMF Datei**

*Nach Auswahl der Direct Play Funktion, wird wieder der Wiedergabe Bildschirm angezeigt.* 

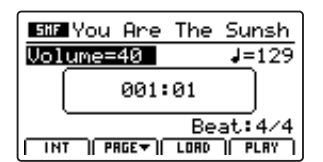

*Für weitere Informationen über die Wiedergabe und Benutzung des 'Chain Play' Features lesen Sie Seite 71.* 

#### **Transponieren eines Songs**

Drücken Sie die Funktionstaste F2 (PAGE v) und eine weitere Seite mit Wiedergabe Parametern wird angezeigt.

Stellen Sie mit dem Regler A den gewünschten Transponierwert ein.

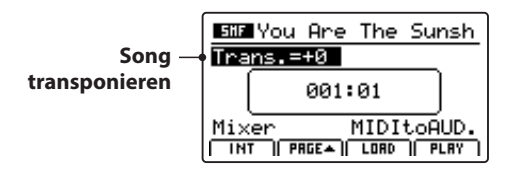

\* Ein Song kann in einem Bereich von –12 ~ +12 Halbtönen transponiert werden.

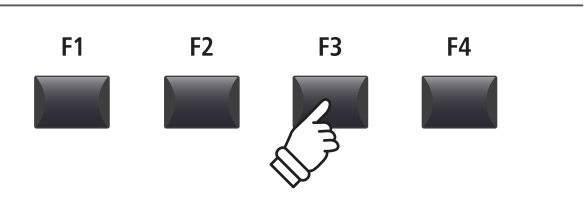

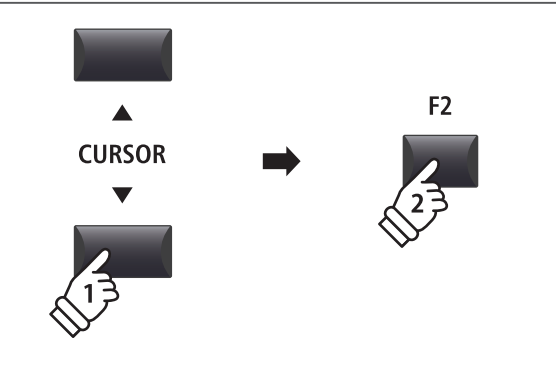

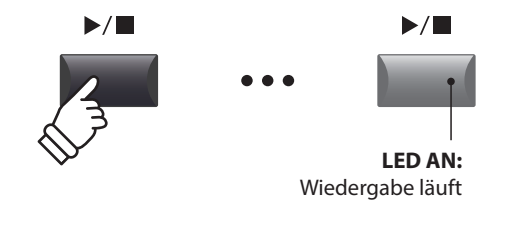

\* Drücken der Funktionstaste F1 (INT) beendet die SMF Direct Play Funktion und springt zurück zum internen Song Recorder Bildschirm.

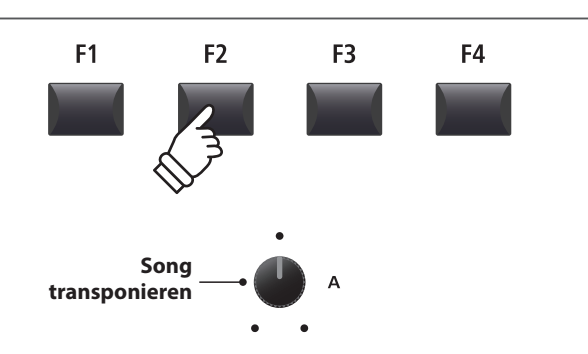

### **SMF Mixer**

**Der SMF Mixer Bildschirm erlaubt es Ihnen die Lautstärke aller 16 Spuren eines geladenen SMF MIDI Songs einzeln einzustellen oder stumm zu schalten.**

#### **1. Auswahl des SMF Mixers**

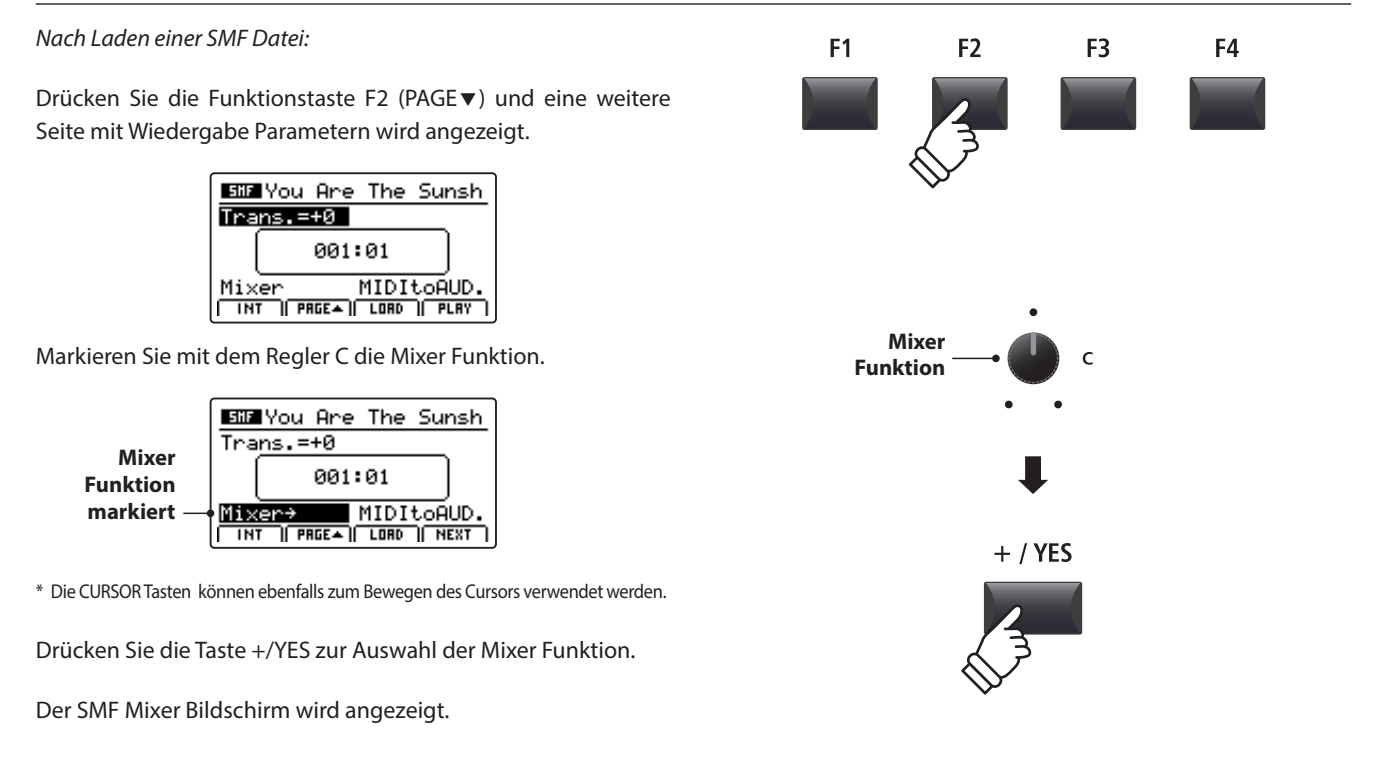

#### **SMF Mixer Bildschirm**

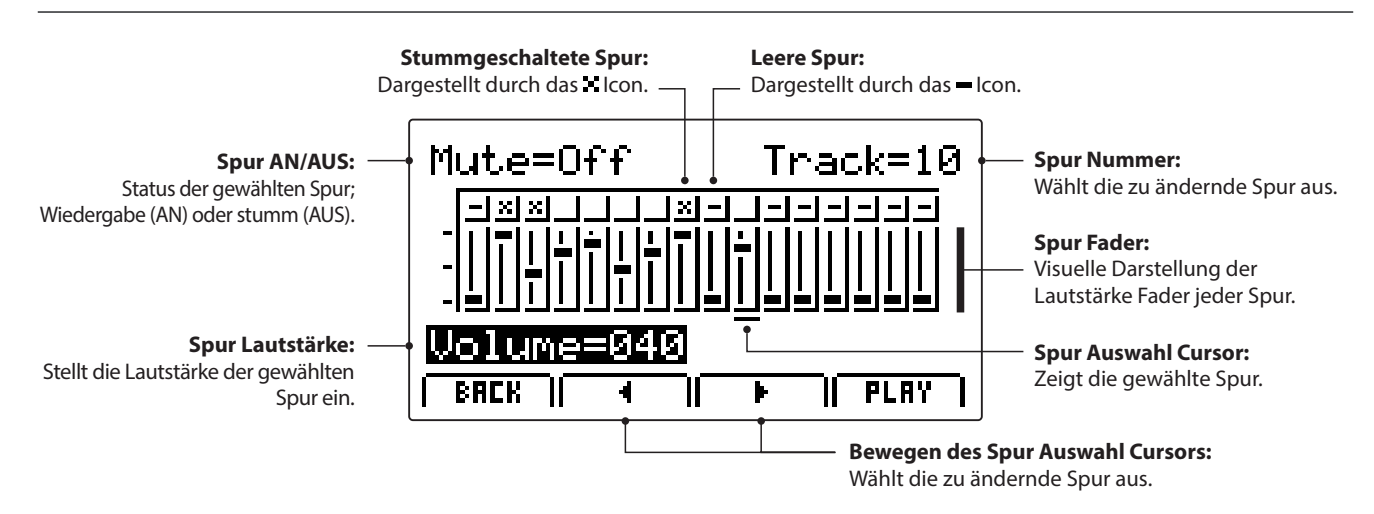

#### **2. Auswahl von Spur, Stummschaltung und Lautstärkeregelung**

#### *Nach Auswahl der Mixer Funktion:*

Wählen Sie mit Regler B die zu verändernde Spur aus und stellen Sie mit Regler C die Lautstärke der Spur ein.

Stellen Sie mit Regler A die gewählte Spur auf stumm oder Wiedergabe.

<sup>\*</sup> Die Funktionstasten F2 oder F3 (< und >) können auch zur Auswahl verwendet werden.

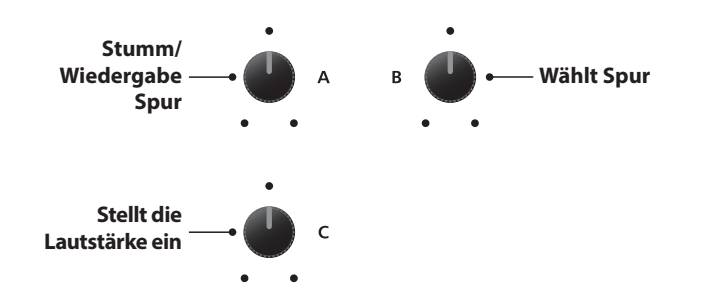

## **1 Aufnahme einer Audio Datei**

**Das MP7SE kann Ihre Performance (inklusive des LINE IN Signal) direkt als digitale Audioaufnahme auf ein USB Speichermedium als MP3 oder WAV Datei speichern. Diese nützliche Funktion erlaubt professionelle Aufnahmen direkt im Instrument ohne zusätzliches Equipment. Auch die Wiedergabe von MP3 und WAV Dateien ist vielfältig einsetzbar z.B. zum Üben oder als Play-Along.**

#### **Audio Aufnahme Formate**

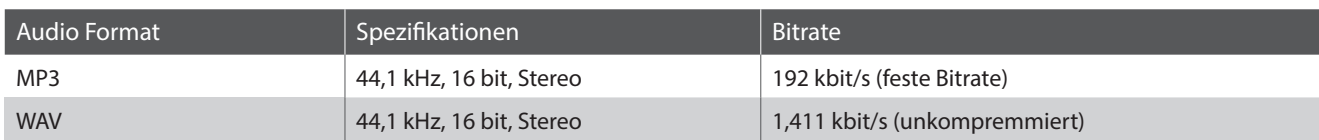

\* MPEG Layer-3 audio coding technology licensed from Fraunhofer IIS and Thomson. MP3 codec is Copyright (c) 1995-2007, SPIRIT

#### **1. Anschließen eines USB Speichergerätes**

Schließen Sie ein USB Speichermedium an.

\* USB Speichermedien müssen mit 'FAT' oder 'FAT32' formatiert sein.

Das USB Gerät wird gescannt.

#### **2. Einschalten des Recorder Modus**

Drücken Sie die ON/OFF Taste in der RECORDER Sektion.

Die LED der Taste RECORDER leuchtet und der Aufnahmebildschirm erscheint.

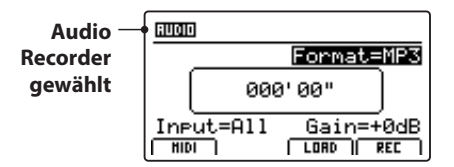

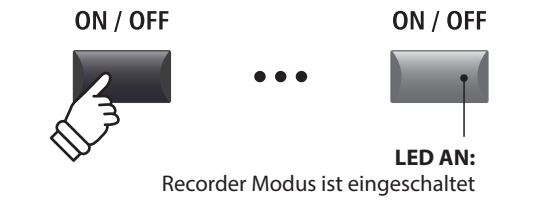

\* Falls der MIDI Recorder Bildschirm angezeigt wird, drücken Sie bitte die Funktionstaste F1 (AUDIO) zum Umschalten auf den Audio Recorder.

#### **Auswahl des Audio Formats**

Stellen Sie mit dem Regler B das gewünschte Audio Format für die Aufnahme ein.

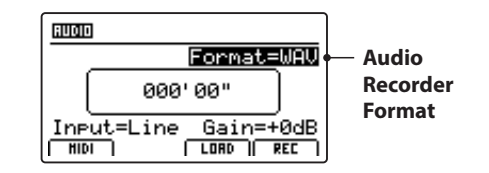

\* MP3 Dateien brauchen weniger Speicherplatz als WAV Dateien.

\* Ein 1 GB USB Speicher kann über 12 Stunden MP3 Dateien speichern.

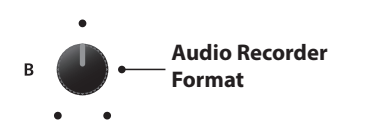

 $\div$ 

### **Audio Aufnahme/Wiedergabe (USB Speicher)**

### **1 Aufnahme einer Audio Datei (Fortsetzung)**

#### **Einstellen des Audio Recorder Eingans und des Gain Level**

Wählen Sie mit dem Regler C den gewünschten Eingang.

Regeln Sie mit dem Regler D den Gain Level des Recorders.

*Ein Erhöhen des Gain Levels kann bei zu leisen Aufnahmen helfen.*

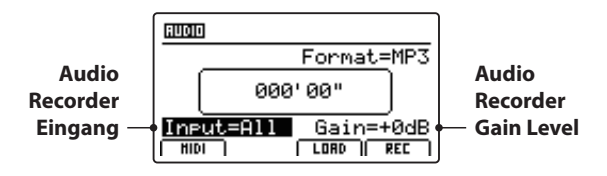

\* Der Gain Level kann in einem Bereich von –18 dB ~ +18 dB eingestellt werden..

#### **3. Starten der Aufnahme**

Drücken Sie die Funktionstaste F4 (REC) oder die Taste .

Die LED der Taste beginnt zu blinken. Der Rekorder ist nun im Standby Modus.

- \* Die Funktionstaste F4 (REC) kann auch verwendet werden.
- \* Abhängig vom angeschlossenen USB Speicher kann es zu einer kleinen Verzögerung kommen bis der Standby Modus eingeschaltet ist.

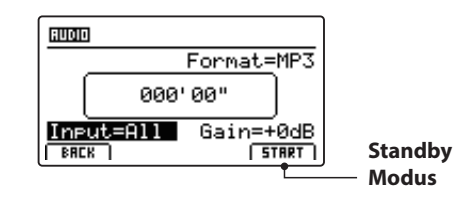

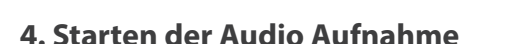

#### Beginnen Sie zu spielen.

Die LEDS der Tasten ● und ▶/■ leuchten und die Aufnahme beginnt. Die Zeit wird in der Mitte des Displays angezeigt.

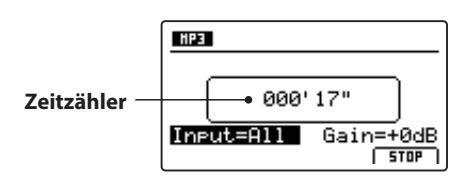

- \* Die Aufnahme kann auch durch Drücken der Taste  $\blacktriangleright$ / $\blacksquare$  gestartet werden. Dadurch können Sie z.B. einen Leertakt erzeugen.
- \* Das Metronom kann vor der Aufnahme eingeschaltet werden. Falls es eingeschaltet ist, erklingt vor Aufnahmestart ein eintaktiger Einzähler.

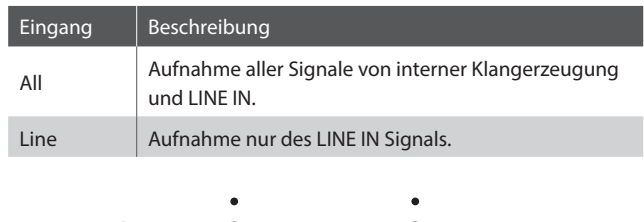

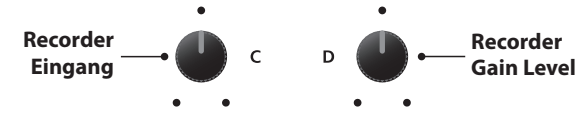

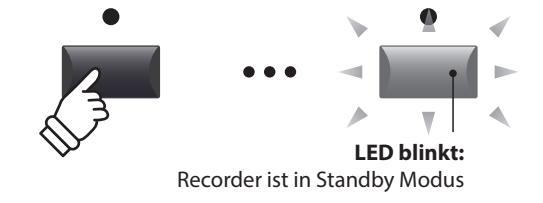

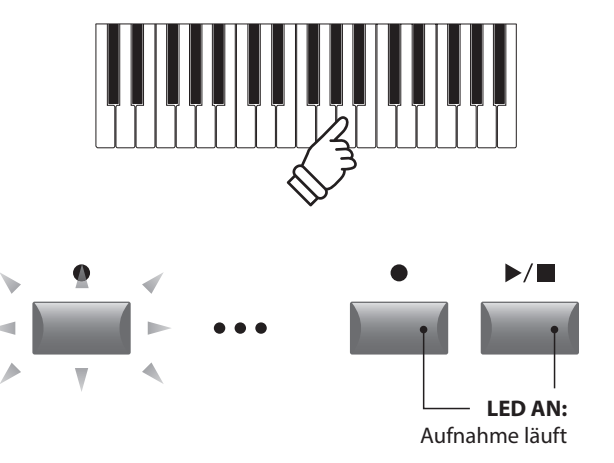

**Rekorder**

Rekorder

#### **5. Stoppen der Aufnahme**

Drücken Sie die Taste ▶/■.

Die LED der Taste · erlischt und die Aufnahme stoppt.

\* Sie können die Aufnahme auch mit der Funktionstaste F4 (STOP) beenden.

Der AUDIO Wiedergabe Bildschirm erscheint.

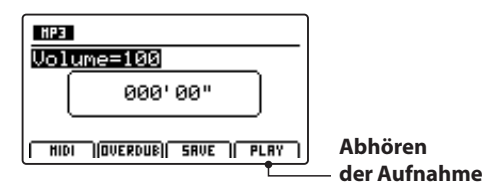

Drücken Sie die Funktionstaste F4 (PLAY) zum Abhören bevor Sie die Aufnahme speichern.

#### **6. Audio Song speichern und Benennen**

Drücken Sie die Funktionstaste F3 (SAVE).

Der Save Audio Bildschirm erscheint.

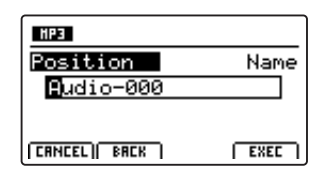

Nutzen Sie die Regler A und B zur Namensgebung.

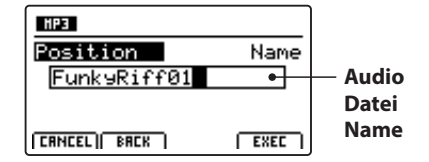

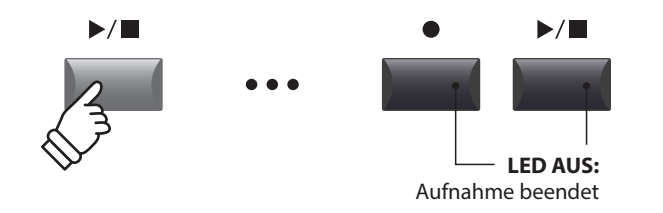

\* Drücken Sie die Tasten  $\bullet$  und  $\blacktriangleright$ / $\blacksquare$  gleichzeitig kann die Aufnahme gelöscht werden.

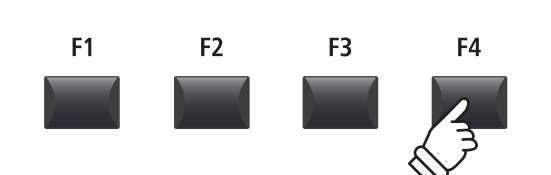

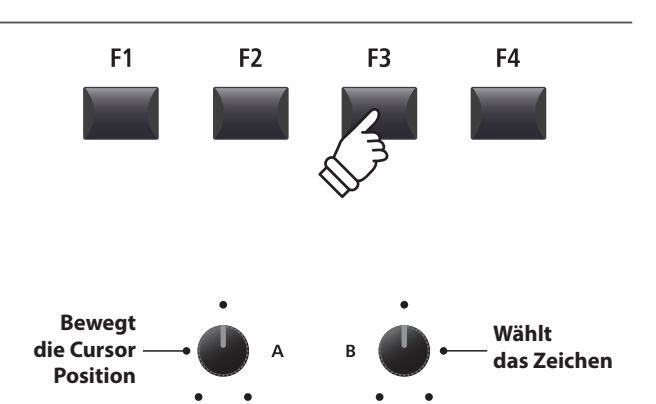

\* Audio Dateien dürfen maximal Namen mit 18 Zeichen haben.

\* Die Audio Dateien werden immer im Hauptverzeichnis des USB Speichers abgelegt. Unterverzeichnisse sind nicht möglich.

#### **7. Speichern der Audio Datei**

Drücken Sie die Funktionstaste F4 (EXEC).

Der Save Audio Bestätigungsbildschirm erscheint.

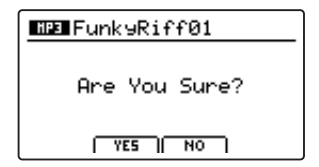

Drücken Sie die Taste F2 (YES) zum Bestätigen oder F3 (NO) zum Abbrechen.

- \* Die Tasten +/YES und –/NO können auch zum Bestätigen oder Abbrechen der Save Funktion verwendet werden.
- \* Um Datenverlust zu verhindern, schalten Sie das MP7SE nicht aus während der Speichervorgang läuft.

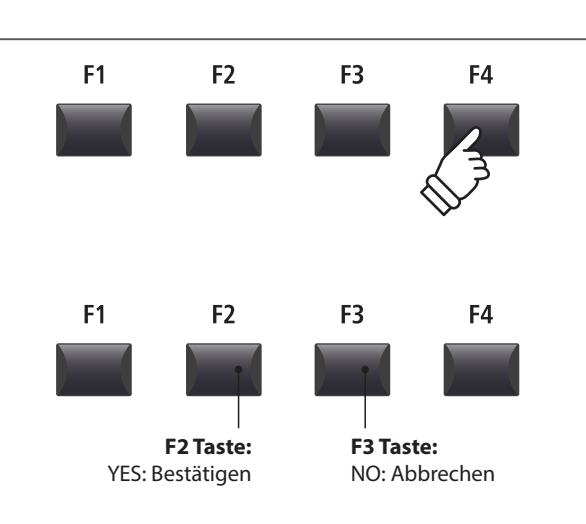

## **2 Wiedergabe einer Audio Datei**

**Das MP7SE kann natürlich auch MP3 und WAV Dateien vom USB Speichermedium abspielen. Nutzen Sie diese Funktion zum Raushören von Songs, Üben von Teilstücken oder als Play-Alang.**

#### **Audio Player Formate**

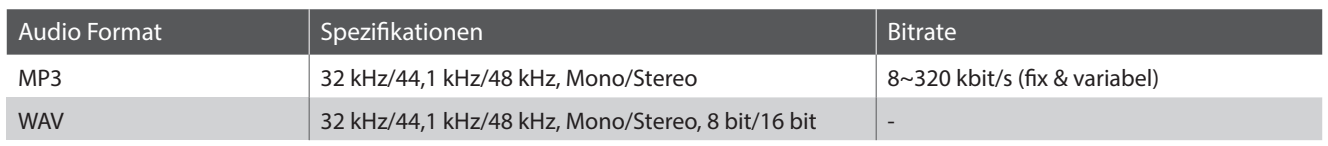

\* MPEG Layer-3 audio coding technology licensed from Fraunhofer IIS and Thomson. MP3 codec is Copyright (c) 1995-2007, SPIRIT

#### **Vorbereitung des USB Speichermediums**

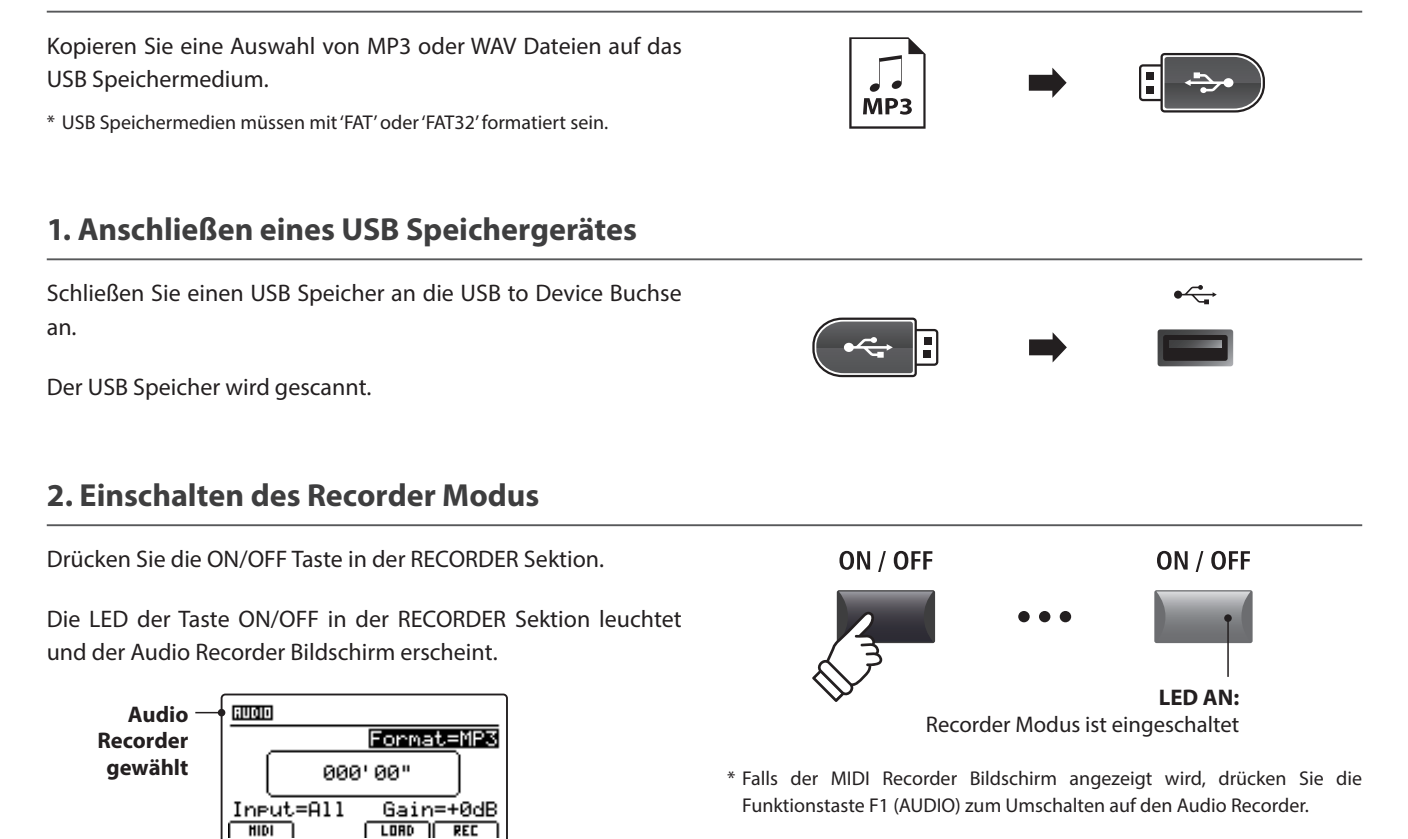

#### **3. Audio Song laden**

Drücken Sie die Funktionstaste F3 (LOAD). F<sub>1</sub> F<sub>2</sub> F<sub>3</sub> F4 [dir ue] Crusaders) lAudio-000 lGet Back Reads  $BREK$   $BIE$   $BIE$   $BIE$   $BIE$   $CIEXEES$ 

#### **USB Speichermedium Ordner/Datei Liste**

Eine Liste mit den verfügbaren Ordnern und Dateien erscheint.

**Vorheriger Ordner o** [dir up]<br> **Ordner o A** *Q* (Crusaders) **o o i Drdner Back Auswahl Datei** Ready **Cursor** 

Bewegen Sie den Auswahl Cursor mit den CURSOR ▲ ▼ Tasten.

\* Sie können auch den Regler A zur Auswahl verwenden.

Drücken Sie die Taste F3 oder F2 zur Auswahl von WAV oder MP3 Format.

\* Im Standard werden MP3 Dateien angezeigt.

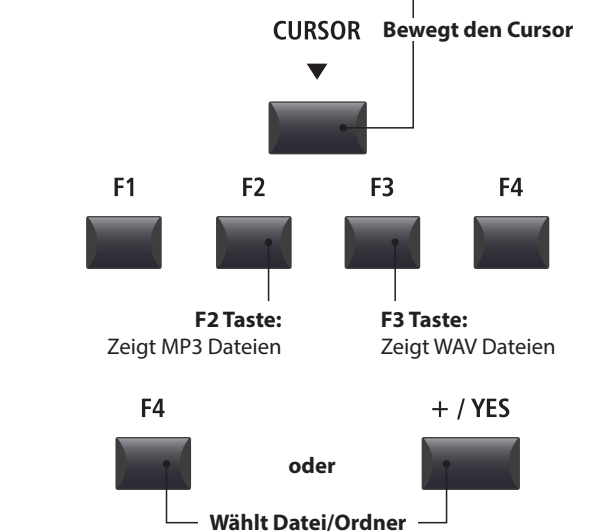

Drücken Sie die Funktionstaste F4 (EXEC) oder die Taste +/YES zur Auswahl der Datei oder des Ordners.

#### **4. Auswahl der Audio Datei**

Wählen Sie mit den CURSOR ▲▼ Tasten die gewünschte Audio Datei.

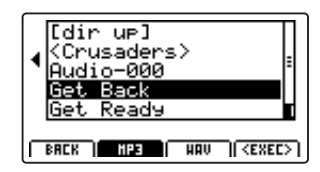

Drücken Sie die Funktionstaste F4 (EXEC).

Der Audio Player Bildschirm erscheint.

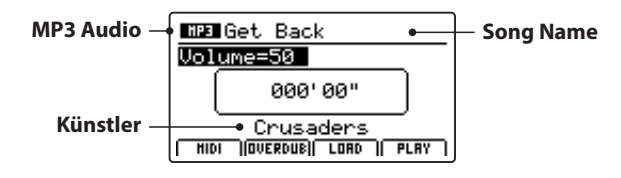

\* Falls vorhanden, werden auch Metadaten (ID3-Tag, etc.) der Datei mit angezeigt.

#### **5. Starten der Audio Wiedergabe**

Drücken Sie die Taste ▶/■ in der Recorder Sektion.

Die LED der Taste ▶/■ leuchtet und die Wiedergabe beginnt.

\* Die Funktionstaste F4 (PLAY) kann zum Starten der Wiedergabe ebenfalls verwendet werden.

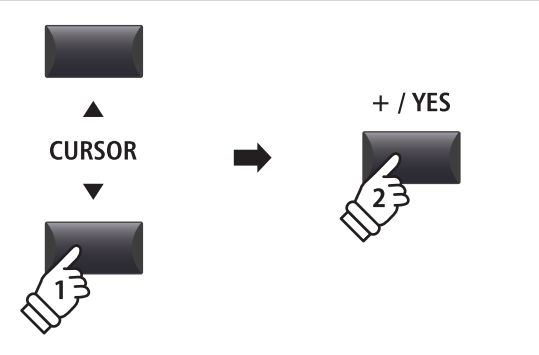

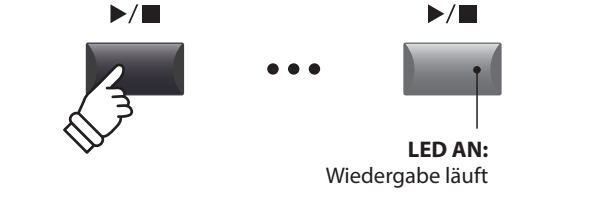

#### **Verschieben der Wiedergabeposition (suchen)**

Mit den Tasten << und > > der Recorder Sektion können Sie innerhalb des Songs vor- oder zurückspulen.

\* Die Wiedergabeposition kann sowohl während der Wiedergabe als auch vorher eingestellt werden.

#### **6. Stoppen der Wiedergabe**

*Während der Song läuft:*

Drücken Sie die Taste ▶/■ der Recorder Sektion.

Die LED der Taste ▶/■ erlischt und die Wiedergabe stoppt.

Drücken Sie die Taste ▶/■ erneut wird die Wiedergabe an der Stoppposition fortgesetzt. Mit der Taste <a>I</a></a>Tastion for the Position wieder auf Songanfang.

\* Die Funktionstaste F4 (STOP) kann ebenfalls zum Stoppen genutzt werden.

#### ■ A-B Funktion

*Die A-B Funktion erlaubt es Ihnen einen Teilabschnitt des Song ständig zu wiederholen. Starten Sie die Wiedergabe:*

Drücken Sie die Taste **AB**, um den Beginn des zu wiederholenden Abschnitts zu markieren.

Die LED der Taste **A ↔ B** blinkt.

Drücken Sie nun die Taste **AB** erneut, um das Ende des Abschnitts zu markieren.

Die LED des Taste **AB** leuchtet nun und gibt an, das der Abschnitt markiert ist und der Abschnitt wird nun endlos wiederholt.

Zum Beenden der A-B Wiederholungsfunktion, drücken Sie einfach die Taste **A ↔ B** erneut.

Die LED der Taste erlischt und die Wiedergabe wird ohne weitere Wiederholungen fortgesetzt.

#### **Chain Play Modus**

*Chain Play Modus erlaubt alle Songs automatisch nacheinander wiederzugeben.* 

Halten Sie die Taste ▶/■ gedrückt.

Das Icon für den Chain Play Modus wird angezeigt und der Recorder beginnt mit der Wiedergabe aller Audio Songs.

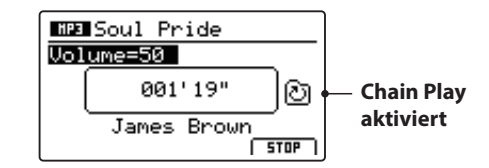

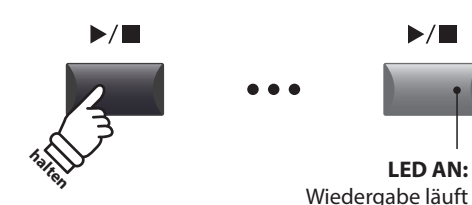

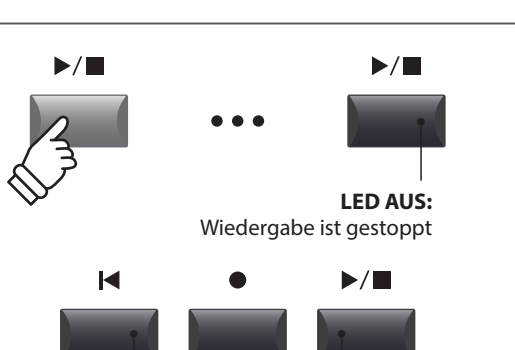

 **Taste:** Nächster Takt

 $\blacktriangleright$ 

 **Taste:** Vorheriger Takt

 $\blacktriangleleft$ 

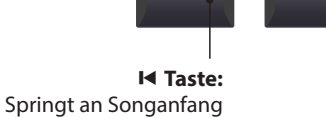

**/ Taste:** Setzt die Wiedergabe fort

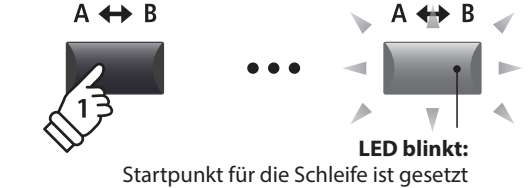

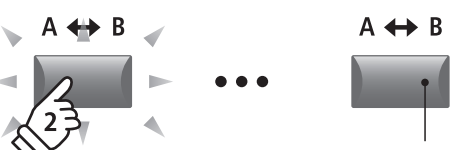

**LED AN:** Endpunkt der Schleife ist gesetzt und die Schleifenwiedergabe läuft

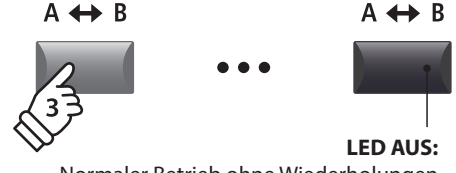

Normaler Betrieb ohne Wiederholungen

# **3 Overdub Funktion für Audio Dateien**

**Sie können gleichzeitig eine vorhandene Audio Datei abspielen, dazu spielen und das Resultat dann als Audio Datei abspeichern.**

**Jeder Overdub ist eine neue Audio Datei, so dass das Original nicht verändert wird. So können Sie beliebig viele Overdubs erzeugen.**

#### **1. Anschließen eines USB Speichergerätes**

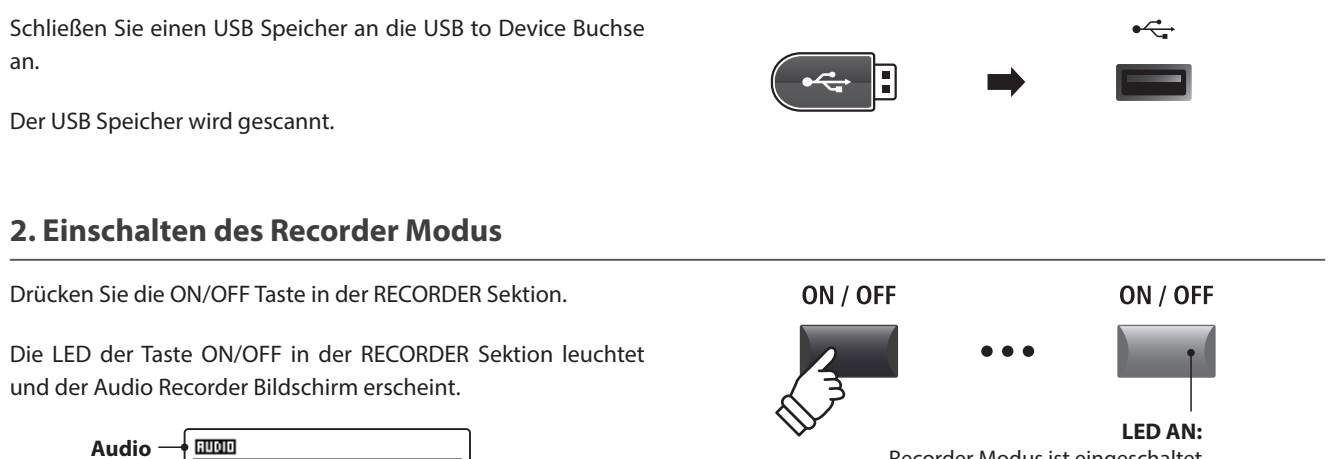

Recorder Modus ist eingeschaltet

\* Falls der MIDI Recorder Bildschirm angezeigt wird, drücken Sie die Funktionstaste F1 (AUDIO) zum Umschalten auf den Audio Recorder.

#### **3. Auswahl der Load Audio Funktion**

 $Input=411$ 

**HIDI** 

Drücken Sie die Funktionstaste F3 (LOAD).

**Recorder gewählt**

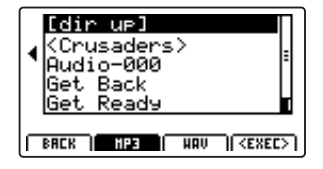

Format=MP3

Gain=+0dB  $\sqrt{100}$   $\sqrt{100}$ 

000'00"

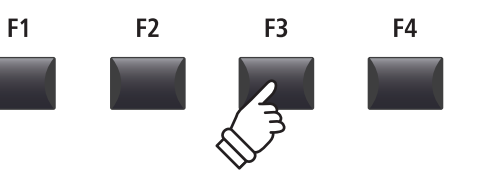

**CURSOR** 

#### **4. Auswahl der Audio Datei**

Nutzen Sie den Regler A oder die Tasten CURSOR ▲ ▼ zur Auswahl.

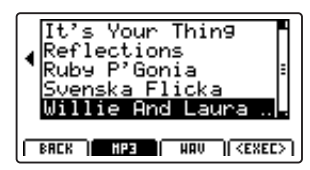

Drücken Sie die Funktionstaste F4 (EXEC).

Der Audio Player Bildschirm erscheint.

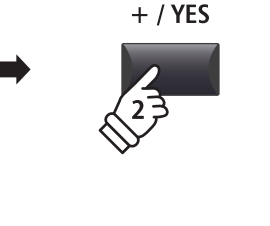

## **3 Overdub Funktion für Audio Dateien (Fortsetzung)**

#### **5. Wahl der Overdub Funktion und des Datei Formats**

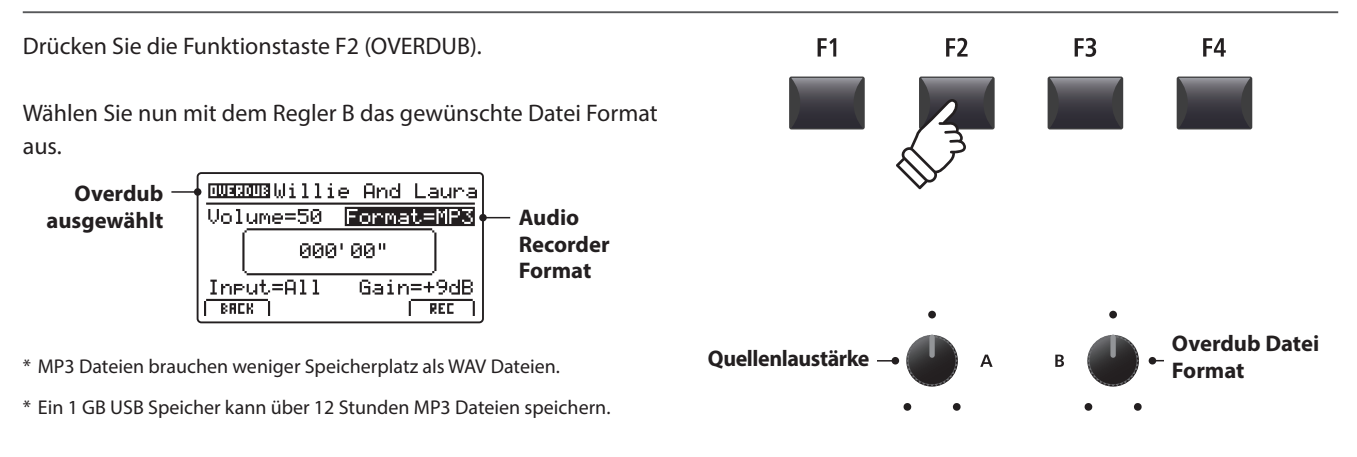

#### **Einstellen des Audio Recorder Eingangs und des Gain Level**

Wählen Sie mit dem Regler C den gewünschten Eingang.

Regeln Sie mit dem Regler D den Gain Level des Recorders.

*Ein Erhöhen des Gain Levels kann bei zu leisen Aufnahmen helfen.*

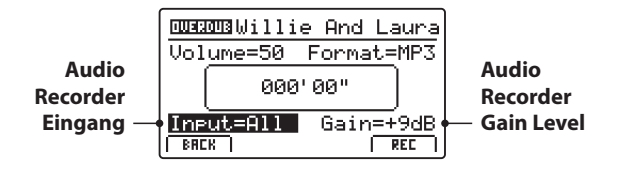

 $*$  Der Gain Level kann in einem Bereich von -18 dB  $\sim$  +18 dB eingestellt werden.

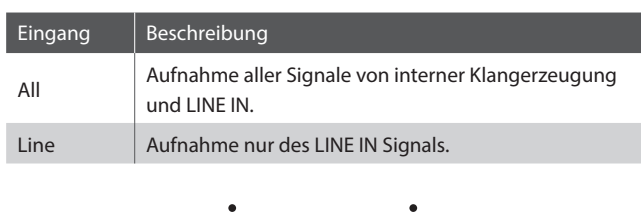

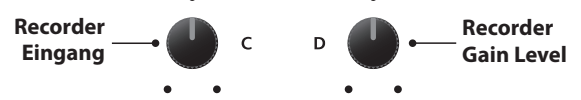

#### **6. Starten des Overdub**

Drücken Sie die Funktionstaste F4 (REC) oder die Taste .

Die LED der Taste ● beginnt zu blinken. Der Rekorder ist nun im Standby Modus.

\* Die Funktionstaste F4 (REC) kann auch verwendet werden.

\* Abhängig vom angeschlossenen USB Speicher kann es zu einer kleinen Verzögerung kommen bis der Standby Modus eingeschaltet ist.

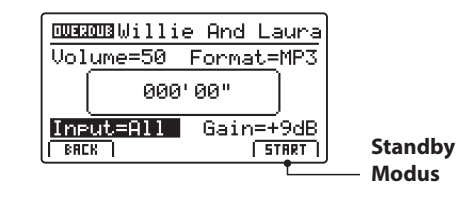

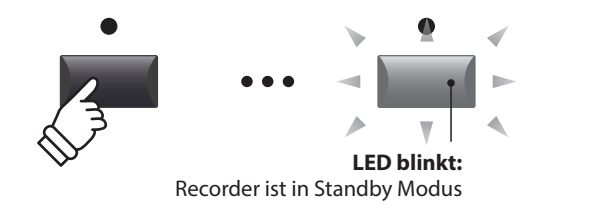

#### **7. Starten der Aufnahme im Overdub Modus**

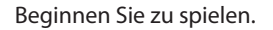

Die LEDS der Tasten · und ▶/■ leuchten und die Aufnahme beginnt. Die Zeit wird in der Mitte des Displays angezeigt.

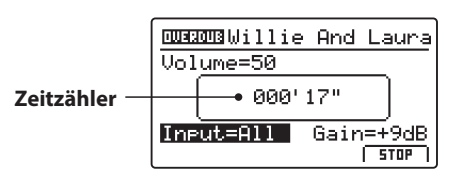

\* Die Aufnahme kann auch durch Drücken der Taste  $\blacktriangleright$ / $\blacksquare$  gestartet werden.

\* Das Metronom kann vor der Aufnahme eingeschaltet werden. Falls es eingeschaltet ist, erklingt vor Aufnahmestart ein eintaktiger Einzähler.

#### **8. Stoppen und Abhören der Aufnahme**

Drücken Sie die Taste ▶/■ in der Recorder Sektion.

Die LEDs der Tasten · und ▶/■ erlöschen und die Aufnahme stoppt.

\* Sie können die Aufnahme auch mit der Funktionstaste F4 (STOP) beenden.

Der AUDIO Wiedergabe Bildschirm erscheint.

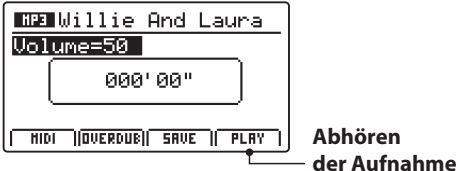

Drücken Sie die Funktionstaste F4 (PLAY) zum Abhören bevor Sie die Aufnahme speichern oder drücken erneut die Funktionstaste F2 (OVERDUB), um direkt einen weiteren Overdub aufzunehmen.

#### **9. Audio Song speichern und benennen**

Drücken Sie die Funktionstaste F3 (SAVE).

Sie können nun einen Dateinamen für die Aufnahme vergeben.

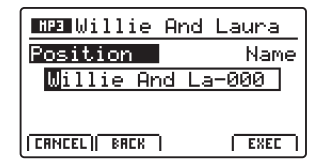

Nutzen Sie die Regler A und B zur Namensgebung.

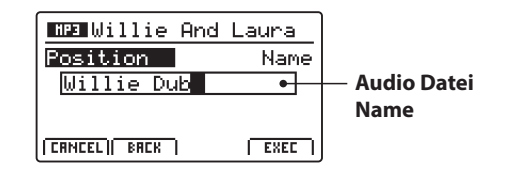

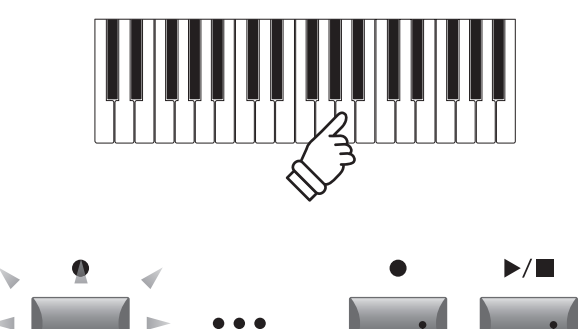

**LED AN:** Aufnahme läuft

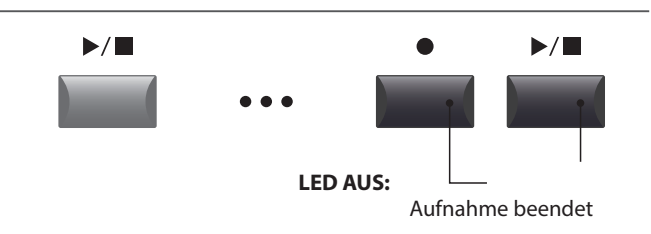

\* Drücken Sie die Tasten  $\bullet$  und  $\blacktriangleright$ / $\blacksquare$  gleichzeitig kann die Aufnahme gelöscht werden.

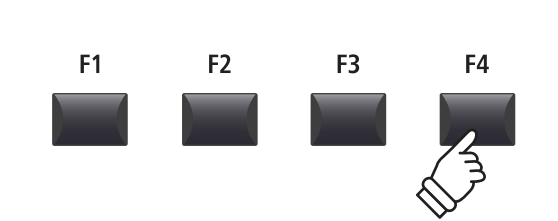

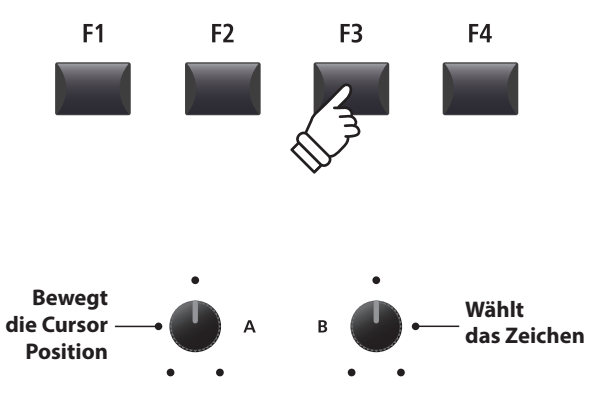

\* Audio Dateienamen dürfen nicht länger als 18 Zeichen sein.

\* Die Audio Datei wird immer in das Hauptverzeichnis des USB Speichermediums geschrieben. Ein Ablegen innerhalb eines Ordners ist nicht möglich.

### **Audio Aufnahme/Wiedergabe (USB Speicher)**

#### **10. Speichern der Overdub Audio Datei**

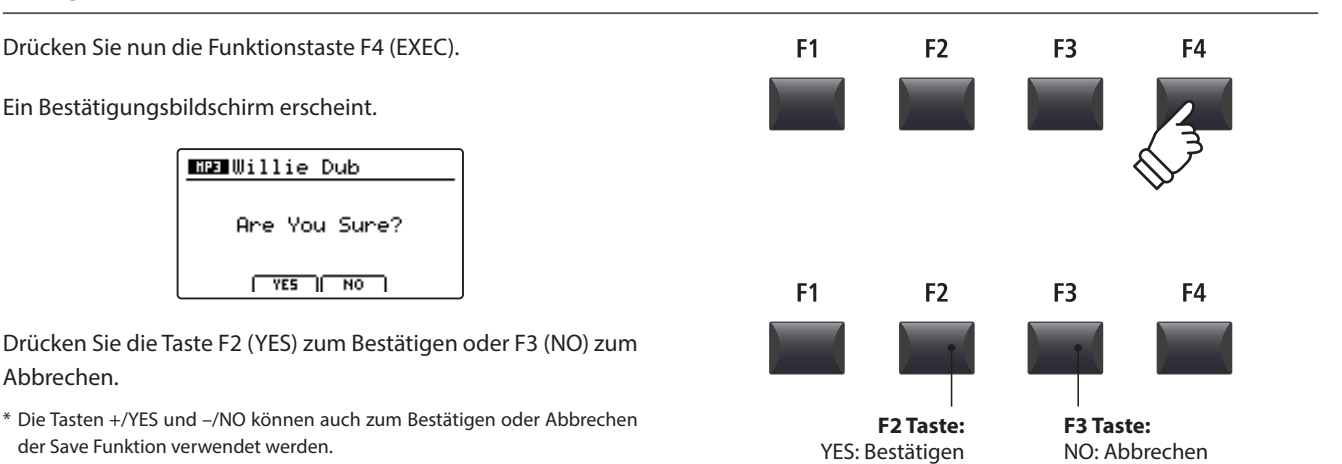

\* Um Datenverlust zu verhindern, schalten Sie das MP7SE nicht aus während der Speichervorgang läuft.

## **4 MIDI to Audio**

**Diese Funktion erlaubt Ihnen Songs aus dem internen Rekorder in eine Audio Datei auf dem USB Speichermedium im MP3 oder WAV Format zu konvertieren.**

#### **1. Anschließen eines USB Speichergerätes**

Schließen Sie ein USB Speichermedium an.

\* USB Speichermedien müssen mit 'FAT' oder 'FAT32' formatiert sein.

Das USB Speichermedium wird erkannt und die Funktionen MID→AUD (F2) und SAVE (F3) erscheinen im Display.

#### **2. Auswahl der MIDI to Audio Funktion**

*Nach der Auswahl des MIDI Recorders und Aufnahme oder laden eines Songs:*

Drücken Sie die Funktionstaste F2 (PAGE ) zum Anzeigen der weiteren MIDI Recorder Funktionen.

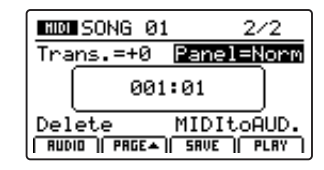

Benutzen Sie den Regler D zur Auswahl der MIDI to Audio Funktion.

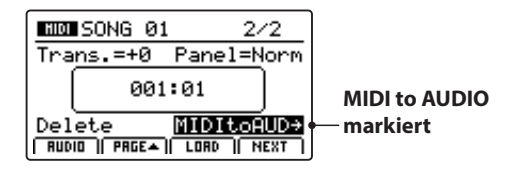

\* Die CURSOR Tasten können für die Auswahl ebenso verwendet werden.

Drücken Sie die Taste +/YES zur Auswahl der MIDI to Audio Funktion.

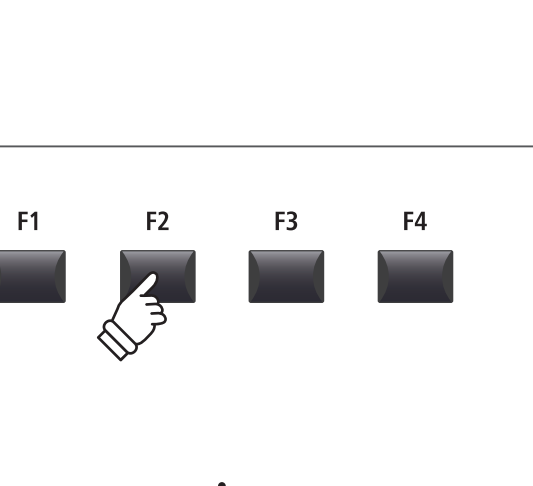

 $\leftarrow$ 

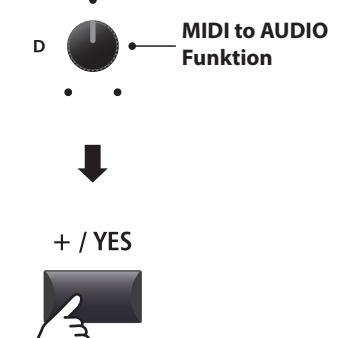

#### **3. Auswahl des MIDI to Audio Datei Format**

Stellen Sie mit dem Regler B das gewünschte MIDI to Audio Datei Format ein. Und stellen Sie mit Regler A die Lautstärke der Wiedergabe ein.

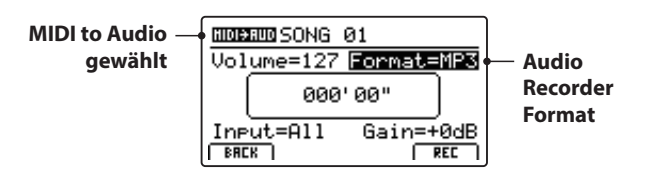

\* MP3 Dateien brauchen weniger Speicherplatz als WAV Dateien.

\* Ein 1 GB USB Speicher kann über 12 Stunden MP3 Dateien speichern.

#### **Einstellen des Audio Recorder Eingangs und des Gain Level**

Wählen Sie mit dem Regler C den gewünschten Eingang.

Regeln Sie mit dem Regler D den Gain Level des Recorders.

*Ein Erhöhen des Gain Levels kann bei zu leisen Aufnahmen helfen.* 

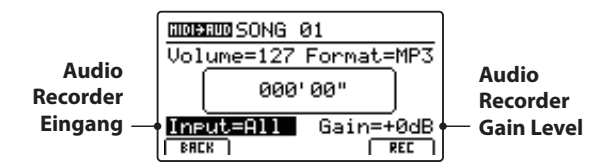

\* Der Gain Level kann in einem Bereich von –18 dB ~ +18 dB eingestellt werden.

#### **4. Starten der Konvertierung (StandBy)**

Drücken Sie die Taste ● in der Recorder Sektion.

Die LED der Taste  $\bullet$  blinkt und der Recorder ist im Standby Modus.

- \* Die Funktionstaste F4 (REC) kann auch verwendet werden.
- \* Abhängig vom angeschlossenen USB Speicher kann es zu einer kleinen Verzögerung kommen bis der Standby Modus eingeschaltet ist.

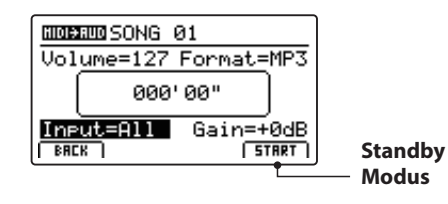

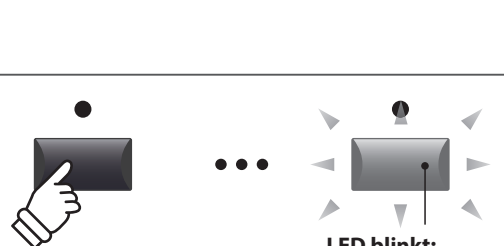

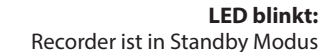

**Song Wiedergabe Lautstärke MIDI to Audio Datei Format**

All Aufnahme aller Signale von interner Klangerzeugung

 $\epsilon$ 

n

**Recorder Gain Level**

Eingang | Beschreibung

**Recorder Eingang**

und LINE IN. Line **Aufnahme nur des LINE IN Signals.** 

#### **5. Starten der Konvertierung**

Drücken Sie die Taste ▶/■ in der Recorder Sektion.

Die LEDS der Tasten • und ▶/■ leuchten und die Konvertierung beginnt. Die Zeit wird in der Mitte des Displays angezeigt.

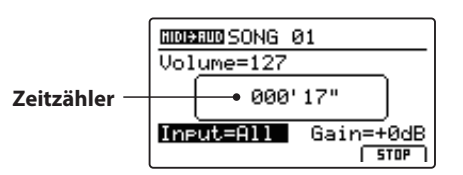

Die Konvertierung stoppt automatisch, wenn der Song zu Ende ist.

\* Die Tasten  $\blacktriangleright$ / $\blacksquare$  oder F4 (STOP) können zum vorzeitigen Stoppen der Konvertierung benutzt werden.

Die LEDs der Tasten · und ▶/■ erlöschen und die Konvertierung stoppt.

#### **6. Audio Song speichern und Benennen**

Drücken Sie die Funktionstaste F3 (SAVE).

Sie können nun einen Dateinamen für die Aufnahme vergeben.

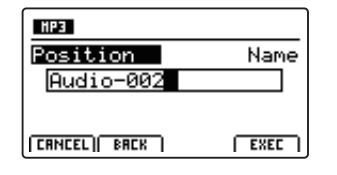

Nutzen Sie die Regler A und B zur Namensgebung.

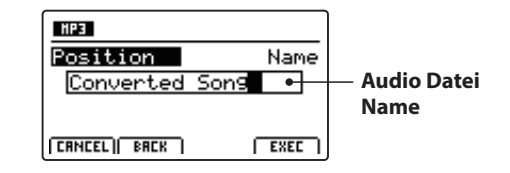

#### **7. Speichern der konvertierten Audio Datei**

Drücken Sie nun die Funktionstaste F4 (EXEC).

Ein Bestätigungsbildschirm erscheint.

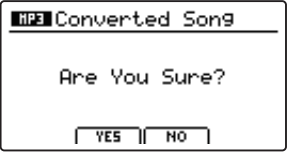

Drücken Sie die Taste F2 (YES) zum Bestätigen oder F3 (NO) zum Abbrechen.

- \* Die Tasten +/YES und –/NO können auch zum Bestätigen oder Abbrechen der Save Funktion verwendet werden.
- \* Um Datenverlust zu verhindern, schalten Sie das MP7SE nicht aus während der Speichervorgang läuft.

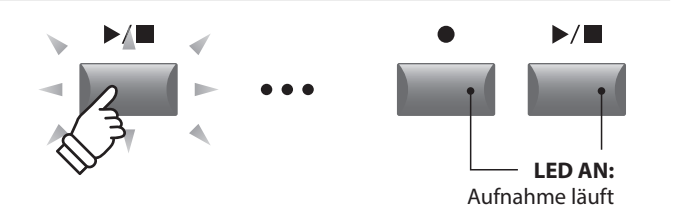

- \* Die Konvertierung kann auch mit der Funktionstaste F4 (START) begonnen werden.
- \* Spielen Sie während der Konvertierung auf der Tastatur, wird dies mit aufgezeichnet.

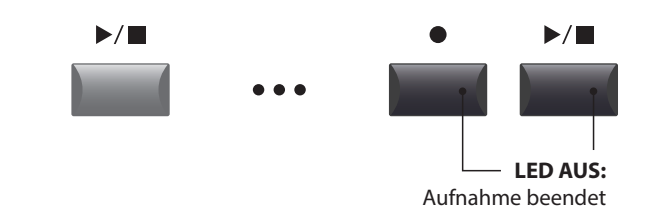

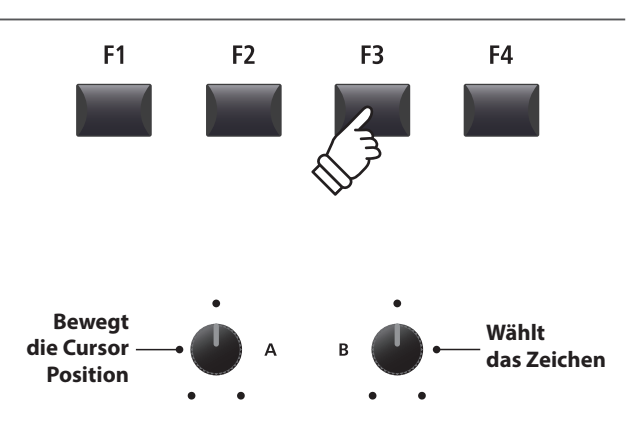

\* Audio Dateien dürfen maximal Namen mit 18 Zeichen haben.

\* Die Audio Dateien werden immer im Hauptverzeichnis des USB Speichers abgelegt. Unterverzeichnisse sind nicht möglich.

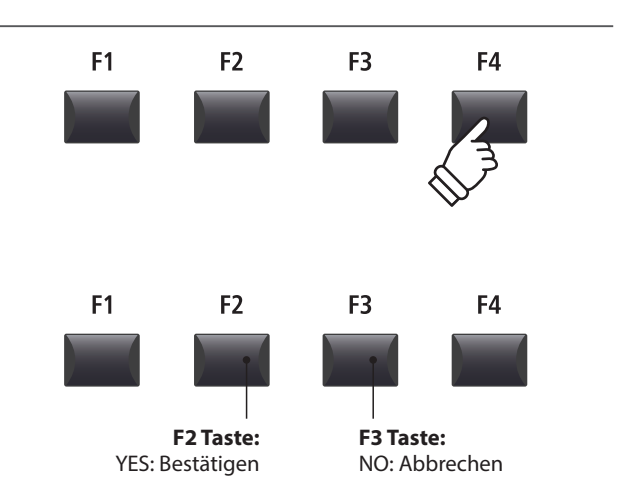

### **Metronom**

**Das Metronom bietet eine Unterstützung beim Üben mit konstantem Tempo. Zusätzlich zum normalen Metronom bietet das MP7SE eine Vielzahl von Schlagzeugrhythmen verschiedener Musikrichtungen.**

# **1 Click Modus**

**Im Click Modus hören Sie nur einfache Metronom Klicks mit einer Vielzahl unterschiedlicher Taktarten.**

#### **Einschalten des Metronoms**

Drücken Sie die Taste METRONOME.

Die LED der Taste leuchtet, wenn das Metronom eingeschaltet ist.

Die Metronom Seite wird angezeigt.

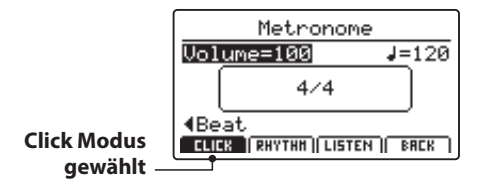

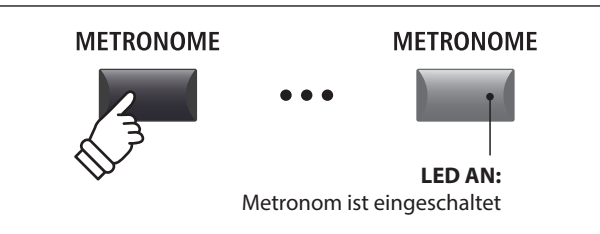

\* Der Standard für das Metronom ist immer der Click Modus.

#### **Starten/Stoppen des Metronoms: Click Modus**

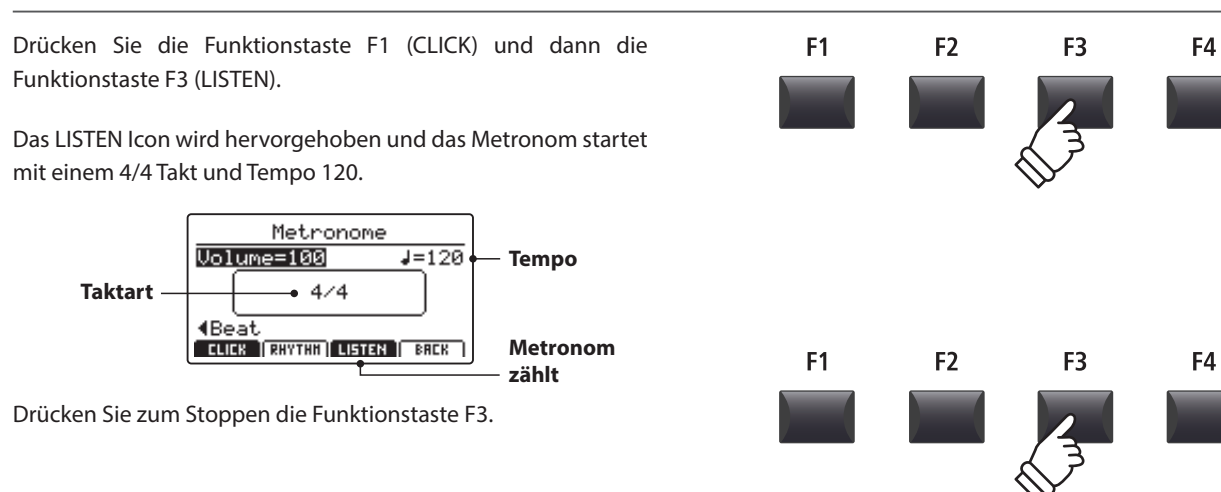

#### **Einstellen von Metronom Lautstärke, Tempo und Taktart**

Stellen Sie mit dem Reglern A die Lautstärke (Volume) und mit Regler B das Tempo. Regler C ändert die Taktart.

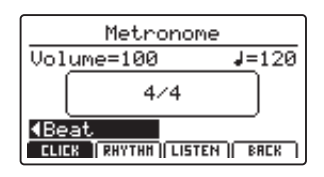

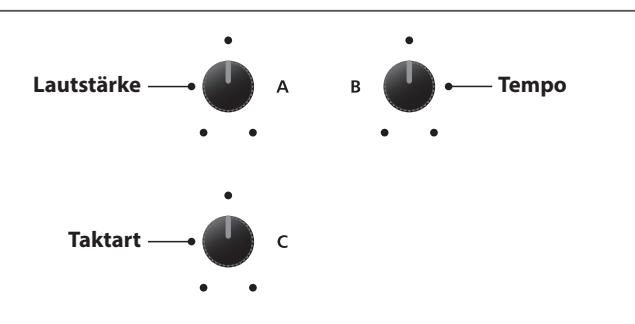

\* Das Metronom Tempo kann von 30~300 Schlägen pro Minute eingestellt werden (60~600 bpm bei Achtel Noten Taktarten).

\* Folgende Taktarten stehen zur Verfügung: 1/4, 2/4, 3/4, 4/4, 5/4, 3/8, 6/8, 7/8, 9/8 und 12/8.

\* Bevorzugte Metronom Einstellungen können in einem SETUP oder im POWER ON Speicher gesichert werden.

# **1 Click Modus (Fortsetzung)**

#### **Rückkehr zum vorherigen Bildschirm (BACK Funktion)**

#### *Während das Metronom läuft:*

Drücken Sie die Funktionstaste F4 (BACK), wenn Sie, ohne dass das Metronom stoppt, zum Play Bildschirm zurück gelangen möchten.

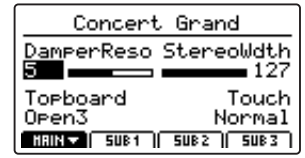

Halten Sie die Taste METRONOME gedrückt, erscheint der Metronome Bildschirm erneut.

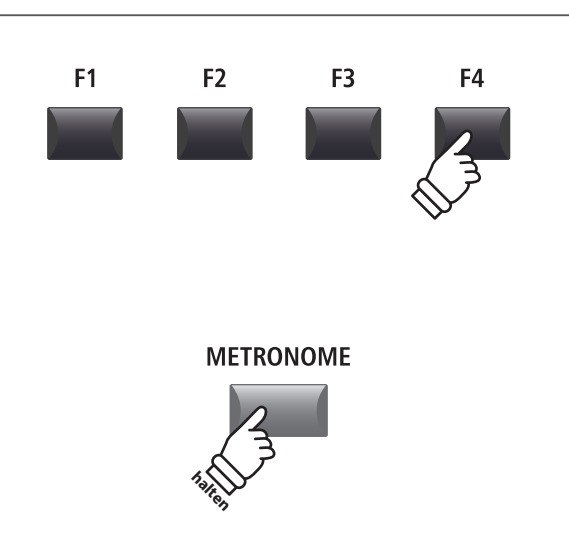

## **2 Rhythmus Modus**

**Im Rhythm Modus bietet das Metronom musikalische Schlagzeugrhythmen. Es stehen insgesamt 100 verschiedene Rhythmen in 13 Kategorien zur Verfügung.** 

\* Eine vollständige Liste aller Rhythmen finden Sie auf Seite 96.

#### **Ausschalten des Metronoms**

Drücken Sie die Taste METRONOME.

Die LED der Taste METRONOME erlischt.

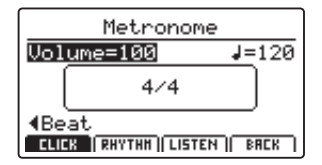

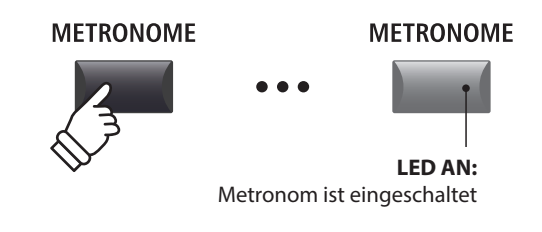

\* Der Standard für das Metronom ist immer der Click Modus.

#### **Auswahl des Rhythm Modus**

Drücken Sie die Funktionstaste F2 (RHYTHM).

Das RHYTHM Icon wird markiert und die aktuelle Rhythm Kategorie sowie der Rhythmus werden angezeigt.

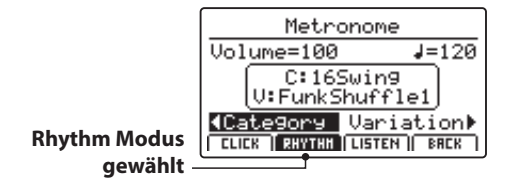

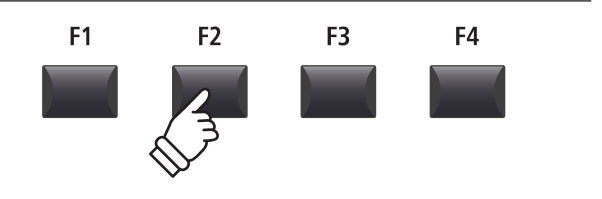

#### **Starten und Stoppen des Rhythmus**

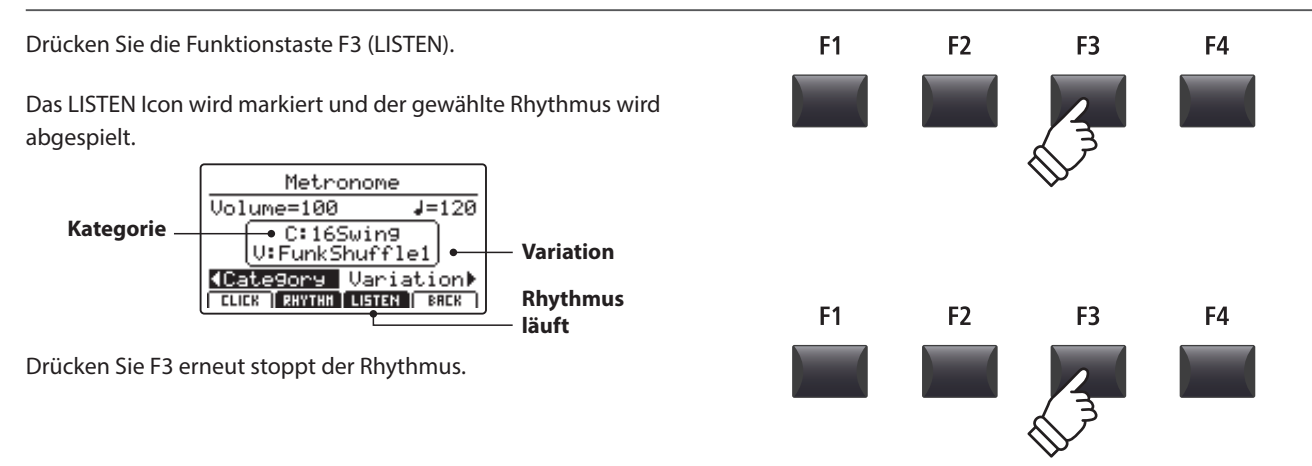

**Lautstärke**

#### **Einstellen von Rhythmus Lautstärke, Tempo, Kategorie und Variation**

Stellen Sie mit den Reglern A und B die Lautstärke und das Tempo ein.

Mit den Reglern C und D wählen Sie die Kategorie und die Variation.

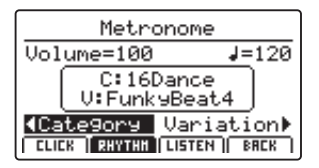

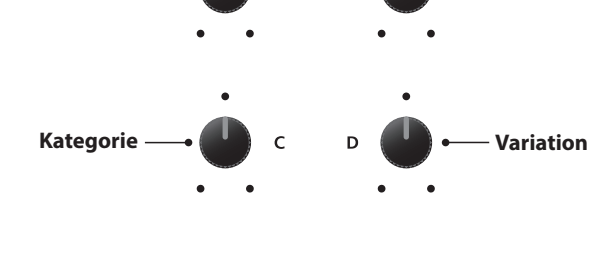

 $\overline{A}$ 

**Tempo**

- \* Bevorzugte Metronom Einstellungen können in einem SETUP oder im POWER ON Speicher gesichert werden.
- \* Das Tempo des Metronoms kann von 30~300 bpm eingestellt werden.
- \* Eine vollständige Liste aller Rhythmen finden Sie auf Seite 96.

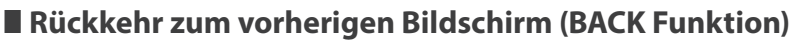

#### *Während der Rhythmus läuft:*

Drücken Sie die Funktionstaste F4 (BACK), wenn Sie, ohne dass das Metronom stoppt, zum Play Bildschirm zurück gelangen möchten.

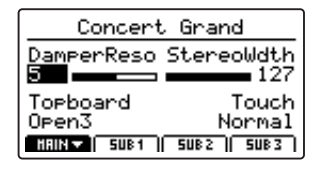

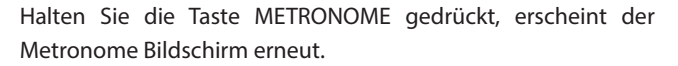

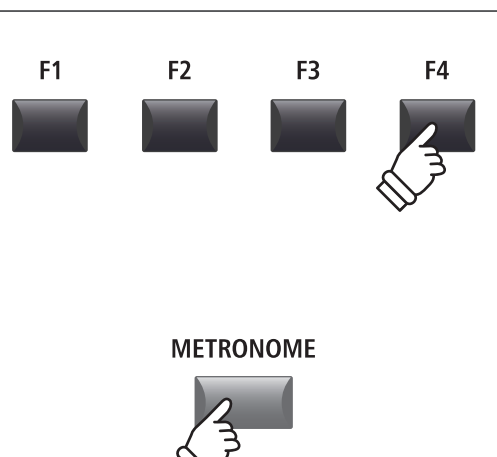

**halten**

### **Metronom**

## **2 Rhythmus Modus (Fortsetzung)**

#### **Rhythmus Kategorien und Variationen**

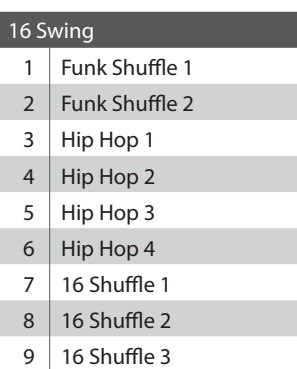

### 16 Funk

- 10 | Funky Beat 1 11 | Funky Beat 2
- 12 | Funky Beat 3
- 13  $\vert$  Funk 1

#### Funk 2

15  $\vert$  Funk 3

### 16 Straight

I

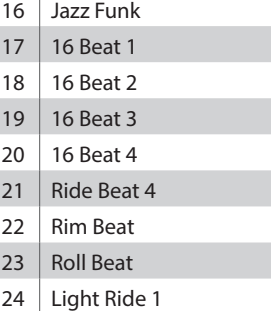

#### 25 Dixie Rock

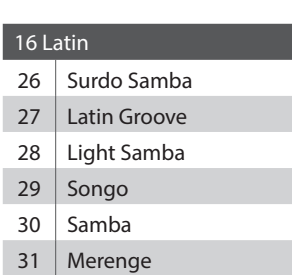

#### 16 Dance

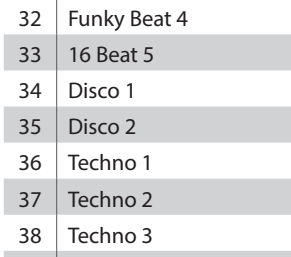

39 | Heavy Techno

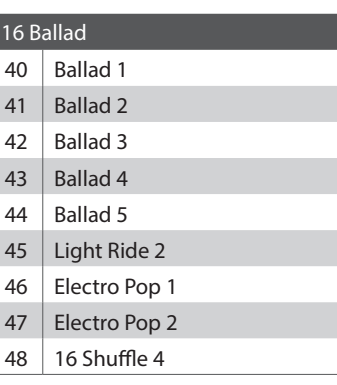

#### 8 Ballad

 Slow Jam 50  $\Big|$  50's Triplet R&B Triplet

#### 8 Straight

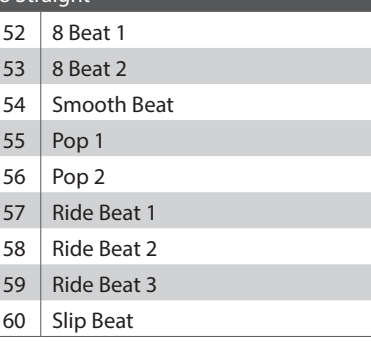

#### 8 Rock

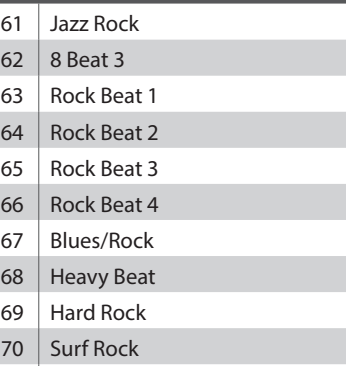

#### R&B

### 8 Swing

- Motown 1
- 73 | Fast Shuffle
- Motown 2
- 75 Country 2 Beat

#### **Triplet**

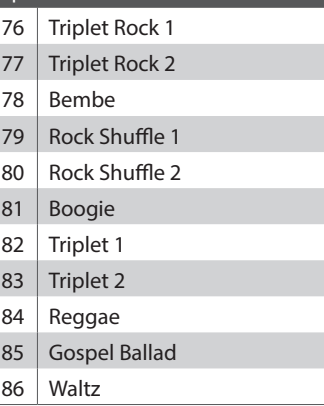

#### Jazz

I

L

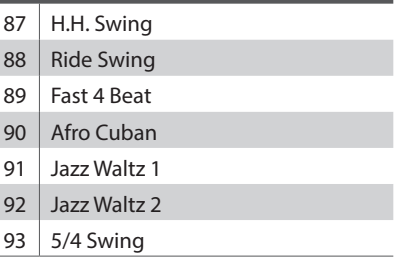

#### 8 Latin H.H. Bossa 95 | Ride Bossa 96 Beguine Mambo Cha Cha Tango

Habanera

# **3 Aufnahme mit Metronom**

**Aufnahmen mit Metronom sind sehr gut für ein gleichmäßiges Timing während der Aufnahme. Dies ist besonders wichtig, wenn die Aufnahme später in einem Sequenzer oder DAW System verwendet werden soll.**

**Die Beschreibung ist nur ein Beispiel. Die Prozedur für die MP3/WAV Audio Aufnahme mit Metronom ist gleich.** 

#### **1. Einschalten des Recorder Modus**

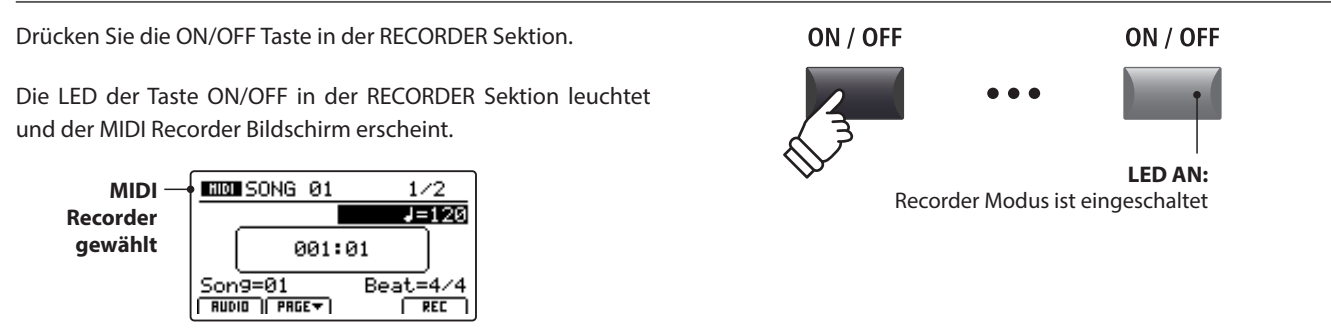

#### **2. Einschalten des Metronoms**

Drücken Sie die Taste METRONOME.

Die LED der Taste leuchtet, wenn das Metronom eingeschaltet ist.

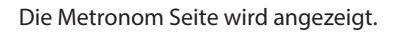

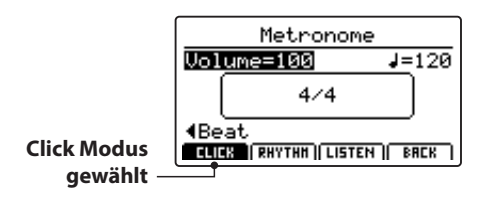

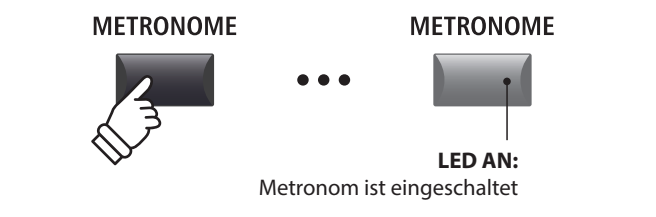

#### **3. Einstellen von Metronom Lautstärke, Tempo und Taktart**

Stellen Sie mit dem Reglern A die Lautstärke (Volume) und mit Regler B das Tempo. Regler C ändert die Taktart.

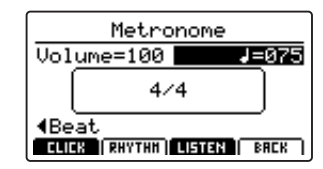

Drücken Sie die Funktionstaste F3 (LISTEN) zum Vorhören der aktuellen Metronom Einstellung.

- \* Das Metronom Tempo kann von 30~300 Schlägen pro Minute eingestellt werden (60~600 bpm bei Achtel Noten Taktarten).
- \* Folgende Taktarten stehen zur Verfügung: 1/4, 2/4, 3/4, 4/4, 5/4, 3/8, 6/8, 7/8, 9/8 und 12/8.
- \* Bevorzugte Metronom Einstellungen können in einem SETUP oder im POWER ON Speicher gesichert werden.

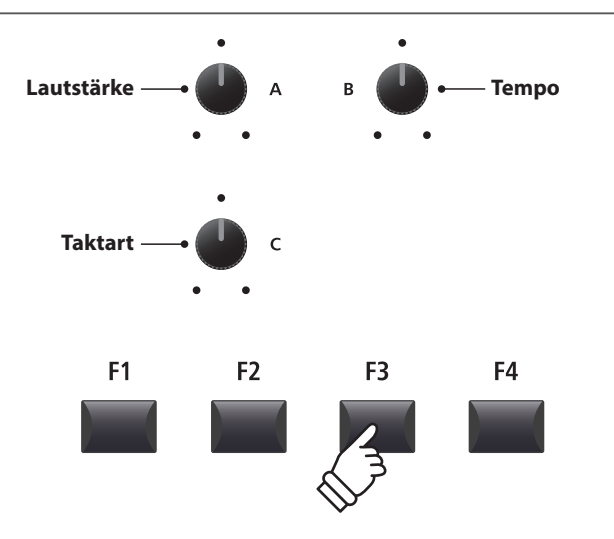

#### **4. Rückkehr zur Recorder Funktion**

Drücken Sie die Funktionstaste F4 (BACK) um zur Recorder Funktion zu gelangen.

Die LED der Taste METRONOME leuchtet weiterhin und zeigt an, dass das Metronom immer noch aktiviert ist.

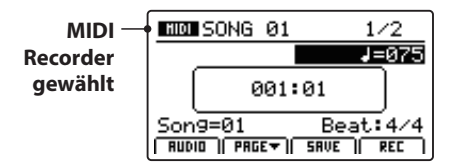

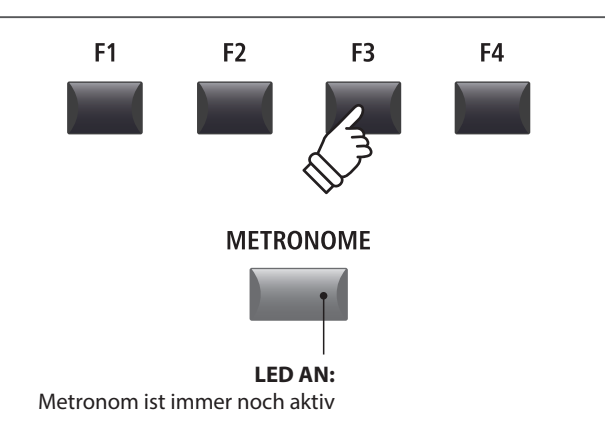

#### **5. Starten der Aufnahme (Standby Modus)**

Drücken Sie die Taste ● in der Recorder Sektion.

Die LED der Taste ● blinkt und der Recorder ist im Standby Modus.

\* Die Funktionstaste F4 (REC) kann auch verwendet werden.

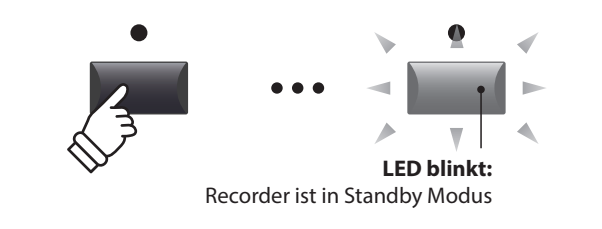

#### **6. Starten der Aufnahme**

Drücken Sie die Taste ▶/■ oder die Funktionstaste F4 (REC).

Die LEDS der Tasten ● und ▶/■ leuchten, der Einzähler läuft und die Aufnahme beginnt danach.

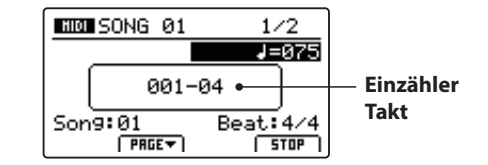

\* Die Aufnahme kann auch durch direktes Spielen begonnen werden. In diesem Fall startet die Aufnahme sofort und der Einzähler entfällt.

#### **7. Stoppen der Aufnahme**

Drücken Sie die Taste ▶/■ in der Recorder Sektion.

Die LEDS der Tasten · und ▶/■ erlöschen und die Aufnahme stoppt.

\* Sie können die Aufnahme auch mit der Funktionstaste F4 (STOP) beenden.

Nach einem Moment erscheint wieder der MIDI Wiedergabe Bildschirm.

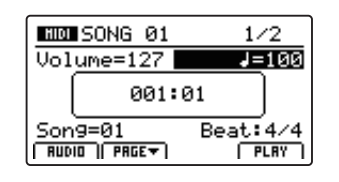

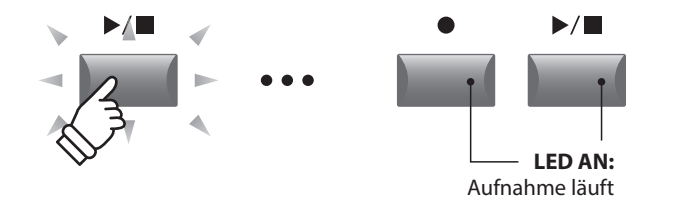

\* Wenn Sie mit Click Metronom aufnehmen, wird dieses bei der Wiedergabe nicht abgespielt. Falls Sie aber mit Rhythmus einspielen, wird dieser Rhythmus auch bei der Wiedergabe verwendet.

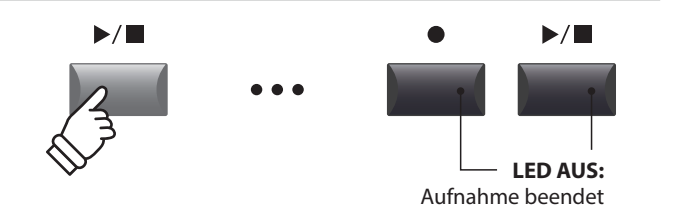

- \* Die maximale Aufnahmekapazität liegt bei ca. 90.000 Noten, wobei Pedalbewegungen al seine Note gezählt werden.
- \* Falls die maximale Kapazität während der Aufnahme erreicht wird, stoppt die Aufnahme automatisch.
- \* Songs im MIDI Recorder bleiben auch nach Ausschalten im Speicher erhalten.

## **USB Menü Übersicht**

**Die Taste USB ruft ein Menü auf, dass Funktionen wie Laden und Sichern von Sounds, Setups und Systemeinstellungen sowie das Laden und Sichern von Songs aus dem internen MIDI Rekorder auf ein USB Speichermedium beinhaltet. Außerdem können Sie hier Dateien umbenennen oder löschen und das USB Speichermedium formatieren.**

#### **MP7SE Datei Typen**

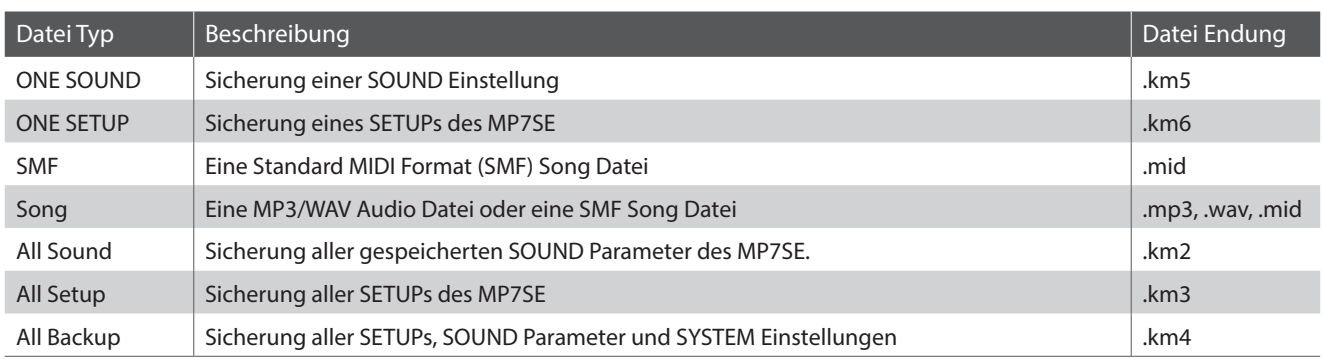

#### **USB Menü aufrufen**

Schließen Sie ein USB Speichermedium an den USB to Device Anschluss des MP7SE an.

\* Das USB Speichermedium muss im Format 'FAT' oder 'FAT32' formatiert sein.

Drücken Sie die Taste USB.

Die LED Anzeige der USB Taste leuchtet auf und im Display erscheint das USB Menü.

#### **Auswahl der gewünschten USB Funktion**

Wählen Sie nun mit den CURSOR Tasten die gewünschte Funktionskategorie und bestätigen Sie Ihre Auswahl anschließend durch Drücken der Taste +/YES oder der Funktionstaste F4 (NEXT).

Mit den gleichen Bedienschritten können Sie auch eine der anderen Funktionen auswählen.

Durch Drücken der Taste –/NO oder der Funktionstaste F1 (BACK) gelangen Sie zum vorherigen Menü zurück.

#### **Ordner/Datei Liste eines angeschlossenen USB Speichermediums**

Die Datei/Ordner Liste zeigt zu Beginn die Dateien und Ordner an, die sich im Hauptverzeichnis des USB Speichermediums befinden.

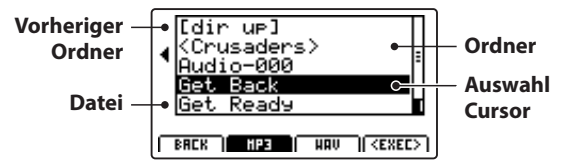

Bewegen Sie den Auswahl Cursor mit den CURSOR  $\blacktriangle$   $\blacktriangledown$  Tasten.

\* Sie können auch den Regler A zur Auswahl verwenden.

Drücken Sie die Funktionstaste F4 (EXEC) oder die Taste +/YES zur Auswahl der Datei oder des Ordners.

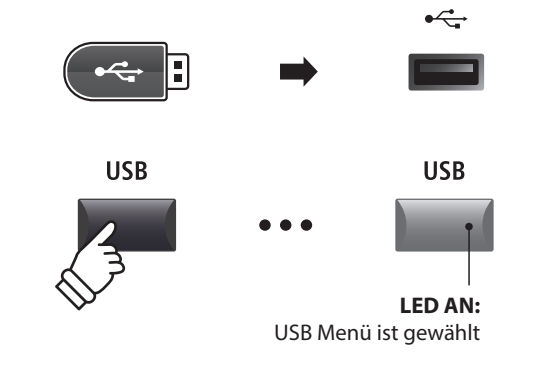

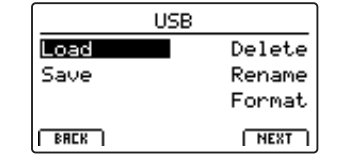

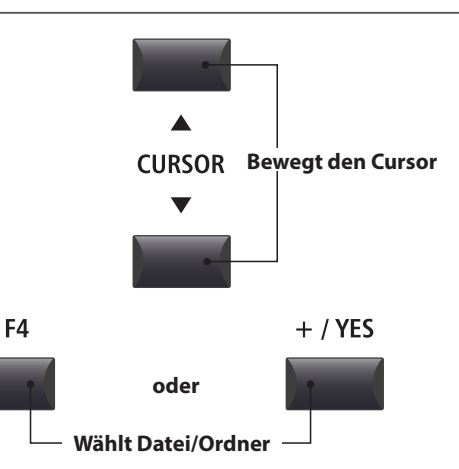

## **USB Menü Funktionen**

# **1 Load (Laden)**

**Diese Funktion ermöglicht das Laden von Daten von einem USB Speichermedium in den internen Speicher des MP7SE.** 

**Load (Lade) Funktionen überschreiben den jeweiligen Inhalt des internen Speichers des MP7SE. Achten Sie bei der Verwendung dieser Funktionen darauf, da ansonsten wichtige Daten verloren gehen könnten.**

#### **1. Load One Sound**

Mit dieser Funktion können Sie eine einzelne SOUND Einstellung laden, welche Sie vorher mit der Save One Sound Funktion gespeichert haben.

Nachdem Sie diese Funktion ausgewählt haben, können Sie die gewünschte SOUND Datei mit F4 (EXEC) aus der Ordner/Datei Liste auswählen.

Drücken Sie F2 (YES) zur Bestätigung oder F3 (NO) zum Abbrechen.

Die SOUND Datei wird immer auf den vordefinierten SOUND Platz geladen.

#### **3. Load SMF**

Mit dieser Funktion können Sie eine SMF Songdatei – die sich auf einem USB Speichermedium befindet – in den internen Speicher des MP7SE einladen.

Nachdem Sie diese Funktion ausgewählt haben, können Sie die gewünschte SMF Songdatei aus der Ordner/Datei Liste auswählen.

Mit den Reglern A, C und D können Sie nun den gewünschten Zielspeicherplatz im MP7SE auswählen und den Keyboard und Schlagzeug Kanal einstellen.

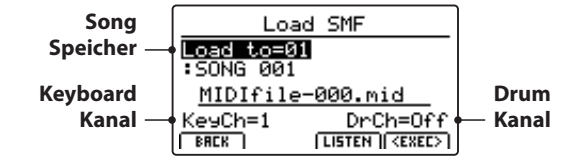

Drücken Sie F2 (YES) zur Bestätigung oder F3 (NO) zum Abbrechen.

\* Weitere Informationen zum Song Recorder finden Sie ab Seite 69 dieser Anleitung.

#### **5. Load All Setup**

Mit dieser Funktion können Sie eine All Setup Datei (beinhaltet ein Speicherabbild aller Setups) des MP7SE, die Sie auf ein USB Speichermedium gespeichert haben – wieder in den internen Speicher des MP7SE einladen.

Nachdem Sie diese Funktion ausgewählt haben, können Sie die gewünschte All Setup Datei aus der Ordner/Datei Liste auswählen.

Drücken Sie F2 (YES) zur Bestätigung oder F3 (NO) zum Abbrechen.

#### **2. Load One Setup**

Mit dieser Funktion können Sie eine einzelnes SETUP laden, welches Sie vorher mit der Save One Setup Funktion gespeichert haben.

Nachdem Sie diese Funktion ausgewählt haben, können Sie die gewünschte SETUP Datei mit F4 (EXEC) aus der Ordner/Datei Liste auswählen.

Nach dem Auswählen können Sie auf dem zweiten Bildschirm das Ziel mit den BANK und SETUP Tasten definieren und müssen dies mit der Funktionstaste F2 (YES) bestätigen.

#### **4. Load All Sound**

Mit dieser Funktion können Sie eine AllSound Datei (beinhaltet ein Speicherabbild aller Sounds) des MP7SE, die Sie auf ein USB Speichermedium gespeichert haben – wieder in den internen Speicher des MP7SE einladen.

Nachdem Sie diese Funktion ausgewählt haben, können Sie die gewünschte AllSound Datei aus der Ordner/Datei Liste auswählen.

Drücken Sie F2 (YES) zur Bestätigung oder F3 (NO) zum Abbrechen.

#### **6. Load All Backup**

Mit dieser Funktion können Sie eine All Backup Datei (beinhaltet ein Speicherabbild aller Setups, Sounds und alle SYSTEM Einstellungen) des MP7SE, die Sie auf ein USB Speichermedium gespeichert haben – wieder in den internen Speicher des MP7SE einladen.

Nachdem Sie diese Funktion ausgewählt haben, können Sie die gewünschte All Backup Datei aus der Ordner/Datei Liste auswählen.

Drücken Sie F2 (YES) zur Bestätigung oder F3 (NO) zum Abbrechen.

# **2 Save (Speichern)**

**Diese Funktion ermöglicht das Speichern von Daten aus dem internen Speicher des MP7SE auf ein USB Speichermedium.**

#### **1. Save One Sound**

Mit dieser Funktion können Sie den aktuell im Display angezeigten einzelnen SOUND des MP7SE auf ein USB Speichermedium speichern.

\* Wenn die ausgewählte Zone auf EXT gesetzt ist, wird der aktuelle Sound der MAIN Zone automatisch gespeichert.

Nachdem Sie diese Funktion ausgewählt haben, schlägt das MP7SE einen Dateinamen (mit fortlaufender Nummerierung) für die Speicherung der SOUND Datei vor. Sie können aber auch einen eigenen Namen mit den Reglern A und B vergeben und die Datei abschließend - durch Drücken der Funktionstaste F4 (EXEC) - speichern.

Drücken Sie F2 (YES) zur Bestätigung oder F3 (NO) zum Abbrechen.

#### **2. Save One Setup**

Mit dieser Funktion können Sie ein SETUP des MP7SE auf ein USB Speichermedium speichern.

Nachdem Sie diese Funktion ausgewählt haben, zeigt das MP7SE das aktuell gewählte Setup an. Sie können nun mit den Tasten BANK und SETUP auch ein anderes Setup zum Speichern auswählen.

Bestätigen Sie die Auswahl mit F4 (NEXT).

Jetzt können Sie auch einen anderen Namen mit den Reglern A und B vergeben und die Datei abschließend - durch Drücken der Funktionstaste F4 (EXEC) - speichern.

Drücken Sie F2 (YES) zur Bestätigung oder F3 (NO) zum Abbrechen.

#### **3. Save SMF**

Mit dieser Funktion können Sie einen Song aus dem internen Recorder des MP7SE im SMF Format auf ein USB Speichermedium speichern.

Nachdem Sie diese Funktion ausgewählt haben, schlägt das MP7SE einen Dateinamen (mit fortlaufender Nummerierung) für die Speicherung der SMF Datei vor. Sie können aber auch einen eigenen Namen mit den Reglern A und B vergeben. Wählen Sie nun den zu speichernden Songspeicher mit dem Regler C aus. Zum Speichern drücken Sie abschließend die Funktionstaste F4 (EXEC).

Drücken Sie F2 (YES) zur Bestätigung oder F3 (NO) zum Abbrechen.

\* Weitere Informationen zum Song Recorder finden Sie ab Seite 69 dieser Anleitung.

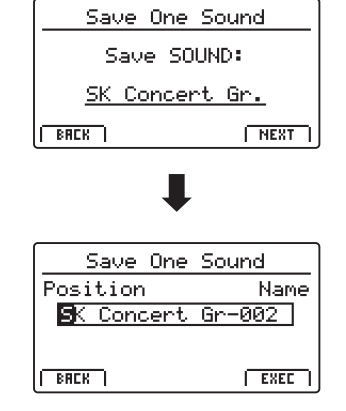

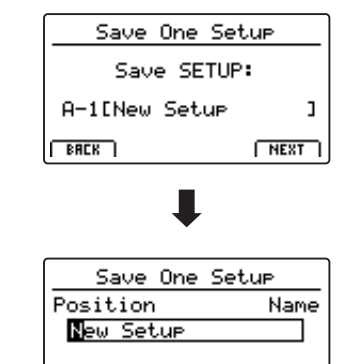

 $EKE$ 

 $BRE$ 

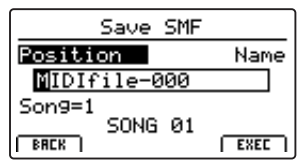

#### **4. Save All Sound**

Mit dieser Funktion können Sie alle internen Sounds des MP7SE auf ein USB Speichermedium speichern.

Nachdem Sie diese Funktion ausgewählt haben, schlägt das MP7SE einen Dateinamen (mit fortlaufender Nummerierung) für die Speicherung der AllSound Datei vor. Sie können aber auch einen eigenen Namen mit den Reglern A und B vergeben und die Datei abschließend - durch Drücken der Funktionstaste F4 (EXEC) - speichern.

#### **6. Save All Backup**

Mit dieser Funktion können Sie alle SETUPs, Sounds und SYSTEM Einstellungen des internen Speichers des MP7SE gemeinsam in einer Datei auf ein USB Speichermedium speichern.

Nachdem Sie diese Funktion ausgewählt haben, schlägt das MP7SE einen Dateinamen (mit fortlaufender Nummerierung) für die Speicherung der AllBackup Datei vor. Sie können aber auch einen eigenen Namen mit den Reglern A und B vergeben und die Datei abschließend - durch Drücken der Funktionstaste F4 (EXEC) - speichern.

#### **5. Save All Setup**

Mit dieser Funktion können Sie alle internen SETUPs des MP7SE auf ein USB Speichermedium speichern.

Nachdem Sie diese Funktion ausgewählt haben, schlägt das MP7SE einen Dateinamen (mit fortlaufender Nummerierung) für die Speicherung der AllSetup Datei vor. Sie können aber auch einen eigenen Namen mit den Reglern A und B vergeben und die Datei abschließend - durch Drücken der Funktionstaste F4 (EXEC) - speichern.

### **3 Delete (Löschen)**

**Diese Funktion erlaubt das Löschen von Dateien auf dem USB Speichermedium.**

**Delete (Lösch) Funktionen überschreiben den jeweiligen Inhalt des angeschlossenen USB Speichermediums. Achten Sie bei der Verwendung dieser Funktionen darauf, da ansonsten wichtige Daten verloren gehen können.**

#### **1. Auswahl des zu löschenden Dateityps**

Mit den CURSOR Tasten können Sie den gewünschten Dateityp auswählen. Zur Bestätigung Ihrer Auswahl drücken Sie dann die Taste +/YES oder die Funktionstaste F4 (NEXT).

Durch Drücken der Taste –/NO oder der Funktionstaste F1 (BACK) gelangen Sie zur vorherigen Displayseite zurück.

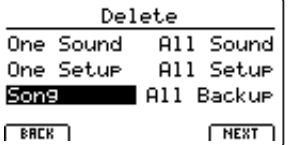

#### **2. Auswahl der zu löschenden Datei**

Mit dem Regler A oder mit den CURSOR Tasten können Sie eine Datei im Display auswählen. Zum Löschen drücken Sie nun die Taste +/YES oder die Funktionstaste F4 (NEXT).

Durch Drücken der Taste –/NO oder der Funktionstaste F1 (BACK) gelangen Sie zur vorherigen Displayseite zurück.

#### **3. Bestätigung des Löschvorgangs**

Zur Durchführung des Löschvorgangs drücken Sie die Funktionstaste F2 (YES). Um den Speichervorgang abzubrechen, drücken Sie die Funktionstaste F3 (NO).

Nach dem Löschvorgang erscheint im Display die Startseite des USB Menüs.

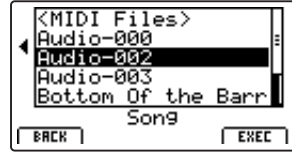

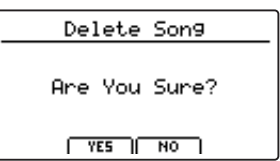

# **4 Rename (Umbenennen einer Datei)**

**Diese Funktion erlaubt das Umbenennen von Dateien auf dem USB Speichermedium.**

#### **1. Auswahl des umzubenennenden Dateityps**

Mit den CURSOR Tasten können Sie den gewünschten Dateityp auswählen. Zur Bestätigung Ihrer Auswahl drücken Sie dann die Taste +/YES oder die Funktionstaste F4 (NEXT).

Durch Drücken der Taste –/NO oder der Funktionstaste F1 (BACK) gelangen Sie zur vorherigen Displayseite zurück.

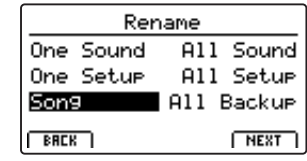

٦

ſ

#### **2. Auswahl der umzubenennenden Datei**

Mit dem Regler A oder mit den CURSOR Tasten können Sie eine Datei im Display auswählen. Zum Löschen drücken Sie nun die Taste +/YES oder die Funktionstaste F4 (NEXT).

Durch Drücken der Taste –/NO oder der Funktionstaste F1 (BACK) gelangen Sie zur vorherigen Displayseite zurück.

#### **3. Umbenennen der Datei**

Mit den Reglern A und B können Sie den Cursor bewegen und die Zeichen auswählen und dann Ihre Eingabe - durch Drücken der Funktionstaste F4 (EXEC) - bestätigen.

#### **4. Bestätigung der Umbenennung**

Zur Bestätigung der Umbenennung drücken Sie die Funktionstaste F2 (YES). Um den Vorgang abzubrechen drücken Sie die Funktionstaste F3 (NO).

Nach der Umbenennung erscheint im Display die Startseite des USB Menüs.

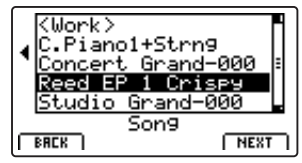

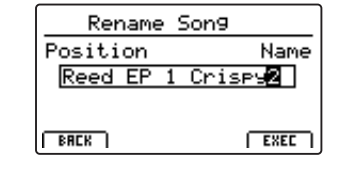

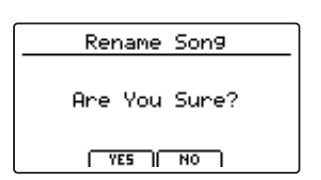

### **USB Menü Funktionen**

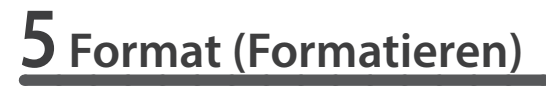

**Diese Funktion erlaubt das Formatieren eines USB Speichermediums.**

**Die Format Funktion löscht alle Daten auf dem angeschlossenen USB Speichermedium.**  $/ \mathbb{N}$ **Achten Sie bei der Verwendung dieser Funktion darauf, da ansonsten wichtige Daten verloren gehen können.**

#### **1. Auswahl der Format Funktion**

Mit den CURSOR Tasten können Sie die Format Funktion auswählen. Zur Bestätigung Ihrer Auswahl drücken Sie dann die Taste +/YES oder die Funktionstaste F4 (NEXT).

Durch Drücken der Taste –/NO oder der Funktionstaste F1 (BACK) gelangen Sie zur vorherigen Displayseite zurück.

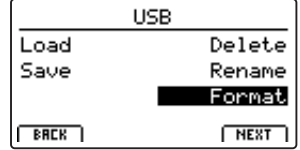

#### **2. Erste Bestätigungsanzeige**

Eine erste Bestätigungsanzeige erscheint im Display.

Zur Bestätigung drücken Sie die Taste +/YES oder die Funktionstaste F4 (NEXT).

Durch Drücken der Taste –/NO oder der Funktionstaste F1 (BACK) gelangen Sie zur vorherigen Displayseite zurück.

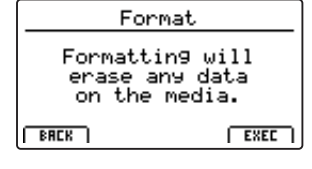

#### **3. Endgültige Bestätigung**

Eine zweite und letzte Bestätigungsanzeige erscheint im Display.

Zur endgültigen Bestätigung drücken Sie die Taste +/YES oder die Funktionstaste F4 (NEXT).

Durch Drücken der Taste –/NO oder der Funktionstaste F1 (BACK) gelangen Sie zur vorherigen Displayseite zurück.

Format Are You Sure?  $TSE$   $|$  NO

## **SYSTEM Menü Übersicht**

**Das SYSTEM Menü beinhaltet Parameter und Einstellungen, die auf die generelle Bedienung des MP7SE Einfluss nehmen.**  Die Einstellungen sind in sechs Kategorien "Utility, Pedal, MIDI, Offset, UserEdit und Reset" gruppiert und lassen sich über **die CURSOS Tasten anwählen. SYSTEM Parameter werden automatisch beim Verlassen der einzelnen Menüs gespeichert.**

#### **SYSTEM Menü Parameter**

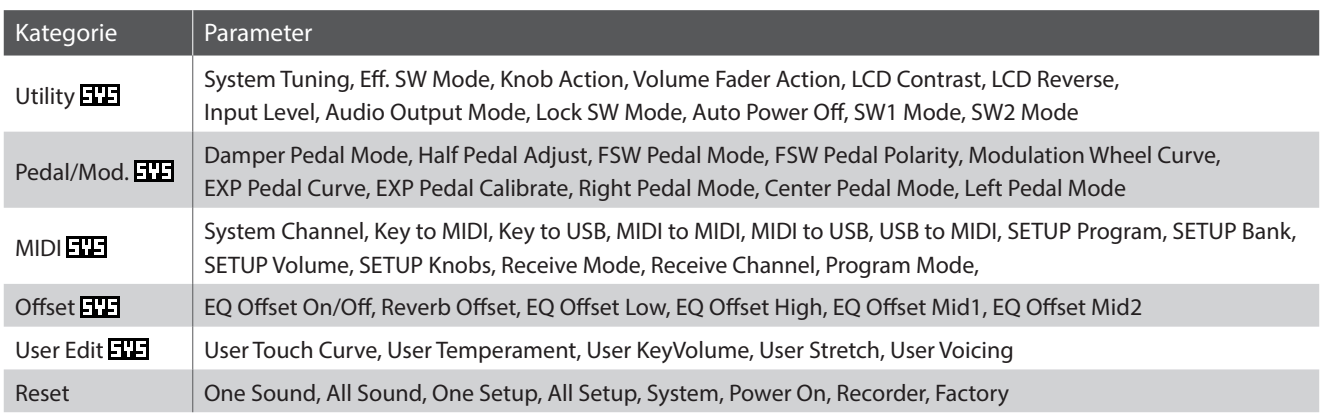

#### **SYSTEM Menü aufrufen**

Drücken Sie die Taste SYSTEM.

Die LED Anzeige der Taste SYSTEM leuchtet auf und im Display erscheint das SYSTEM Menü.

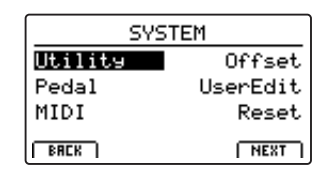

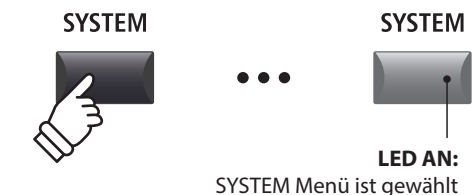

#### **Auswahl der SYSTEM Parameter Kategorie**

Wählen Sie die Kategorie mit den CURSOR Tasten und dann drücken Sie die Funktionstaste F4 (NEXT) oder die Taste +/YES zur Auswahl.

#### **SYSTEM Parameter einstellen**

Mit den vier Reglern (A, B, C, D) – die sich rund um das Display befinden – können Sie die die Parameter einstellen, die im Display angezeigt werden.

Parameter können auch mit den CURSOR Tasten (zur Anwahl der einzelnen Parameter) und den Tasten +/YES und –/NO (zum Einstellen des gewählten Parameters) eingestellt werden.

Mit den Tasten CURSOR ▲ und CURSOR ▼ können Sie sich durch die jeweiligen Menüseiten bewegen.

- \* Die Tasten CURSOR können auch zum Umschalten der Seiten genutzt werden.
- \* SYSTEM Parameter werden automatisch beim Verlassen der einzelnen Menüs gespeichert.

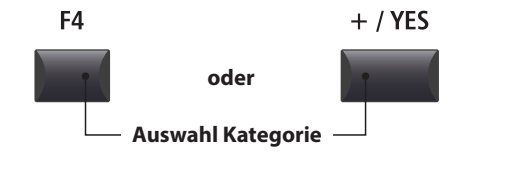

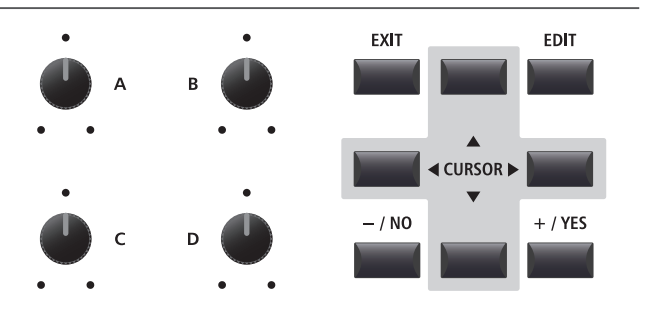

# **1 Utility**

#### **1. System Tuning were : 427,0 ~ 453,0 Hz**

Dieser Parameter stellt die Grundstimmung des MP7SE ein und kann in 0,5 Hz Schritten verändert werden.

 $*$  Der Standard ist "Kammerton A = 440,0 Hz".

#### **2. Eff. SW Mode preset, temp., FIXED**

Diese Funktion legt fest, ob der Soundwechsel den Status der Schalter EFX, AMP und REVERB und deren verbundene Einstellungen beeinflusst.

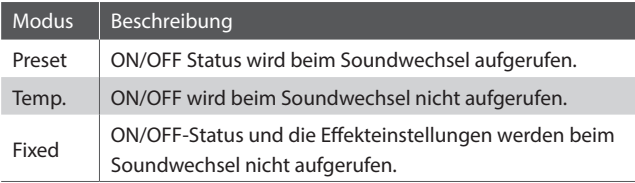

\* Der Standard ist Preset.

#### **Kopieren von Effekteinstellungen mit der Funktion Eff. SW Mode "Fixed"**

*Mit dem folgenden Verfahren können Sie Ihre bevorzugten Einstellungen in mehrere Sounds innerhalb derselben Sektion "kopieren".*

**1.** Wählen Sie zunächst den Sound mit den gewünschten Effekteinstellungen.

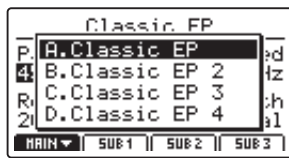

**2.** Rufen Sie das Menü SYSTEM: Utility auf und stellen Eff. SW Mode auf Fixed.

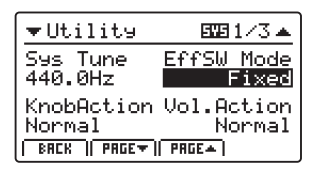

**3.** Wählen Sie als nächstes den Sound aus, auf den die gewünschten EFX-Einstellungen angewendet werden sollen.

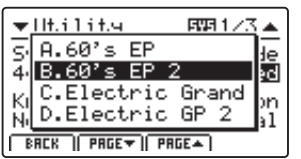

**4.** Legen Sie dann den Sound (mit den gewünschten EFX-Einstellungen) im Speicher ab.

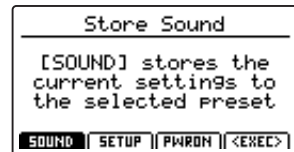

**5.** Abschließend stellen die Eff. SW Mode wieder auf Preset zurück.

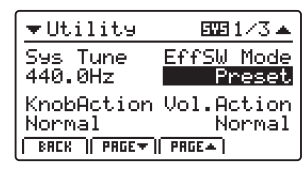

\* Durch das oben dargelegte Vorgehen werden alle EFX1/EFX- und AMP-Einstellungen sowie die REVERB Tiefeneinstellung "kopiert". Andere Einstellungen werden nicht "kopiert".

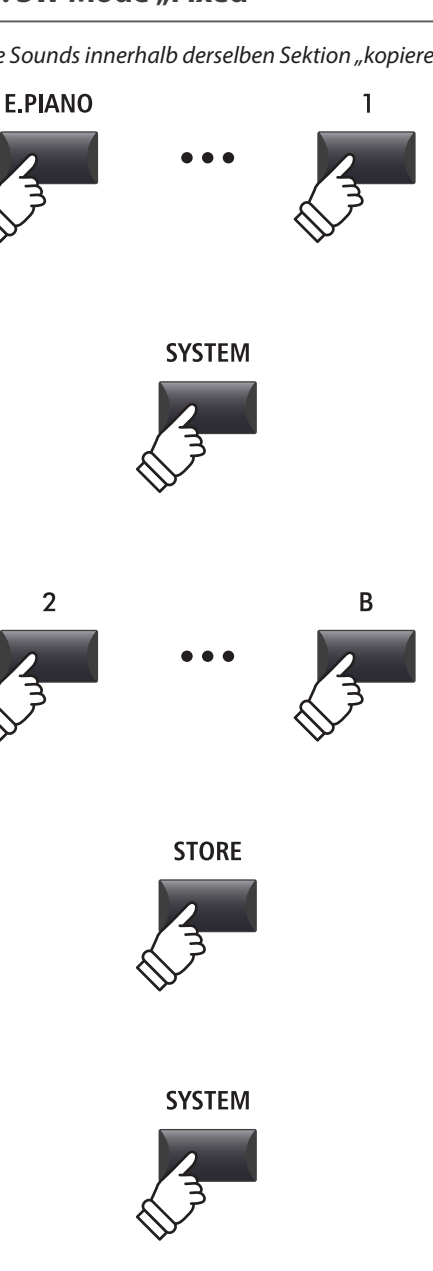

#### **3. Knob Action** NORMAL, CATCH

Dieser Parameter stellt das Verhalten der Drehregler (A, B, C, D) fest.

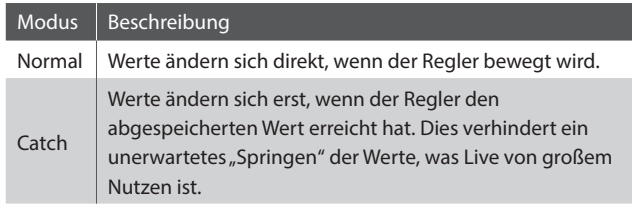

\* Der Standard ist Normal.

#### **5. LCD Contrast** WERT : 1 ~ 10

Dieser Parameter regelt den Kontrast des Displays. Stellen Sie ihn wie gewünscht ein.

\* Der Standard ist 5.

#### **7. Input Level** wert : –18 dB ~ +18 dB

Dieser Parameter stellt die Empfindlichkeit der MP7SE LINE IN Eingänge ein.

*Wenn der Ausgangspegel des angeschlossenen Produktes zu klein ist, erhöhen Sie den Wert dieses Parameters.*

\* Der Standard ist 0 dB.

#### **9. Lock SW Mode** 6 TYPEN

Mit dieser Funktion können Sie verschiedene Bedienelemente gegen ungewolltes Betätigen sperren, wenn die LOCK (a) Taste eingeschaltet ist.

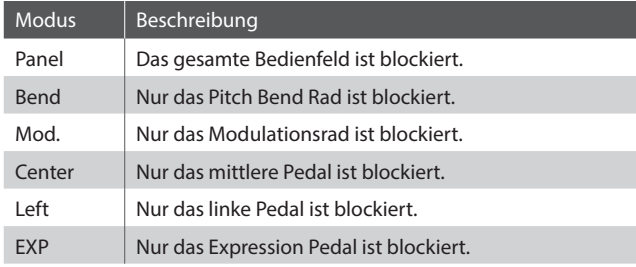

\* Die Grundeinstellung ist Panel Lock.

#### **11./12. SW1/SW2 Mode** 3 FUNKTIONEN

Dieser Parameter legt die globale Funktion für die belegbaren SW1/SW2 Schalter fest.

#### **4. Volume Fader Action** NORMAL, CATCH

Dieser Parameter stellt das Verhalten der Lautstärkefader in den Sektionen fest.

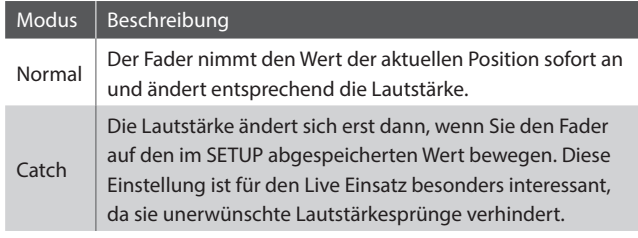

\* Der Standard ist Normal.

**6. LCD Reverse** ON, OFF

Dieser Parameter invertiert die schwarzen und weißen Pixel des Displays, was in manchen Umgebungen eine bessere Lesbarkeit ermöglicht.

\* Der Standard ist OFF.

#### **8. Audio Out Mode** STEREO, 2xMono

Mit diesem Parameter können Sie die MP7SE LINE OUT Ausgänge wahlweise auf Stereo oder 2 x Mono einstellen.

*Manchmal ist es nützlich 2 Mono Signale anstatt eines Stereo Signals zu haben. In diesem Fall kann ein Mono Signal für Ihr Monitor System benutzt werden, während das andere Mono Signal an den Mixer geht.*

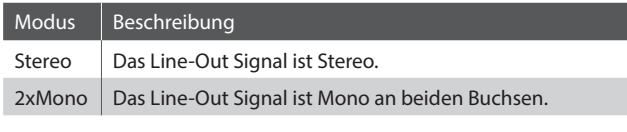

\* Der Standard ist Stereo.

\* Um unerwünschte Soundeffekte zu vermeiden, werden einige Stereo Effekte (z.B. AutoPan) abgeschaltet, wenn 2 x Mono als Out Modus gewählt ist.

**10. Auto Power Off** OFF, 15 MINS., 60 MINS., 120 MINS.

Dieser Parameter stellt die Zeit ein nach der das MP7SE bei Inaktivität automatisch ausschaltet.

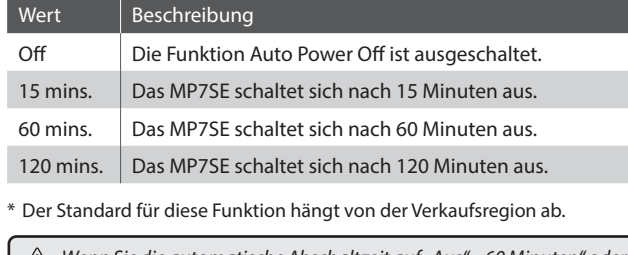

*Wenn Sie die automatische Abschaltzeit auf "Aus", "60 Minuten" oder "120 Minuten" einstellen, kann sich der Stromverbrauch des Klaviers selbst erhöhen. Wenn Sie den Stromverbrauch reduzieren möchten, stellen Sie die automatische Abschaltzeit auf 15 Minuten ein.*

#### **SW modes**

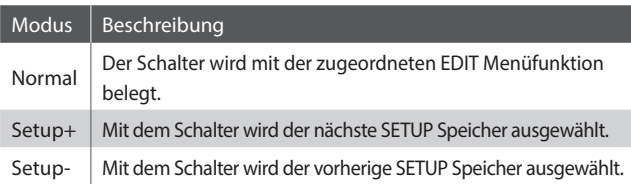

### **SYSTEM Menü Parameter**

# **2 Pedal/Mod.**

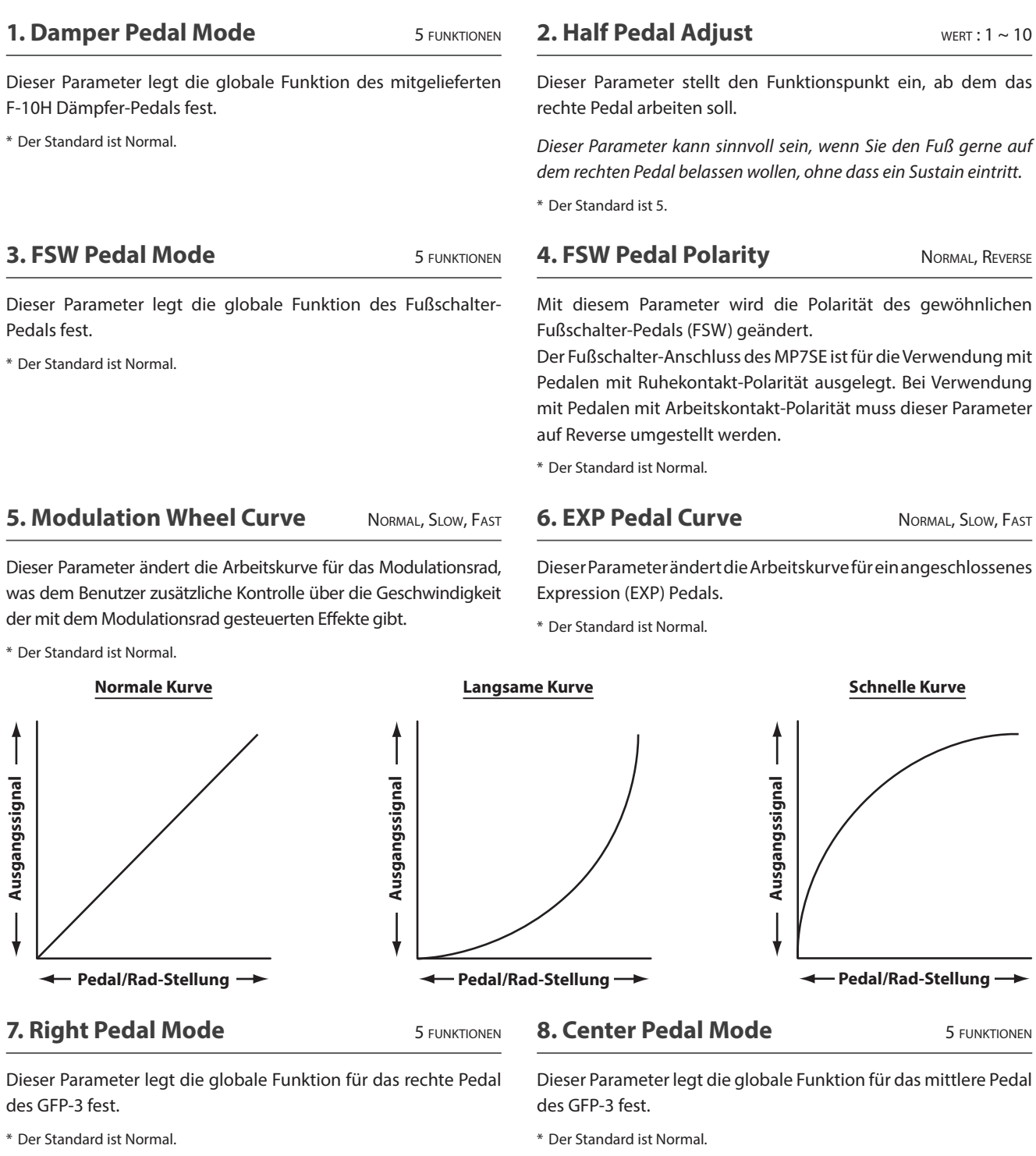

#### **9. Left Pedal Mode** 5 FUNKTIONEN

Dieser Parameter legt die globale Funktion für ein gewöhnliches Fußschalter-Pedal oder das linke Pedal des optionalen GFP-3 Dreifach-Pedals fest.

\* Der Standard ist Normal.

#### **Pedal Modus**

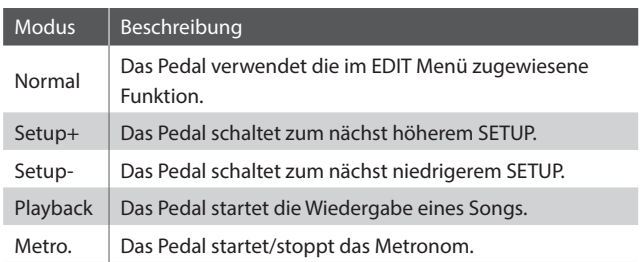
## **Expression Pedal Kalibrierung**

**Abhängig vom Typ oder Hersteller eines Expression Pedals kann es nötig sein die Kalibierungsfunktion zu verwenden, um ein präzises Arbeiten des Expression Pedals zu gewährleisten.**

#### **Kalibrierung des EXP Pedals**

Wählen Sie die dritte Seite (3/3) des Pedal SYSTEM Menüs.

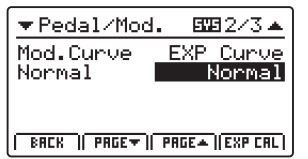

Drücken Sie die Funktionstaste F4 (EXP CAL) wird der Bildschirm zur Kalibrierung angezeigt.

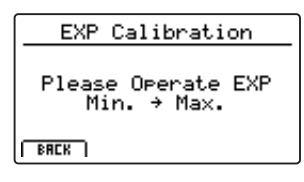

Bewegen Sie das Expression Pedal mehrmals von Minimum bis Maxim, um den vollen Wertebereich zu erfassen.

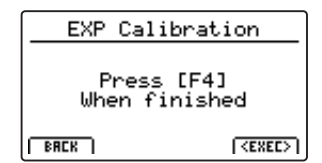

Drücken Sie die Funktionstaste F4 (EXEC), wenn Sie fertig sind.

Der volle Wertebereich ist nun automatisch erkannt.

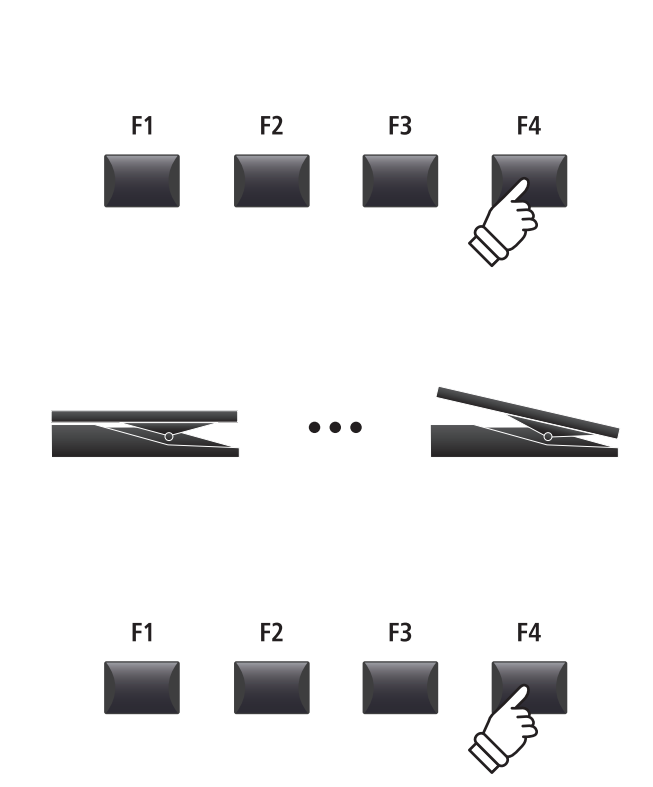

# **3 MIDI**

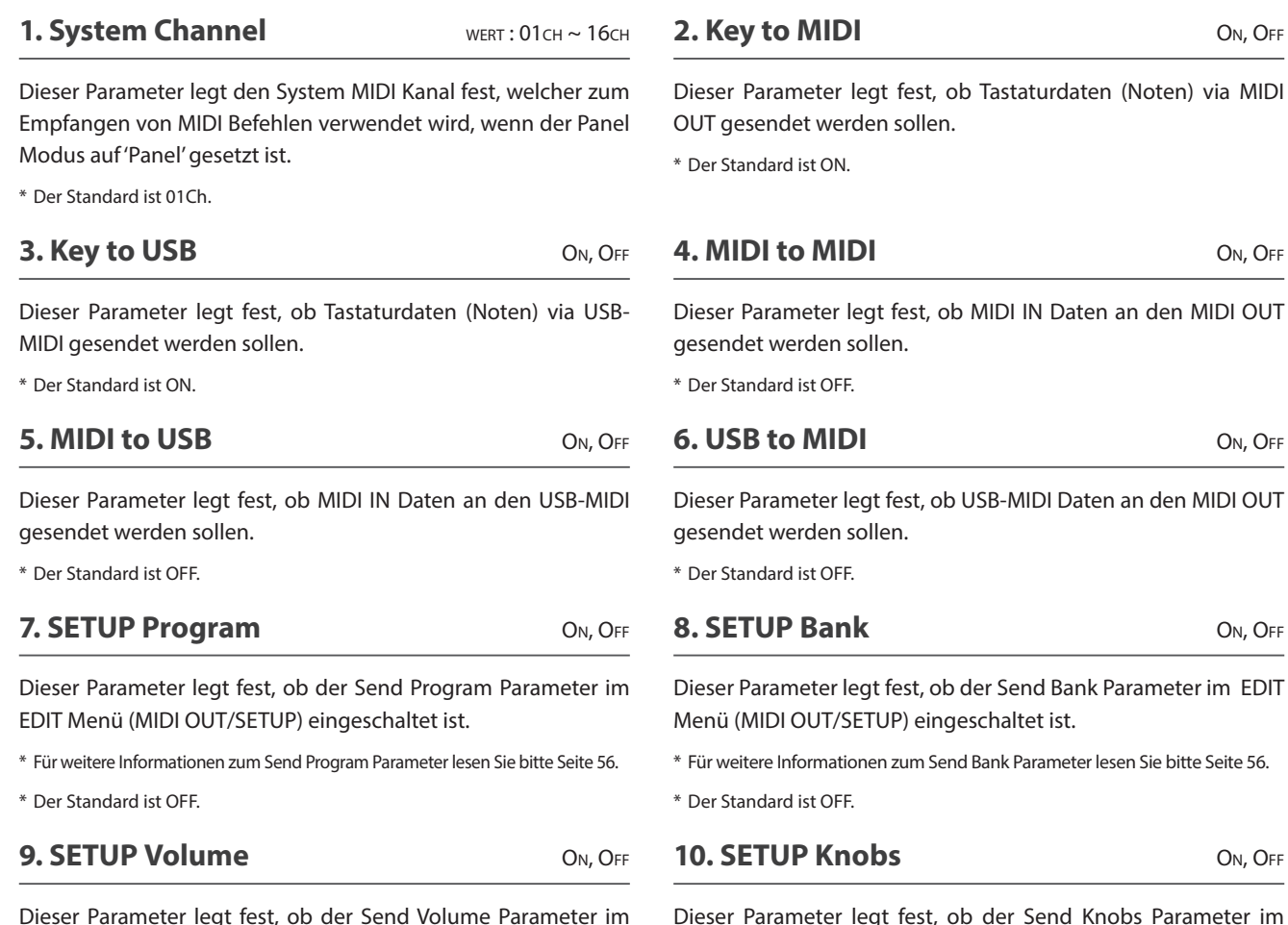

Dieser Parameter legt fest, ob der Send Volume Parameter im EDIT Menü (MIDI OUT/SETUP) eingeschaltet ist.

\* Für weitere Informationen zum Send Volume Parameter lesen Sie bitte Seite 56.

\* Der Standard ist OFF.

#### **11. Receive Mode** PANEL, MULTI, OMNI ON

Wechselt zwischen 2 Arten von Empfangsarten um.

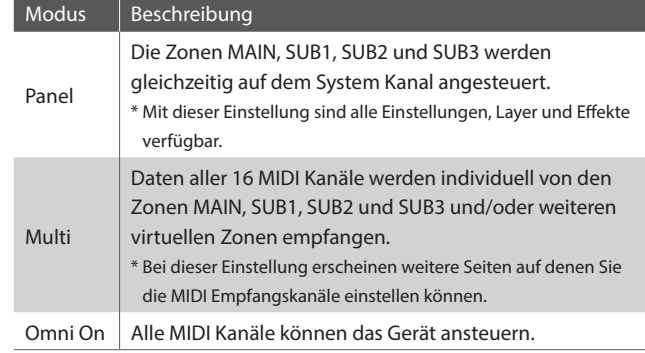

\* Der Standard ist Panel.

Dieser Parameter legt fest, ob der Send Knobs Parameter im EDIT Menü (MIDI OUT/SETUP) eingeschaltet ist.

\* Für weitere Informationen zum Send Knobs Parameter lesen Sie bitte Seite 56.

\* Der Standard ist OFF.

**12. Program Change Mode** PANEL, GM

Dieser Parameter legt das Format für das Empfangen von Programmwechselbefehlen fest.

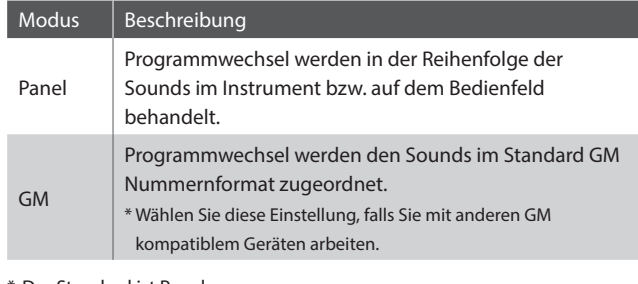

\* Der Standard ist Panel.

#### **13. Receive Channel** MAIN, SUB1, SUB2, SUB3

Wenn der Receive Modus auf 'Multi' steht, stellen Sie hier ein welcher MIDI Kanal welche Zone ansteuern soll bzw. welche virtuelle zusätzliche Zone.

ON, OFF,

\* Bei Einstellung auf MAIN, SUB1, SUB2 oder SUB3 löst das MIDI-Eingangssignal auch dann Sounds aus, wenn die Zone ausgeschaltet ist.

# **4 Offset**

 $1.5004 \pm 0.01$ 

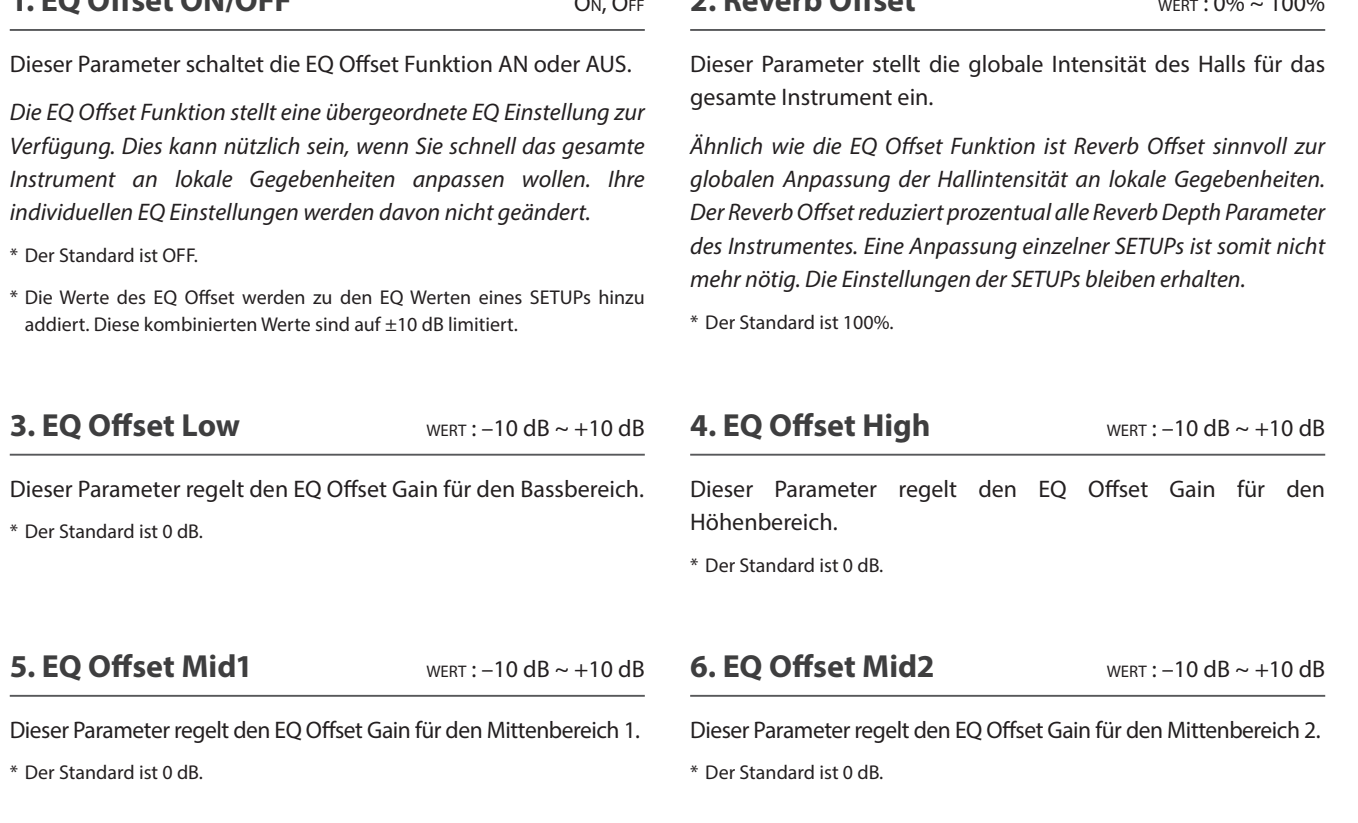

# **5 User Edit**

**Die User Edit Kategorie beinhaltet Funktionen zur Erstellung eigener Anschlagsdynamikkurven und Temperaturen.**

#### **Auswahl der User Touch Curve / Temperament / Key Volume / Stretch Tuning zum Ändern**

*Nach Auswahl der User Edit SYSTEM Menü Kategorie:*

Stellen Sie mit dem Regler A den gewünschten User Touch Curve Speicher ein.

Stellen Sie mit dem Regler B den gewünschten User Temperament Speicher ein.

Stellen Sie mit dem Regler C den gewünschten User Key Volume Speicher ein.

Stellen Sie mit dem Regler D den gewünschten User Stretch Tuning Speicher ein.

Die Speicher der User Touch Curve, des User Temperament, der User Key Volume und des User Stretch Tuning können auch mit den Tasten CURSOR und +/YES oder –/NO gewählt werden.

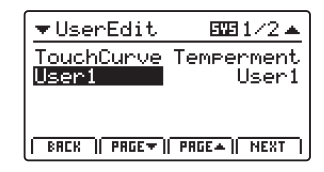

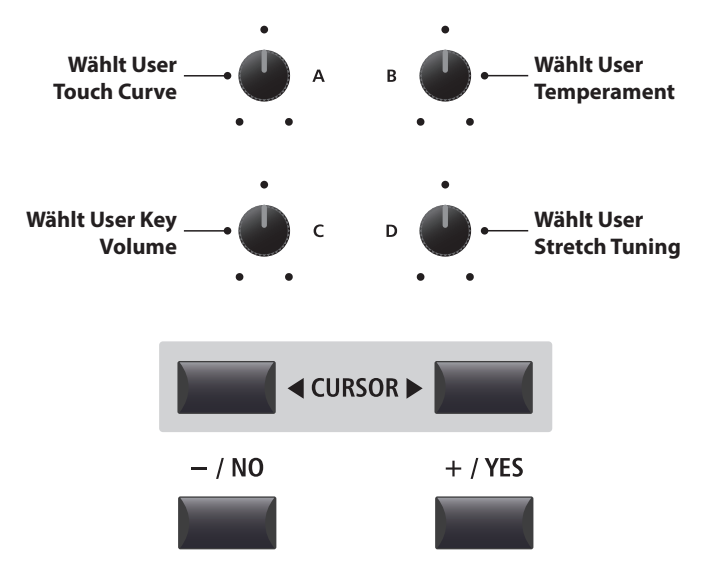

**2. Reverb Offset** wert : 0% ~ 100%

### **SYSTEM Menü Parameter**

## **Erzeugen einer User Touch Curve**

#### **1. Starten der User Touch Curve Analyse**

*Nach der Auswahl des gewünschten User Touch Curve Speichers:*

Drücken Sie die Funktionstaste F4 (NEXT) zum Starten der Analyse.

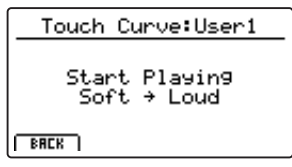

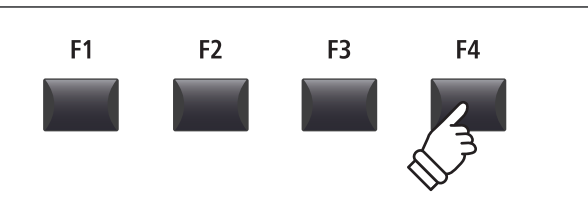

#### **2. Erfassen des Dynamikbereiches**

Spielen Sie beliebig auf der Tastatur von Pianissimo bis Fortissimo und achten Sie darauf realistisch zu spielen. Das Instrument analysiert Ihre persönliche Spielweise.

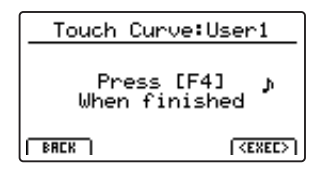

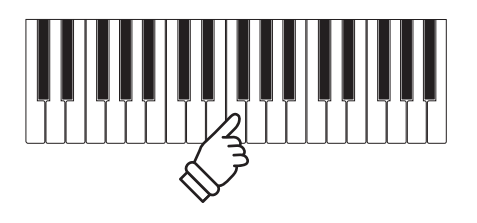

#### **3. Fertigstellung der User Touch Curve Analyse**

Drücken Sie die Funktionstaste F4 (EXEC), wenn Sie fertig sind.

Eine Bestätigung wird angezeigt.

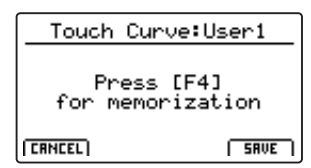

Spielen Sie zum Überprüfen auf der Tastatur und drücken Sie dann die Funktionstaste F4 (SAVE) zum Speichern.

#### **4. Speichern der User Touch Curve**

Drücken Sie die Funktionstaste F2 (YES) zum Bestätigen oder F3 zum Abbrechen.

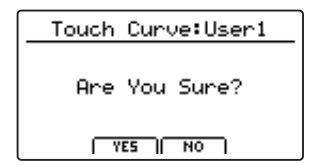

\* Die Tasten +/YES und –/NO können ebenfalls verwendet werden.

Die neue User Touch Curve wird vorübergehend für die ausgewählte Sound-Sektion verwendet.

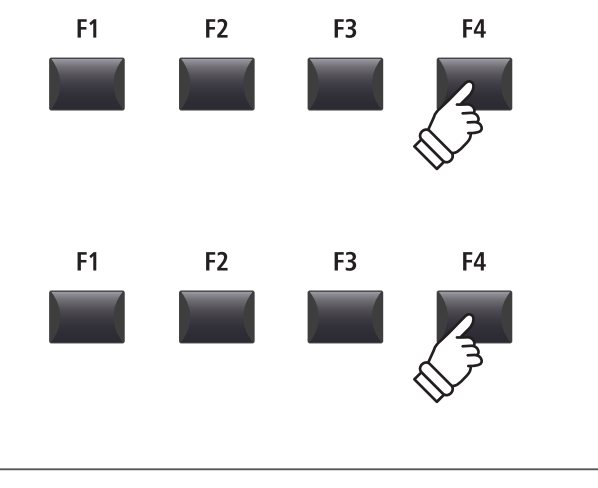

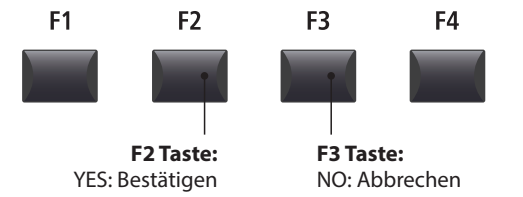

- \* Es sind eventuell mehrere Versuche nötig, um eine akkurate Kurve zu generieren.
- \* Reduzieren Sie die Gesamtlautstärke während Sie die User Touch Curve "einspielen". Dies hilft das Ergebnis zu verbessern.
- \* Um sicherzustellen, dass die erzeugte User Touch Curve bei Anwahl des Sounds automatisch verwendet wird, nutzen Sie die SOUND-Speicherfunktion.

## **Erzeugen eines User Temperament**

#### **1. Wählen des User Temperament Editors**

*Nach der Wahl des gewünschten User Temperament Speichers:*

Drücken Sie die Funktionstaste F4 (NEXT) zum Starten des User Temperament Editors.

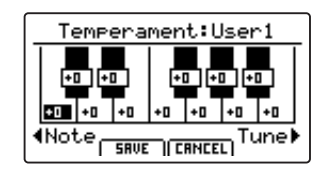

#### **2. Einstellen des User Temperament**

Stellen Sie die gewünschte Note mit dem Regler C ein. Stellen Sie die gewünschte Tonhöhe mit dem Regler D ein.

- \* Die Tonhöhe kann in einem Bereich von –50 ~ +50 Cents eingestellt werden. Ein Halbton entspricht 100 Cents.
- \* Um einen Ton direkt auszuwählen drücken Sie die gewünschte Taste.

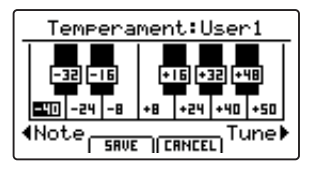

#### **3. Speichern des User Temperament**

*Nach der Einstellung der Noten Tonhöhen:*

Drücken Sie die Funktionstaste F2 (SAVE) zum Speichern.

Eine Bestätigungsabfrage wird angezeigt.

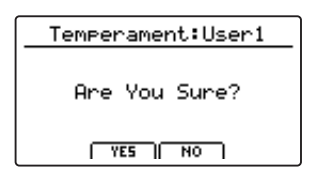

#### **4. Bestätigen des Speichervorgangs**

Bestätigen Sie den Speichervorgang mit der Funktionstaste F2 (YES) oder brechen Sie den Vorgang mit F3 (NO) ab.

\* Die Tasten +/YES und –/NO können ebenfalls verwendet werden.

Das neue User Temperament wird vorübergehend für die gewählte Sound-Sektion verwendet.

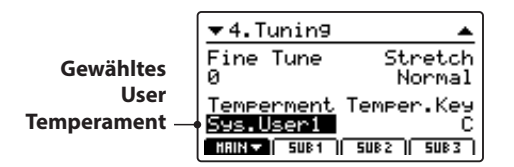

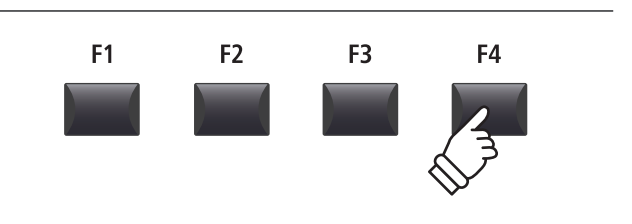

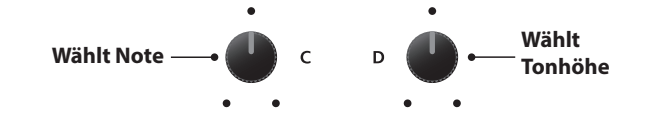

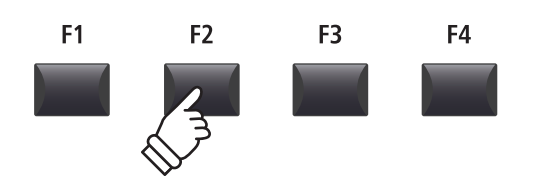

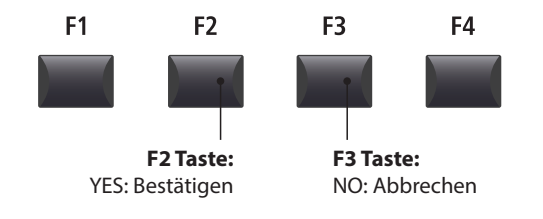

\* Um sicherzustellen, dass das erzeugte User Temperament bei Anwahl des Sounds automatisch verwendet wird, nutzen Sie die SOUND-Speicherfunktion.

### **SYSTEM Menü Parameter**

## **Erzeugen eines User Key Volume**

#### **1. Wählen des User Key Volume Editors**

*Nach der Wahl des zu bearbeitenden User Key Volume:*

Drücken Sie die Funktionstaste F4 (NEXT) zum Starten des User Key Volume Editors.

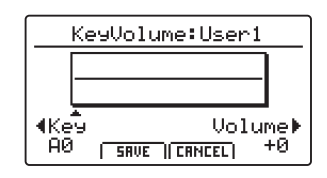

#### **2. Einstellen des User Key Volume**

Stellen Sie die gewünschte Taste mit dem Regler C ein. Stellen Sie die gewünschte Lautstärke mit dem Regler D ein.

 $*$  Die Lautstärke der jeweiligen Taste kann in einem Bereich von -50  $\sim$  +50 eingestellt werden.

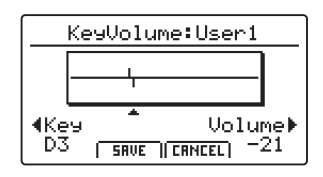

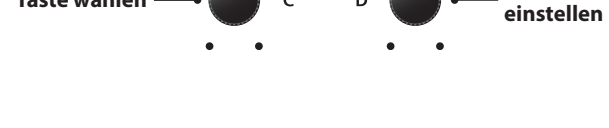

**Taste wählen Lautstärke** 

 $F<sub>2</sub>$ 

F<sub>1</sub>

F<sub>3</sub>

F4

#### **3. Speichern des User Key Volume**

*Nach Einstellen der Tastenlautstärken:*

Drücken Sie die Funktionstaste F2 (SAVE) zum Speichern des eingestellten User Key Volume.

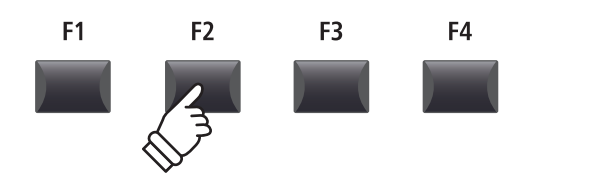

Auf dem LCD-Display wird eine Speicherbestätigung verlangt.

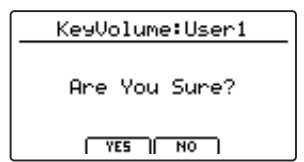

#### **4. Bestätigen des Speichervorgangs**

Bestätigen Sie den Speichervorgang mit der Funktionstaste F2 (YES) oder brechen Sie den Vorgang mit F3 (NO) ab.

\* Die Tasten +/YES und –/NO können ebenfalls verwendet werden.

Das neue User Key Volume wird vorübergehend für die ausgewählte Sound-Sektion verwendet.

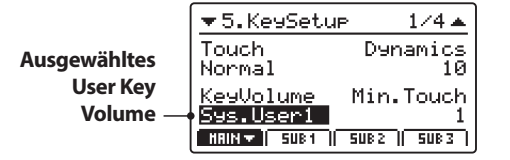

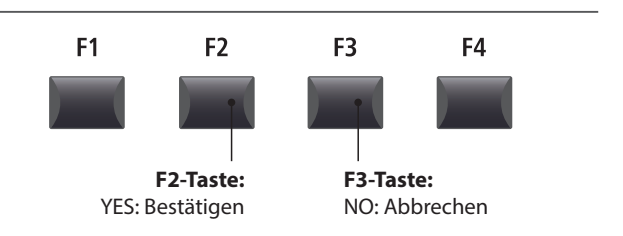

\* Um sicherzustellen, dass das erzeugte User Key Volume bei Anwahl des Sounds automatisch verwendet wird, nutzen Sie die SOUND-Speicherfunktion.

## **Erstellen eines User Stretch Tuning**

#### **1. Wählen des User Stretch Tuning Editors**

*Nach der Wahl des zu bearbeitenden User Stretch Tuning:*

Drücken Sie die Funktionstaste F4 (NEXT) zum Starten des User Stretch Tuning Editors.

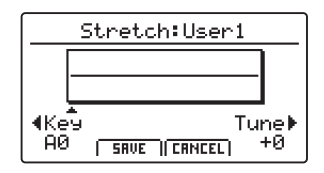

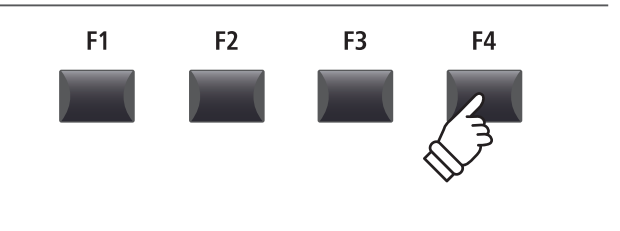

#### **2. Einstellen des User Stretch Tuning**

Stellen Sie die gewünschte Taste mit dem Regler C ein. Stellen Sie die Stimmung der gewählten Taste mit dem Regler D ein.

- \* Die Stimmung der jeweiligen Taste kann in einem Bereich von –50 ~ +50 Cents eingestellt werden. Ein Halbtonschritt = 100 Cents.
- \* Um einen Ton direkt auszuwählen drücken Sie die gewünschte Taste.

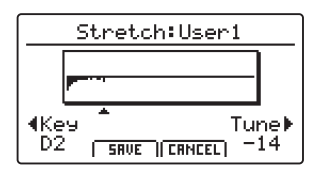

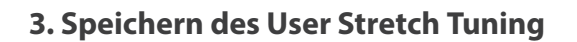

#### *Nach Einstellen der Tastenstimmung:*

Drücken Sie die Funktionstaste F2 (SAVE) zum Speichern des eingestellten User Stretch Tuning.

Auf dem LCD-Display wird eine Speicherbestätigung verlangt.

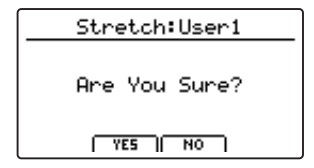

#### **4. Bestätigen des Speichervorgangs**

Bestätigen Sie den Speichervorgang mit der Funktionstaste F2 (YES) oder brechen Sie den Vorgang mit F3 (NO) ab.

\* Die Tasten +/YES und –/NO können ebenfalls verwendet werden.

Das neue User Stretch Tuning wird vorübergehend für die ausgewählte Sound-Sektion verwendet.

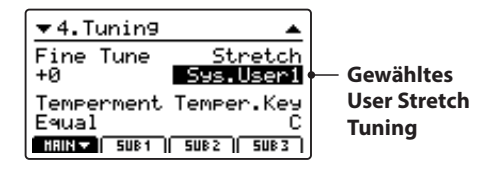

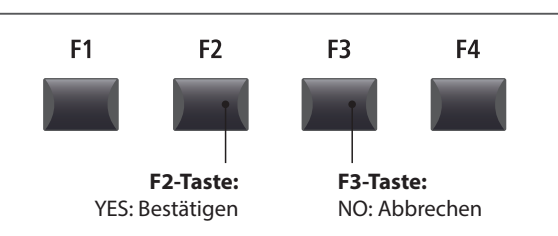

\* Um sicherzustellen, dass das erzeugte User Stretch Tuning bei Anwahl des Sounds automatisch verwendet wird, nutzen Sie die SOUND-Speicherfunktion.

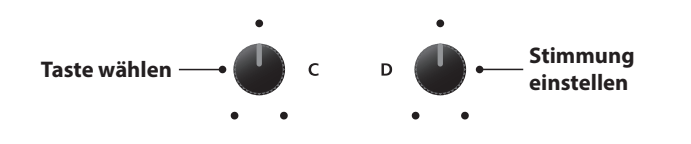

F<sub>1</sub>

F<sub>2</sub>

F<sub>3</sub>

F4

## **SYSTEM Menü Parameter**

## **Erstellen eines User Voicing**

#### **1. Wählen des User Voicing Editors**

*Nach der Wahl des zu bearbeitenden User Voicing:*

Drücken Sie die Funktionstaste F4 (NEXT) zum Starten des User Voicing Editors.

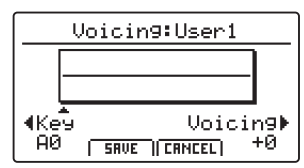

#### **2. Einstellen des User Voicing**

Stellen Sie die gewünschte Taste mit dem Regler C ein. Stellen Sie das Voicing der gewählten Taste mit dem Regler D ein.

 $*$  Das User Voicing kann in einem Bereich von -5  $\sim$  +5 eingestellt werden, wobei tiefere Werte einen sanfteren Klang und höhere Werte einen brillanteren Klang erzeugen.

\* Um einen Ton direkt auszuwählen drücken Sie die gewünschte Taste.

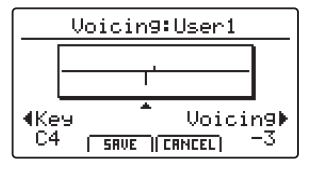

#### **3. Speichern des User Voicing**

*Nach Einstellen des User Voicing-Werts:*

Drücken Sie die Funktionstaste F2 (SAVE) zum Speichern des eingestellten User Voicing.

Auf dem LCD-Display wird eine Speicherbestätigung verlangt.

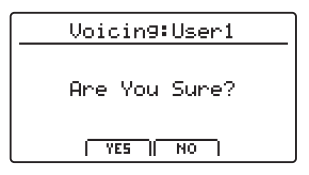

#### **4. Bestätigen des Speichervorgangs**

Bestätigen Sie den Speichervorgang mit der Funktionstaste F2 (YES) oder brechen Sie den Vorgang mit F3 (NO) ab.

\* Die Tasten +/YES und –/NO können ebenfalls verwendet werden.

Das neue User Voicing wird vorübergehend für die gewählte Sound-Sektion verwendet.

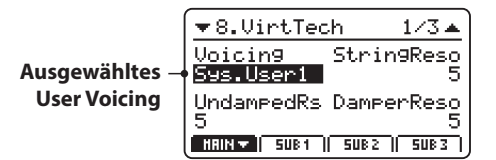

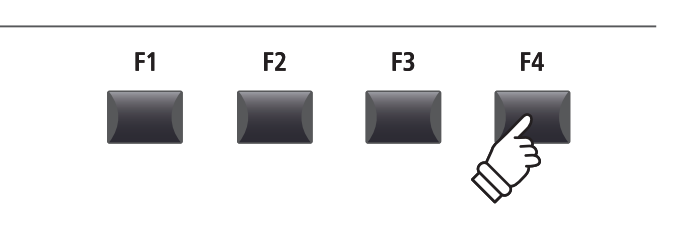

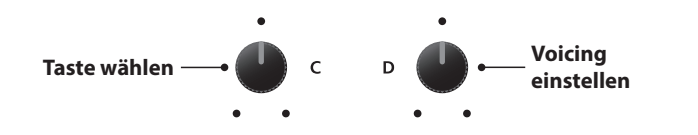

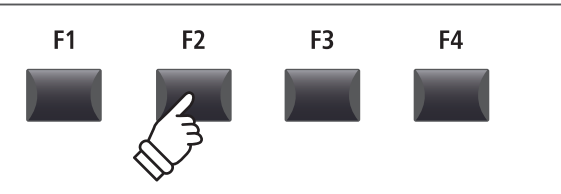

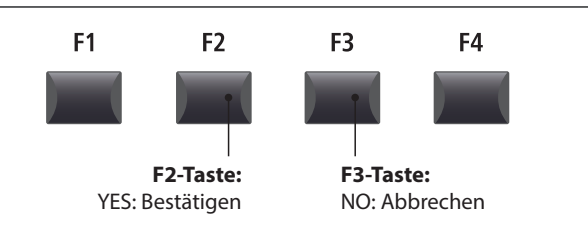

\* Um sicherzustellen, dass das erzeugte User Voicing bei Anwahl des Sounds automatisch verwendet wird, nutzen Sie die SOUND-Speicherfunktion.

# **6 Reset**

**Die Reset Kategorie ermöglicht das Zurücksetzen der Sounds, Setups und andere Einstellungen des MP7SE in die werkseitige Grundeinstellung.**

**Dieser Vorgang lässt sich nicht mehr rückgängig machen. Achten Sie bei der Verwendung dieser Funktion darauf, da ansonsten wichtige Daten verloren gehen können.**

#### **1. Reset One Sound**

Diese Funktion setzt den aktuell eingestellten Sound zurück in die Grundeinstellung.

Der aktuell gewählte Sound wird angezeigt.

\* An dieser Stelle können Sie auch einen anderen Sound durch Drücken der entsprechenden Sound Taste wählen.

#### **3. Reset All Sound**

Diese Funktion setzt alle Sounds zurück in die Grundeinstellung.

#### **5. Reset System**

Diese Funktion setzt alle SYSTEM Parameter (inkl. MIDI Sendeund Empfangseinstellungen und MMC Parameter) zurück in die Grundeinstellung.

#### **7. Reset Recorder**

Diese Funktion löscht den kompletten Rekorder Speicher.

#### **2. Reset One Setup**

Diese Funktion setzt das aktuell eingestellte Setup zurück in die Grundeinstellung.

Das aktuell gewählte Setup wird angezeigt.

\* An dieser Stelle können Sie auch ein anderes Setup durch Drücken der entsprechenden Setup Taste und/oder BANK < >>> Taste wählen.

#### **4. Reset All Setup**

Diese Funktion setzt alle Setups zurück in die Grundeinstellung.

#### **6. Reset PowerOn**

Diese Funktion setzt den PowerOn Speicher zurück in die Grundeinstellung.

#### **8. Factory Reset**

Diese Funktion setzt den gesamten Speicher des MP7SE zurück in den Auslieferungszustand.

### **PANIC Taste**

**Die Taste PANIC setzt alle Sounds wieder auf die Power On Einstellung zurück und sendet sowohl einen All Note Off als auch einen Reset All Controller MIDI Befehl an angeschlossene Geräte.**

**Dies ist eine nützliche Funktion, um in Notsituationen den Spielbetrieb wieder herzustellen oder das MP7SE wieder auf eine bevorzugte Konfiguration zurückzusetzen.**

#### **Aktivieren der Panic Funktion**

Halten Sie die Taste PANIC gedrückt.

Nach ca. 1 Sekunde schaltet das MP7SE wieder in die PowerOn Konfiguration.

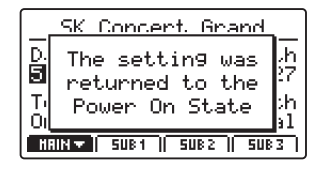

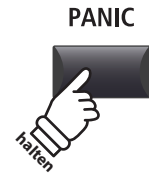

# **Panel Lock (a)**

**Die Lock ( ) Funktion erlaubt das Blockieren verschiedenster Bereiche des MP7SE, um versehentliches Bedienen von Tasten, Reglern usw. auszuschließen.** 

#### **Aktivieren und deaktivieren der Lock Funktion**

Drücken Sie die Taste LOCK (A).

Die LED der Taste leuchtet und eine kurze Information erscheint.

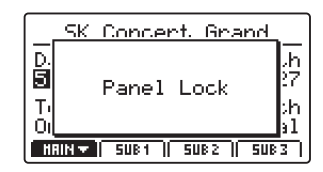

Im Standard (Panel Lock Modus) blockiert die Lock-Funktion alle Bedienfeldtasten, Drehregler und Sektions-Lautstärkeregler des MP7SE, um ein unbeabsichtigtes Verstellen während des Musizierens zu verhindern.

\* Nur die Fader VOLUME und LINE IN bleiben aktiv. Auch die Tastatur bleibt spielbar.

Drücken Sie die Taste LOCK (d) erneut zum Deaktivieren der Lock Funktion.

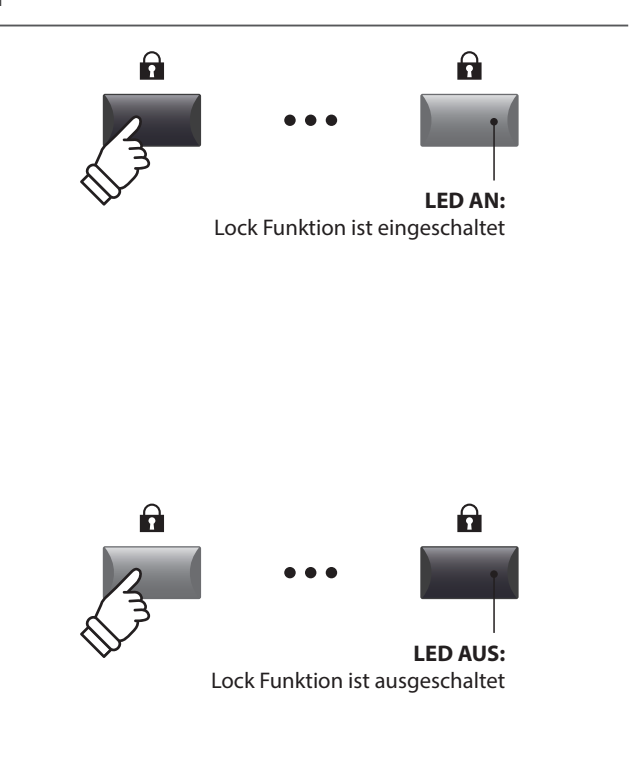

#### **Ändern des Lock Modus**

Halten Sie die Taste LOCK (a) gedrückt und stellen Sie mit den Tasten +/YES oder –/NO einen anderen Lock Modus ein.

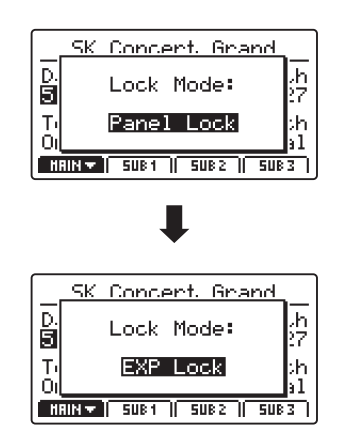

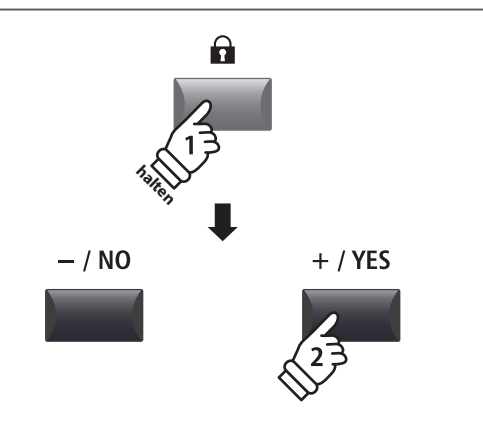

\* Der Lock Modus kann auch im SYSTEM Menü eingestellt werden. Für weitere Informationen lesen Sie bitte Seite 107.

#### **Lock Modus**

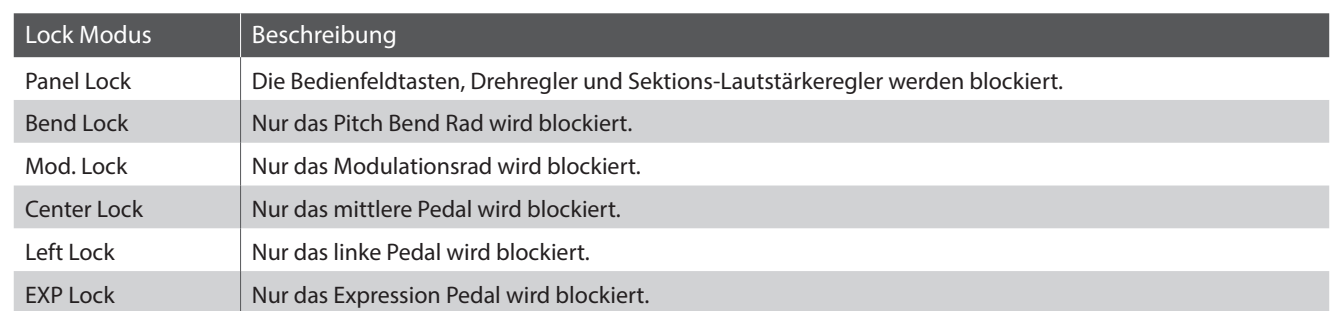

# **Fehlersuche**

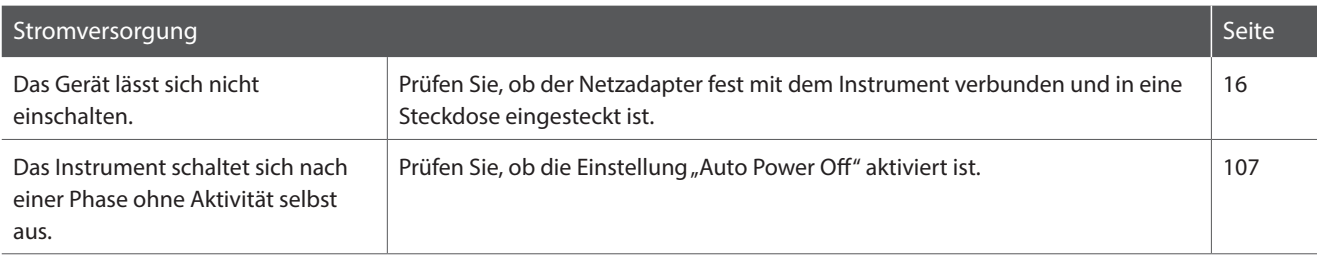

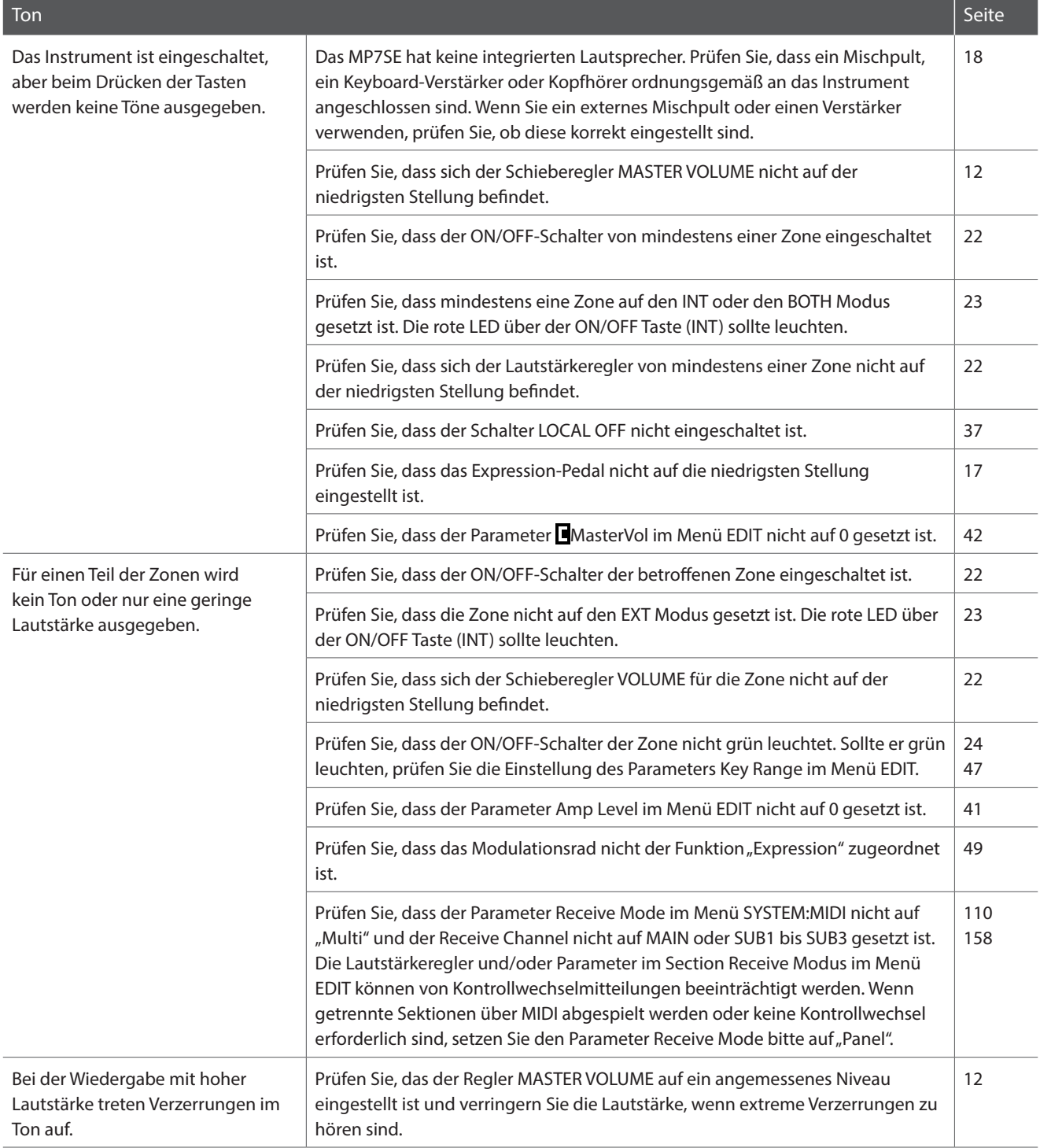

## **Fehlersuche**

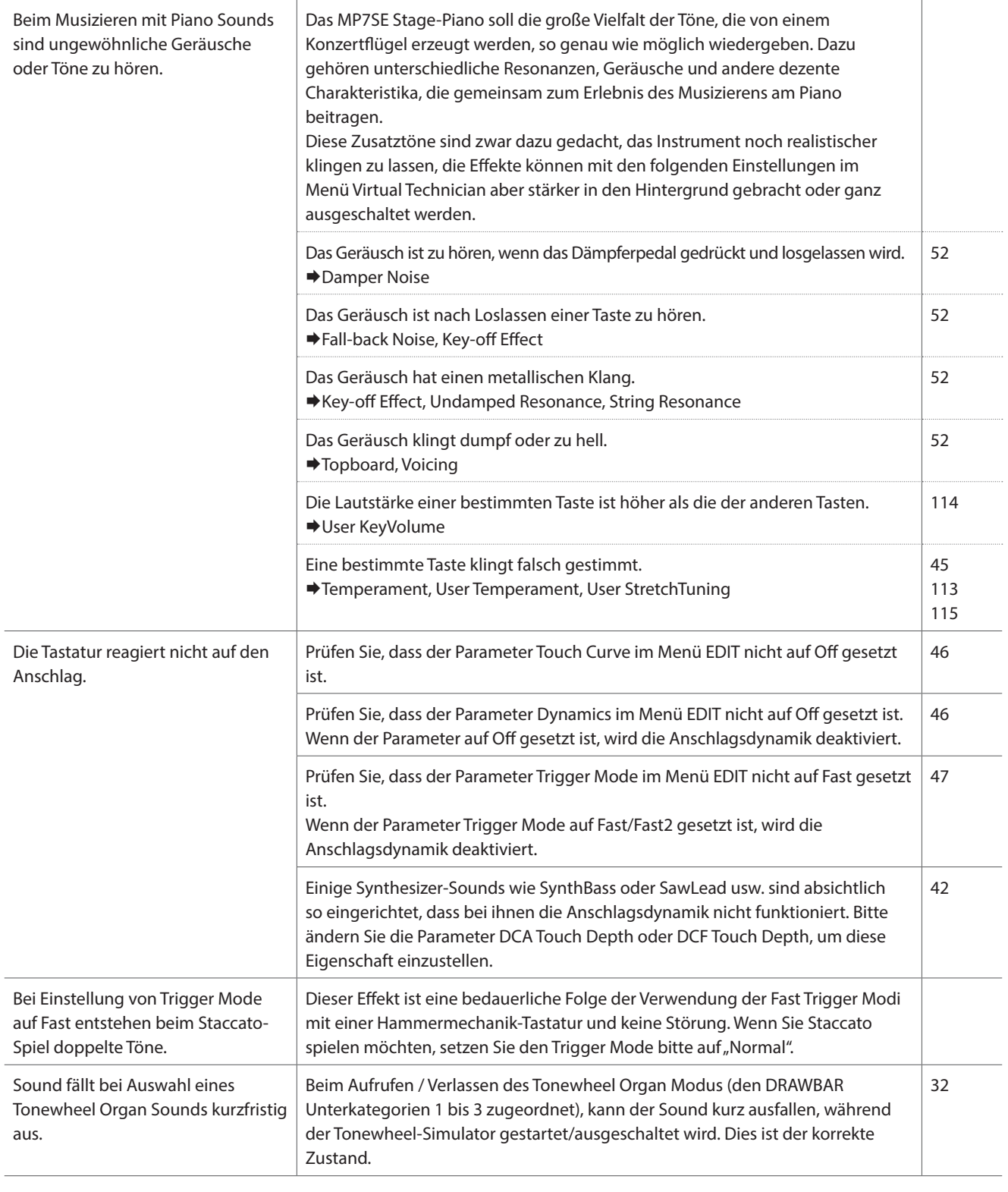

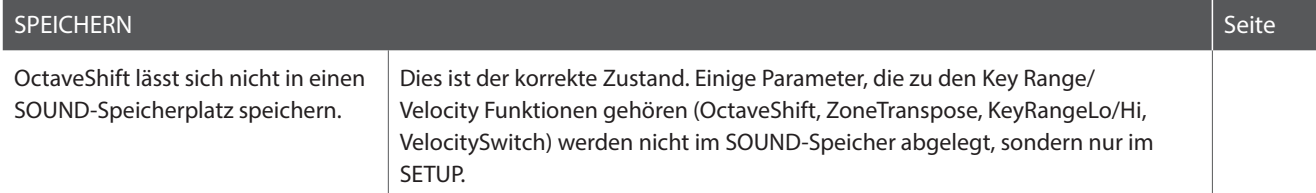

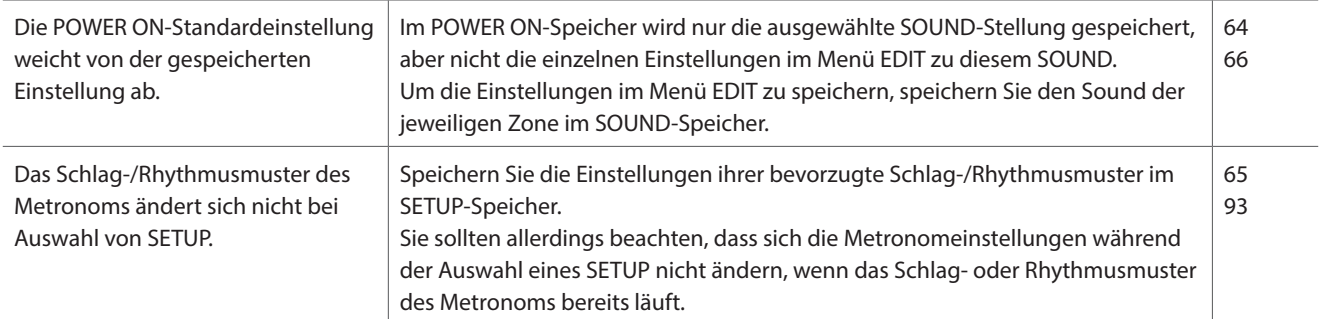

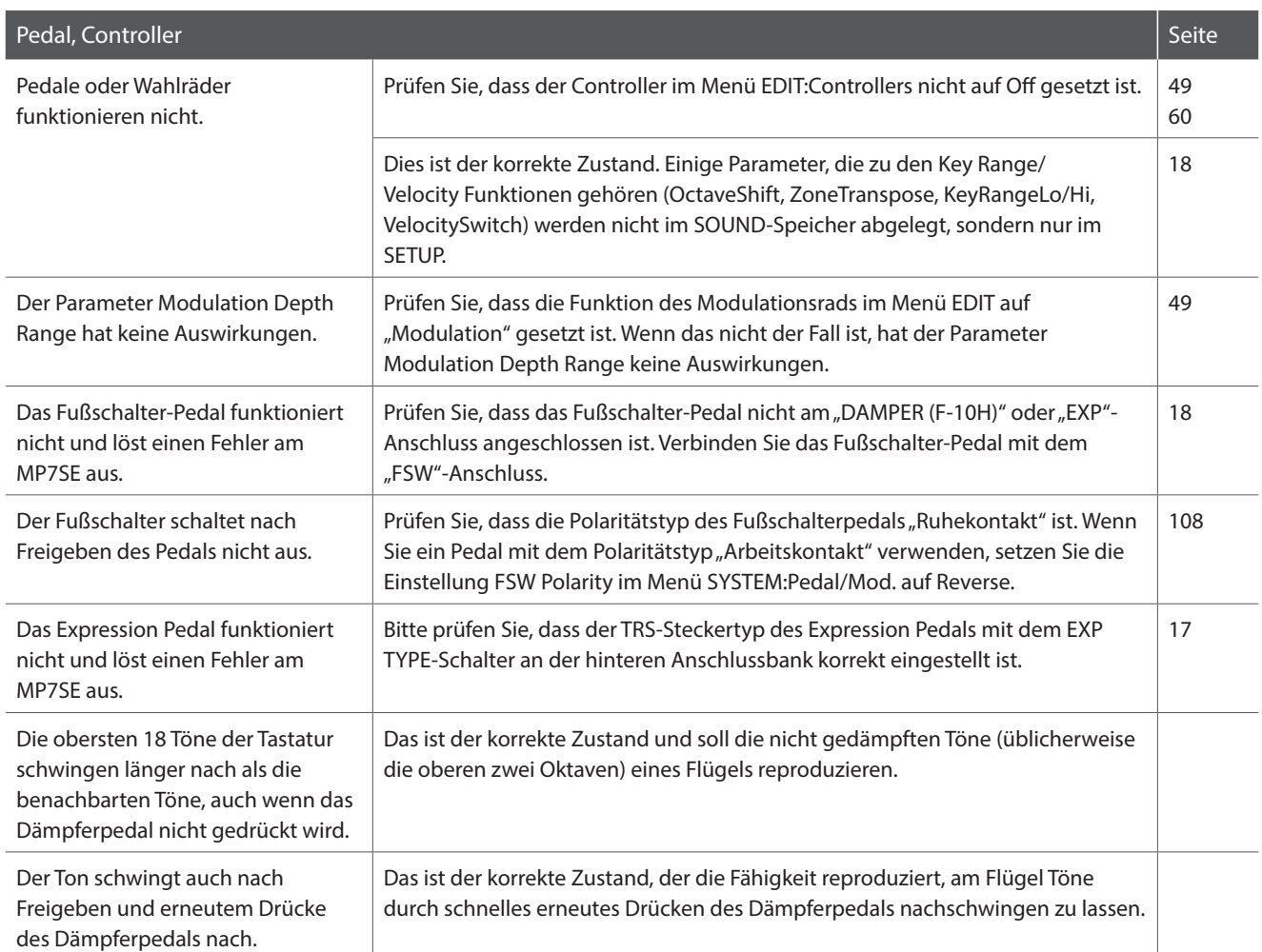

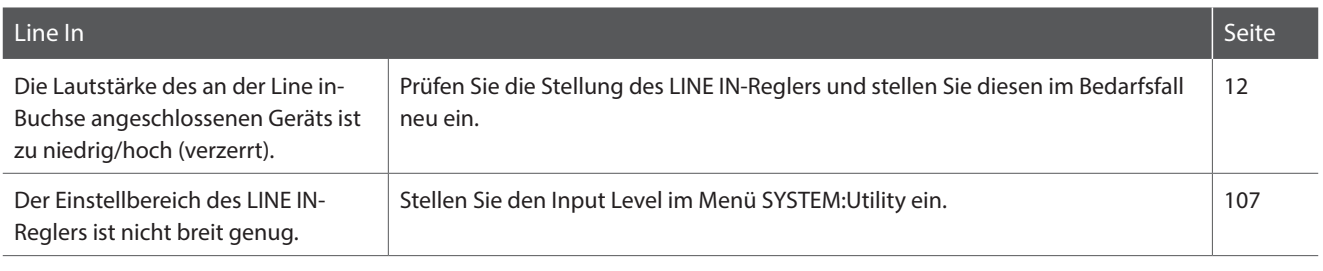

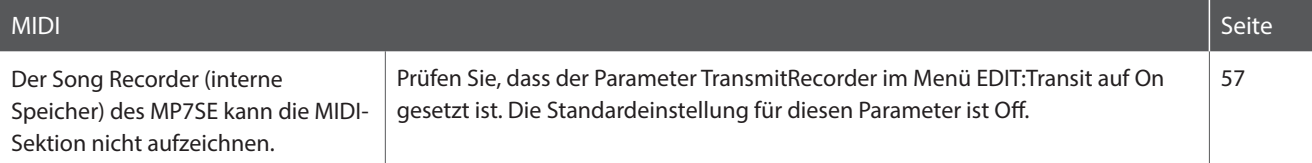

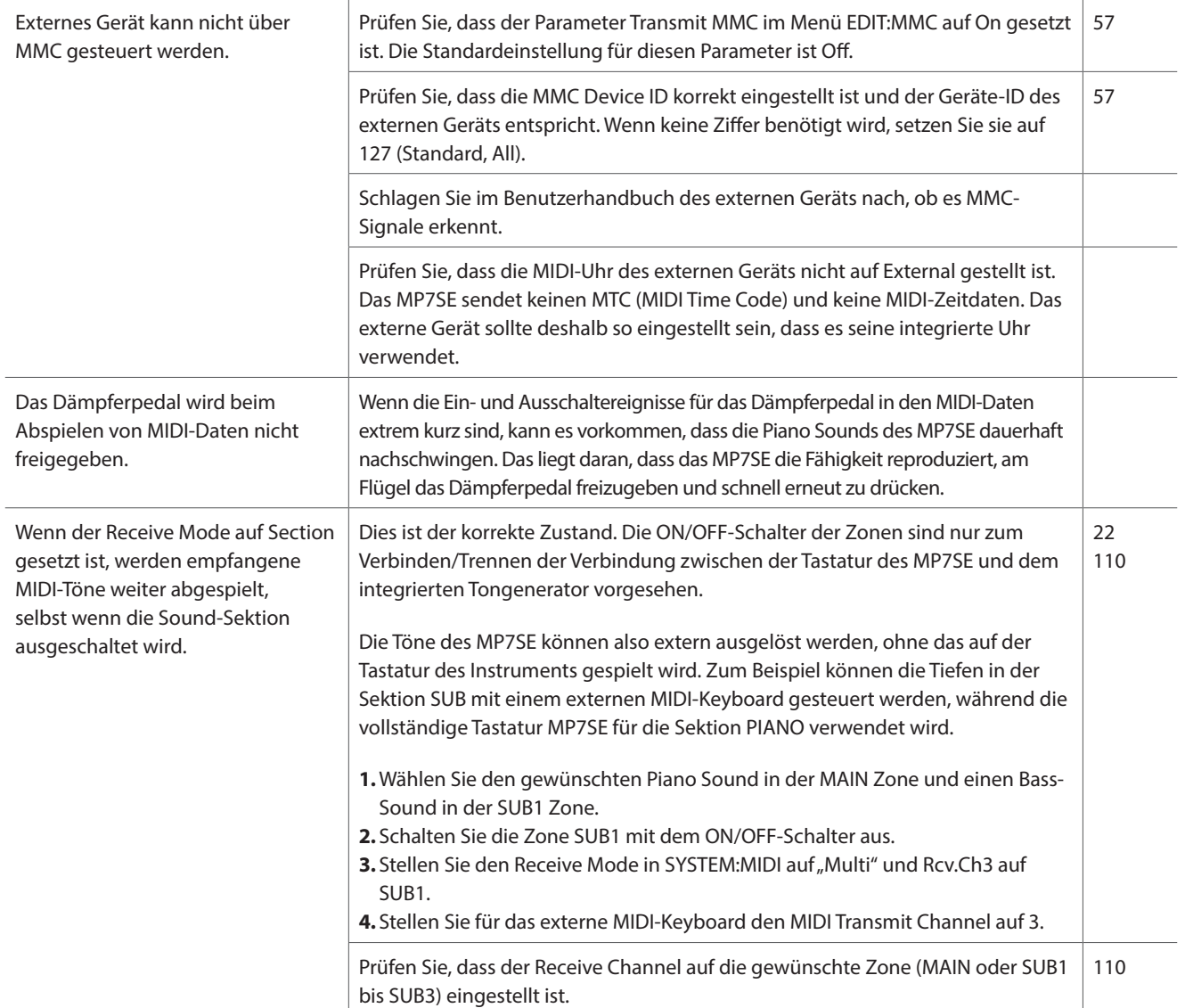

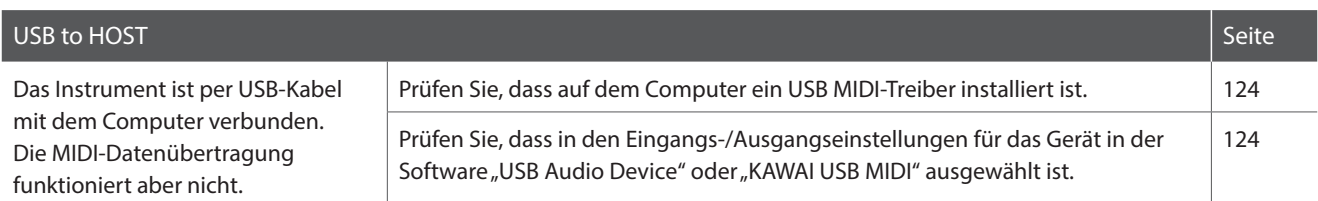

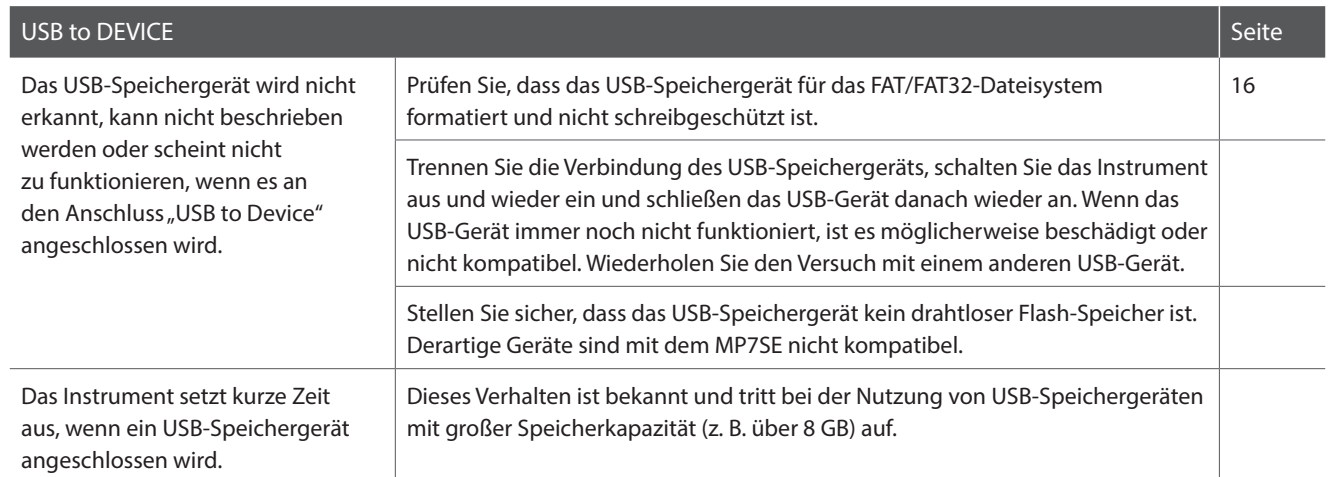

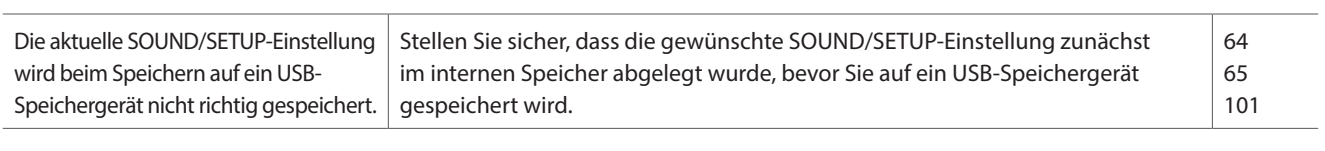

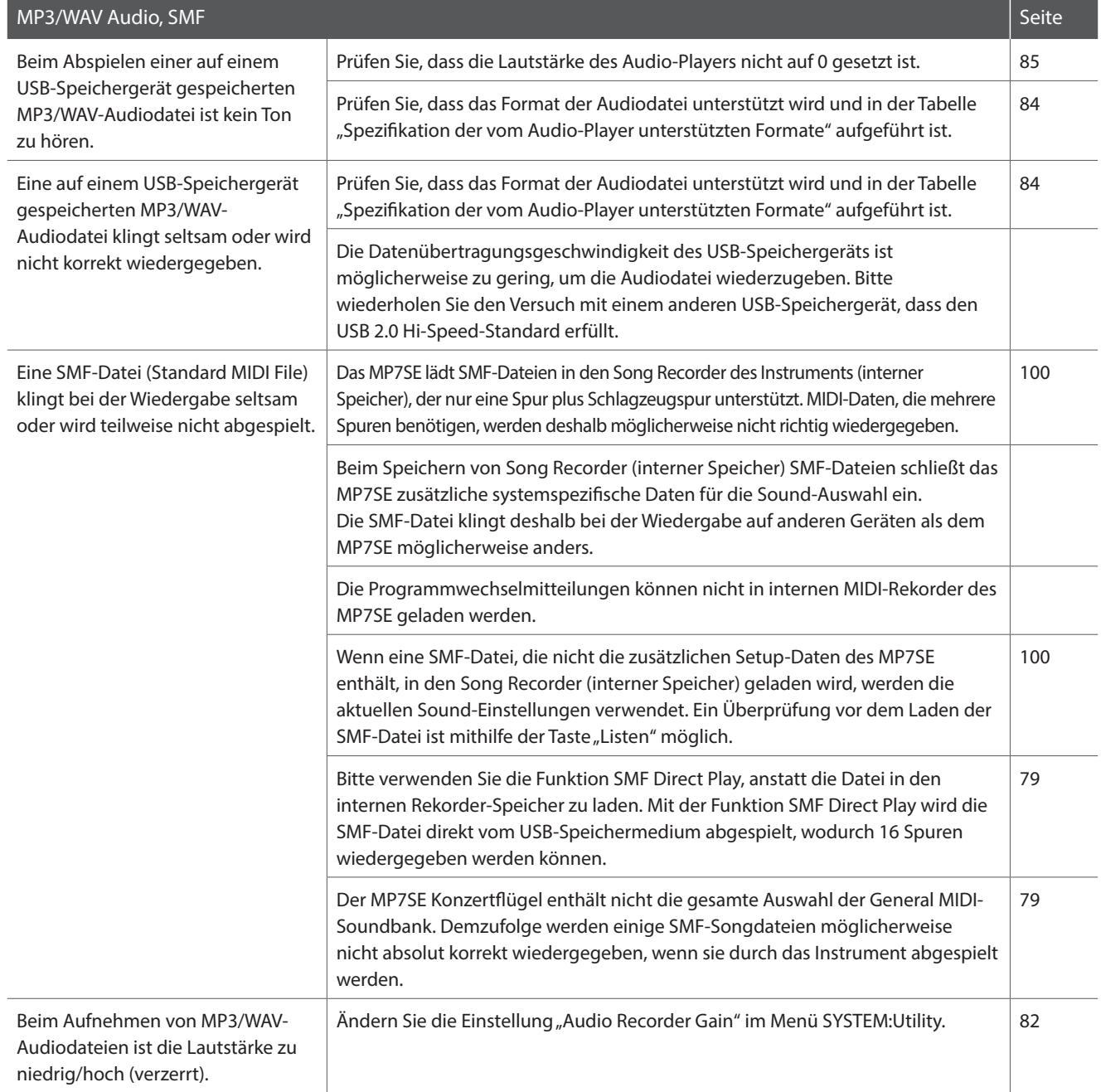

# **USB MIDI (USB to Host)**

**Das MP7SE bietet eine 'USB to Host' Schnittstelle, die es erlaubt das Instrument als MIDI Gerät an einen Computer anzuschließen. In Abhängigkeit von Computertyp und Betriebssystem kann ein zusätzlicher Treiber nötig sein, damit die MIDI Kommunikation funktioniert.**

#### **USB MIDI Treiber**

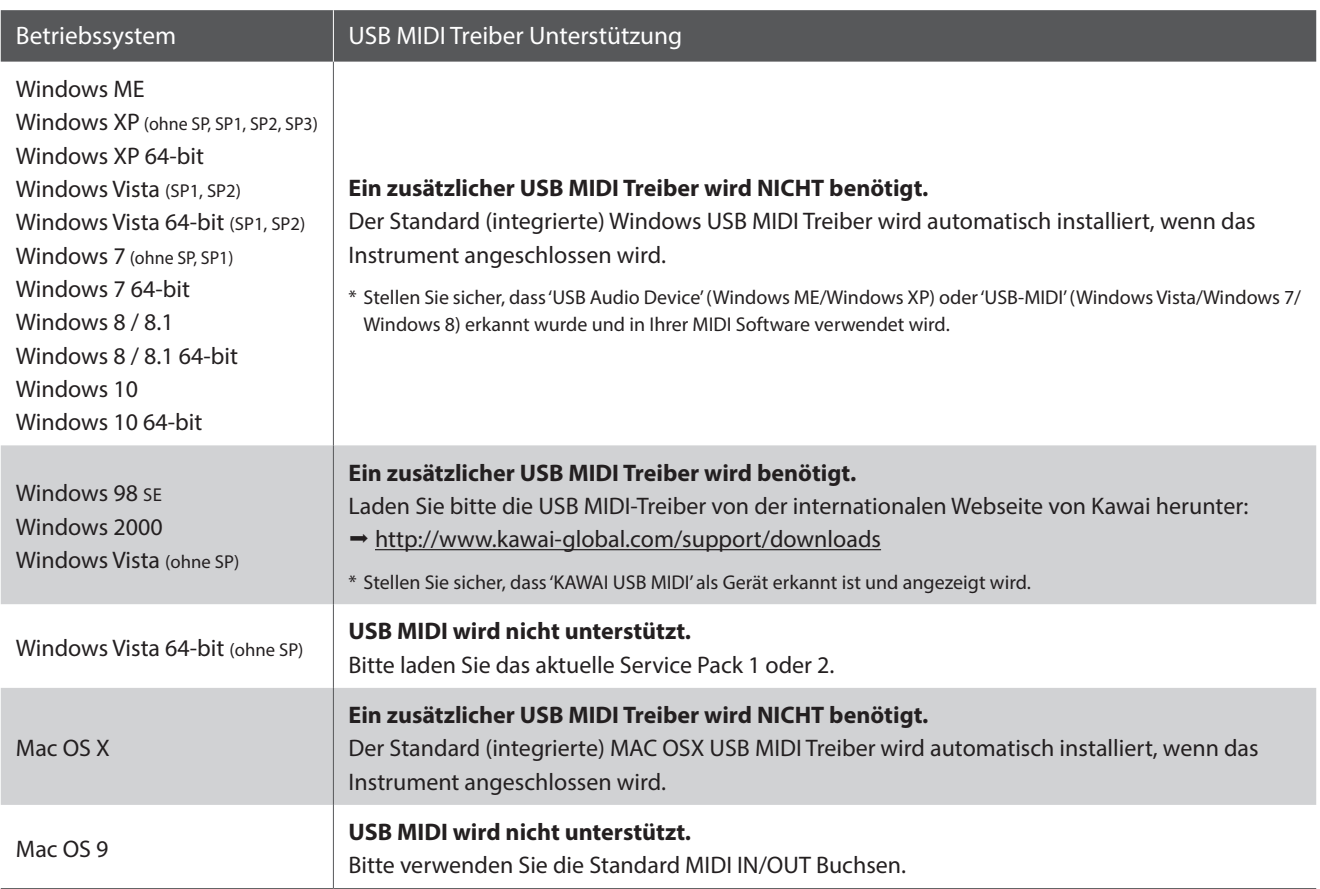

#### **USB MIDI Informationen**

- Der USB MIDI Anschluss und die MIDI IN/OUT Buchsen können zeitgleich verwendet werden. Wie das MIDI Routing einzustellen ist lesen Sie auf Seite 110.
- Ihr Instrument sollte ausgeschaltet sein, bevor Sie den USB MIDI Anschluss herstellen.
- Wenn das Instrument an einen Computer angeschlossen wird, kann es zu einer kurzen Verzögerung kommen bevor die Kommunikation beginnt.
- Die Verwendung von USB Hubs kann die MIDI Kommunikation negative beeinflussen. Benutzen Sie möglichst direkt den USB Port des Computers.
- Eine plötzliche Unterbrechung der USB MIDI Verbindung kann eine Instabilität des Computers in folgenden Situationen hervorrufen:
	- während der USB MIDI Treiber Installation
	- während der Computer bootet
	- während MIDI Programme arbeiten
	- während der Computer im Energiesparmodus ist
- Falls Sie weitere Probleme haben, prüfen Sie zunächst alle Kabelverbindungen und relevante MIDI Einstellungen im Computer.
- \* 'MIDI' ist eine eingetragene Marke der Association of Manufacturers of Electronic Instruments (AMEI).
- \* 'Windows' ist eine eingetragene Marke der Microsoft Corporation.
- \* 'Mac' und 'Mac OS' sind eingetragene Marken der Apple Inc.
- \* Andere genannte Firmennamen und Produktnamen können eingetragene Marken anderer Eigentümer sein.

# **Software Update**

**Diese Seite beinhaltet Instruktionen zum Update der Systemsoftware (Firmware) des MP7SE. Bitte lesen Sie diese Informationen sorgfältig bevor Sie ein Update ausführen.** 

**Software-Update-Dateien können von der Kawai Global-Website heruntergeladen werden: https://www.kawai-**

**global.com/updates.**

**Durch dieses Update werden alle von Benutzern erstellten und im Speicher abgelegten SOUNDS/SETUPS gelöscht. Um diese Daten zu behalten, führen Sie vor dem Update bitte die Funktion AllBackup aus.**

#### **Prüfen der Software Version**

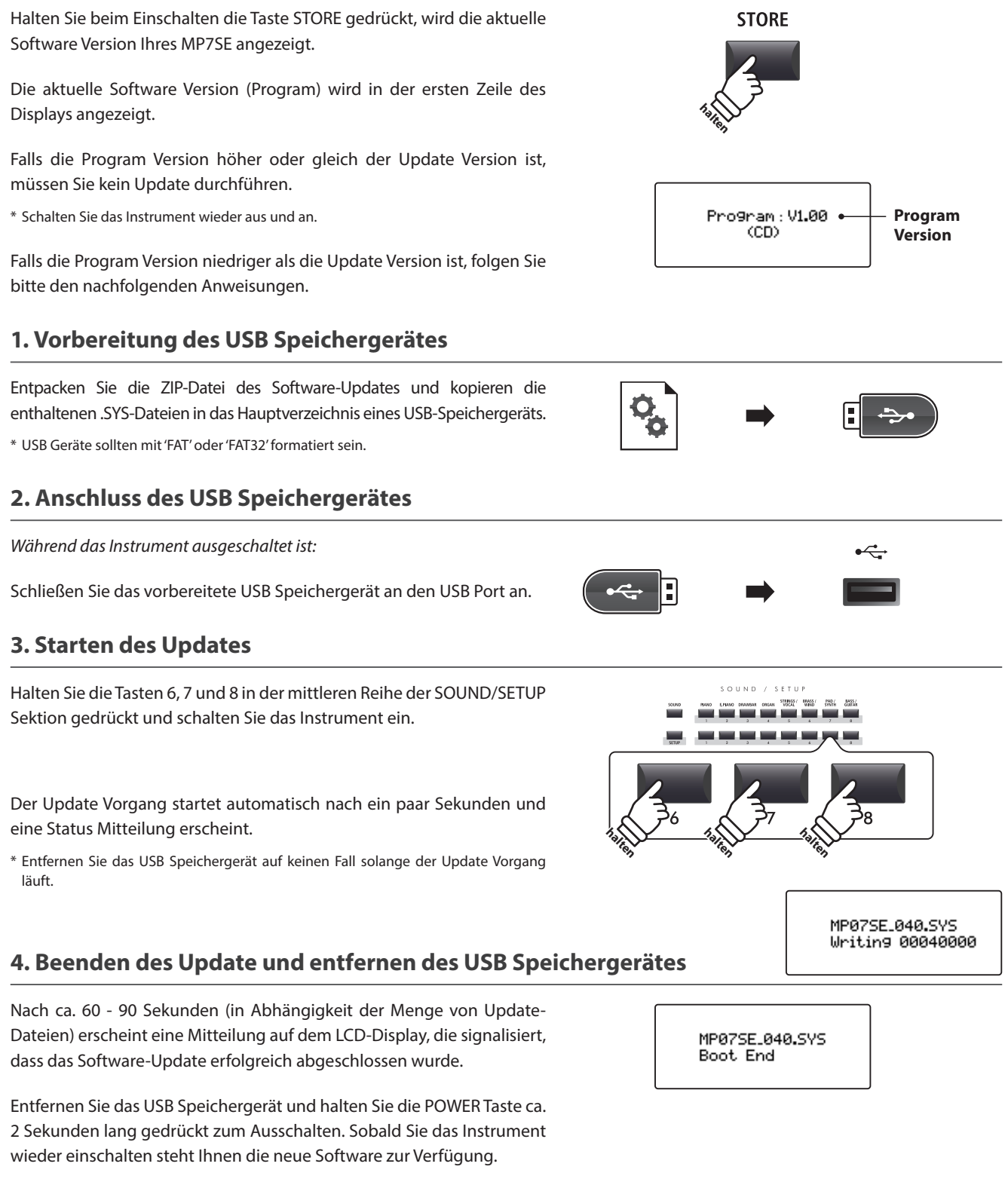

\* Es ist immer sinnvoll eigene SETUPs und SOUND Einstellungen vorher mit dem USB->SAVE->AllBackup Befehl zu sichern.

**Appendix**

# **Sound Liste**

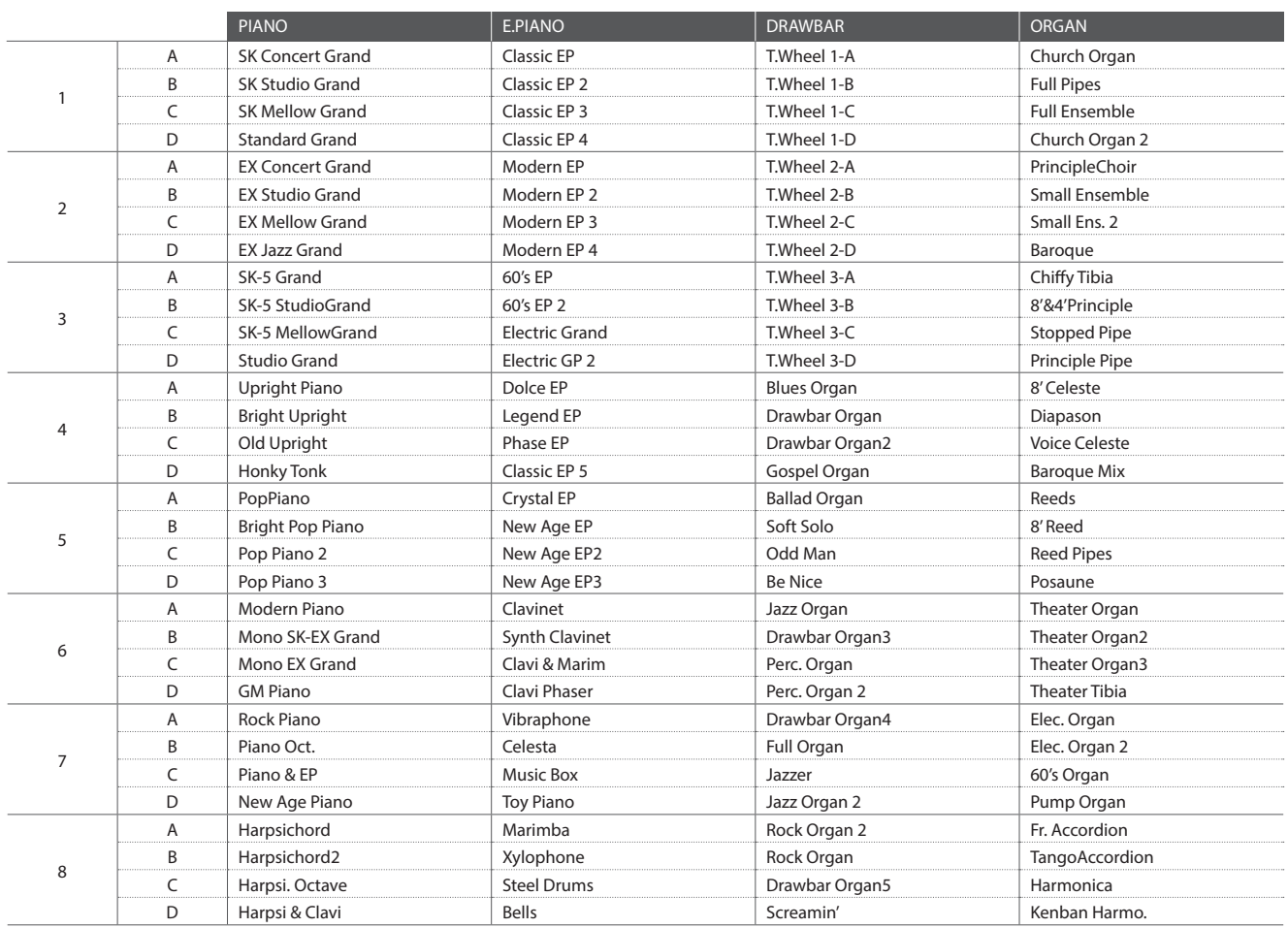

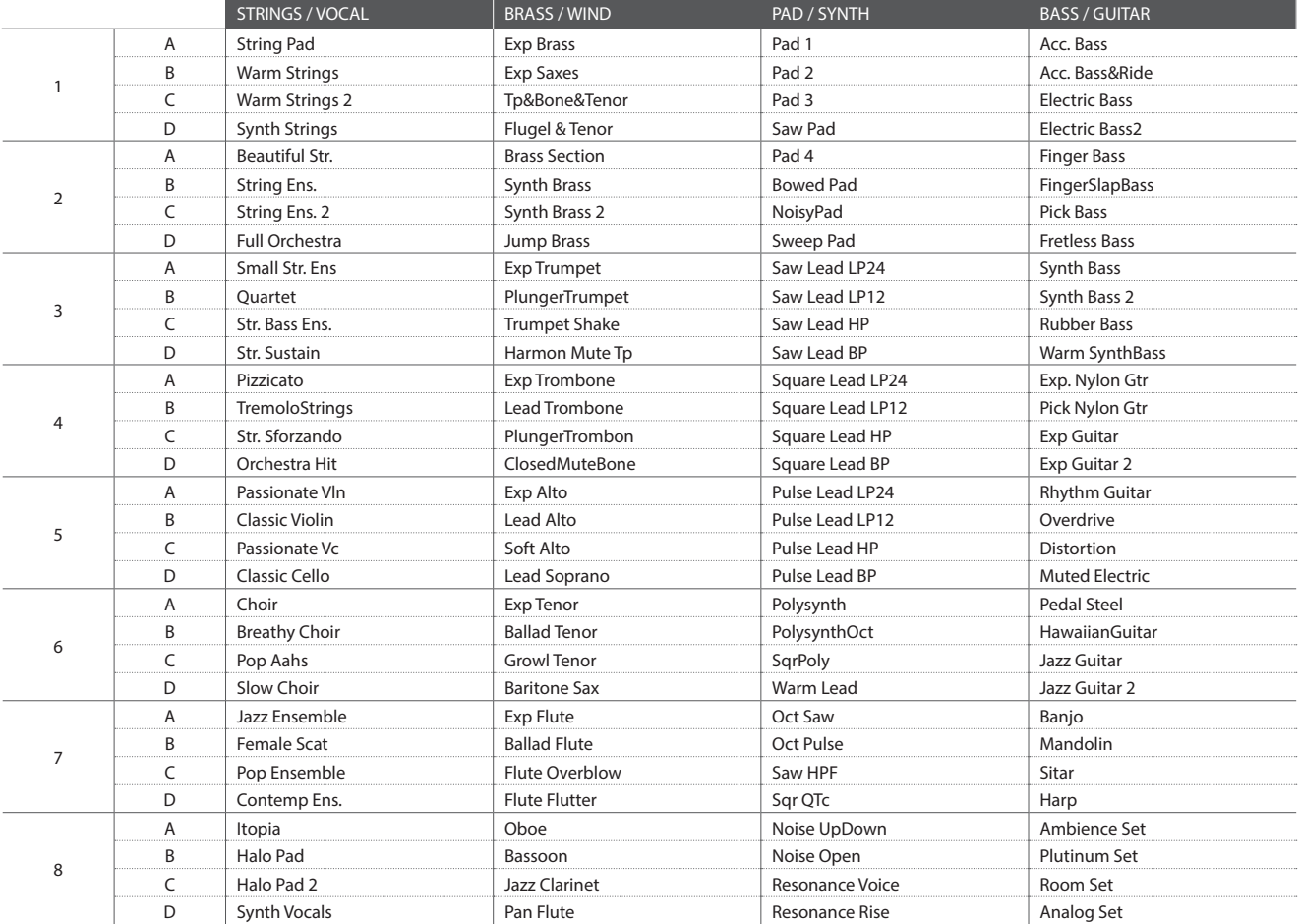

# **Rhythmus Liste**

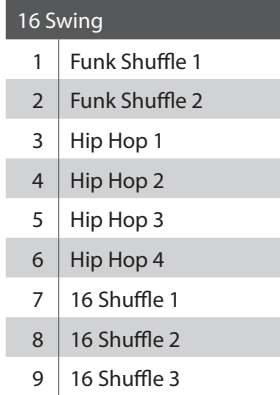

#### 16 Funk

- 10 | Funky Beat 1 11 | Funky Beat 2 12 | Funky Beat 3 13  $\vert$  Funk 1 14 Funk 2
- 15  $\vert$  Funk 3

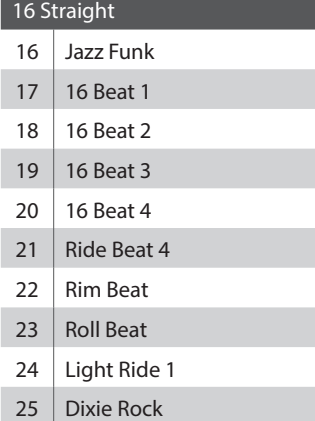

#### 16 Latin

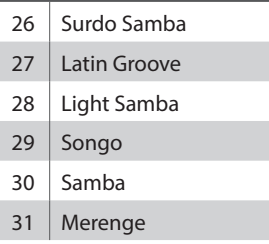

#### 16 Dance

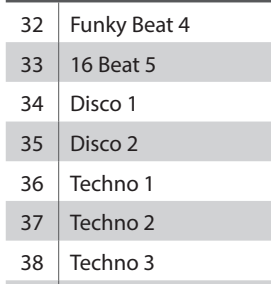

39 | Heavy Techno

#### 16 Ballad

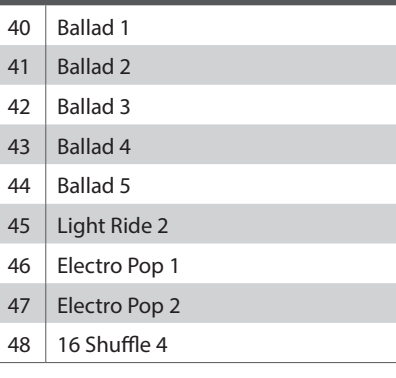

#### 8 Ballad

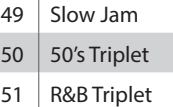

### 8 Straight

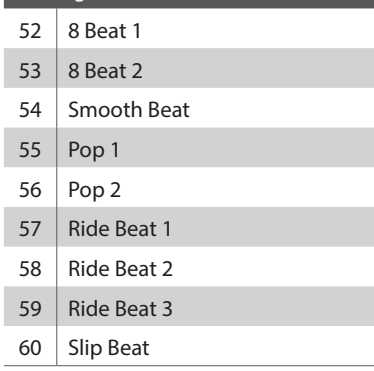

### 8 Rock

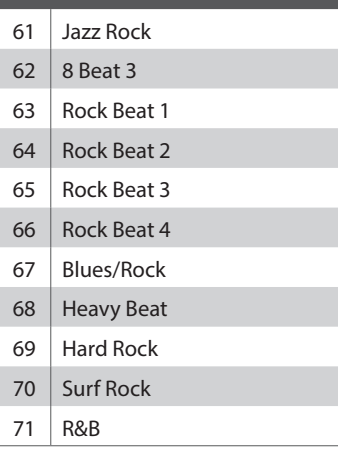

#### 8 Swing

- 72 Motown 1 73 | Fast Shuffle
- 74 Motown 2
- 
- 75 Country 2 Beat

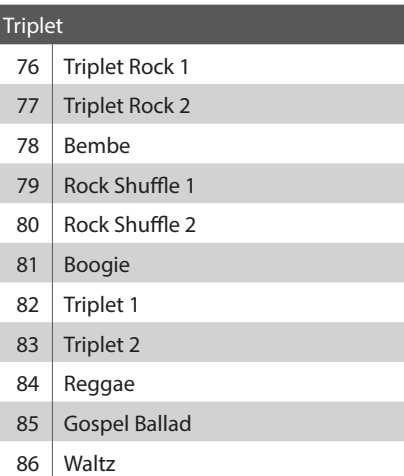

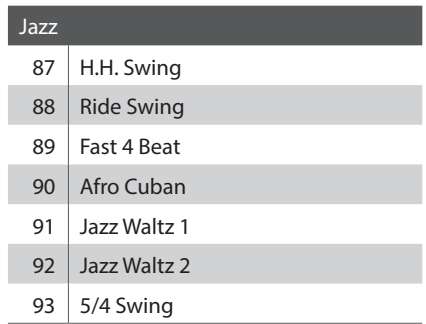

ı

I

 $\overline{a}$ 

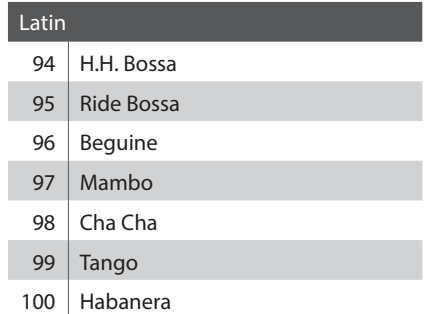

# **EFX Kategorien, Typen & Parameter**

#### **1. Chorus**

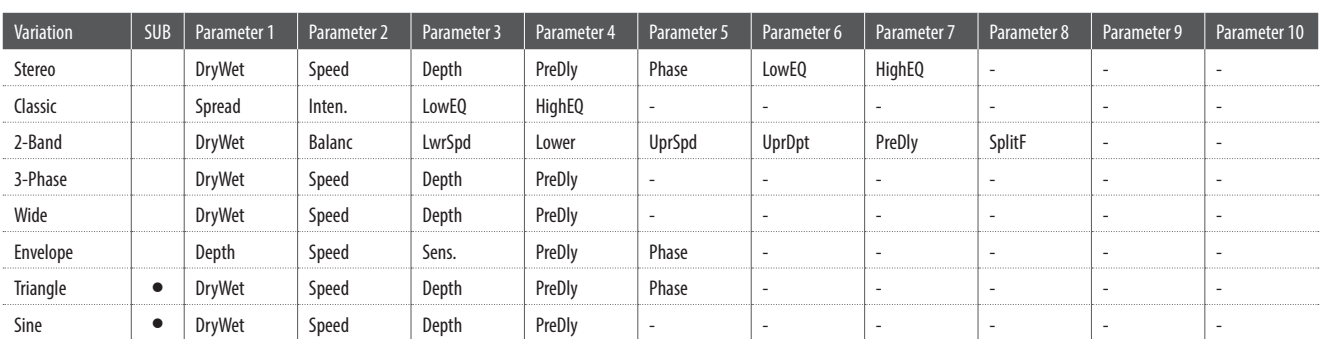

#### **2. Flanger**

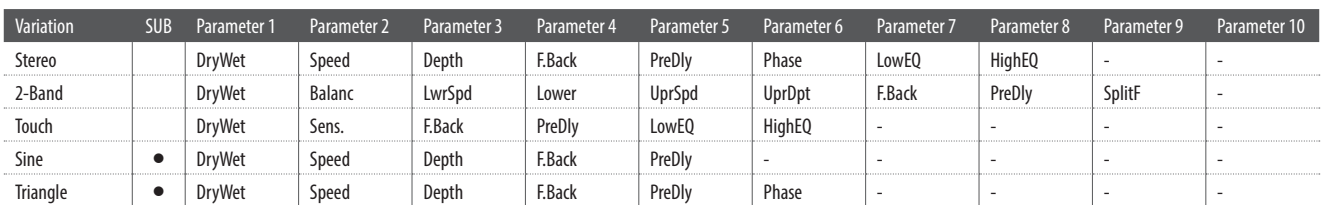

#### **3. Phaser**

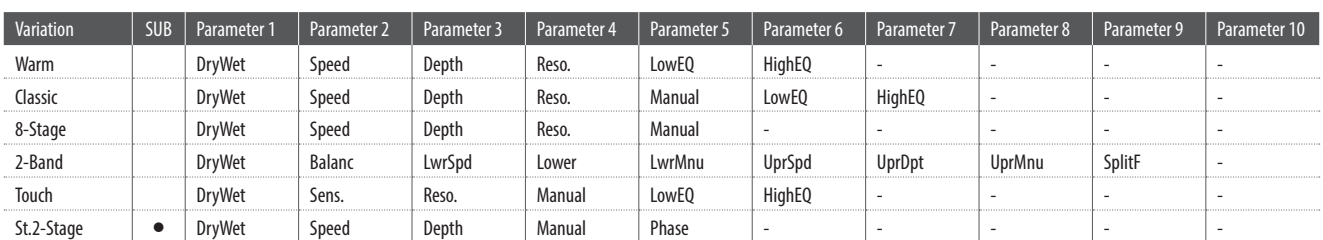

#### **4. Wah**

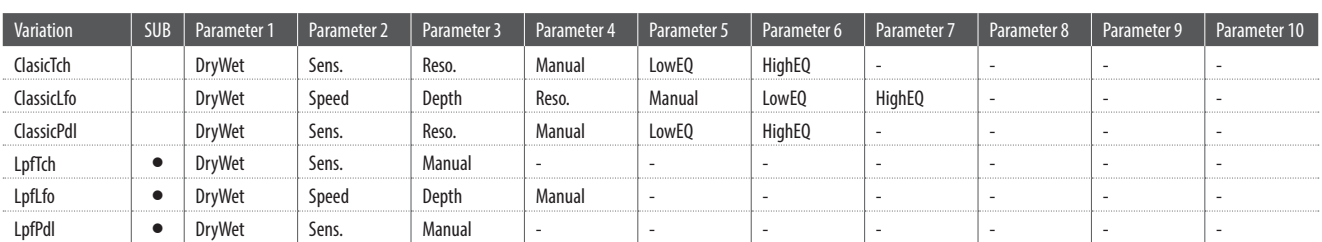

#### **5. Tremolo**

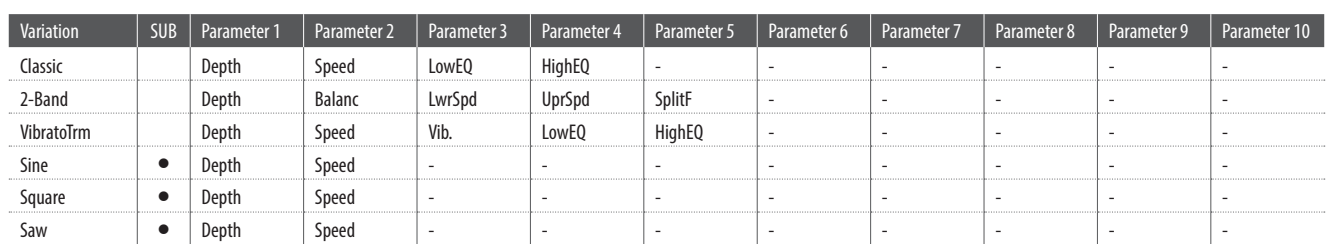

#### **6. Auto Pan**

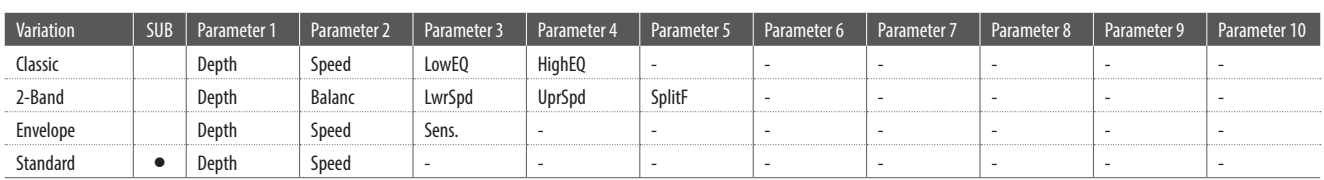

### **7. Delay / Reverb**

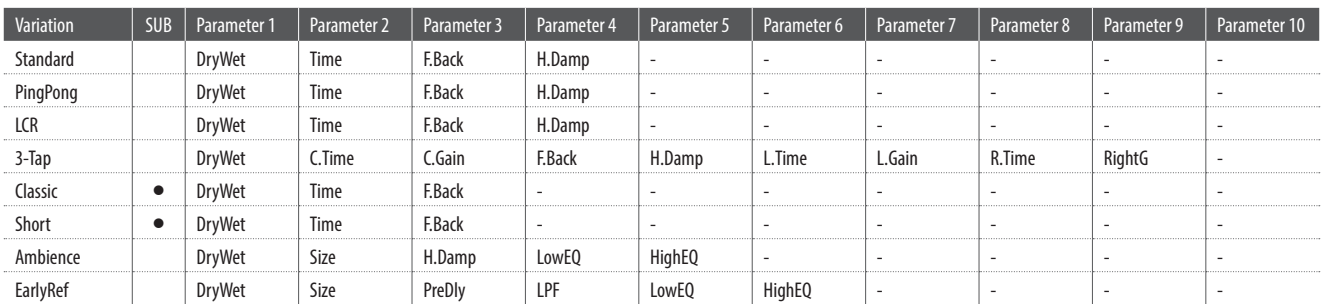

#### **8. Pitch Shift**

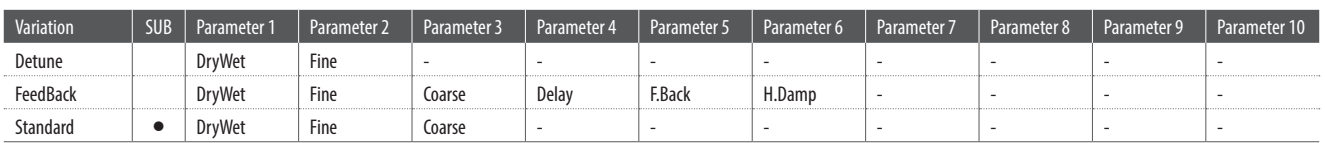

#### **9. Compressor**

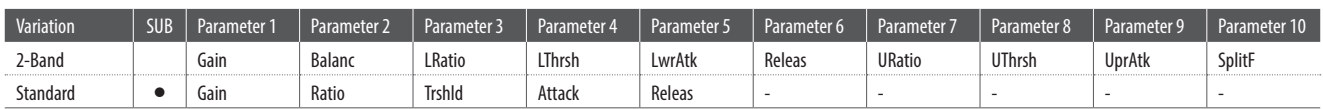

#### **10. Overdrive**

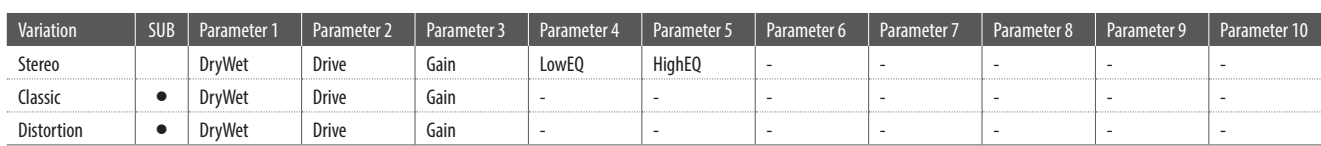

#### **11. EQ / Filter**

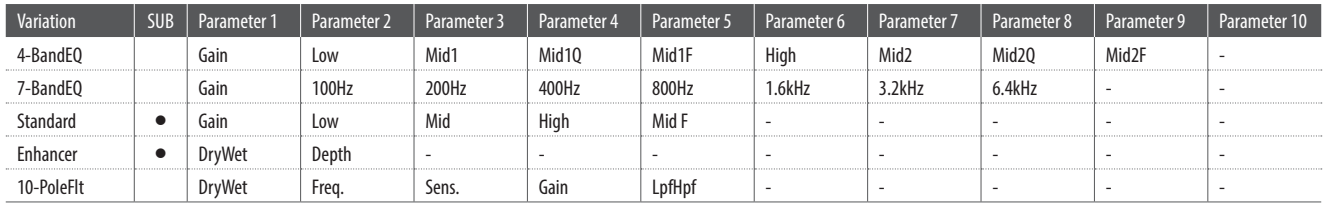

# **EFX Kategorien, Typen & Parameter**

#### **12. Rotary**

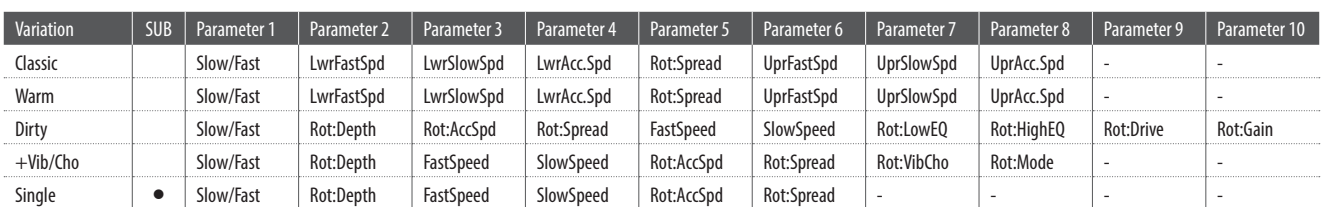

#### **13. Groove**

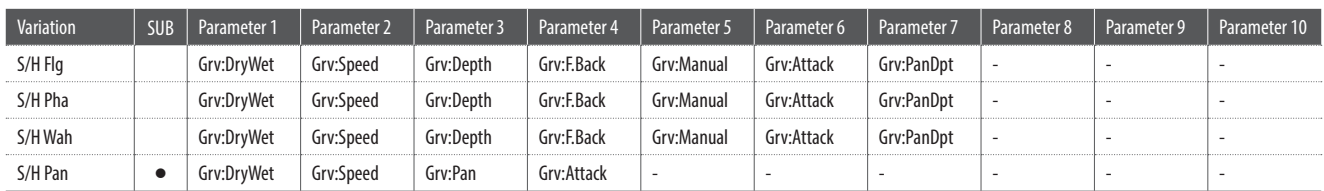

#### **14. Misc**

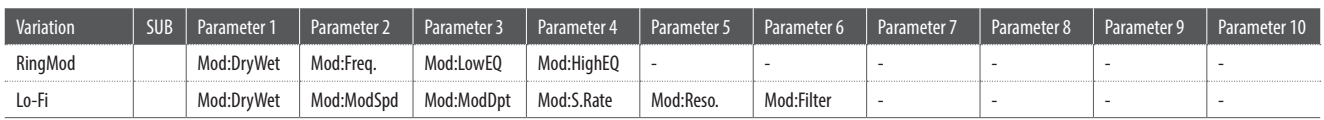

#### **15. Chorus+** main zone only

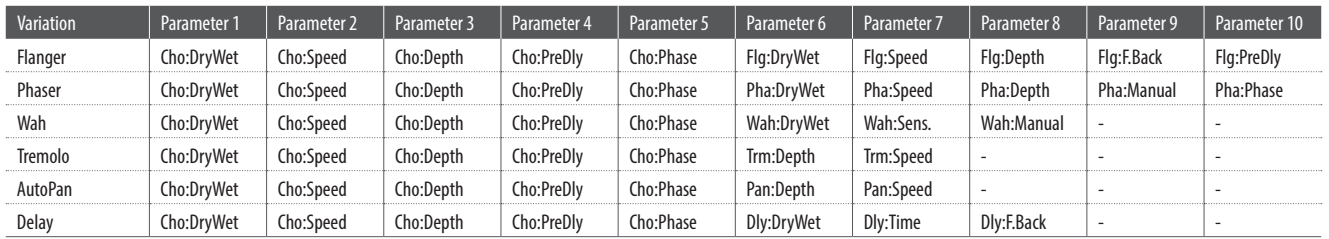

#### **16. Phaser+** main zone only

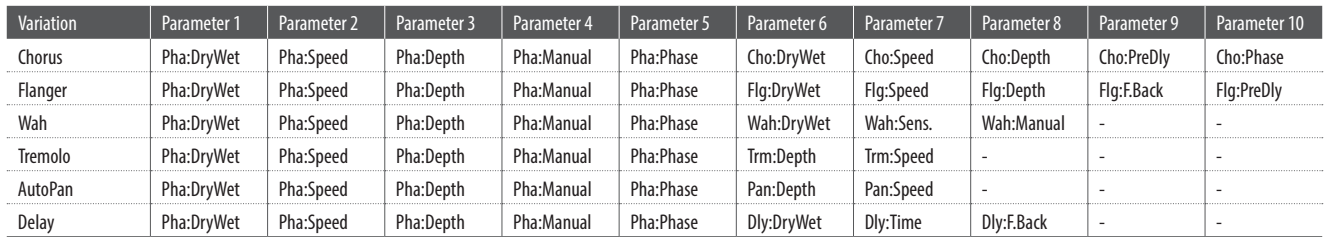

#### **17. Wah+** main zone only

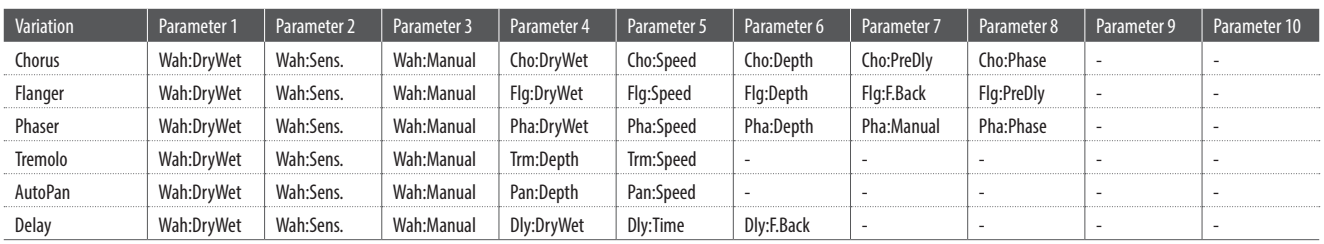

#### **18. EQ+** main zone only

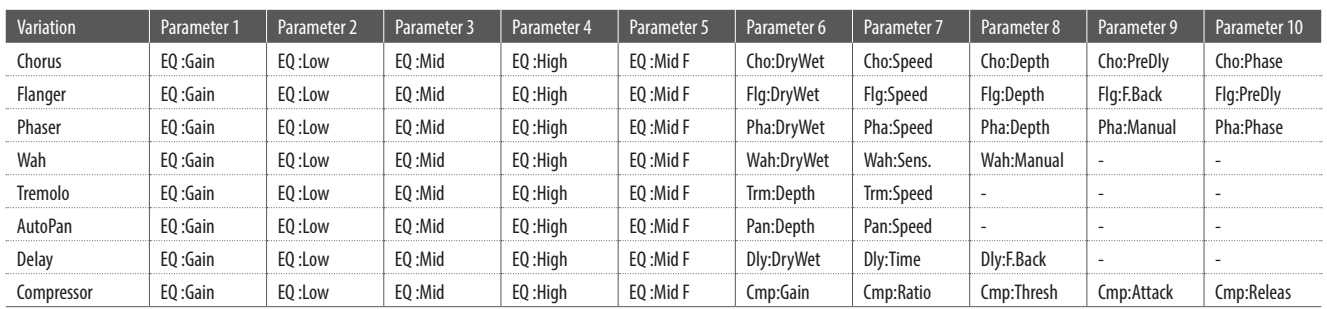

#### **19. Enhancer+** main zone only

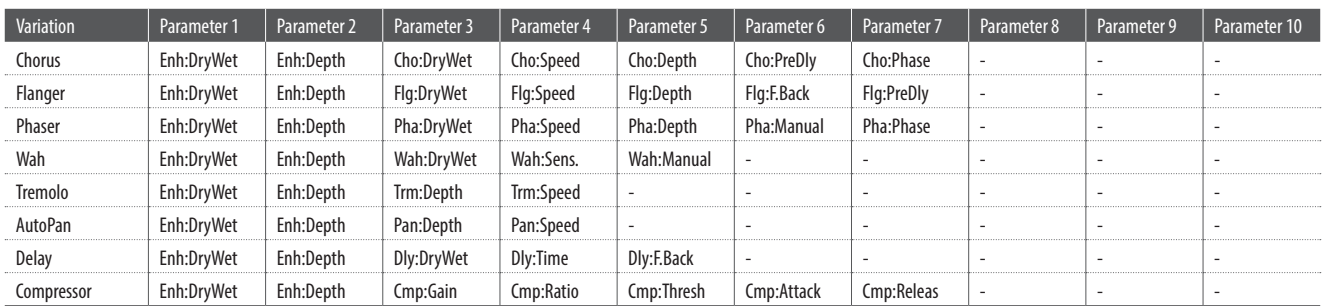

#### **20. Pitch Shift+** main zone only

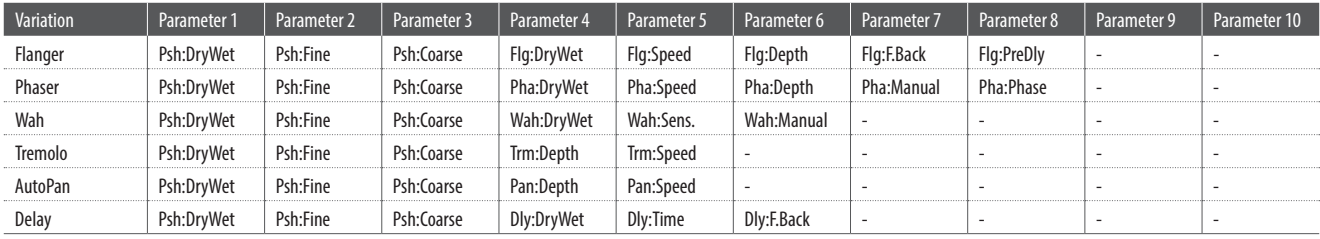

# **EFX Kategorien, Typen & Parameter**

#### **21. Compressor+** and the computation of the computation of the computation of the computation of the computation of the computation of the computation of the computation of the computation of the computation of the comput

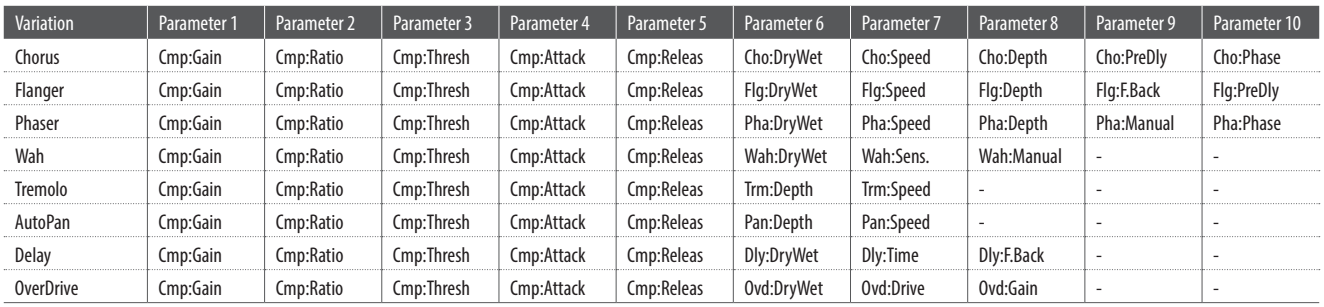

#### **22. Overdrive+** main zone only

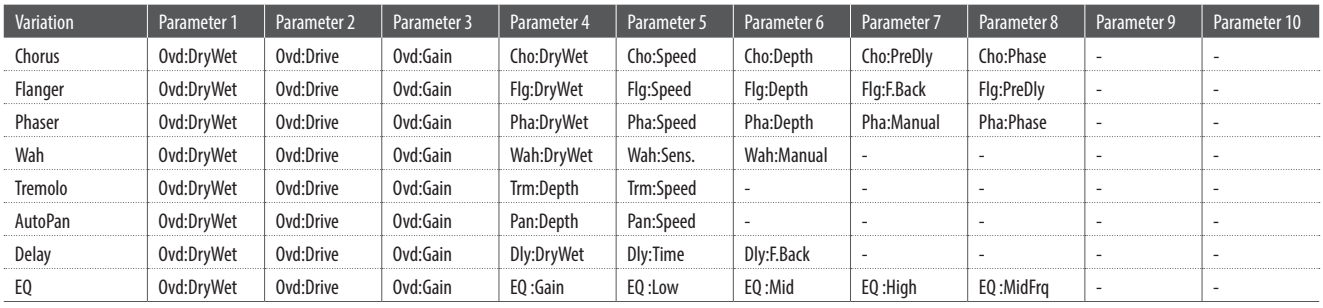

#### **23. Parallel** main zone only

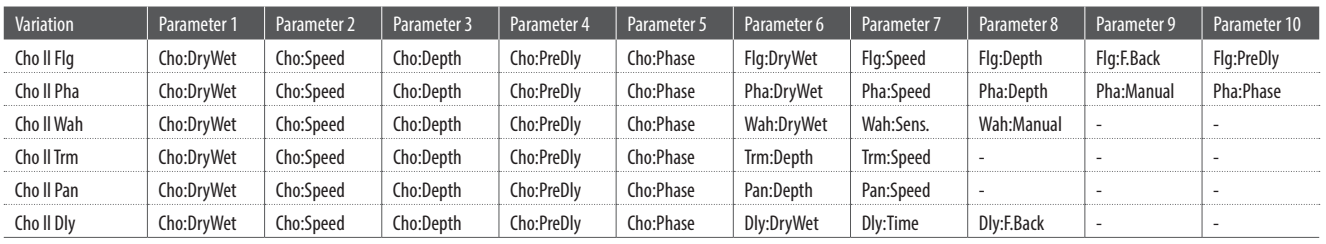

# **Spezifikationen**

### **Kawai MP7SE Stage Piano**

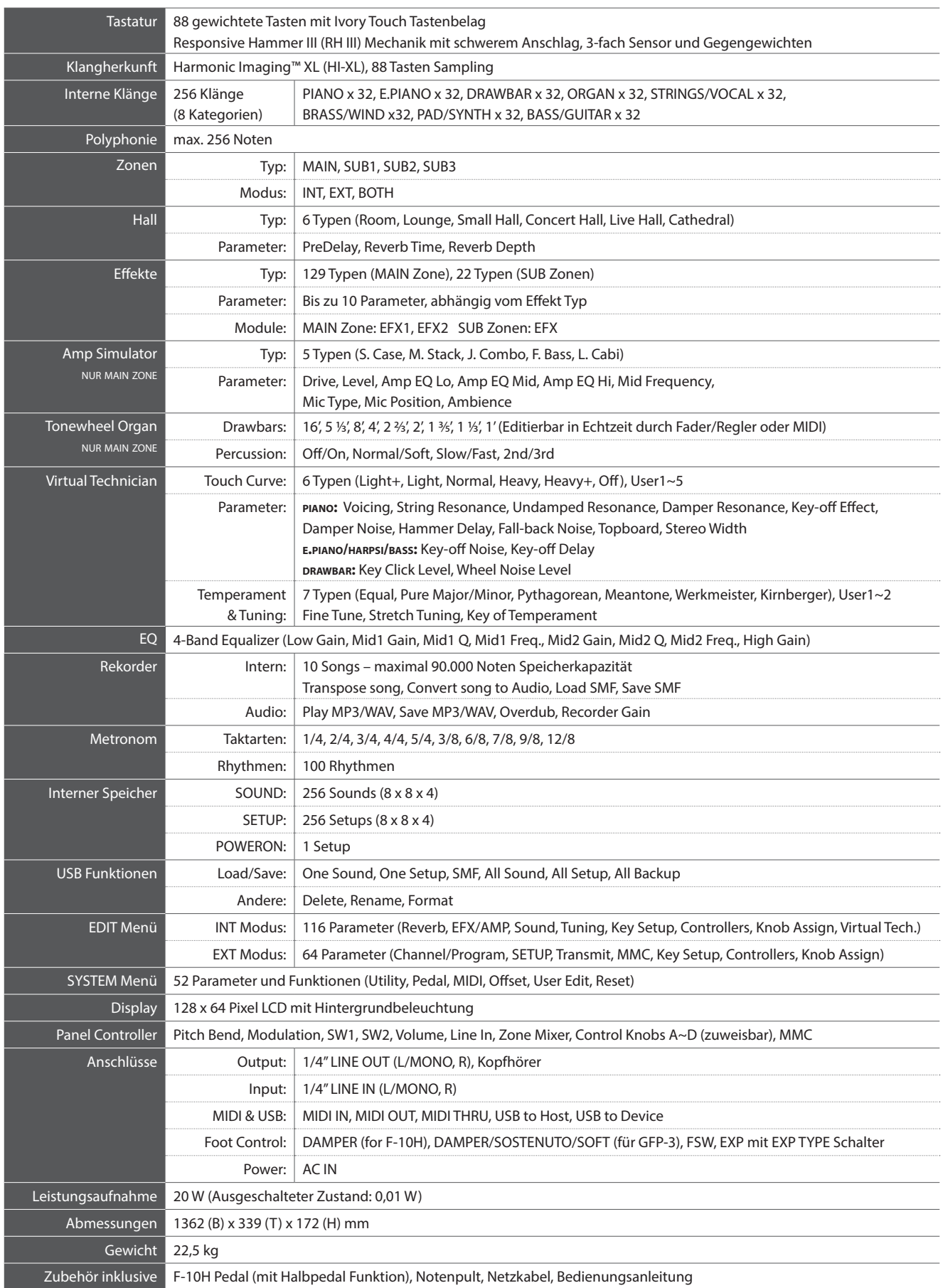

Spezifikationen können ohne Ankündigung geändert werden.

**Appendix**

# **MIDI Implementation**

**Inhalt** Version 1.0 (June 2017)

#### **1. Recognised data**

- 1.1 Channel Voice Message
- 1.2 Channel Mode Message
- 1.3 System Realtime Message

#### **2. Transmitted data**

- 2.1 Channel Voice Message
- 2.2 Channel Mode Message
- 2.3 System Realtime Message

#### **3. Exclusive data**

- 3.1 MMC Commands
- 3.2 Parameter Send
- 3.3 Setup Parameters: Global Section
- 3.4 Setup Parameters: EDIT Menu
- 3.5 Setup Parameters: SYSTEM Menu
- 3.6 Assignable Knob Parameters

#### **4. SOUND/SETUP Program/Bank**

- 4.1 SETUP Program Number Table
- **5. Program Change Number List**
- **6. Control Change Number (CC#) Table**
- **MIDI Implementation Chart**

# **1 Recognised Data**

### **1.1 Channel Voice Message**

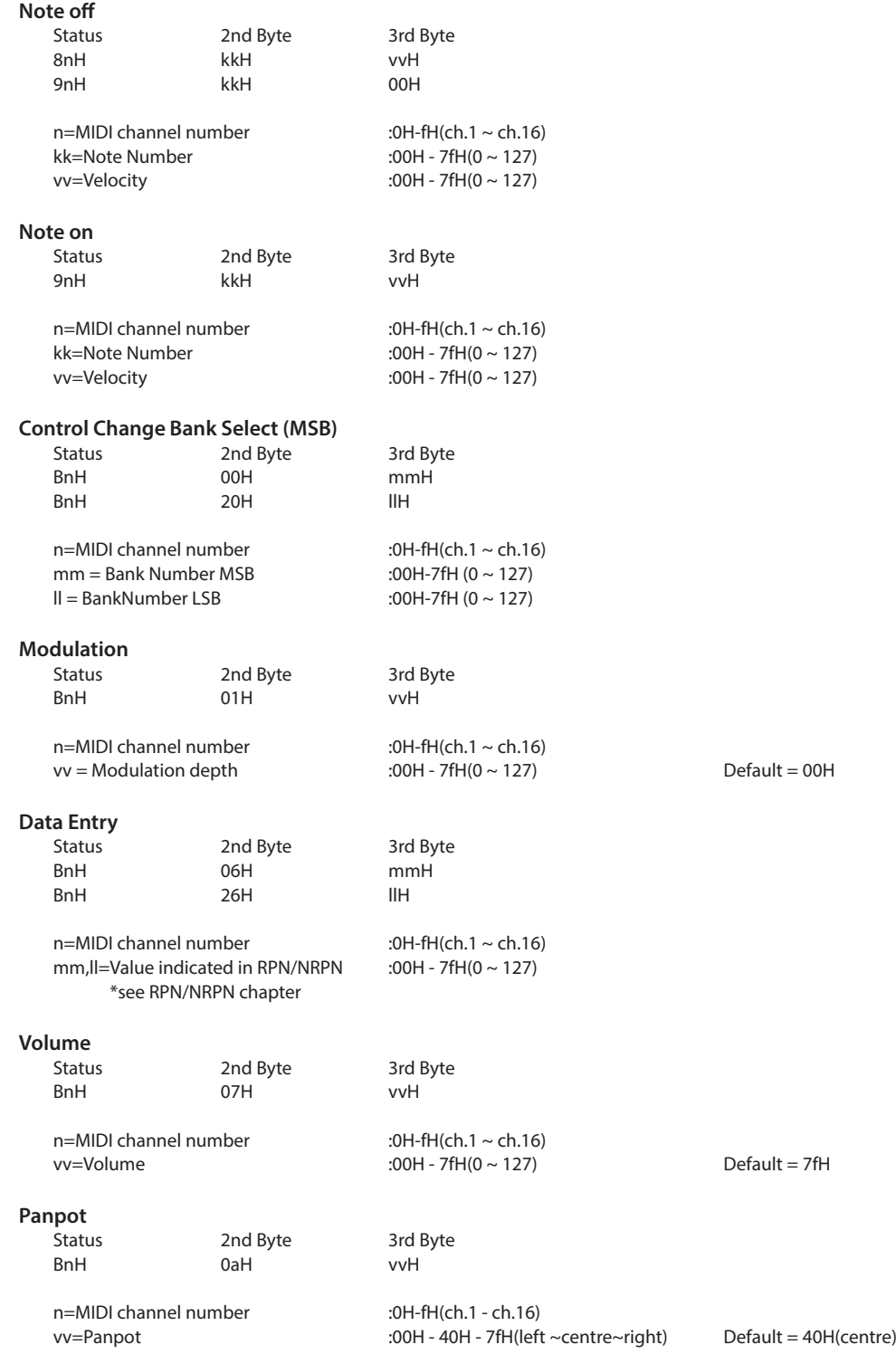

#### **1.1 Channel Voice Message (cont.)**

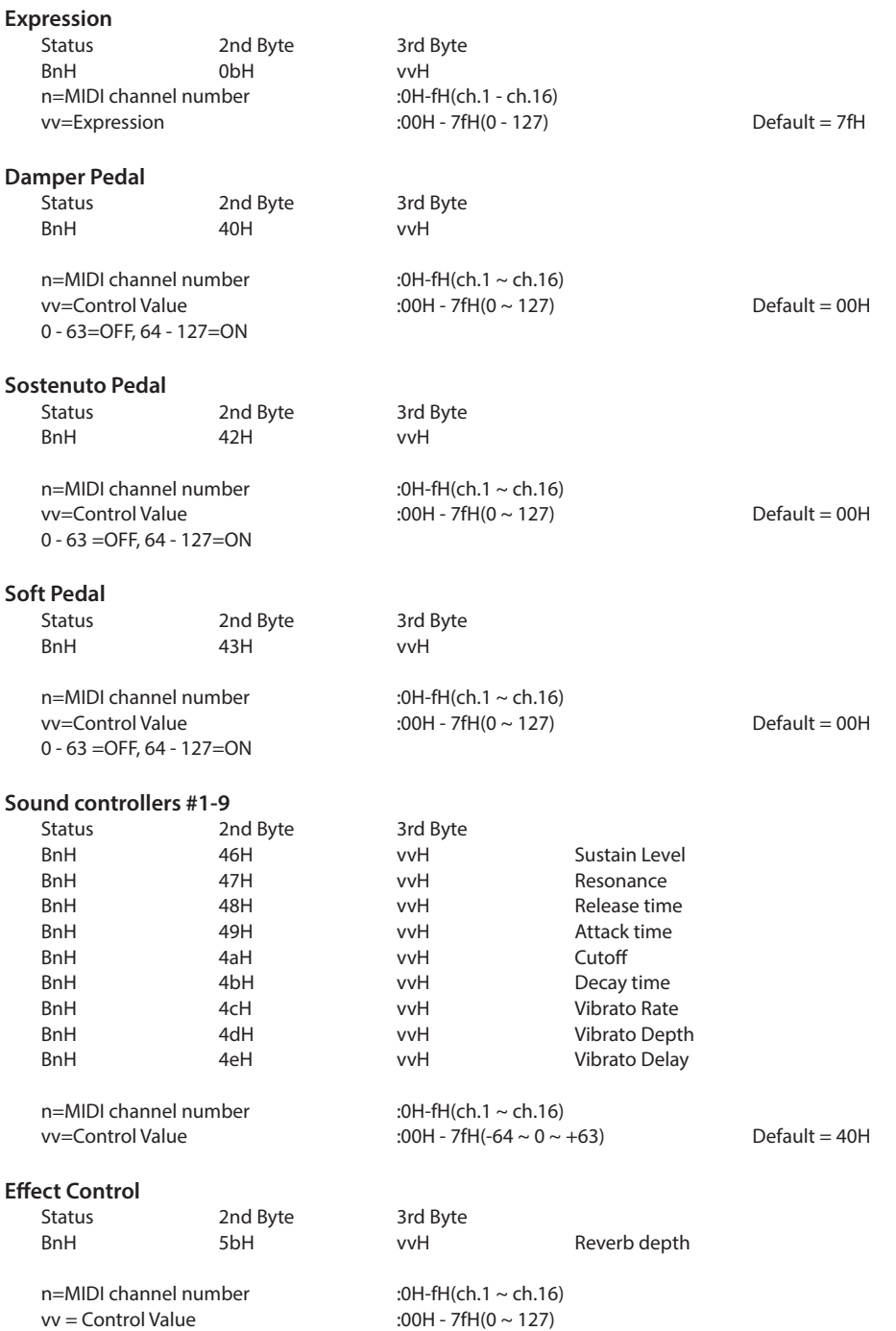

### **1.1 Channel Voice Message (cont.)**

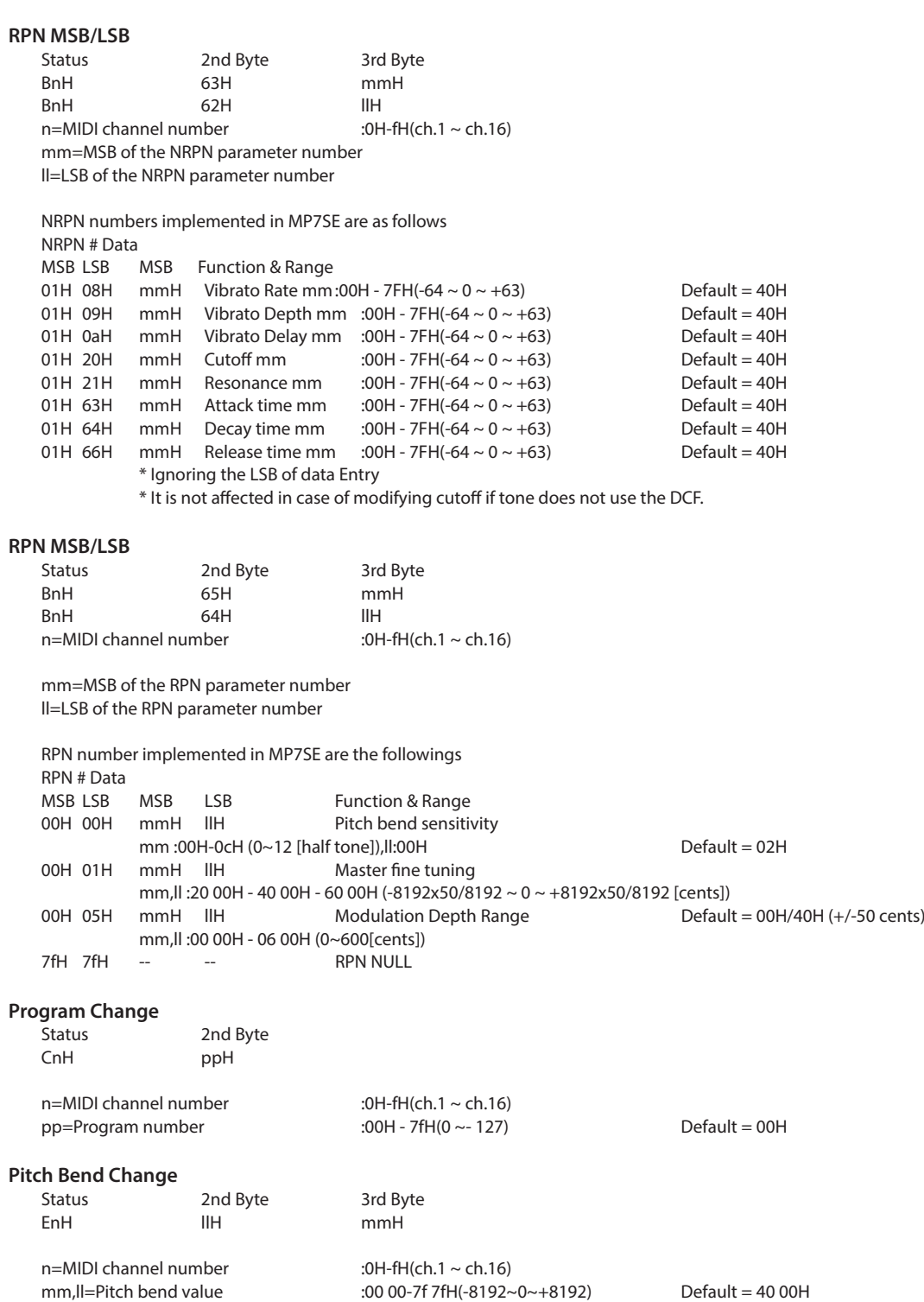

## **MIDI Implementation**

#### **1.2 Channel Mode Message**

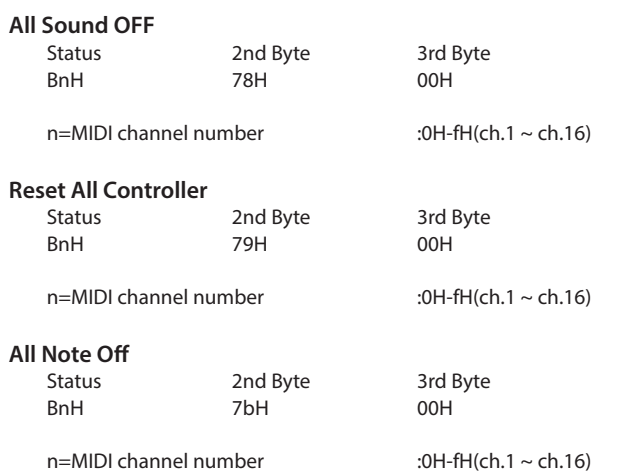

#### **1.3 System Realtime Message**

**Status**

Active sensing

# **2 Transmitted Data**

### **2.1 Channel Voice Message**

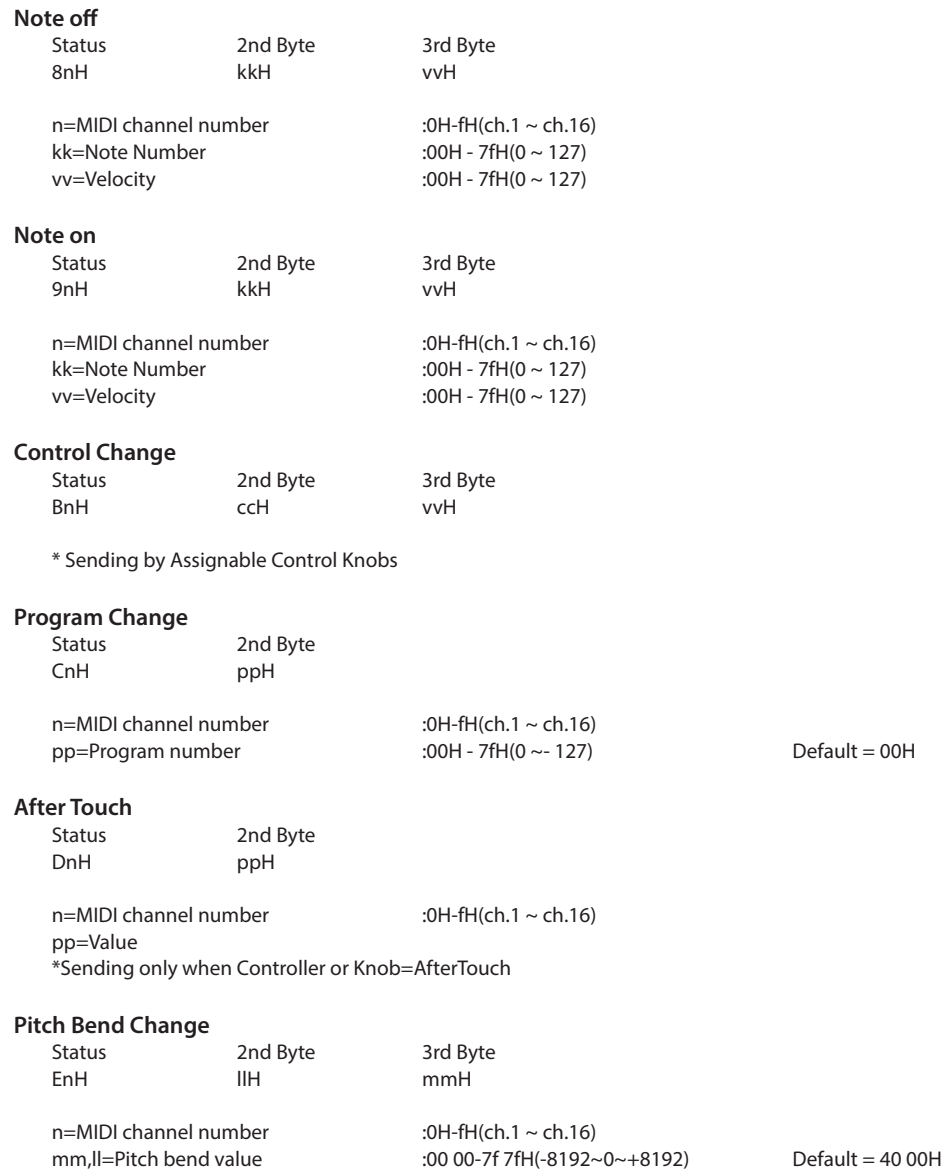

#### **2.2 Channel Mode Message**

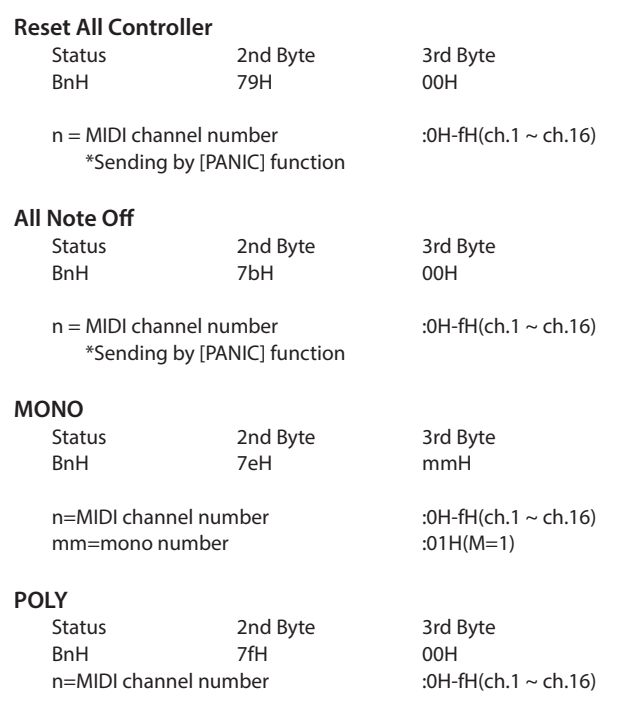

#### **2.3 System Realtime Message**

#### **Status**

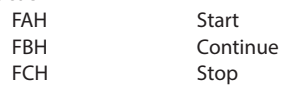

\*Sending by [RECORDER CONTROL] buttons

# **3 Exclusive Data**

#### **3.1 MMC Commands**

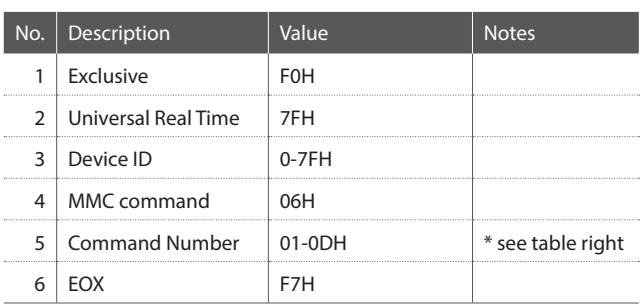

MMC Commands 01 STOP 08 RECORD PAUSE 02 PLAY 09 PAUSE 03 DEFERRED PLAY 0A EJECT 04 FAST FORWARD 0B CHASE 05 REWIND 0C COMMAND ERROR RESET 06 RECORD STROBE 0D MMC RESET 07 RECORD EXIT

\* Sending by [RECORDER CONTROL] buttons

\* Transmit only

#### **3.2 Parameter Send**

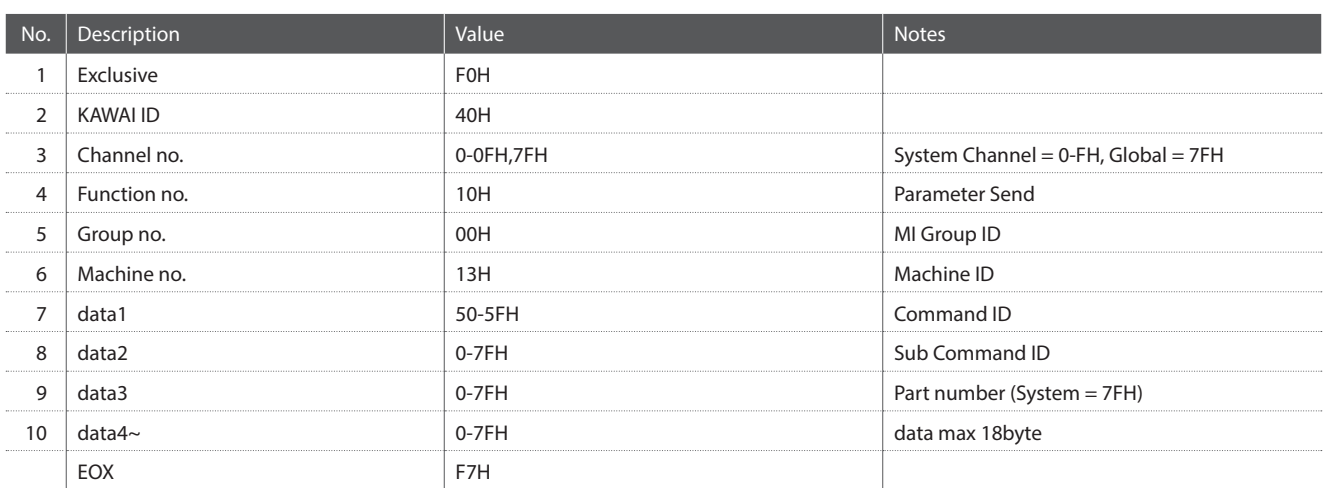

#### Part number :

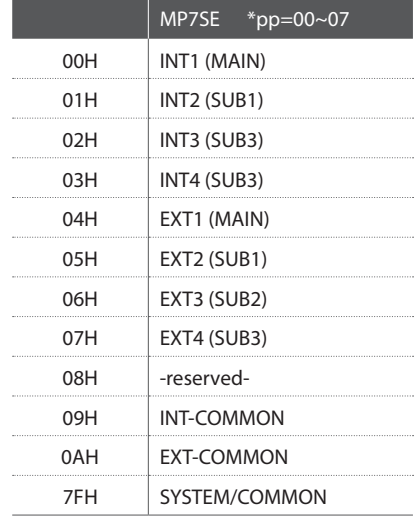

### **3.3 Setup Parameters: Global Section**

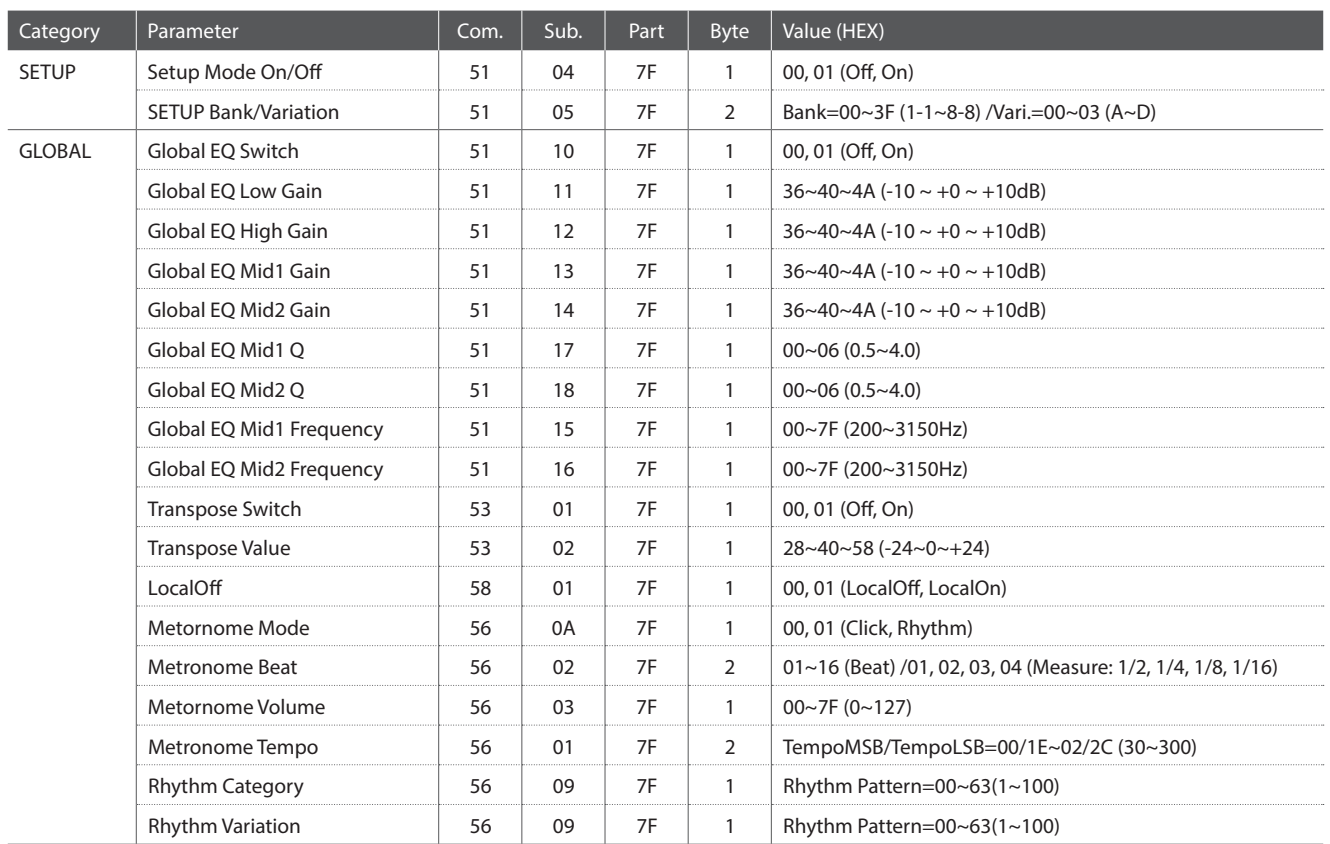

**142**

### **3.4 Setup Parameters: EDIT Menu**

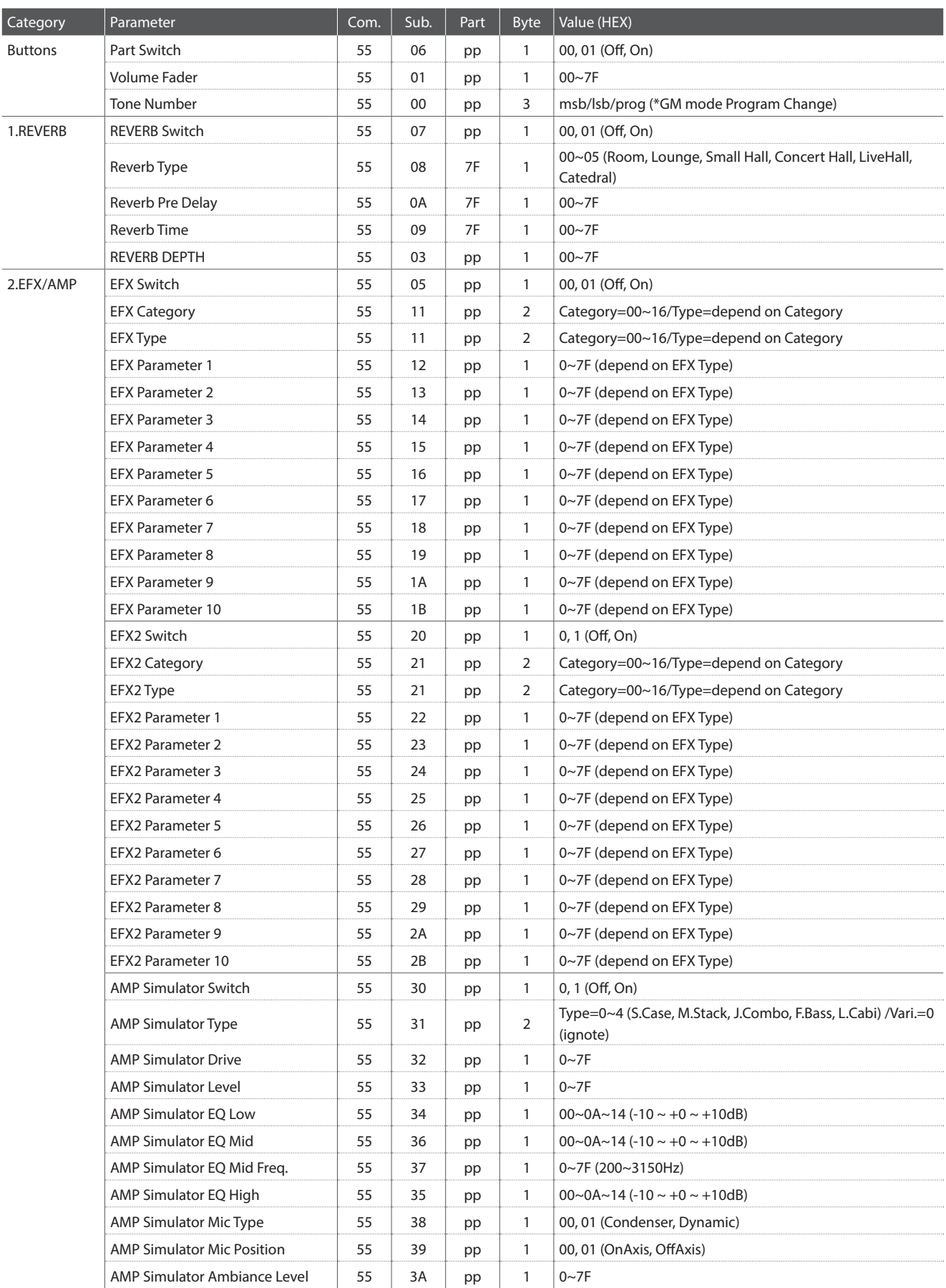

### **3.4 Setup Parameters: EDIT Menu (cont.)**

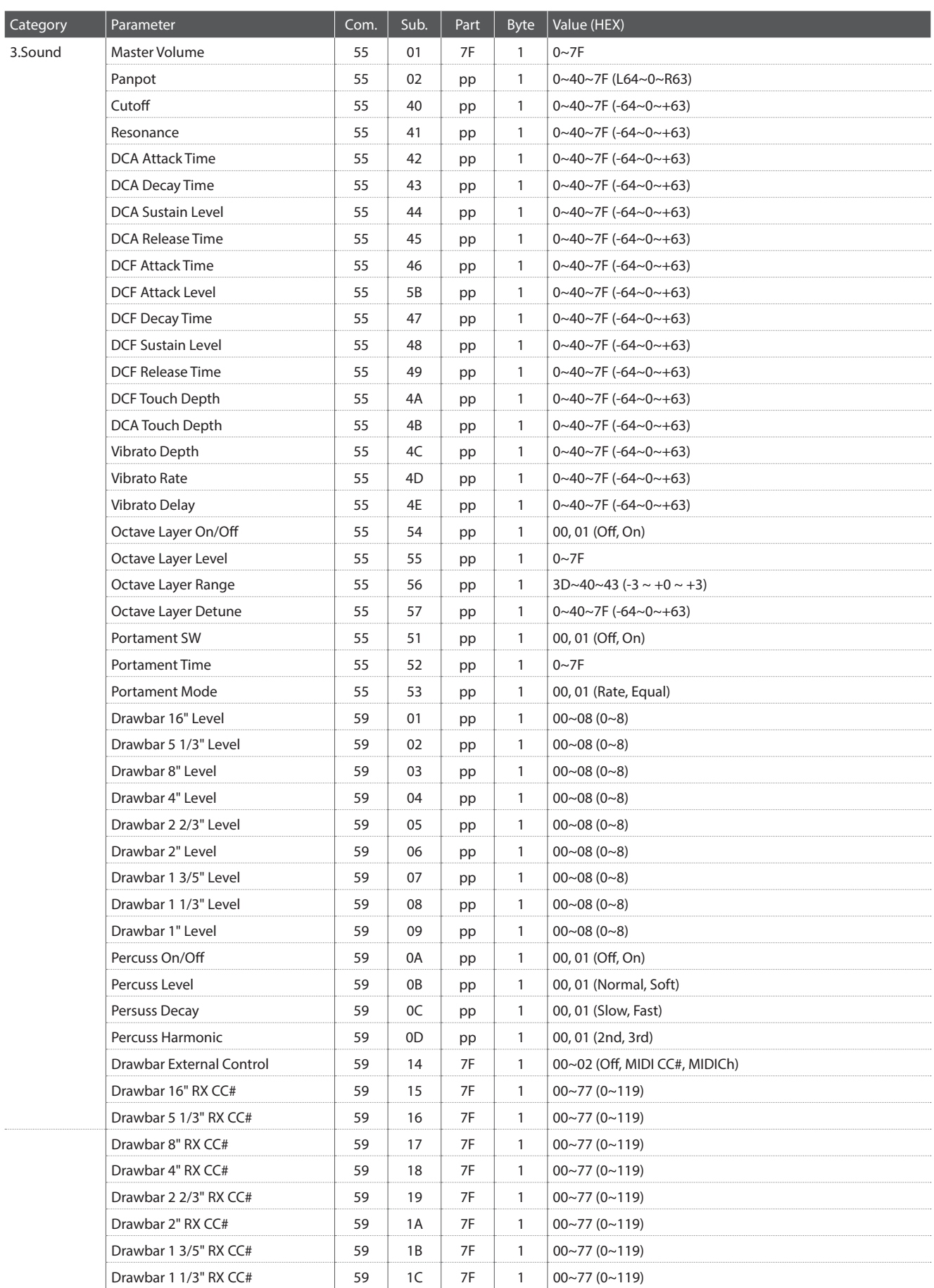
#### **3.4 Setup Parameters: EDIT Menu (cont.)**

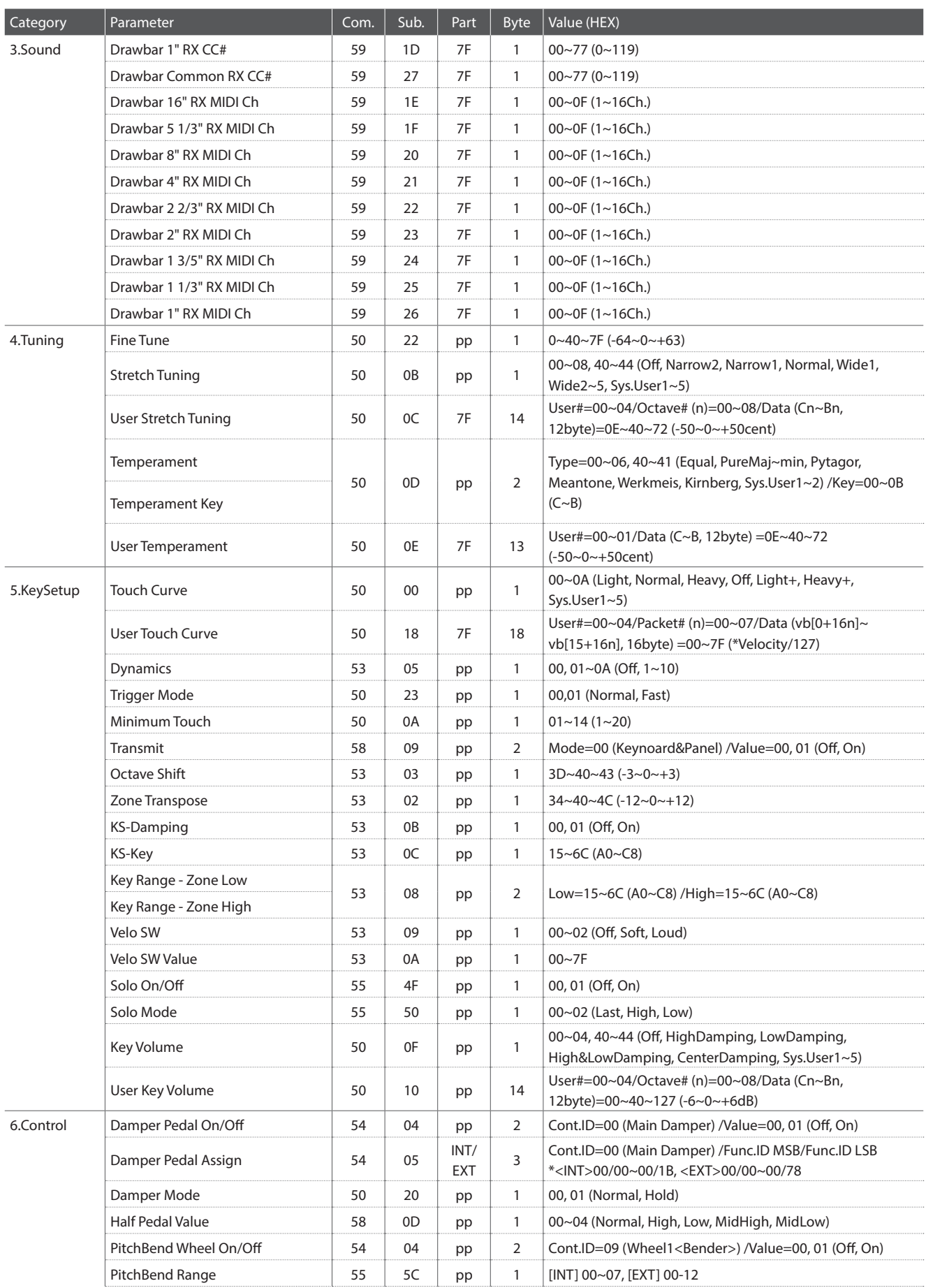

#### **3.4 Setup Parameters: EDIT Menu (cont.)**

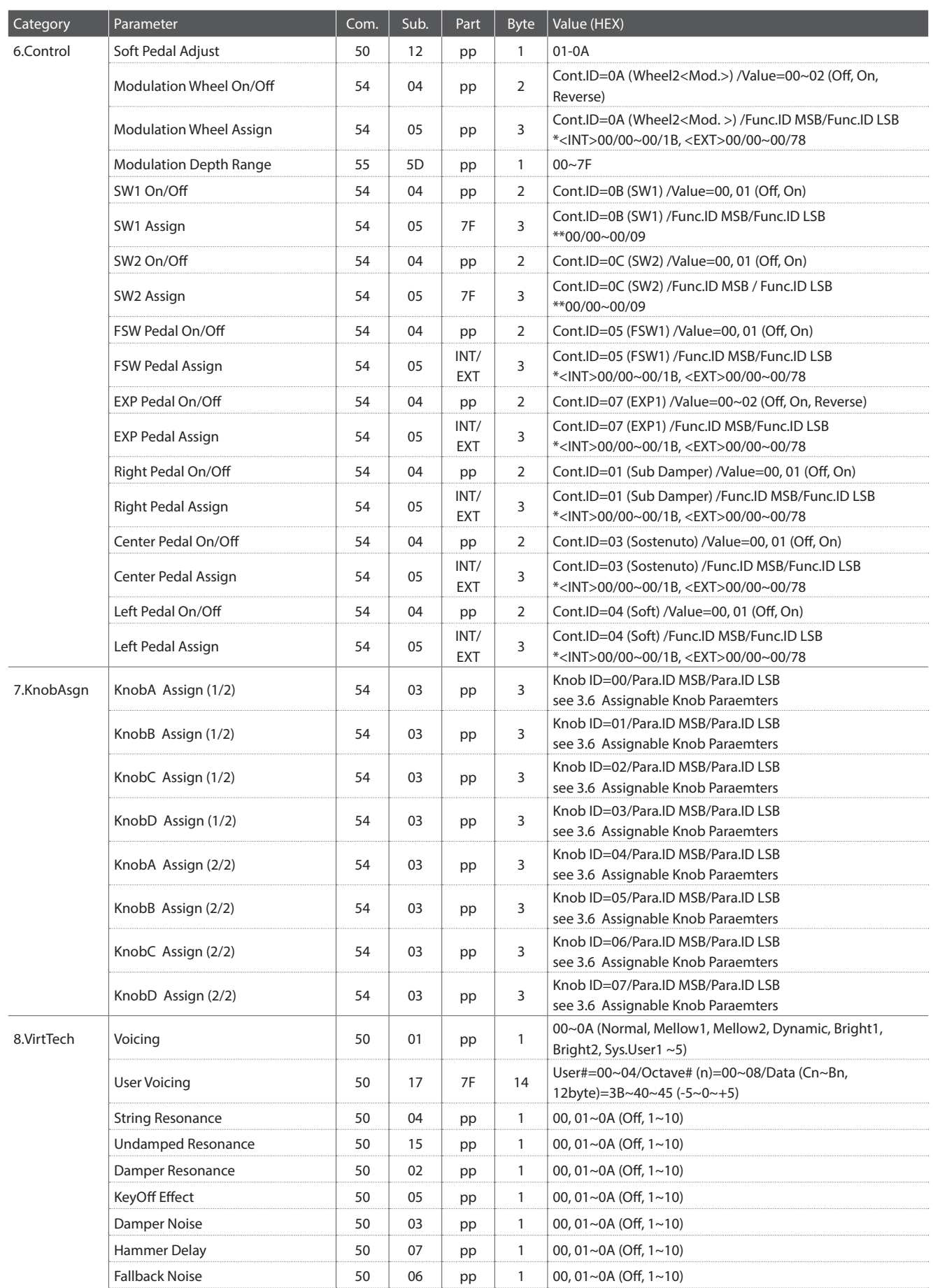

#### **3.4 Setup Parameters: EDIT Menu (cont.)**

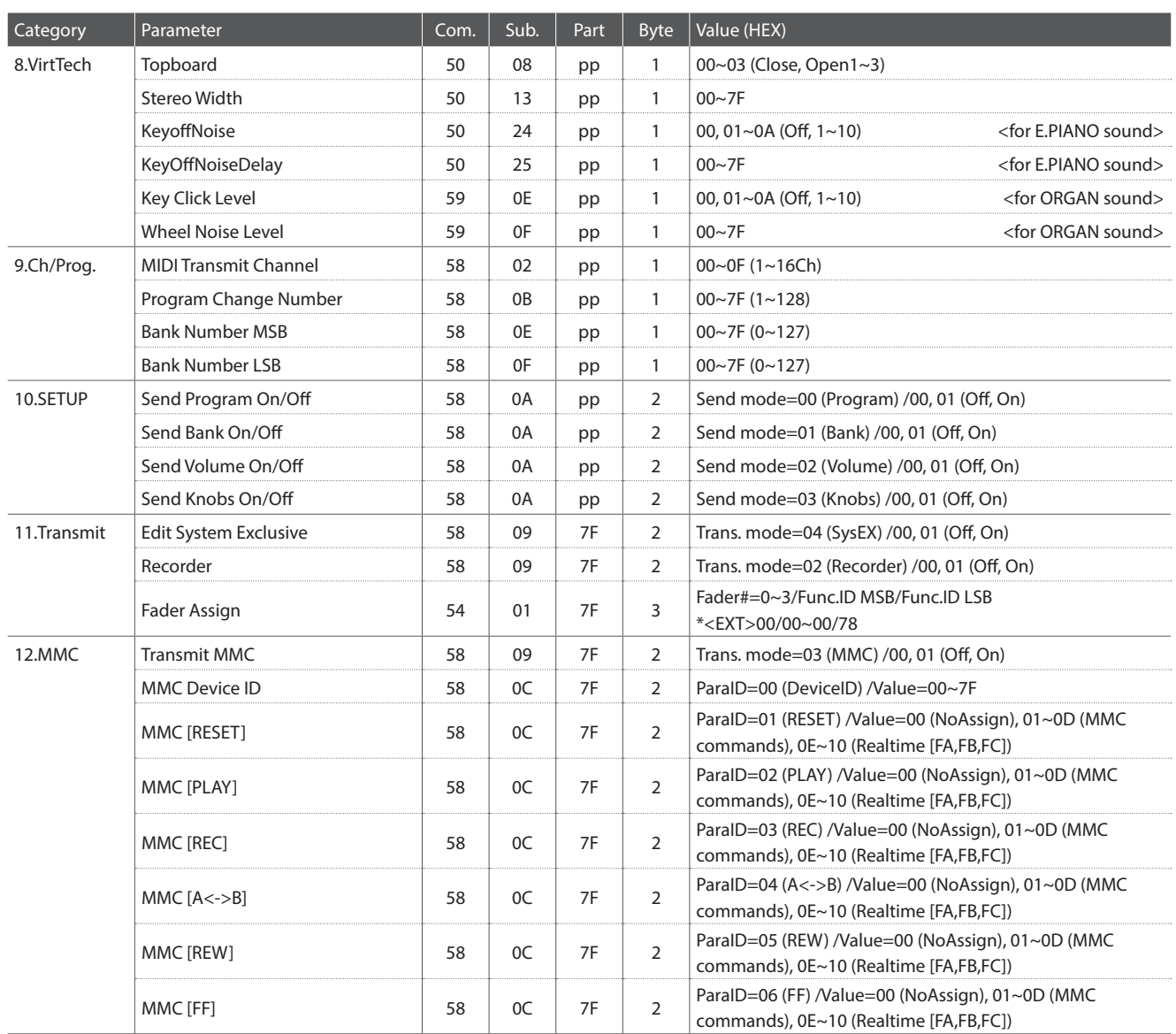

\* Pedal/Wheel/Fader assign:

<INT> Mod., Pan., Exp., Damper, Soste., Soft, Reso., Cutoff, EFX1 Para1~10, EFX2 Para1~10 <EXT> CC#0~119, AfterTouch

\*\* SW Button assign:

Oct.Layer, Rotary, Solo, Portament, Bend. Lock, Mod. Lock, Center Lock, Left Lock, EXP Lock, TW Control

#### **3.5 Setup Parameters: SYSTEM Menu**

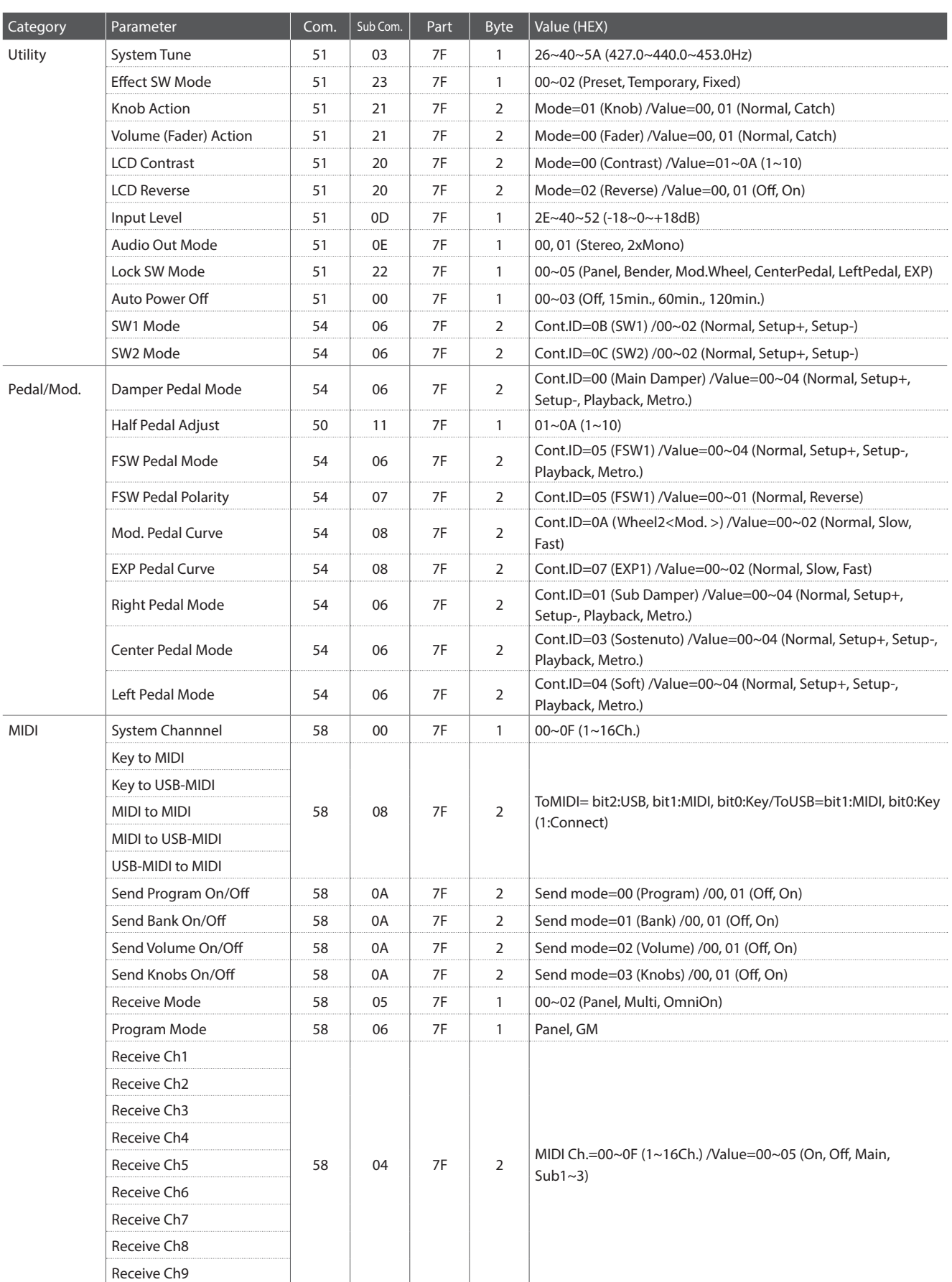

#### **3.5 Setup Parameters: SYSTEM Menu (cont.)**

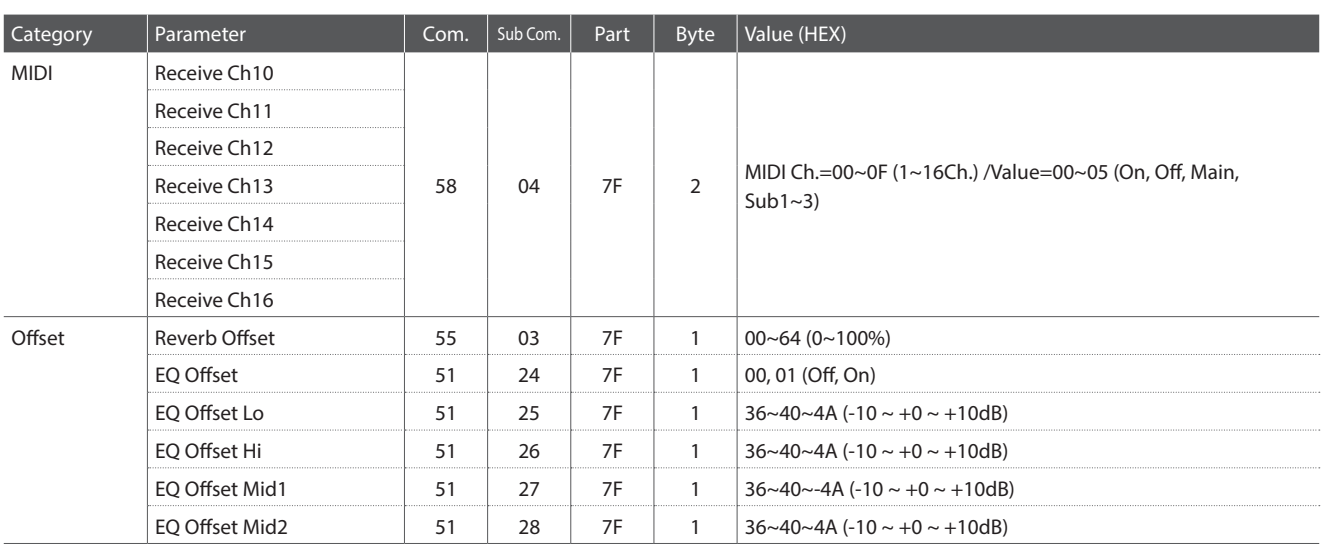

#### **3.6 Assignable Knob Parameters**

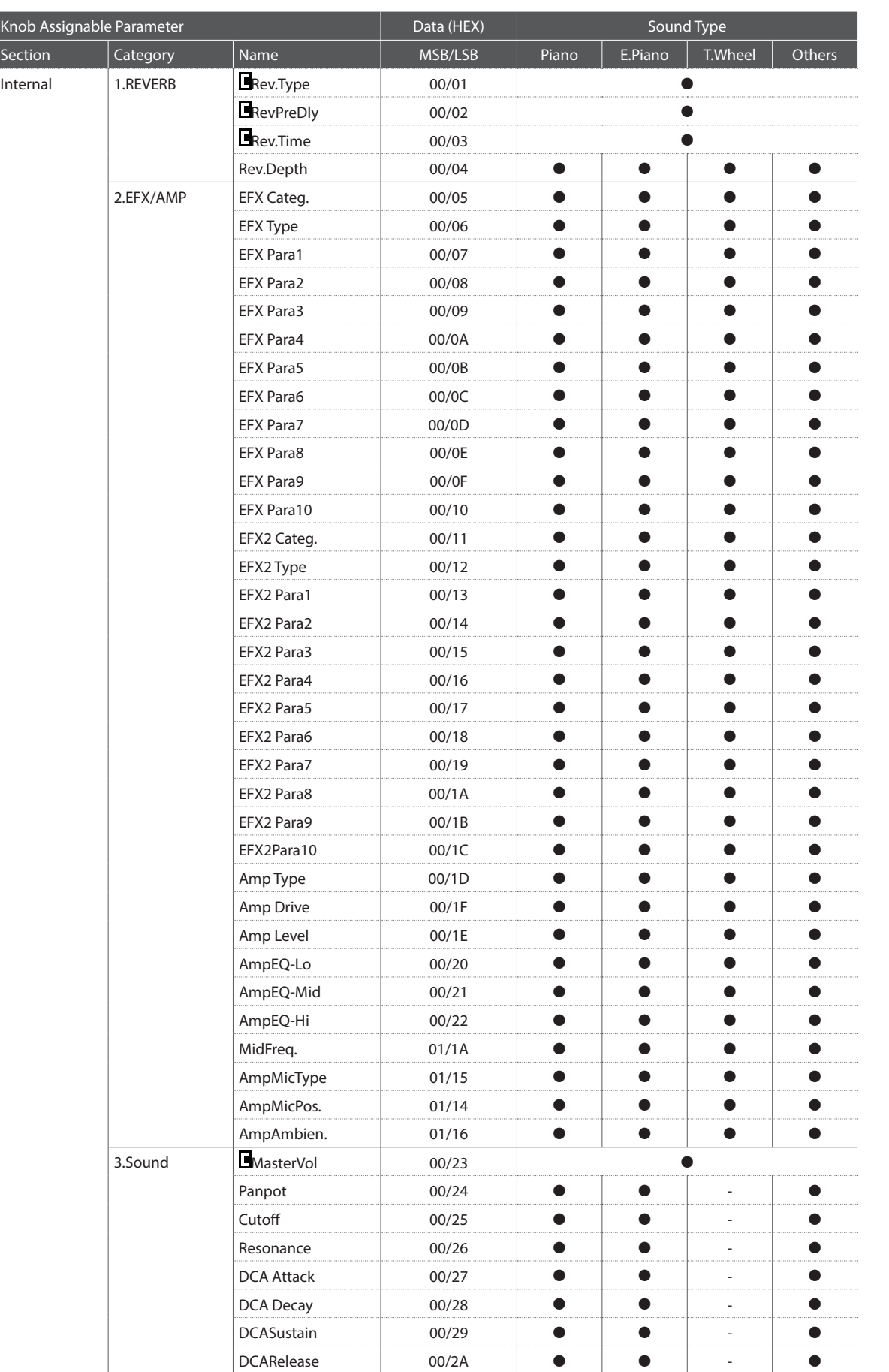

#### **3.6 Assignable Knob Parameters (cont.)**

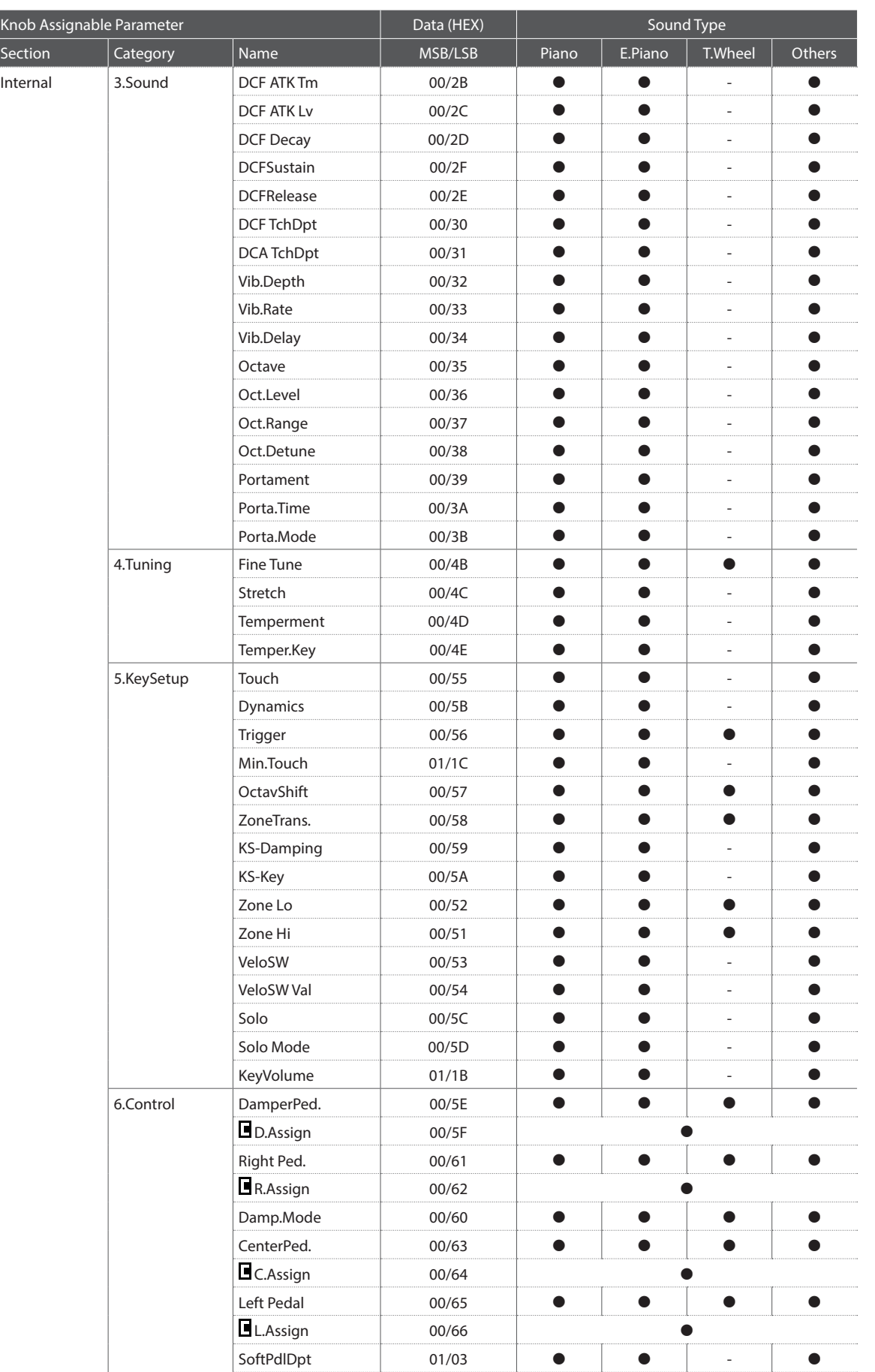

#### **3.6 Assignable Knob Parameters (cont.)**

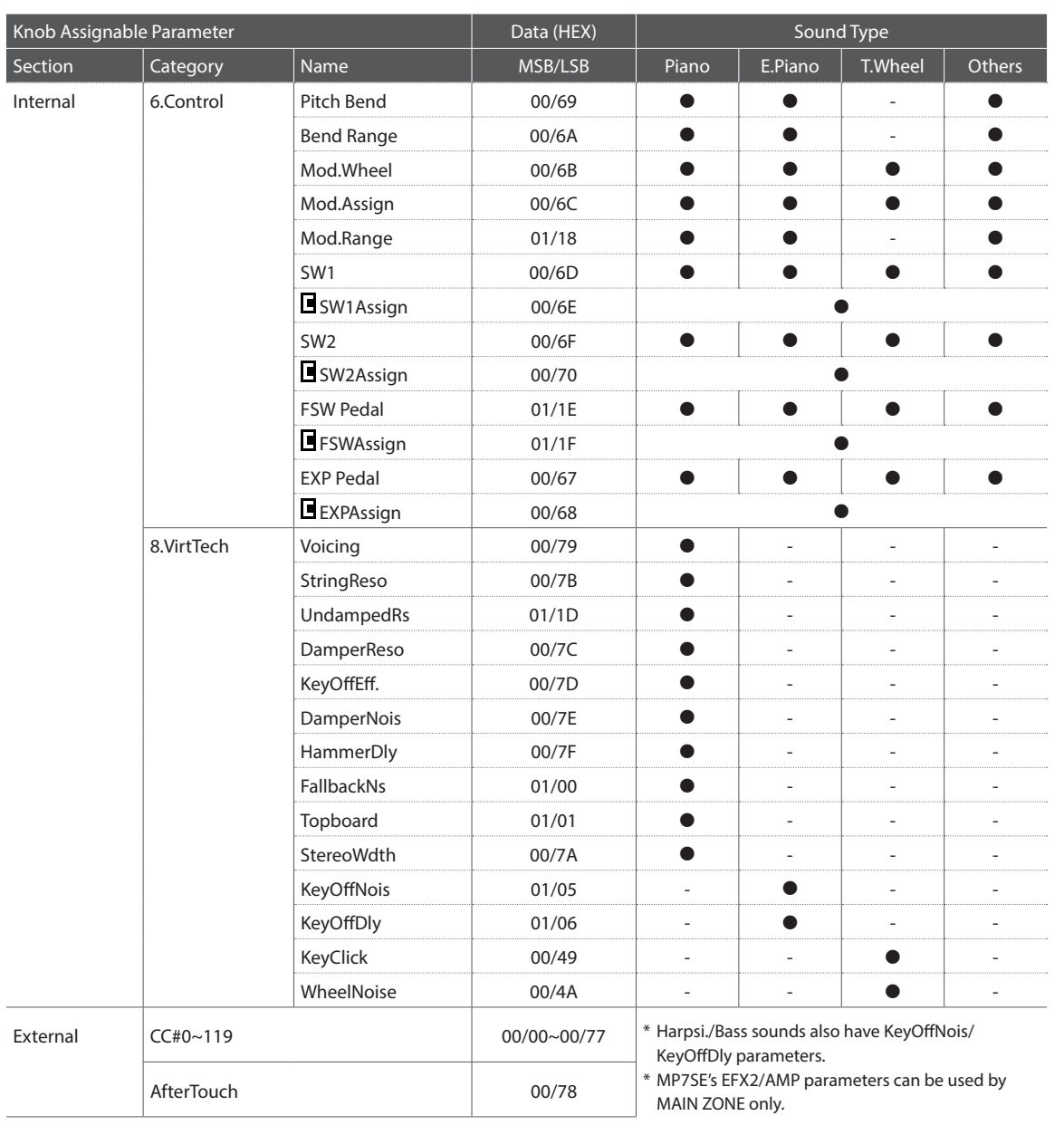

# **4 SOUND/SETUP Program/Bank**

**Wenn der Receive Modus Parameter auf Panel (ab Seite 110) eingestellt ist, empfängt das MP7SE MIDI Daten nur auf dem System Kanal. Wie man interne Sounds über MIDI umschalten kann, können Sie aus der SOUND Program Liste auf Seite 154 ersehen.**

\* Hinweis: Wenn das MP7SE Program Nummern von 1 bis 128 und Bank Nummer MSB 0 oder 1 über den System Kanal empfängt, dann schaltet sich das MP7SE automatisch in den SETUP Modus um und das entsprechende SETUP wird aufgerufen. Wenn der Receive Mode auf Multi steht, kann man jede interne Sound Sektion individuell erreichen.

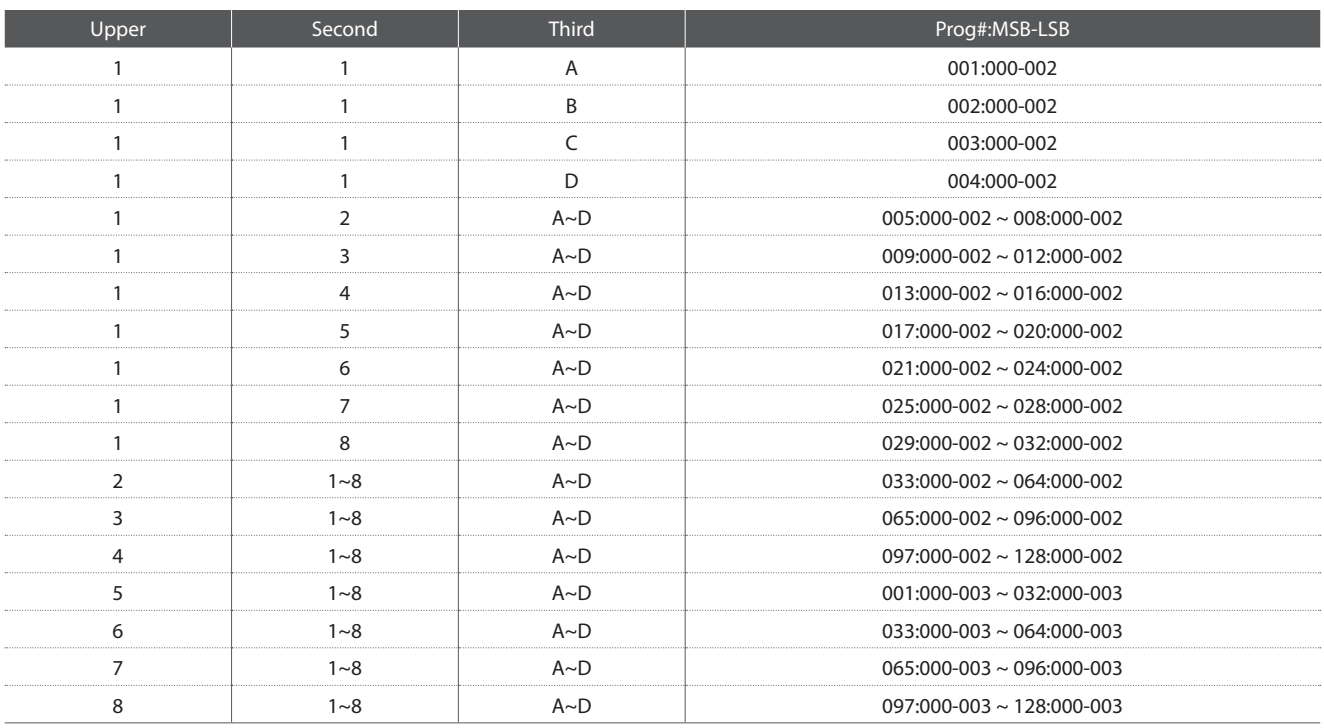

#### **4.1 SETUP Program Number Table**

## **MIDI Implementation**

## **5 Program Change Number List**

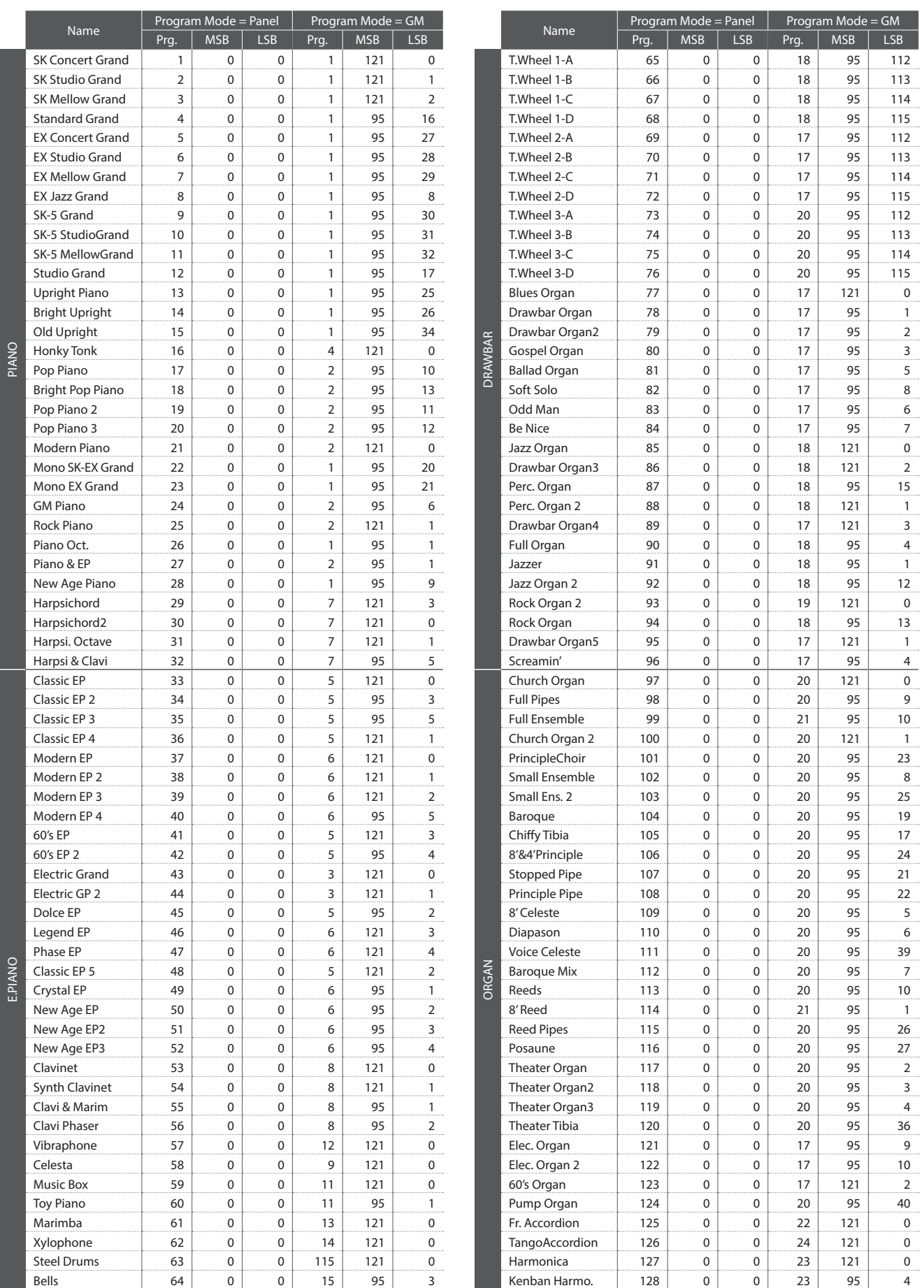

**Appendix**

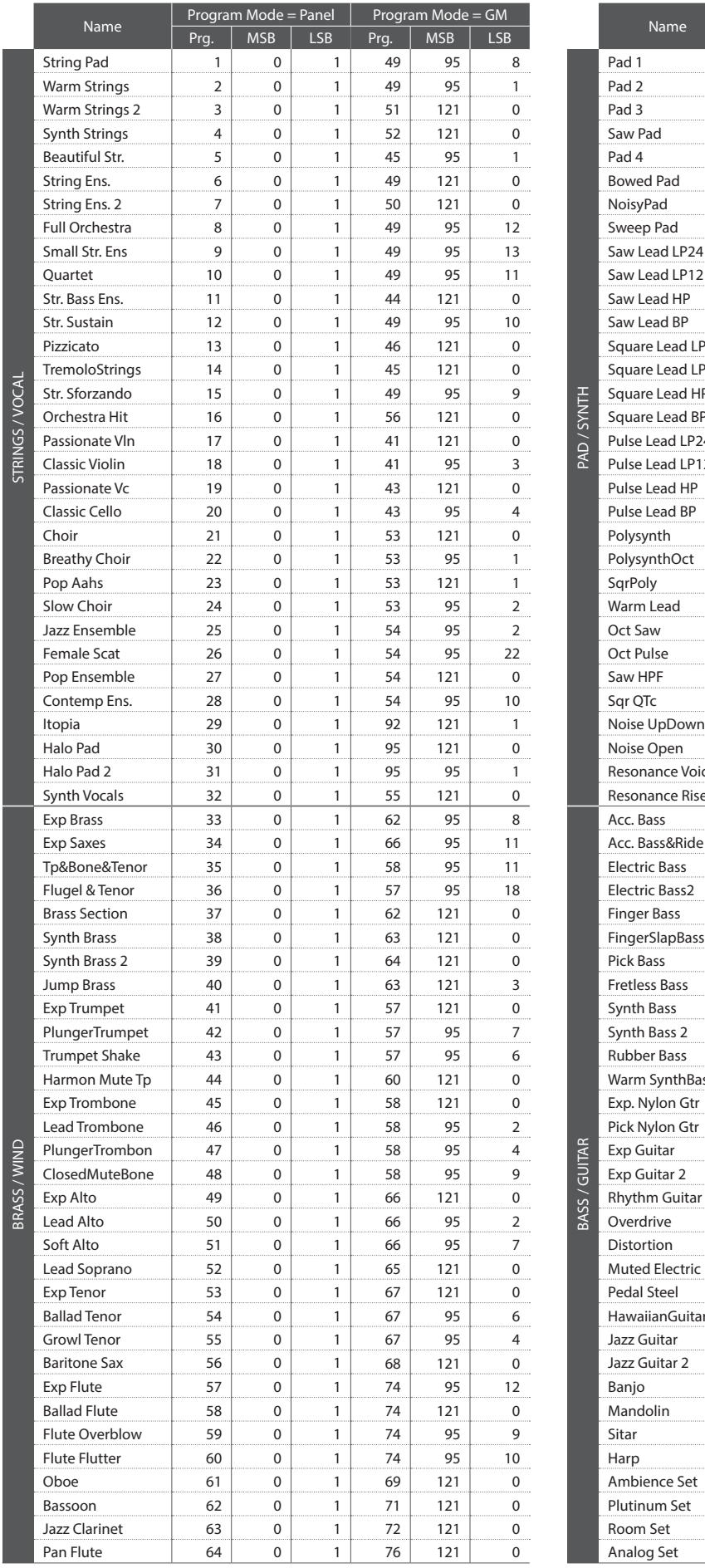

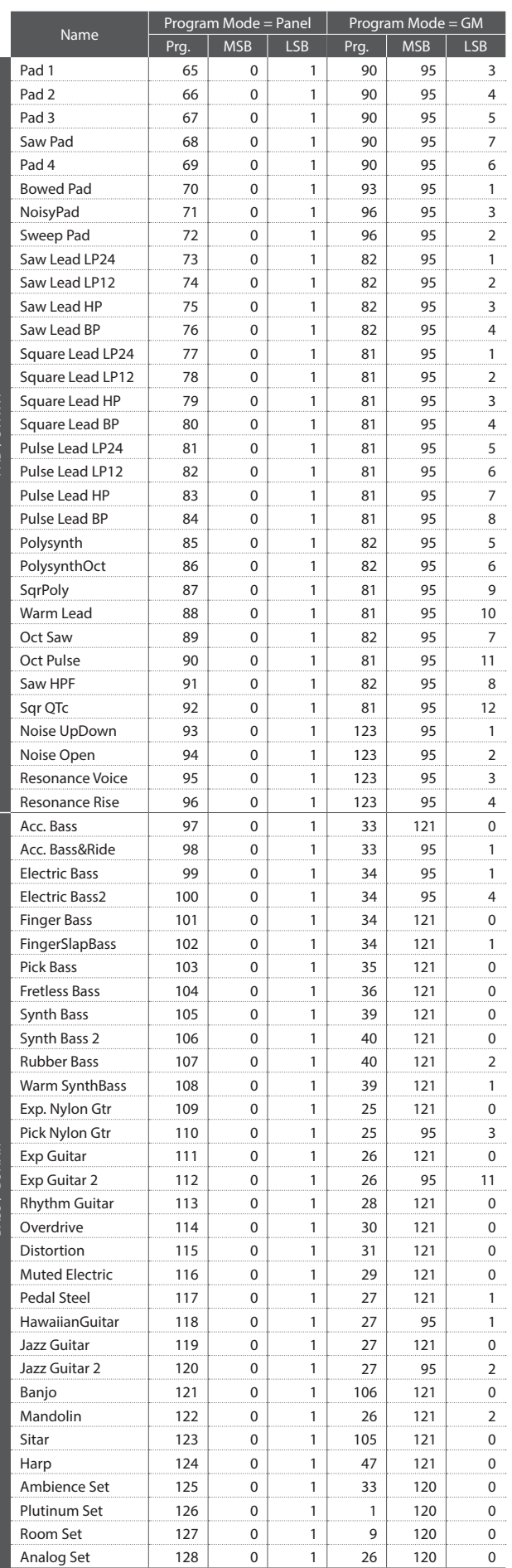

**Appendix**

## **MIDI Implementation**

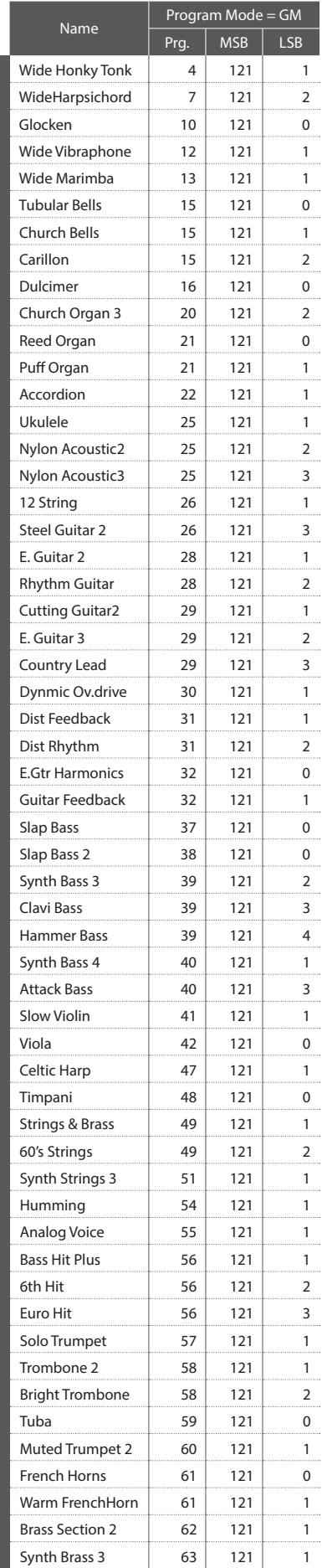

MIDI

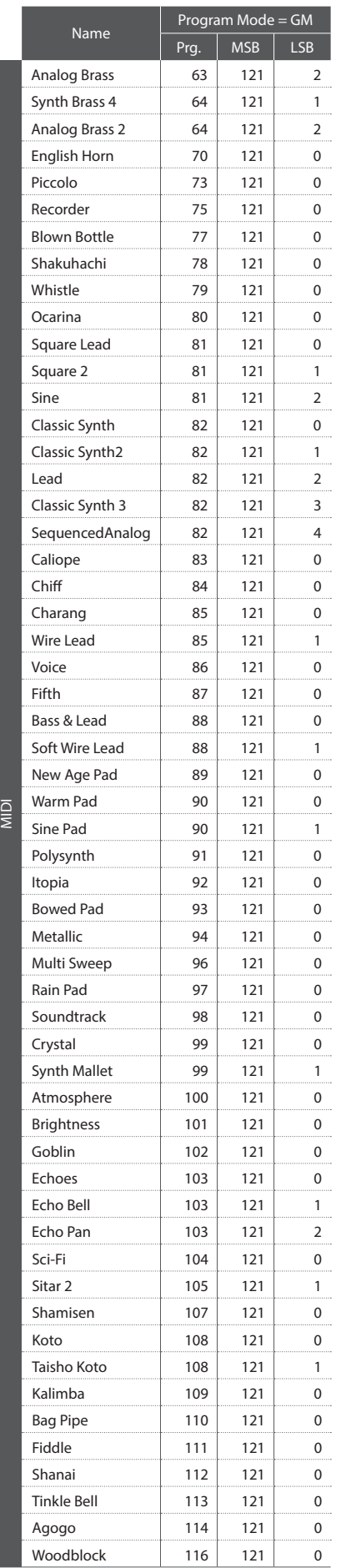

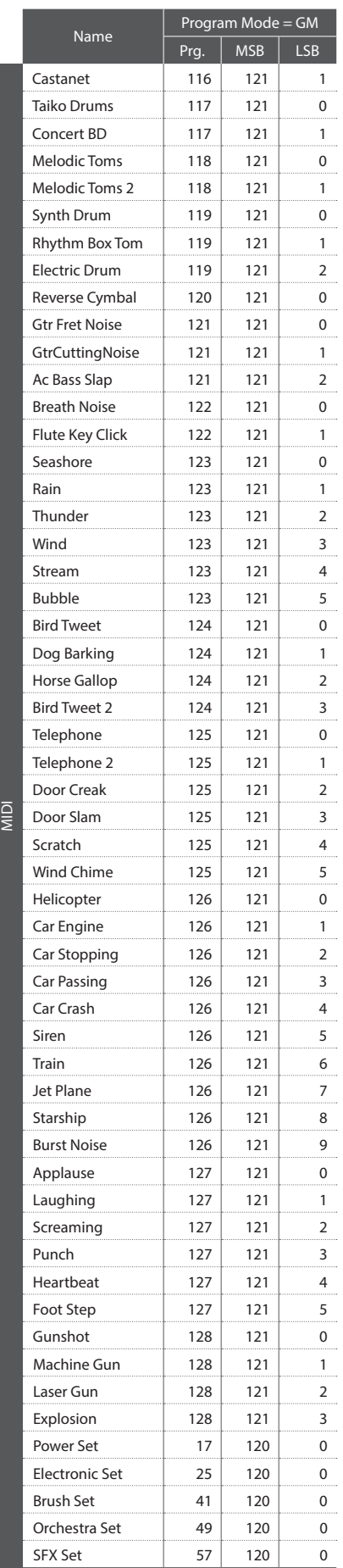

\* MIDI sounds are not accessible from the panel.

# **6 Control Change Number (CC#) Table**

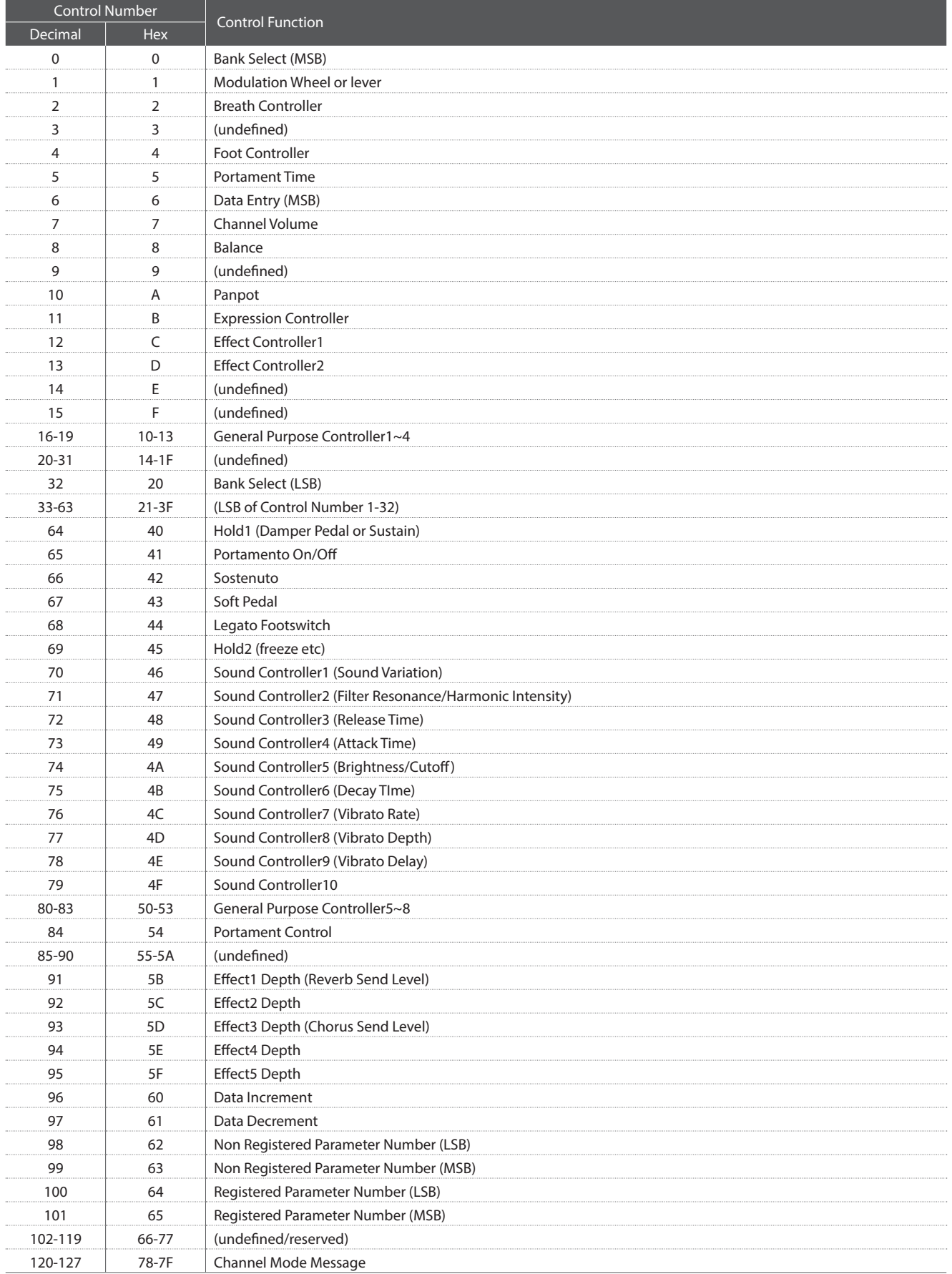

[STAGE PIANO]

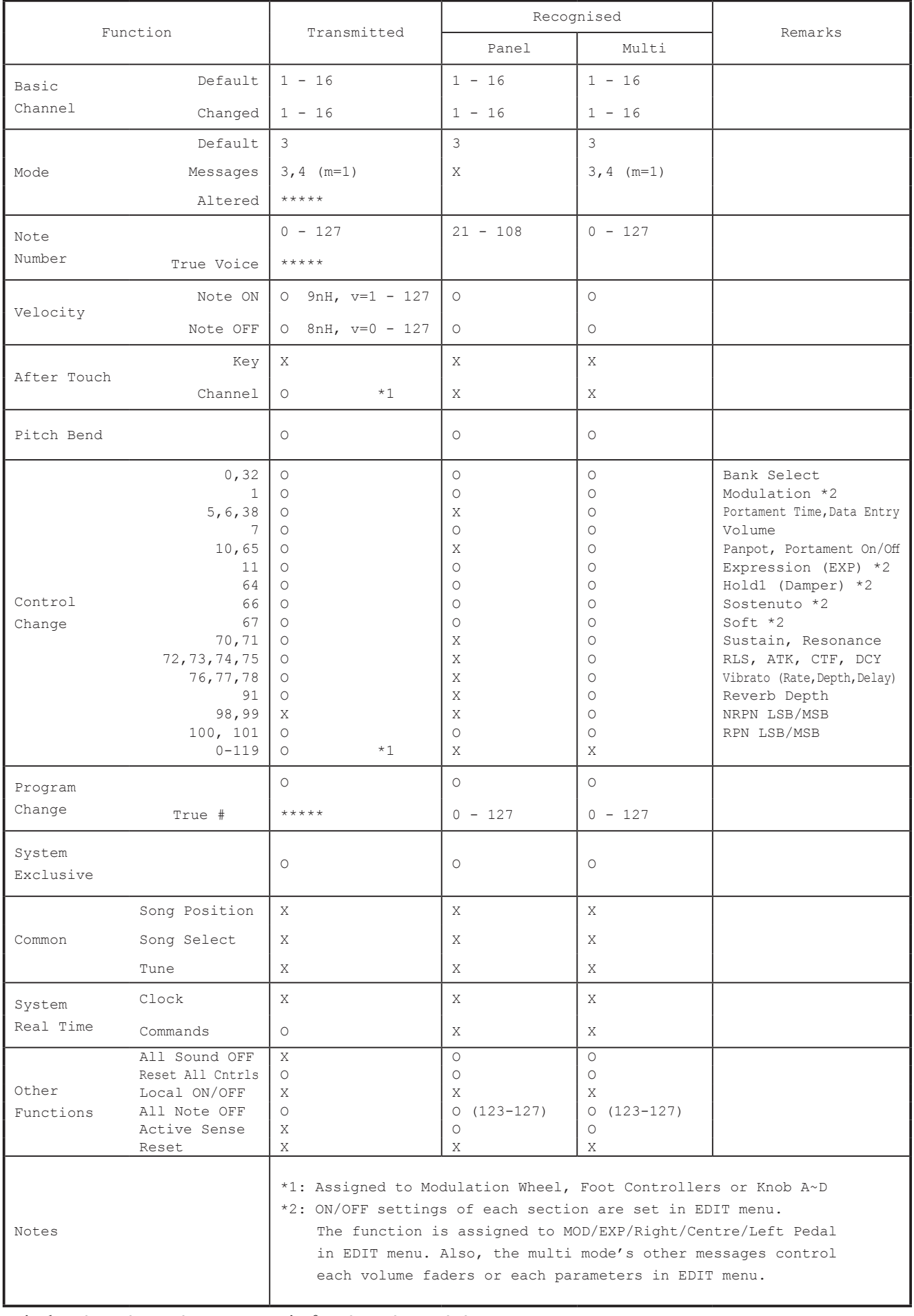

Mode 1 : OMNI ON , POLY Mode 2 : OMNI ON , MONO

Mode 3 : OMNI OFF, POLY Mode 4 : OMNI OFF, MONO

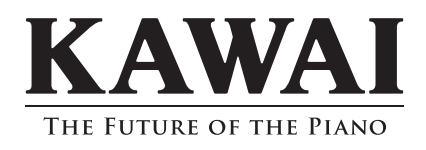